# Benutzerhandbuch

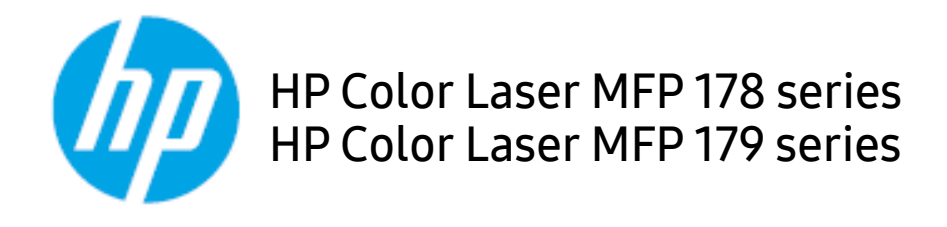

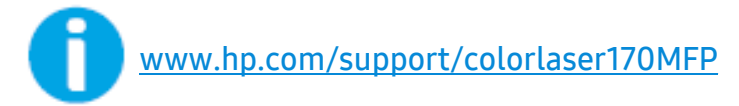

# Copyright und Lizenz

© Copyright 2019 HP Development Company, L.P.

Ohne zuvor schriftlich erteilte Erlaubnis sind Reproduktion, Adaption oder Übersetzung verboten, außer in dem Rahmen, der durch Urheberrechtsgesetze zugelassen ist.

Die hierin enthaltenen Informationen können jederzeit ohne vorherige Ankündigung geändert werden.

Garantieleistungen in Bezug auf Produkte und Dienstleistungen von HP sind ausschließlich und ausdrücklich dargelegt in den Garantieerklärungen, welche zusammen mit den Produkten und Dienstleistungen geliefert werden. Keine Formulierung in diesem Dokument darf so ausgelegt werden, als wenn sie eine zusätzliche Garantie begründen würde. Für technische oder redaktionelle Fehler in diesem Dokument ist HP nicht verantwortlich oder haftbar zu machen.

- Adobe®, Adobe Photoshop®, Acrobat® und PostScript® sind Markenzeichen von Adobe Systems Incorporated.
- Apple und das Apple-Logo sind Markenzeichen von Apple Inc., eingetragen in den Vereinigten Staaten und anderen Ländern.
- OS X ist ein Markenzeichen von Apple Inc., eingetragen in den Vereinigten Staaten und anderen Ländern.
- AirPrint ist ein Markenzeichen von Apple Inc., eingetragen in den Vereinigten Staaten und anderen Ländern.
- iPad ist ein Markenzeichen von Apple Inc., eingetragen in den Vereinigten Staaten und anderen Ländern.
- iPad, iPhone, iPod Touch, Mac und Mac OS sind Warenzeichen von Apple Inc., registriert in den Vereinigten Staaten von Amerika und anderen Ländern.
- Microsoft® und Windows® sind in den Vereinigten Staaten registrierte Markenzeichen der Microsoft Corporation.
- Alle anderen Marken- oder Produktnamen sind Marken ihrer jeweiligen Firmen oder Organisationen.

REV. 1.01

# Inhaltsverzeichnis

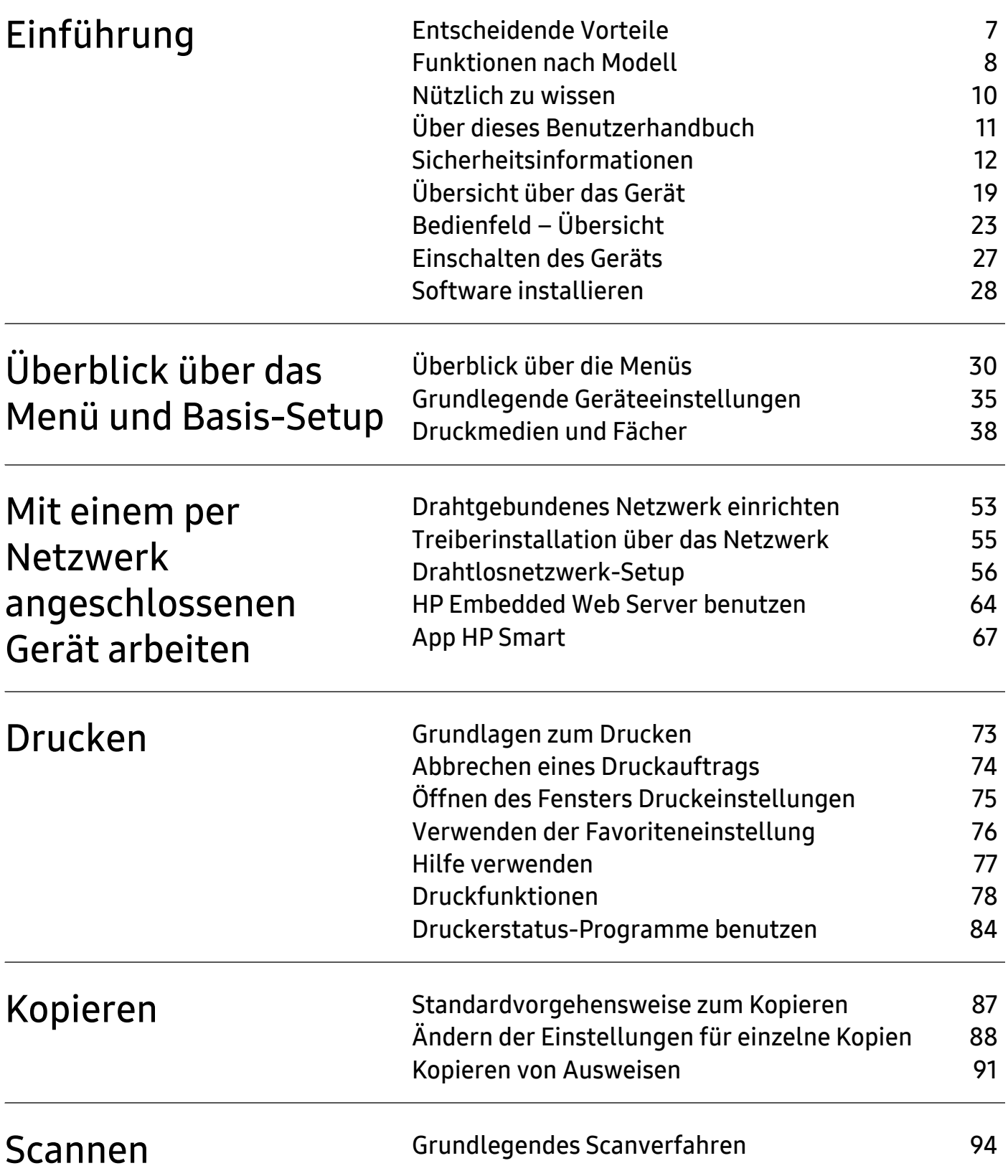

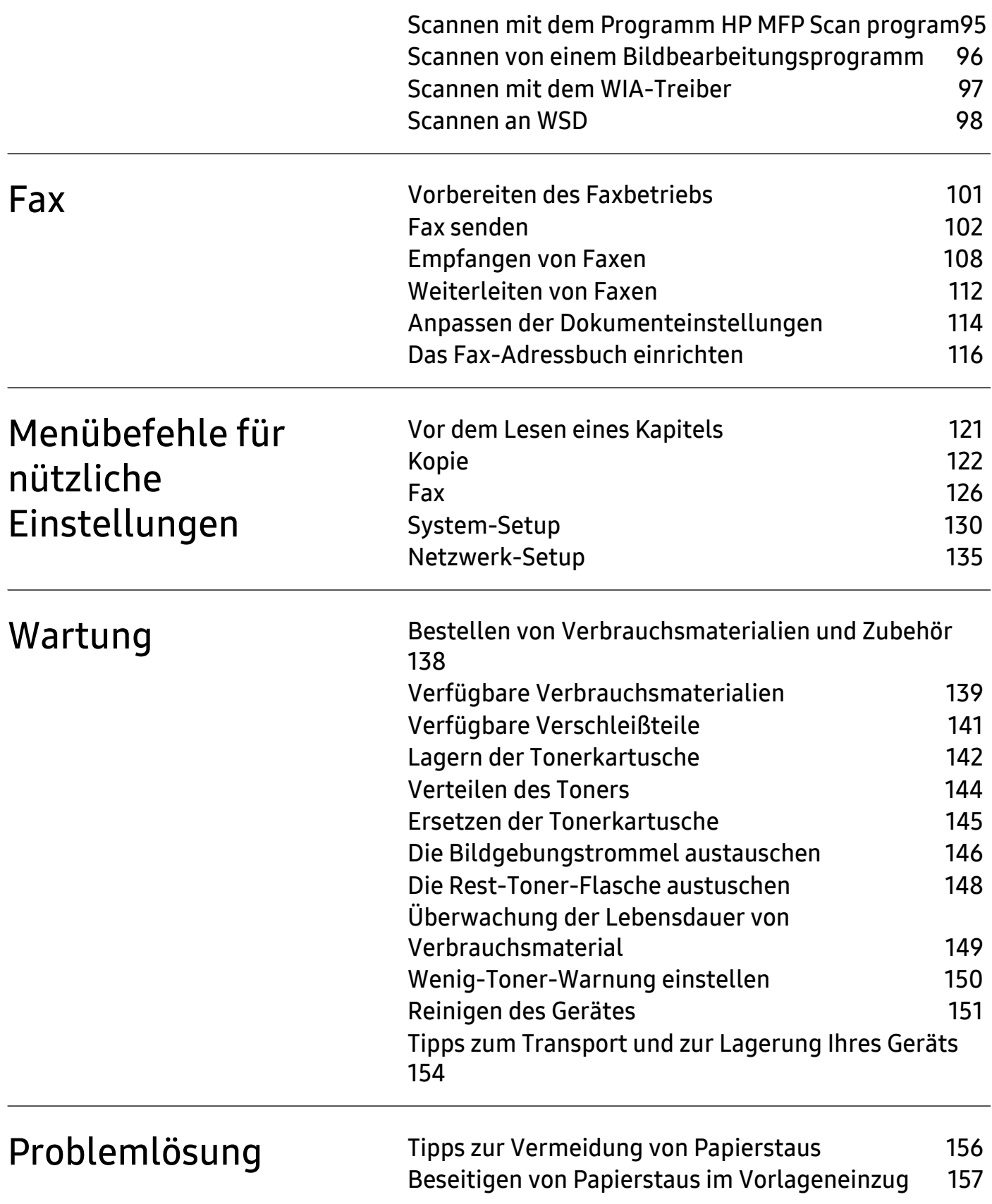

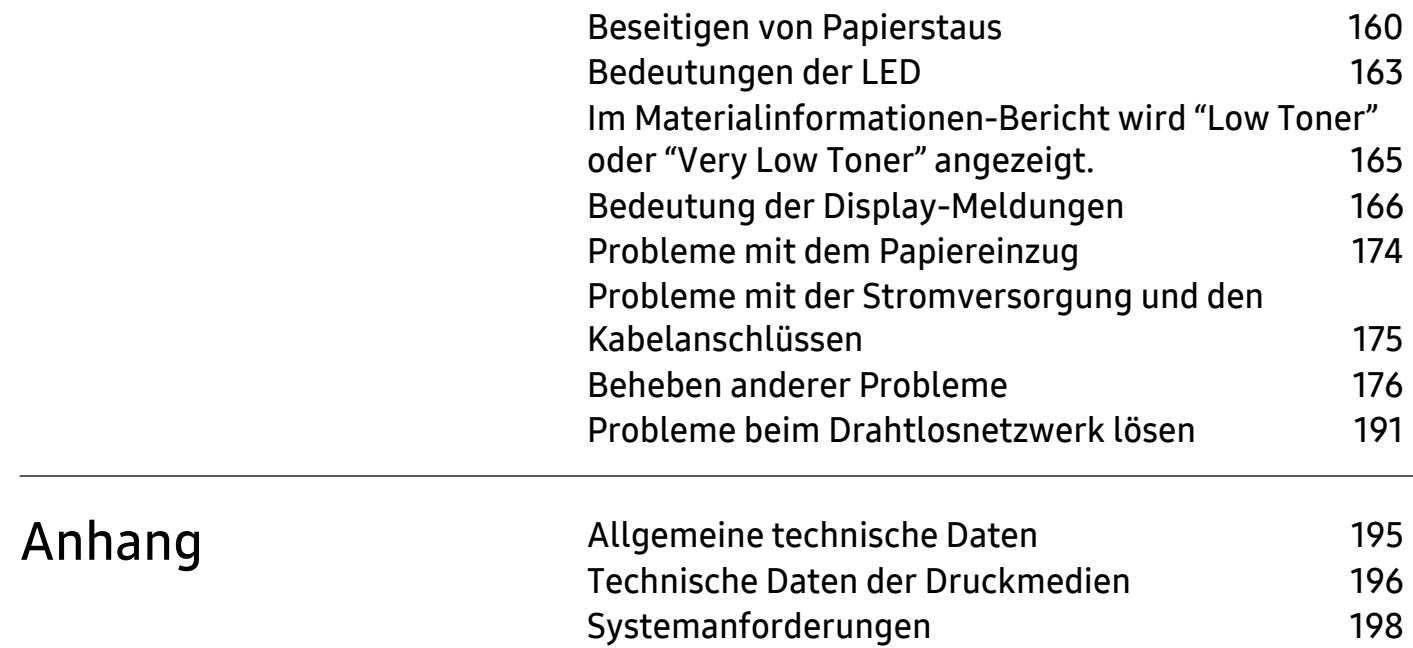

# <span id="page-5-0"></span>**Einführung**

In diesem Kapitel erfahren Sie, was Sie wissen müssen, um das Gerät zu benutzen.

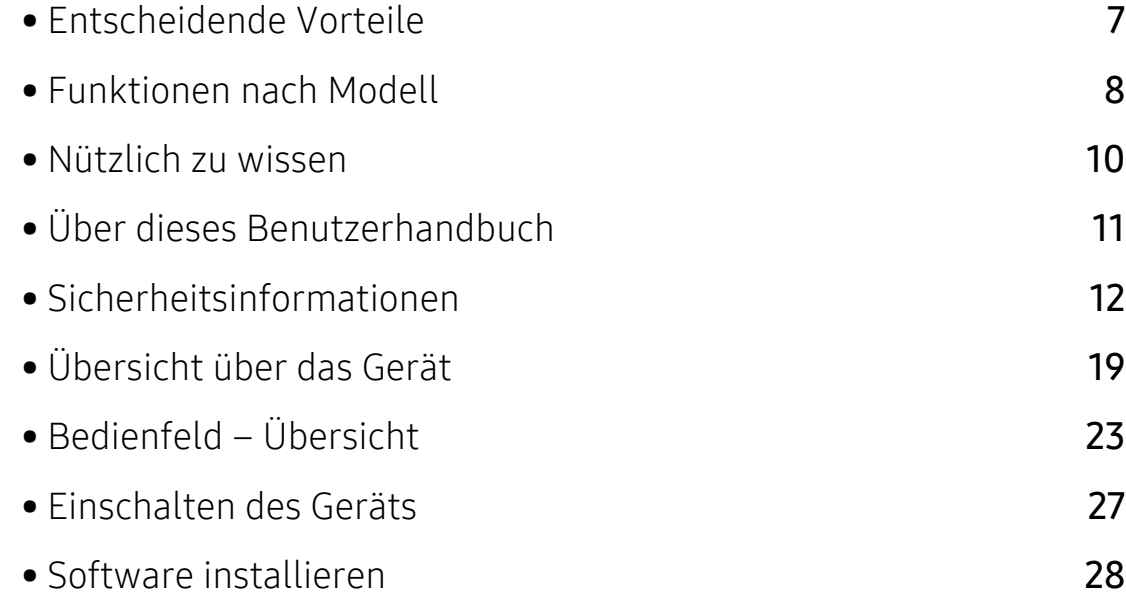

# <span id="page-6-1"></span><span id="page-6-0"></span>Entscheidende Vorteile

## Umweltfreundlich

- Sie können auch mehrere Seiten auf ein einzelnes Blatt drucken, um Papier zu sparen.
- Dieses Gerät schaltet automatisch in den Stromsparmodus und senkt dadurch wesentlich den Stromverbrauch, wenn es nicht aktiv verwendet wird.
- Wir empfehlen Recyclingpapier zu verwenden, um Energie zu sparen.

## Zweckmäßigkeit

- Bei HP MFP Scan handelt es sich um eine Anwendung, mit der Benutzer Dokumente scannen, zusammenstellen und in zahlreichen Formaten speichern können, auch im .epub-Format. Diese Dokumente können für soziale Netzwerke freigegeben oder als Fax versandt werden (siehe ["Scannen mit dem Programm HP MFP Scan program" auf Seite 95\)](#page-94-0).
- Wenn Sie Zugang zum Internet haben, finden Sie auf der Website von HP ([www.hp.com/support/colorlaser170MFP](http://www.hp.com/support/colorlaser170MFP)) Hilfe, Support, Programme, Gerätetreiber, Handbücher und Bestellinformationen.

### Unterstützt viele Funktionen und Anwendungen

- Unterstützt eine Vielzahl an Papierformaten (siehe "Technische Daten der Druckmedien" auf [Seite 196\)](#page-195-0).
- Wasserzeichen drucken: Sie können Ihre Dokumente mit einem Schriftzug wie "CONFIDENTIAL" versehen
- Drucken von Postern: Der auf den Seiten Ihres Dokuments enthaltene Text und die Bilder werden vergrößert und auf mehrere Blätter gedruckt, die Sie anschließend zu einem Poster zusammenfügen können.

#### Unterstützt mehrere Methoden zum Einrichten eines Drahtlosnetzwerks

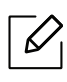

Je nach Modell wird das drahtlose Netzwerk möglicherweise nicht unterstützt.

- Die Taste $(\langle \cdot \rangle)$ (Drahtlos) nutzen
	- Sie können bequem eine drahtlose Netzwerkverbindung herstellen, indem Sie beim Gerät

und beim Zugriffspunkt (WLAN-Router) die Taste ((1) (Drahtlos) benutzen.

- Verwendung eines USB-Kabels oder eines Netzwerkkabels
	- Wenn Sie ein USB-Kabel oder ein Netzwerkkabel benutzen, können Sie das Gerät verbinden und auch verschiedene Drahtlosnetzwerk-Einstellungen vornehmen.
- Wi-Fi Direct nutzen
	- Mit der Funktion Wi-Fi oder Wi-Fi Direct ist es problemlos möglich, von einem Mobilfunkgerät aus zu drucken.

# <span id="page-7-1"></span><span id="page-7-0"></span>Funktionen nach Modell

Je nach Modell oder Land stehen nicht unbedingt alle Funktionen und optionale Komponenten zur Verfügung.

### <span id="page-7-3"></span>Betriebssystem

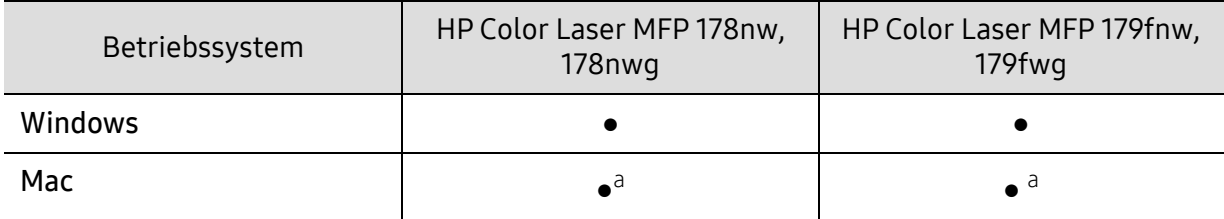

<span id="page-7-2"></span>a.Mit AirPrint können Sie direkt vom Betriebssystem Mac OS aus drucken.

(●: Unterstützt, leer: Nicht unterstützt)

#### **Software**

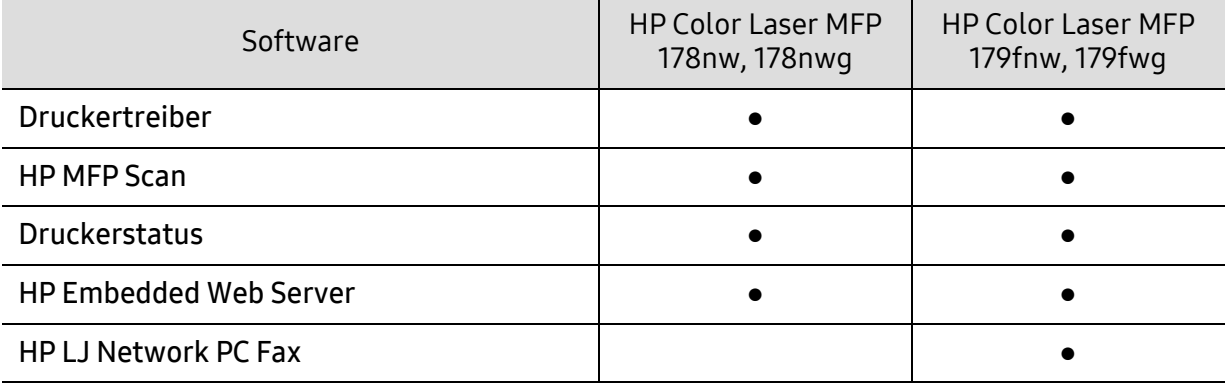

(●: Unterstützt, leer: Nicht unterstützt)

### Funktionsvielfalt

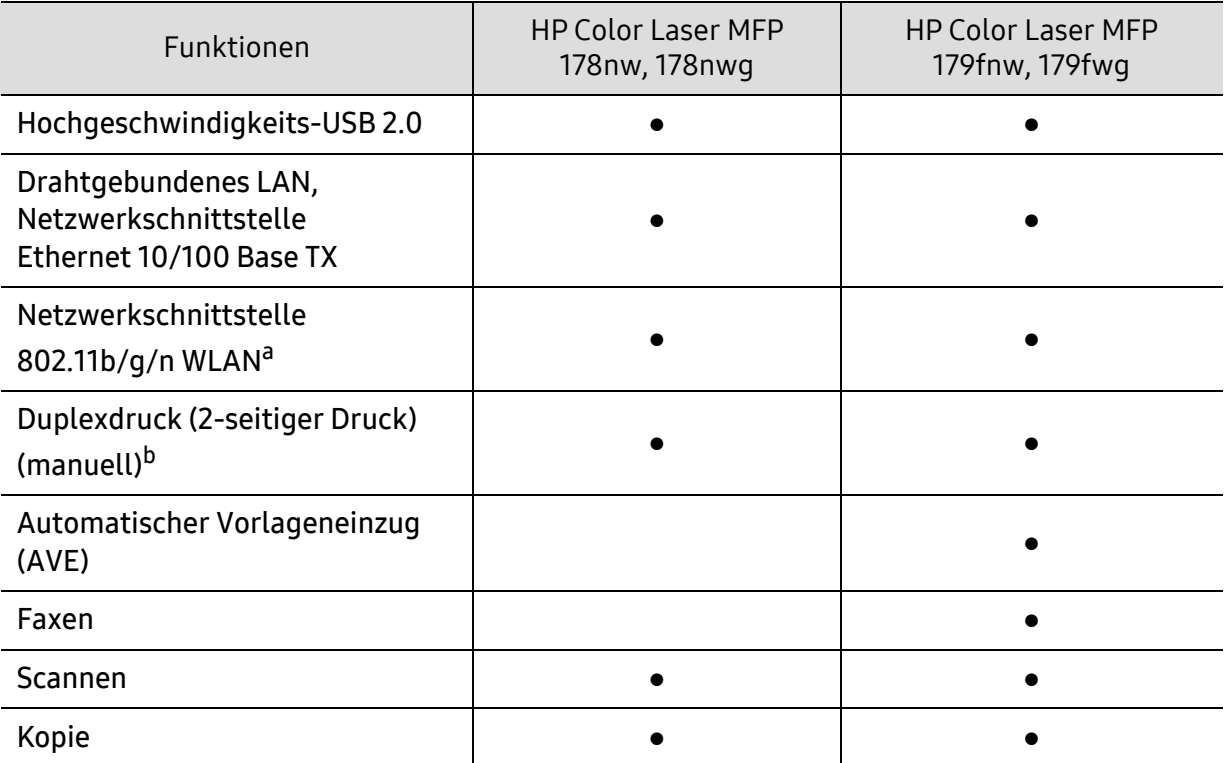

a.WLAN-Karten sind nicht für alle Länder verfügbar. In einigen Ländern kann nur 802.11 b/g verwendet werden. Wenden Sie sich an Ihren örtlichen HP-Händler bzw. an den jeweiligen Händler, bei dem Sie das Gerät erworben haben.

b.Nur Windows.

(●: Unterstützt, leer: Nicht unterstützt)

# <span id="page-9-1"></span><span id="page-9-0"></span>Nützlich zu wissen

#### Das Gerät druckt nicht.

- Öffnen Sie die Druckerwarteschlange und löschen Sie das Dokument aus der Liste (siehe ["Abbrechen eines Druckauftrags" auf Seite 74\)](#page-73-0).
- Deinstallieren Sie den Treiber und installieren Sie ihn erneut (siehe "Software installieren" auf [Seite 28\)](#page-27-1).
- Wählen Sie Ihr Gerät unter Windows als Standardgerät aus.

#### Wo kann ich Zubehör und Verbrauchsmaterial kaufen?

- Fragen Sie bei einem HP-Fachhändler oder bei Ihrem Händler.
- Besuchen Sie die Website von HP (<https://store.hp.com/>). Sie können sich Service-Informationen zum Produkt anzeigen lassen.

#### Die Status-LED blinkt oder leuchtet permanent.

- Schalten Sie das Gerät aus und dann wieder ein.
- Lesen Sie in dieser Anleitung nach, was die LED-Signale bedeuten. Beseitigen Sie dann das entsprechende Problem (siehe ["Bedeutungen der LED" auf Seite 163\)](#page-162-0).

#### Ein Papierstau ist aufgetreten.

- Öffnen und schließen Sie die Abdeckung (siehe ["Vorderansicht" auf Seite 20\)](#page-19-0).
- Lesen Sie in dieser Anleitung nach, wie Sie einen Papierstau beseitigen. Gehen Sie dann entsprechend vor (siehe ["Beseitigen von Papierstaus" auf Seite 160\)](#page-159-0).

#### Die Ausdrucke sind verschwommen oder unscharf.

- Möglicherweise ist nicht genügend Toner vorhanden oder er ist ungleichmäßig verteilt. Schütteln Sie die Tonerkartusche (siehe ["Verteilen des Toners" auf Seite 144](#page-143-0)).
- Versuchen Sie es mit einer anderen Einstellung der Druckauflösung (siehe "Öffnen des [Fensters Druckeinstellungen" auf Seite 75](#page-74-0)).
- Wechseln Sie die Tonerkartusche aus (siehe ["Ersetzen der Tonerkartusche" auf Seite 145](#page-144-0)).

#### Wo kann ich den Treiber für das Gerät herunterladen?

• Auf der Website von HP ([www.hp.com/support/colorlaser170MFP](http://www.hp.com/support/colorlaser170MFP)) Hilfe, Support, Programme, Gerätetreiber, Handbücher und Bestellinformationen.

# <span id="page-10-1"></span><span id="page-10-0"></span>Über dieses Benutzerhandbuch

Dieses Benutzerhandbuch liefert Informationen zum grundlegenden Verständnis des Geräts sowie genaue Erläuterungen zu den einzelnen Bedienschritten.

- Dieses Handbuch nicht wegwerfen, sondern zum Nachschlagen aufbewahren.
- Lesen Sie vor der Inbetriebnahme des Geräts die Sicherheitsinformationen.
- Falls während der Nutzung des Geräts ein Problem auftritt, finden Sie im Kapitel "Problemlösung" weitere Informationen.
- Die in dem Benutzerhandbuch verwendeten Begriffe werden im Kapitel "Glossar" erläutert.
- Die Abbildungen in diesem Benutzerhandbuch können je nach Optionen und Modell von dem Gerät, das Sie gekauft haben, abweichen.
- Die Screenshots (Bildschirmfotos) in diesem Administratorhandbuch können je nach Firmware des Gerätes und Treiberversion abweichen.
- Die in diesem Benutzerhandbuch gegebenen Beschreibungen von Bedienschritten und Verfahren beziehen sich im Wesentlichen auf den Betrieb unter Windows 7.

### Konventionen

Die nachfolgenden Begriffe werden in diesem Handbuch als Synonyme verwendet:

- Dokument wird als Synonym für Vorlage verwendet.
- Papier wird als Synonym für Medien oder Druckmedien/-materialien verwendet.
- Der Drucker oder Multifunktionsdrucker werden als "Gerät" bezeichnet.

## Allgemeine Symbole

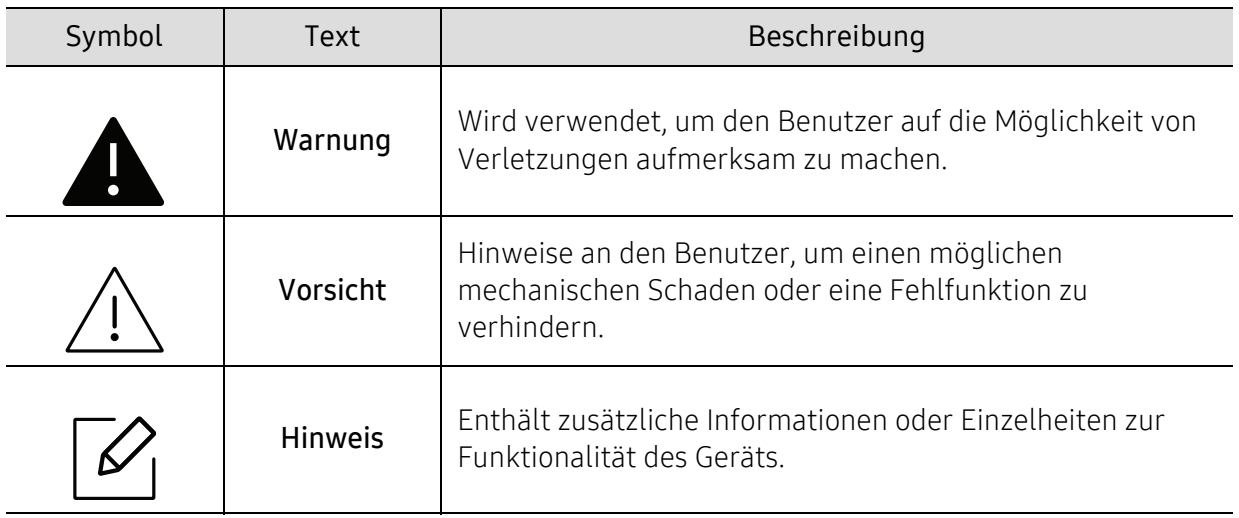

# <span id="page-11-1"></span><span id="page-11-0"></span>Sicherheitsinformationen

Folgende Warnungen und Sicherheitshinweise dienen zur Vermeidung von Personenschäden jedweder Art sowie einer möglichen Beschädigung Ihres Geräts. Lesen Sie alle Anweisungen vor der Verwendung des Geräts sorgfältig durch. Bewahren Sie diesen Abschnitt nach dem Lesen gut auf, sodass Sie ihn bei Bedarf zur Hand haben.

# Wichtige Sicherheitssymbole

#### Erläuterungen aller Symbole und Zeichen in diesem Kapitel

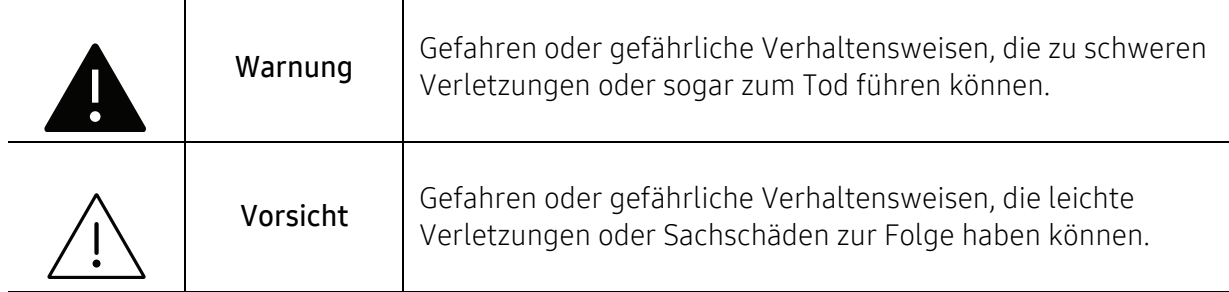

# Betriebsumgebung

# Warnung

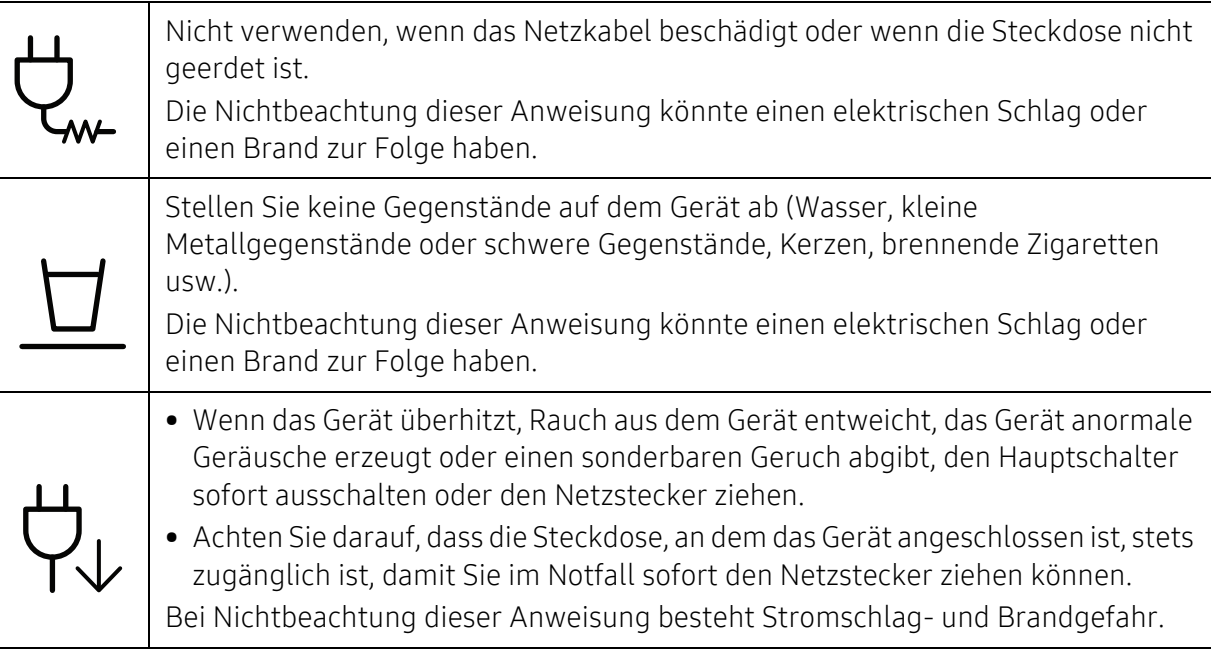

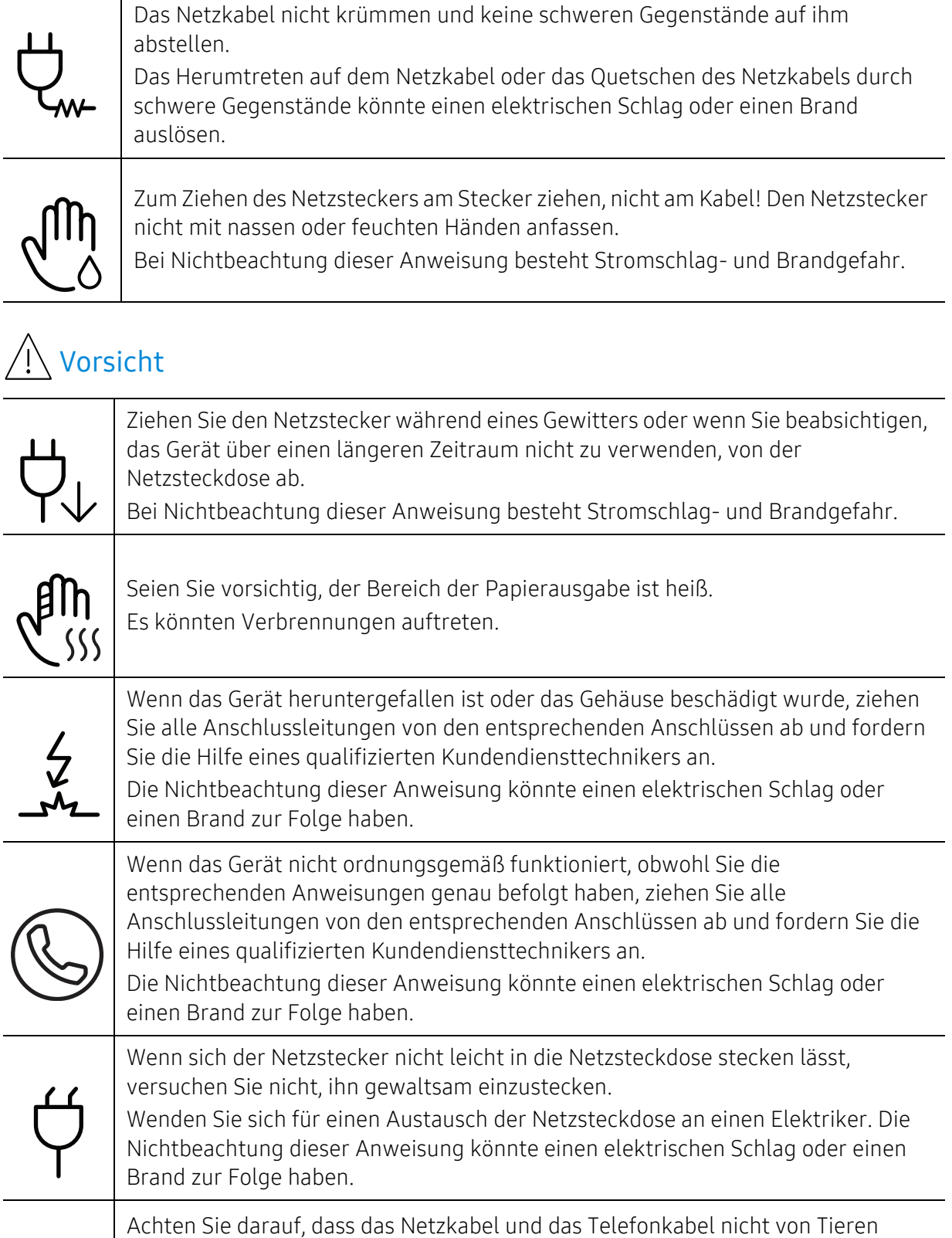

angenagt werden. Bei Nichtbeachtung dieser Anweisung könnte das Tier einen elektrischen Schlag und/oder eine Verletzung erleiden.

# Sicherheit während des Betriebs

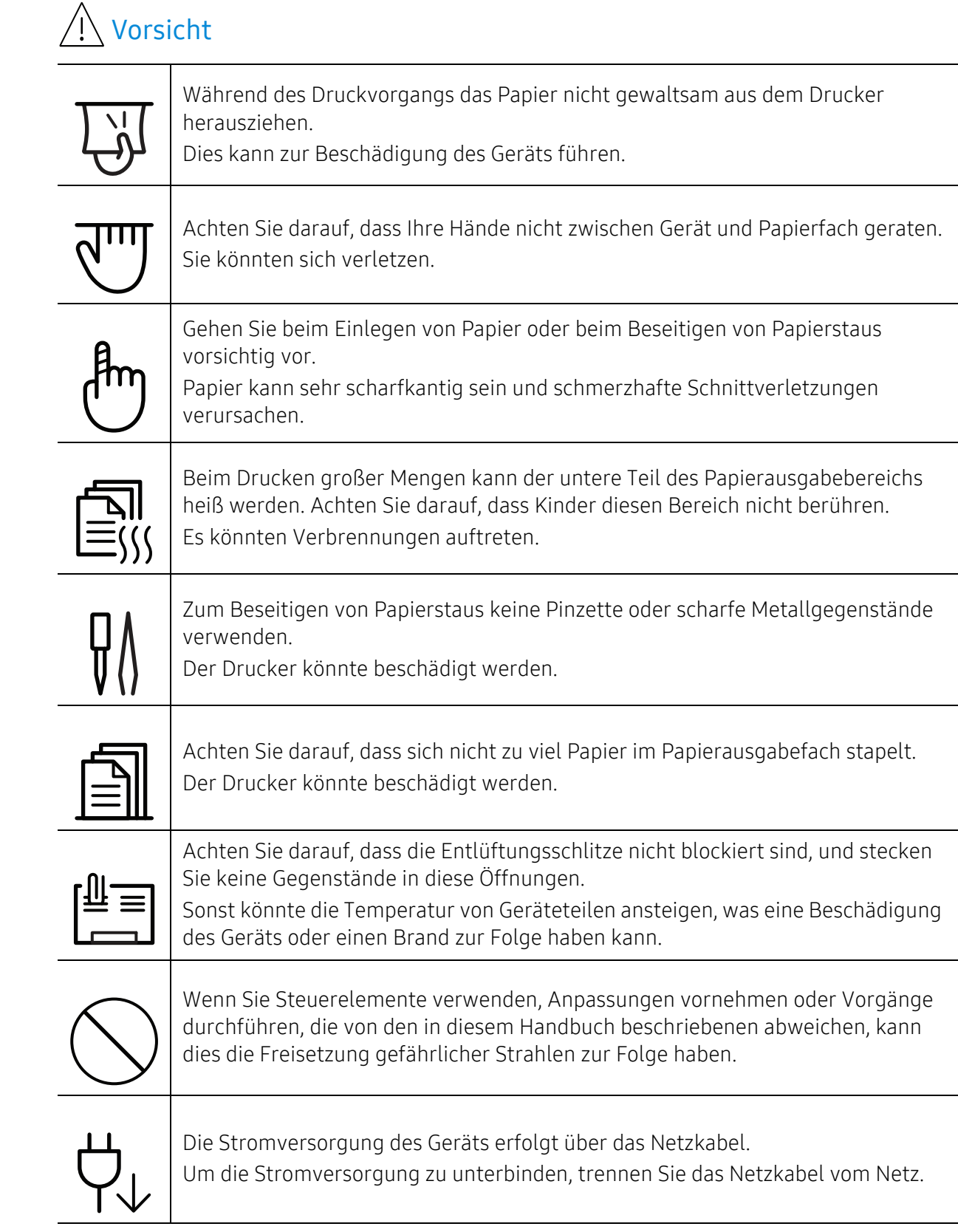

# Installation / Transport

# Warnung

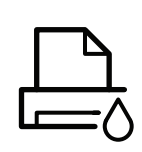

Das Gerät nicht an einem Orten aufstellen, wo Staub, Feuchtigkeit oder austretendes Wasser den Betrieb beeinträchtigen könnte. Bei Nichtbeachtung dieser Anweisung besteht Stromschlag- und Brandgefahr.

Stellen Sie das Gerät in einer Umgebung auf, die den Spezifikationen hinsichtlich Temperatur und Luftfeuchtigkeit entspricht.

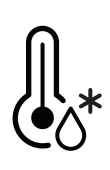

Benutzen Sie das Gerät nicht, wenn die Umgebungstemperatur unter dem Nullpunkt liegt oder wenn es gerade aus einer Umgebung herbeigeschafft worden ist, in der die Temperatur unter dem Nullpunkt lag. Sonst könnte das Gerät beschädigt werden. Das Gerät darf nur dann betrieben werden, wenn die Temperatur und Luftfeuchtigkeit im Inneren des Geräts den spezifizierten Angaben zu Betriebstemperatur und Luftfeuchtigkeit entsprechen. Sonst könnten beim Drucken Probleme entstehen, und das Gerät könnte beschädigt werden.

Siehe ["Allgemeine technische Daten" auf Seite 195.](#page-194-0)

# Vorsicht

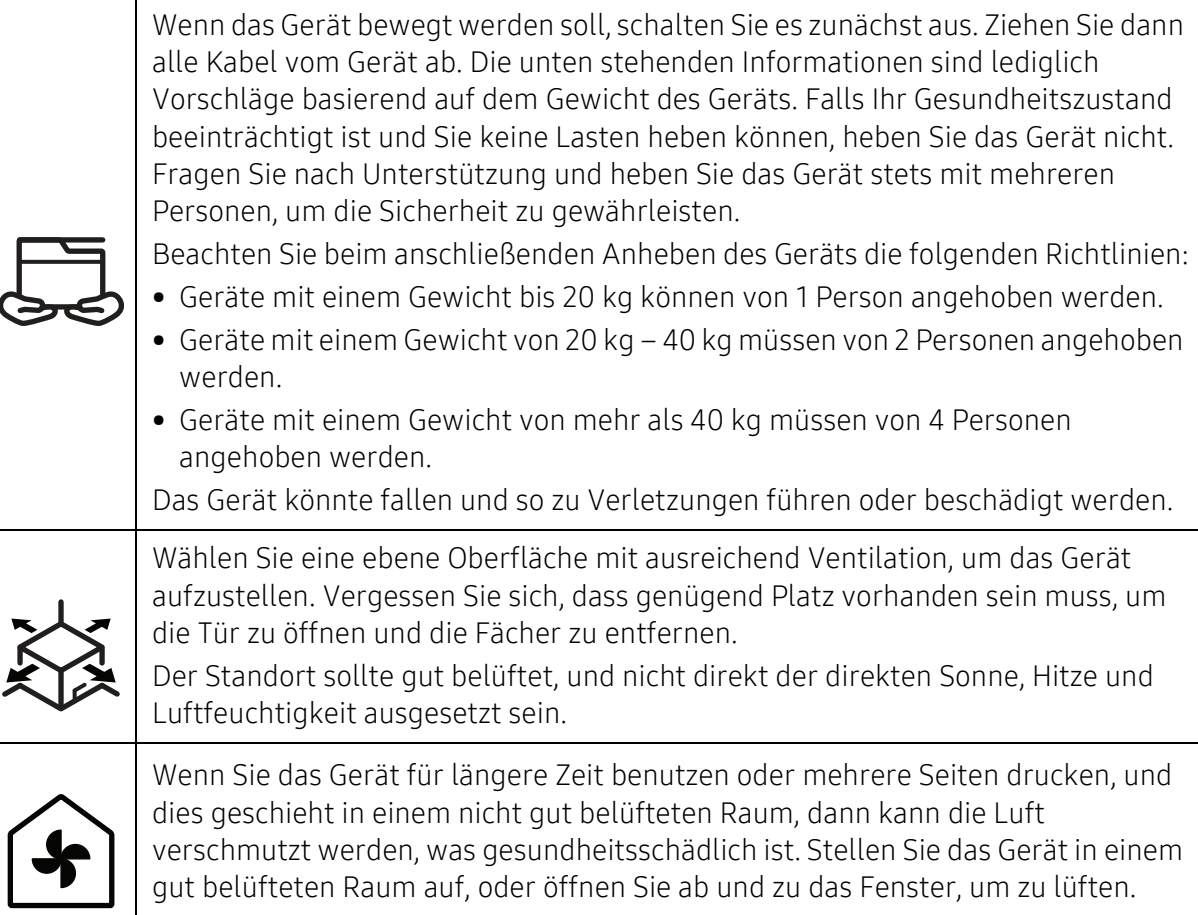

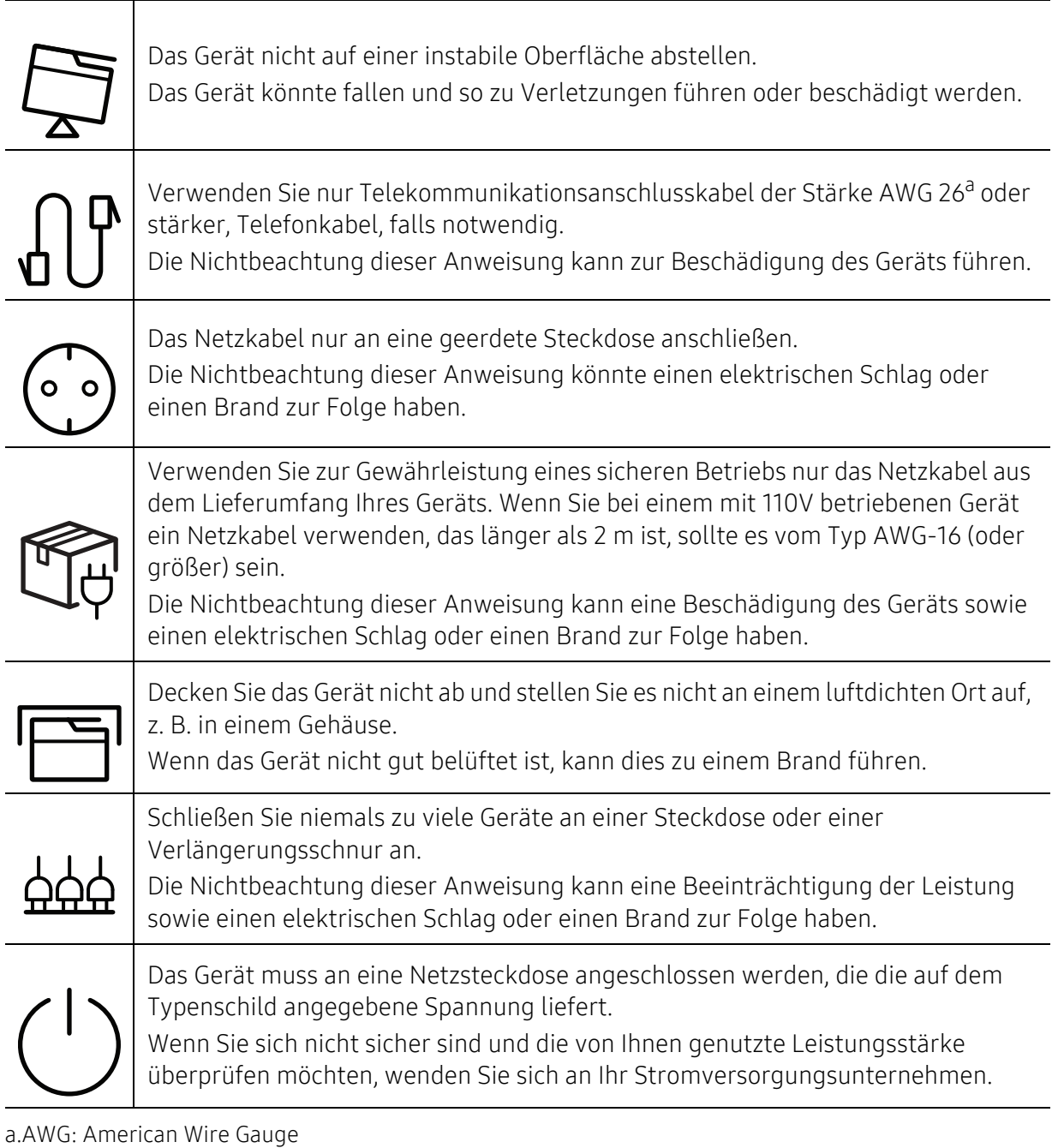

# Wartung / Überprüfung

# Vorsicht

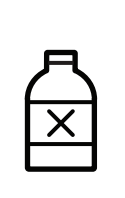

Ziehen Sie den Netzstecker aus der Steckdose, bevor Sie das Gerät innen reinigen. Reinigen Sie das Gerät nicht mit Benzol, Verdünner oder Alkohol. Sprühen Sie kein Wasser direkt in das Gerät.

Die Nichtbeachtung dieser Anweisung könnte einen elektrischen Schlag oder einen Brand zur Folge haben.

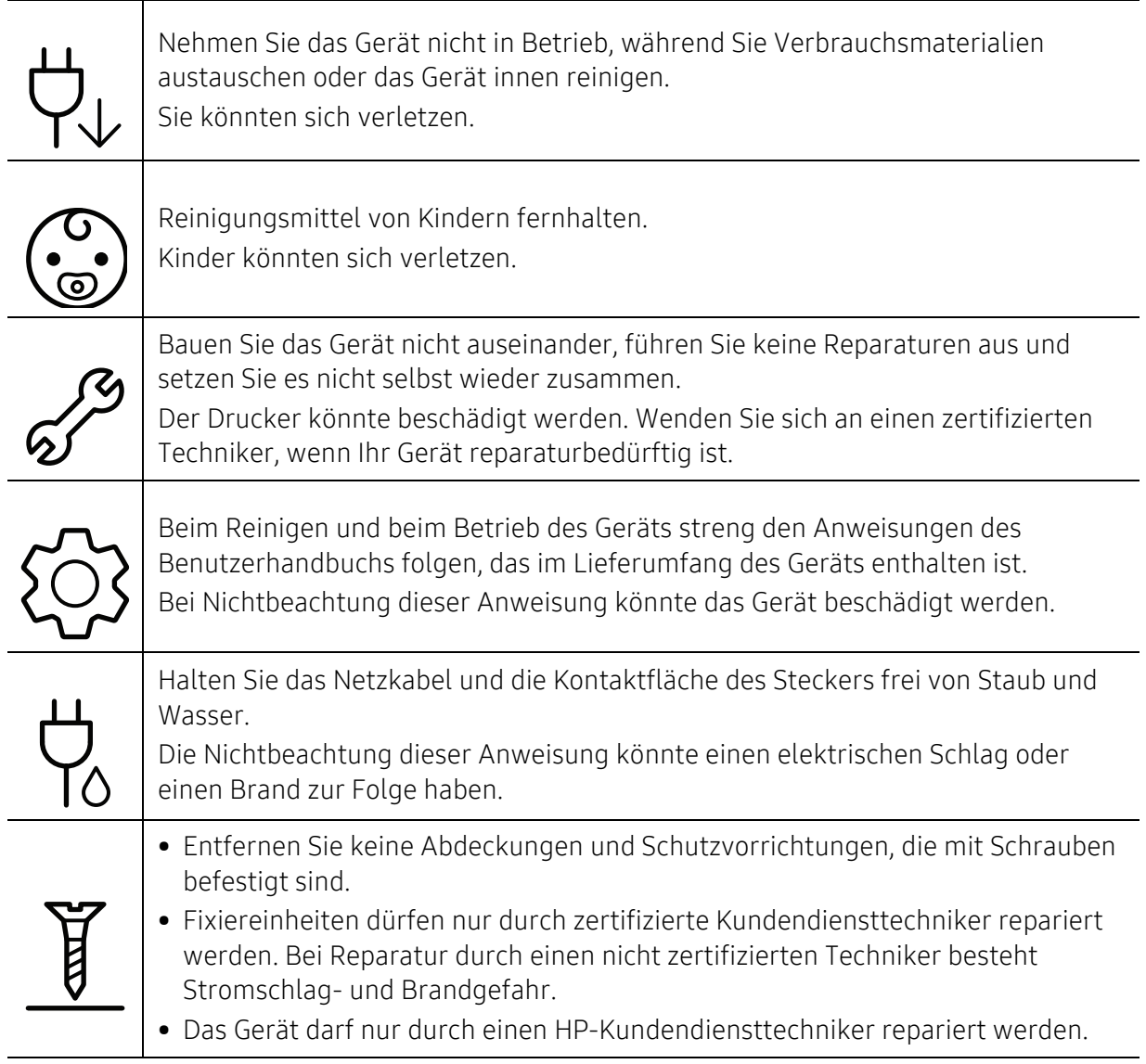

# Verwendung von Verbrauchsmaterialien

# Vorsicht

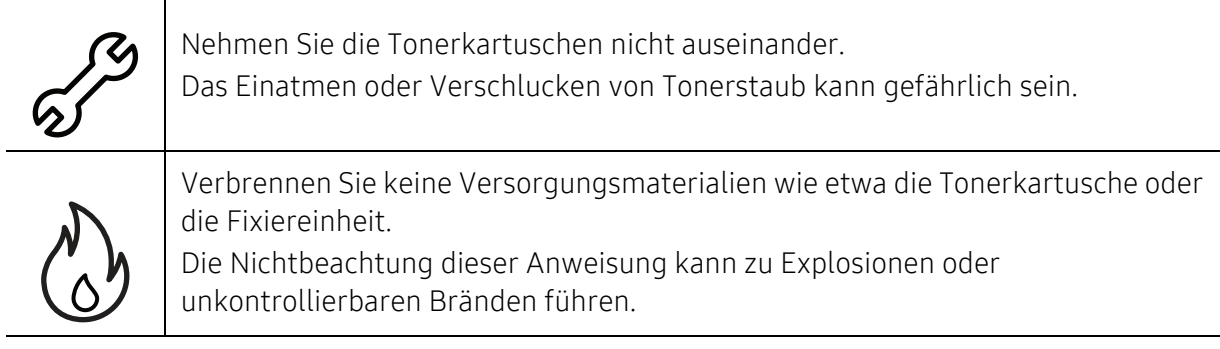

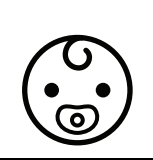

Halten Sie alle gelagerten Verbrauchsmaterialien wie etwa Tonerkartuschen von Kindern fern.

Das Einatmen oder Verschlucken von Tonerstaub kann gefährlich sein.

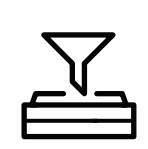

Die Verwendung von recycelten Versorgungsmaterialien wie etwa Toner kann zu einer Beschädigung des Geräts führen.

Bei einer Beschädigung aufgrund von recycelten Versorgungsmaterialien wird eine Servicegebühr in Rechnung gestellt.

Befolgen Sie die unten stehenden Instruktionen, wenn Sie mit Verbrauchsmaterialien zu tun haben, die Toner-Staub enthalten (Tonerkartusche, Rest-Toner-Flasche, Bildgebungseinheit usw.).

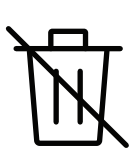

• Beim Entsorgen des Verbrauchsmaterials die Hinweise zur Entsorgung beachten. Wenden Sie bei Fragen zur Entsorgung an den Wiederverkäufer.

- Das Verbrauchsmaterial nicht waschen.
- Nach Entleeren der Rest-Toner-Flasche diese nicht wiederverwenden.

Werden die oben stehenden Instruktionen nicht beachtet, kann das Funktionieren des Gerätes beeinträchtigt werden; auch wird dann die Umwelt verschmutzt. Schäden, die durch Fahrlässigkeit des Benutzers herbeigeführt werden, sind von der Garantieleistung ausgeschlossen.

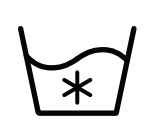

Falls Toner auf Ihre Kleidung gelangt, die Kleidung nicht mit heißem Wasser auswaschen.

Bei Verwendung von heißem Wasser setzt sich der Toner im Gewebe fest. Verwenden Sie stattdessen kaltes Wasser.

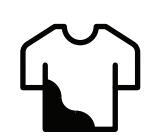

Achten Sie beim Auswechseln der Tonerkartusche oder beim Beseitigen von Papierstaus darauf, dass kein Tonerstaub auf Ihre Haut oder Ihre Kleidung gerät. Das Einatmen oder Verschlucken von Tonerstaub kann gefährlich sein.

# <span id="page-18-1"></span><span id="page-18-0"></span>Übersicht über das Gerät

#### Komponenten

Die derzeitige Komponente kann sich von der unten abgebildeten unterscheiden. Je nach Konfiguration können sich einige Komponenten ändern.

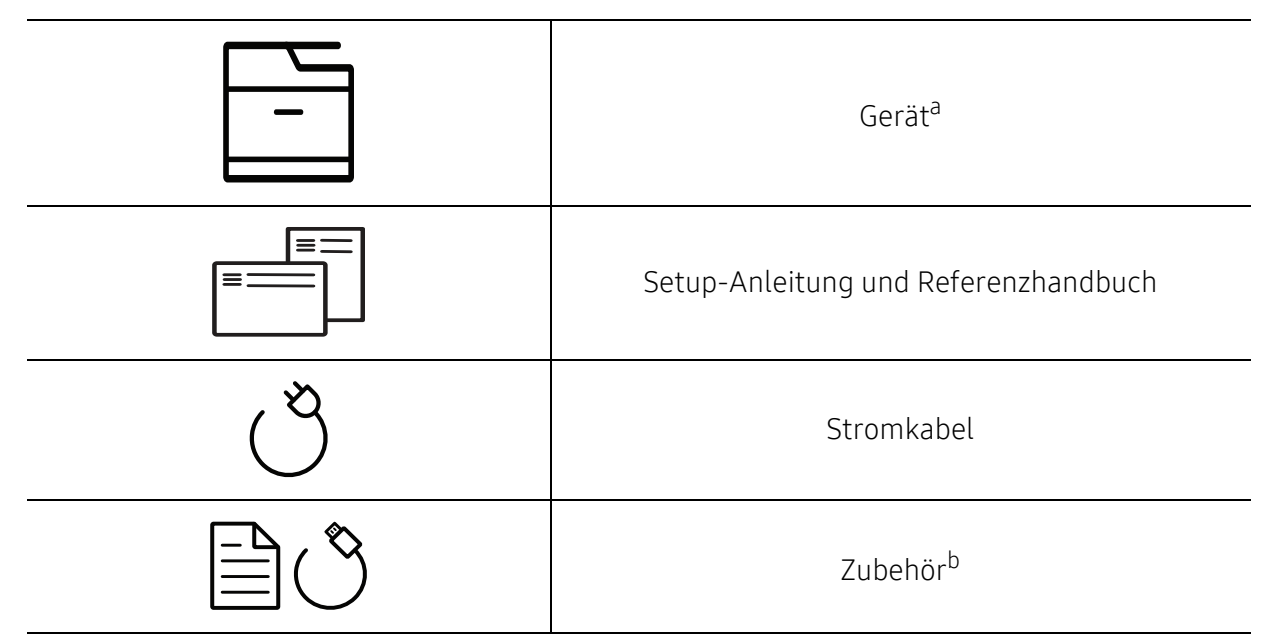

a.Die Abbildung kann je nach Modell von Ihrem Gerät abweichen. Es gibt zwei Arten von Geräten. b.Welches Zubehör zum Lieferumfang gehört, ist abhängig vom Gerätemodell und dem Land, in dem es gekauft wird.

### <span id="page-19-0"></span>Vorderansicht

- Die Abbildung kann je nach Modell von Ihrem Gerät abweichen. Es gibt zwei Arten von  $\mathscr{L}_{\mathsf{L}}$ Geräten.
	- Je nach Modell oder Land stehen nicht unbedingt alle Funktionen und optionale Komponenten zur Verfügung (siehe ["Funktionen nach Modell" auf Seite 8\)](#page-7-1).

#### Typ A

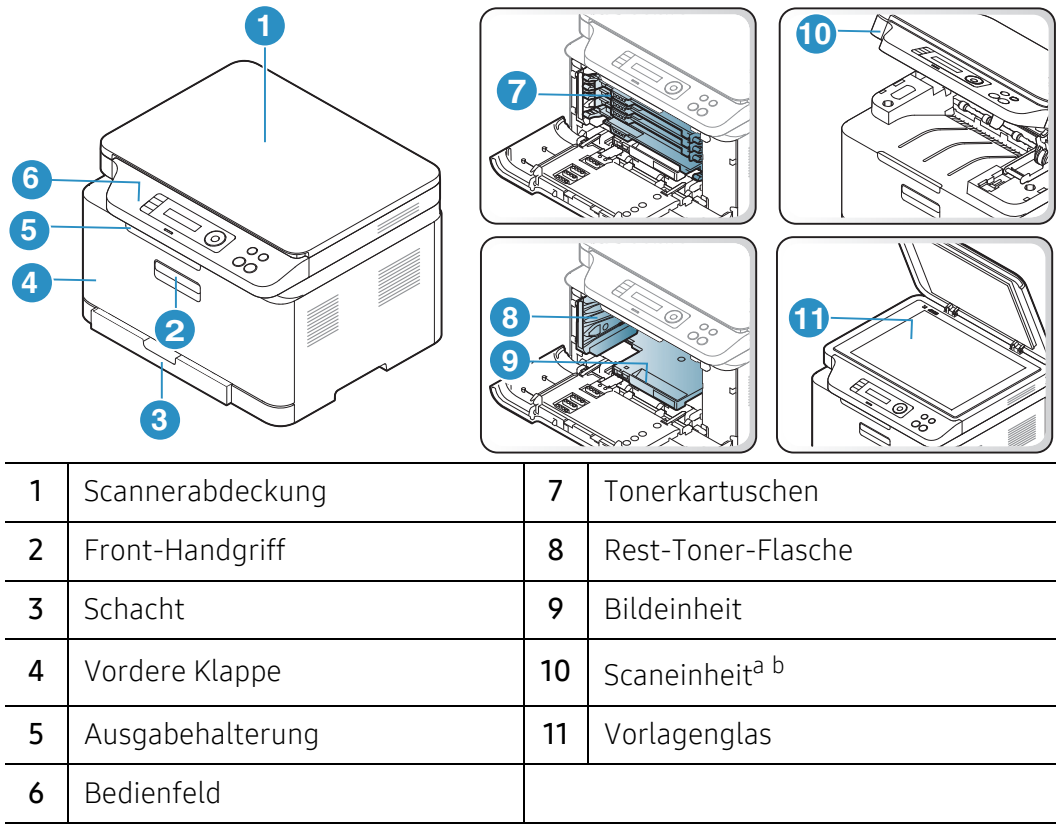

a.Schließen Sie die Scannerabdeckung, bevor Sie die Scaneinheit öffnen. b.Klemmen Sie sich nicht die Finger ein!

Typ B

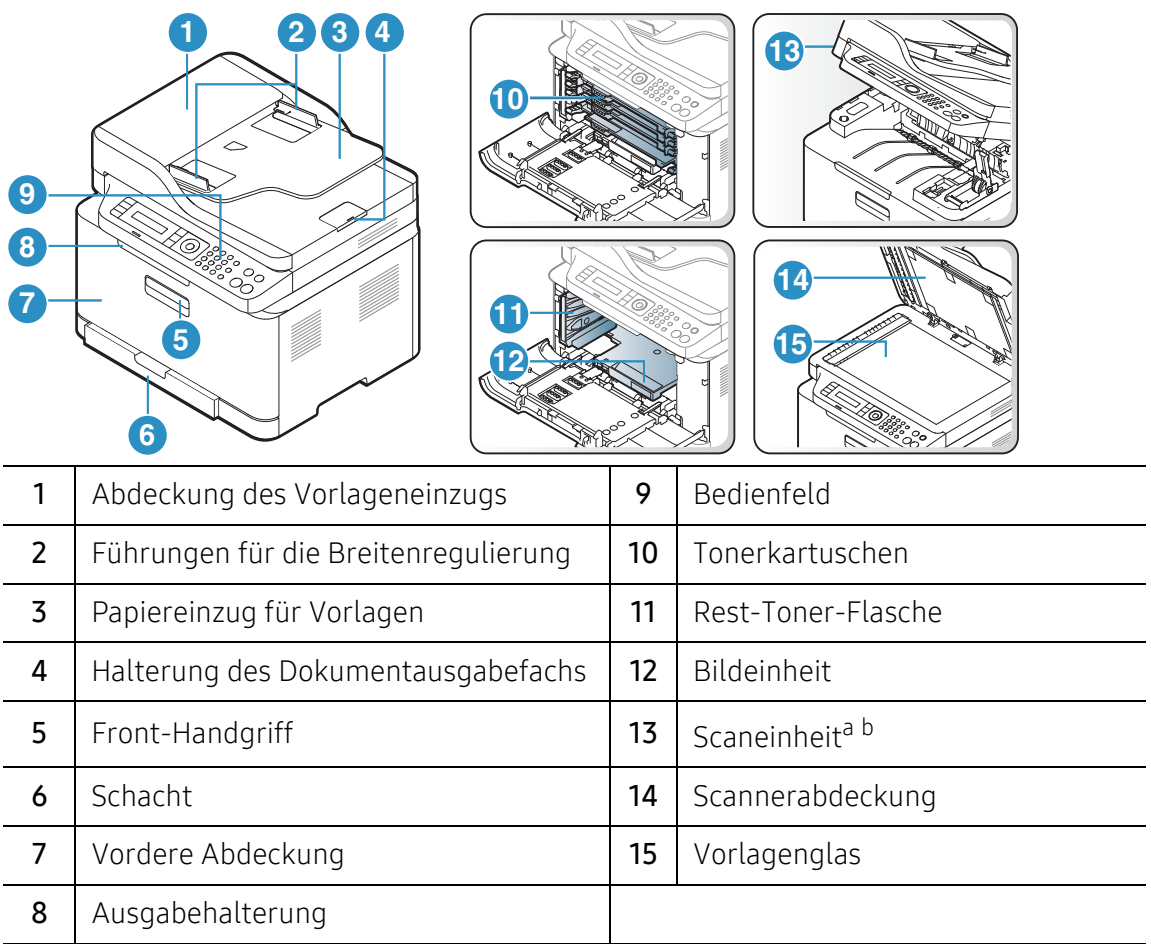

a.Schließen Sie die Scannerabdeckung, bevor Sie die Scaneinheit öffnen. b.Klemmen Sie sich nicht die Finger ein!

 $\overline{\phantom{a}}$ 

# Rückansicht

- Die Abbildung kann je nach Modell von Ihrem Gerät abweichen. Es gibt zwei Arten von  $\mathscr{D}_1$ Geräten.
	- Je nach Modell oder Land stehen nicht unbedingt alle Funktionen und optionale Komponenten zur Verfügung (siehe ["Funktionen nach Modell" auf Seite 8\)](#page-7-1).

#### Typ A

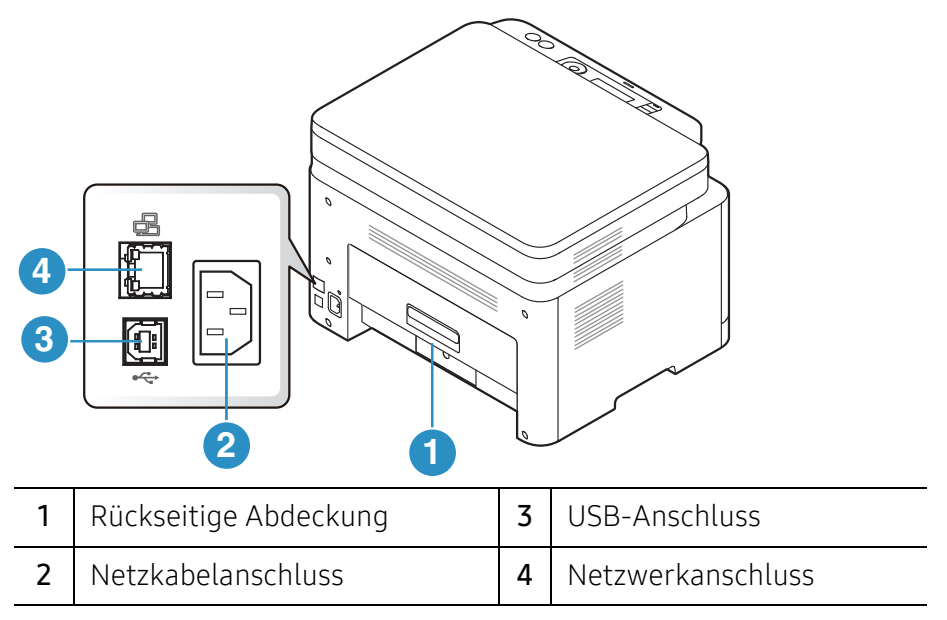

#### Typ B

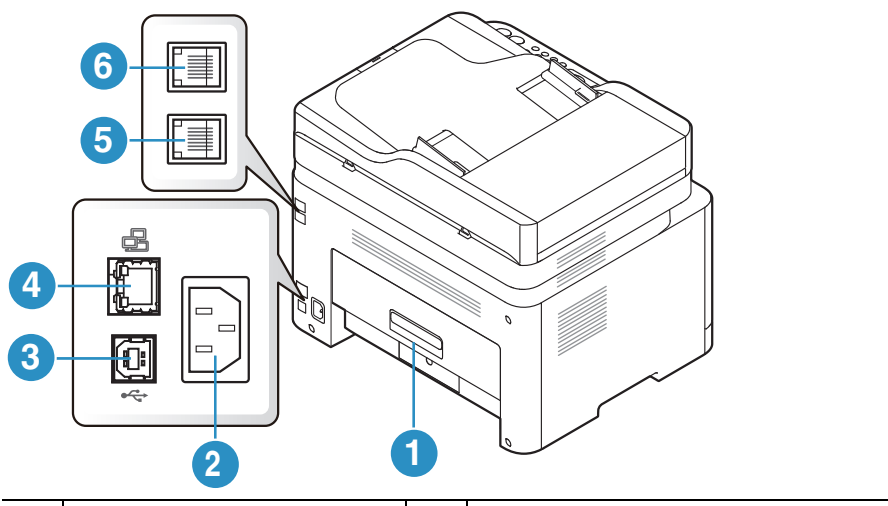

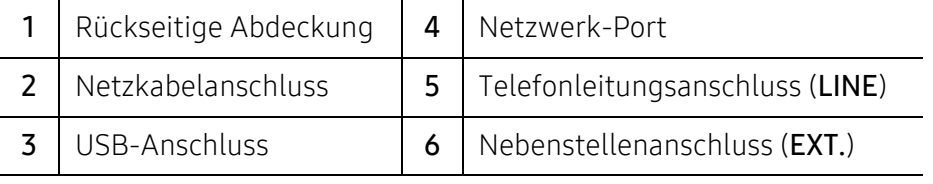

# <span id="page-22-1"></span><span id="page-22-0"></span>Bedienfeld – Übersicht

- $\overline{\mathscr{L}}_1$ • Das Bedienfeld kann je nach Modell von Ihrem Gerät abweichen. Es gibt mehrere Arten von Bedienfeldern.
	- Je nach Modell oder Land stehen nicht unbedingt alle Funktionen und optionale Komponenten zur Verfügung (siehe ["Funktionen nach Modell" auf Seite 8\)](#page-7-1).

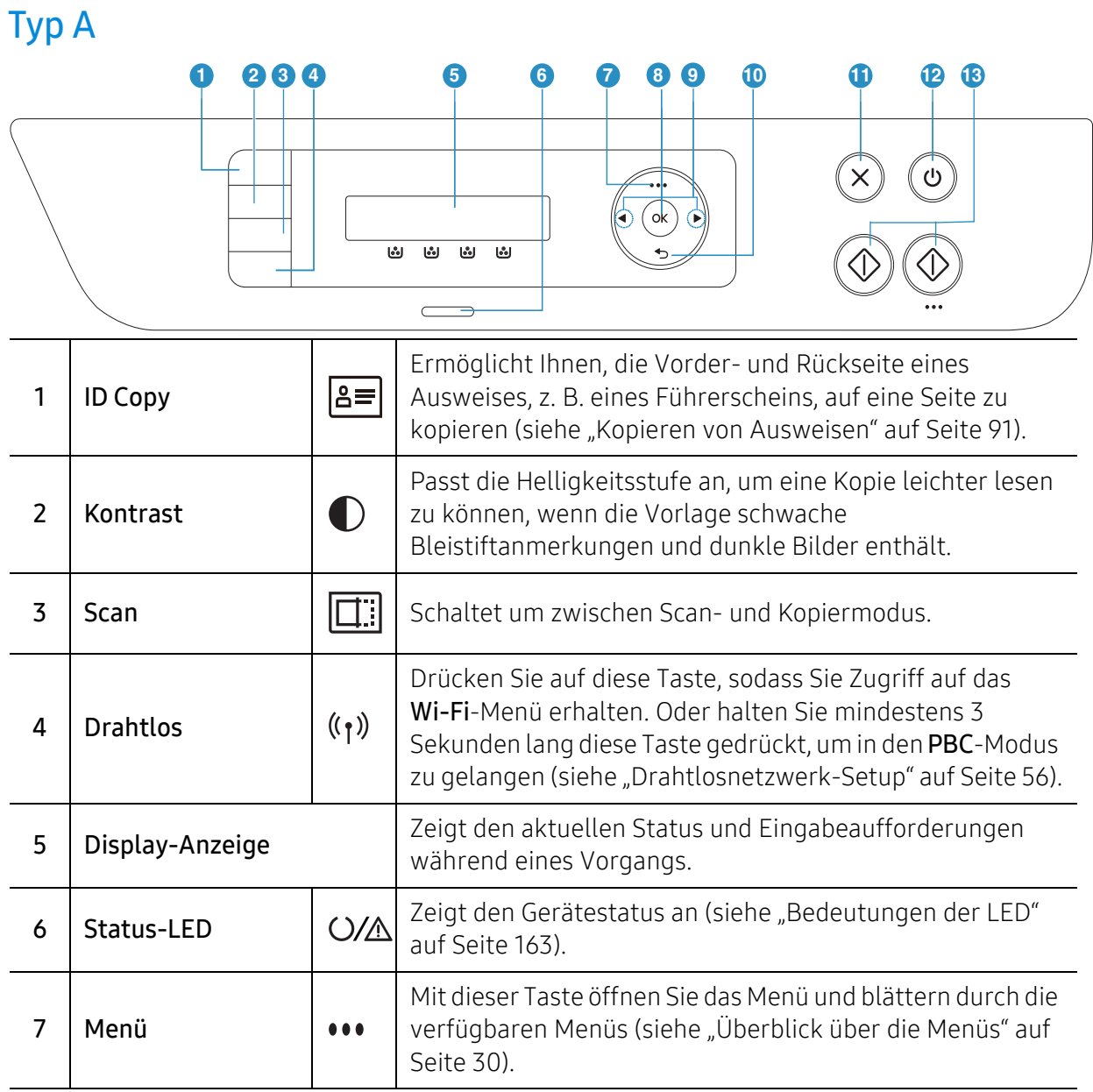

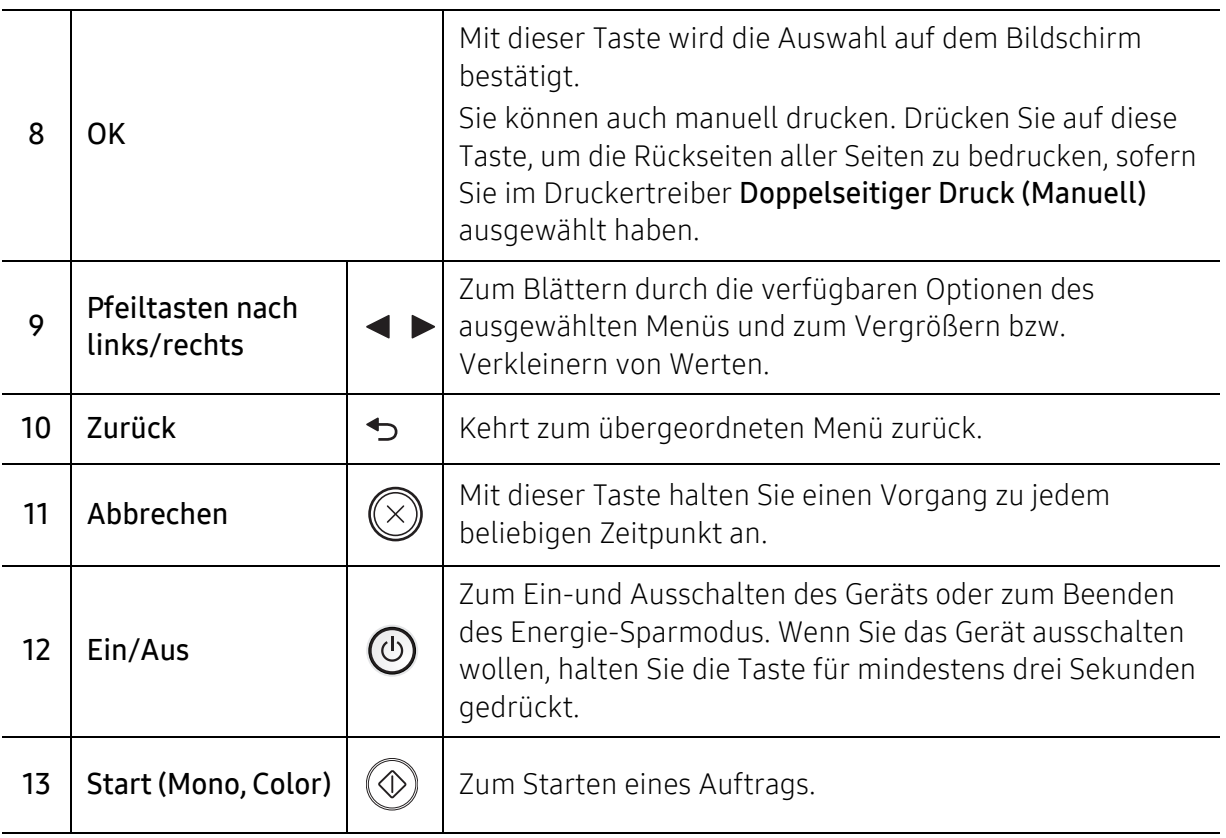

#### Typ B

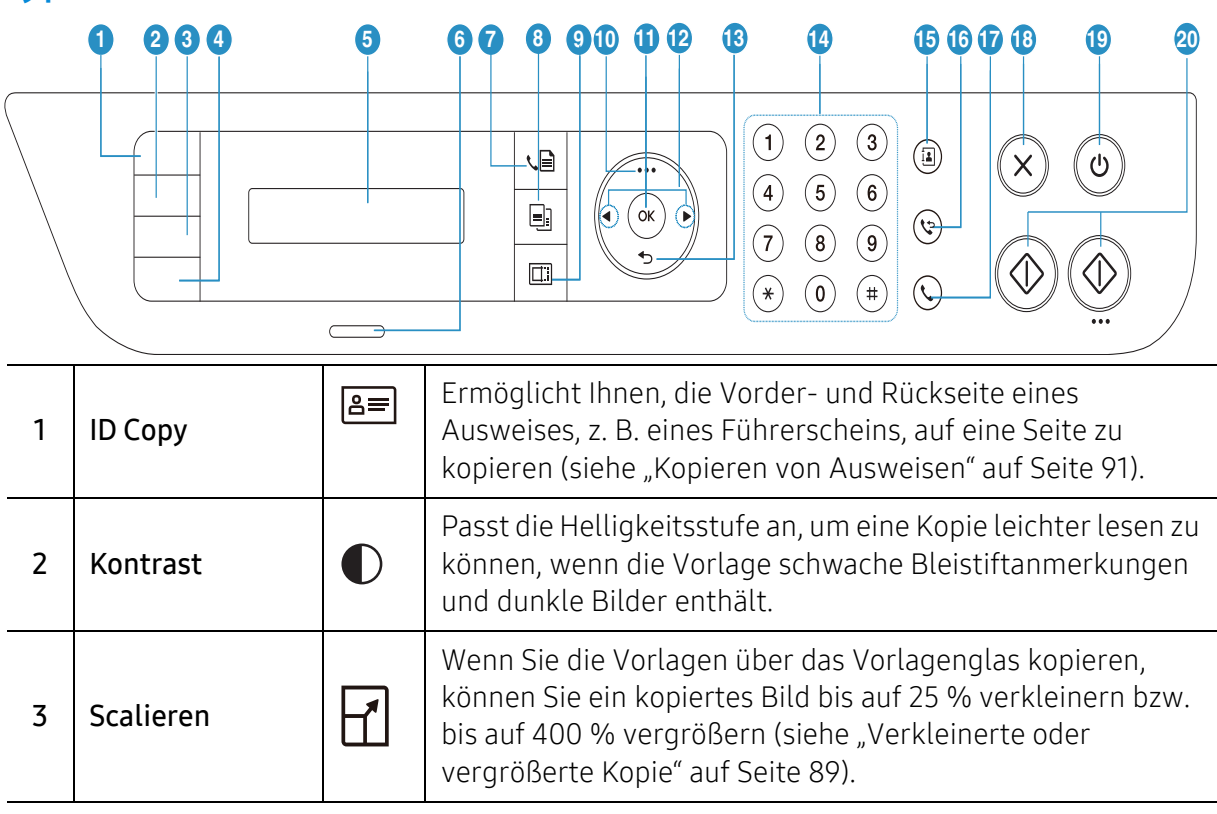

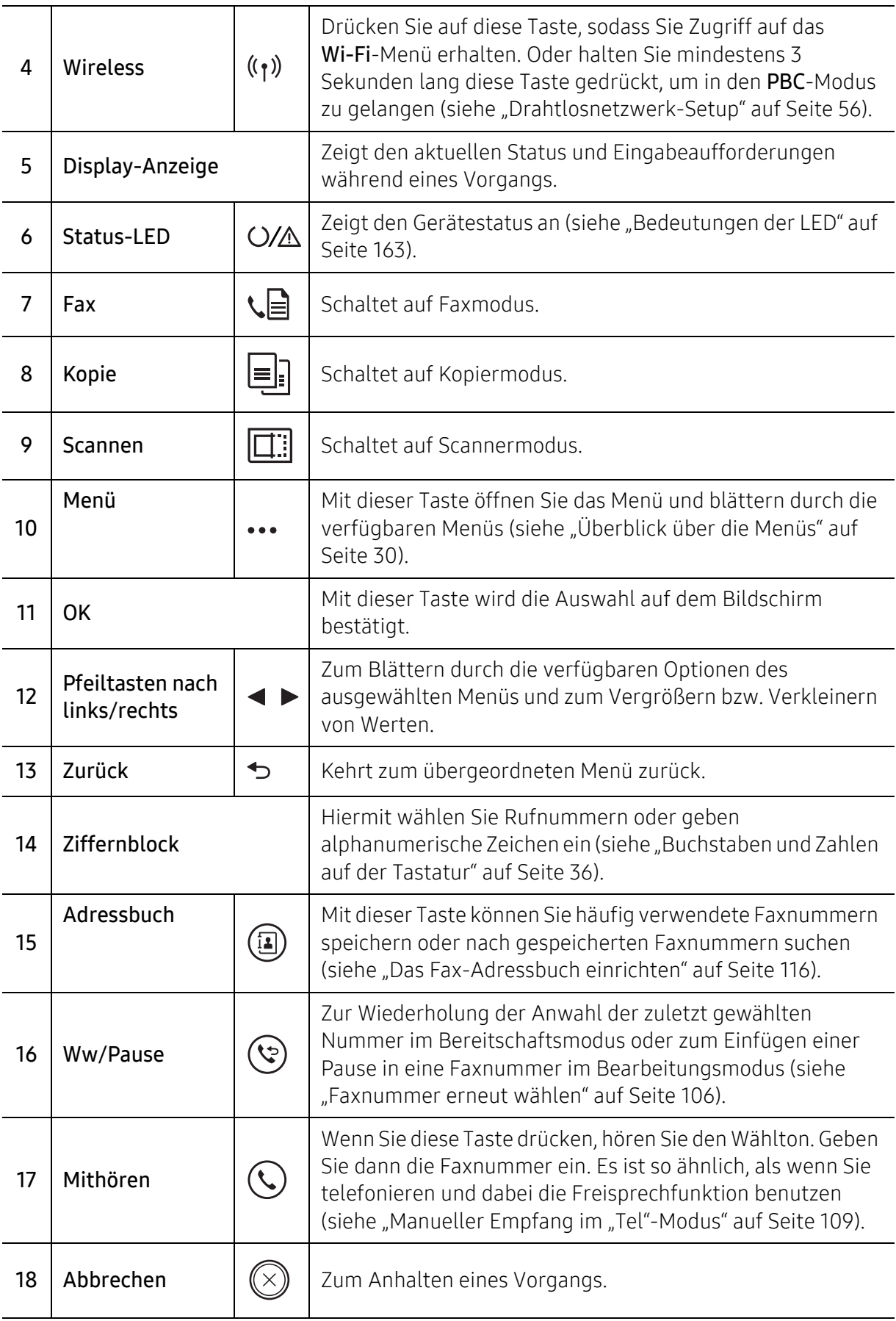

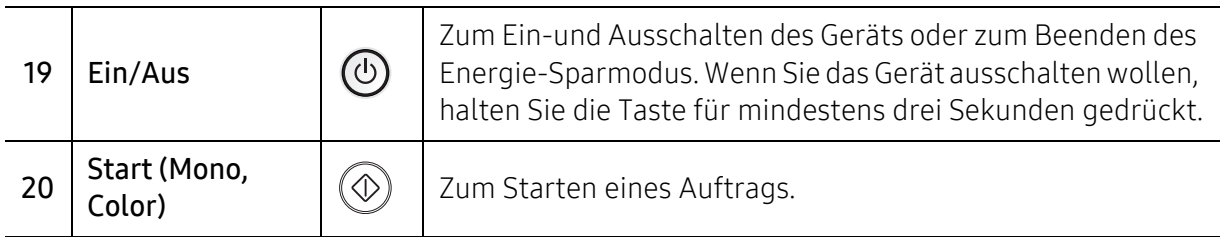

# <span id="page-26-1"></span><span id="page-26-0"></span>Einschalten des Geräts

Ĭ

Beachten Sie, dass Sie das im Lieferumfang des Geräts enthaltene Netzkabel verwenden sollten. Die Nichtbeachtung dieser Anweisung kann zur Beschädigung des Geräts oder zu einem Brand führen.

1 Erst das Gerät am Stromversorgungsnetz anschließen.

Das Gerät einschalten, sofern es einen Netzschalter hat.

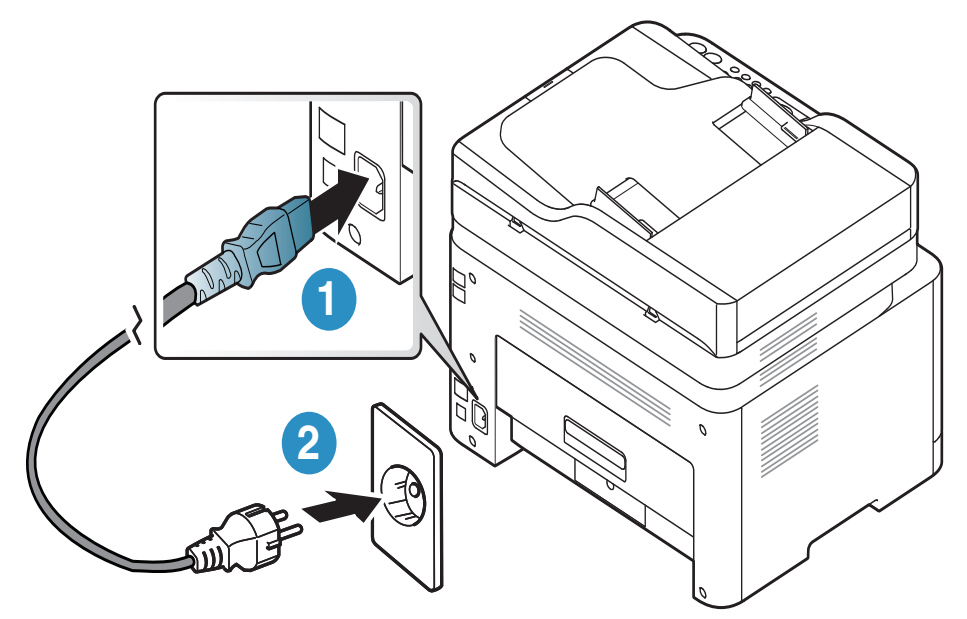

 $\mathscr{L}_{\mathsf{L}}$ 

Die Abbildungen in diesem Benutzerhandbuch können je nach Optionen und Modell von Ihrem Gerät abweichen. Ermitteln Sie Ihren Gerätetyp (siehe "Vorderansicht" auf [Seite 20](#page-19-0)).

2 Das Gerät schaltet sich automatisch ein.

Oder drücken Sie auf dem Bedienfeld die (Ein/Aus)-Taste.

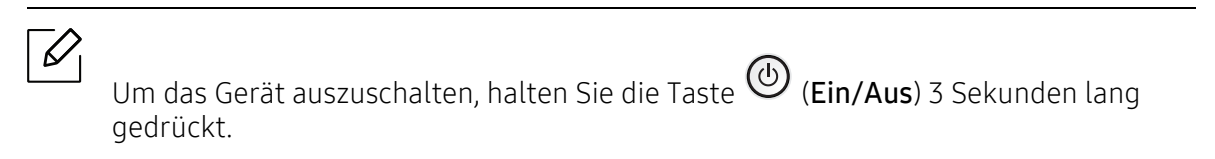

# <span id="page-27-1"></span><span id="page-27-0"></span>Software installieren

Nachdem Sie den Drucker eingerichtet und an Ihren Computer angeschlossen haben, müssen Sie die Druckersoftware installieren. Zum Installieren der Druckersoftware müssen Sie das Softwarepaket von der HP-Website herunterladen.

Prüfen Sie vor dem Installieren, ob das Betriebssystem Ihres Computers die Software unterstützt (siehe ["Betriebssystem" auf Seite 8\)](#page-7-3).

Um umfassende Hilfe für Ihren HP-Drucker zu erhalten, gehen Sie zu [www.hp.com/support](http://www.hp.com/support) > Land und Region auswählen > Produkt finden.

Sie finden Unterstützung zu folgenden Themen:

- Installieren und konfigurieren
- Lernen und benutzen
- Probleme lösen
- Software- und Firmware-Updates herunterladen
- Support-Foren beitreten
- Informationen über Garantie und Vorschriften

 $\vert \mathscr{L} \vert$ Ein lokal angeschlossenes Gerät ist ein Gerät, das direkt mit einem Kabel an Ihrem Computer angeschlossen ist. Wenn Ihr Gerät mit einem Netzwerk verbunden ist, überspringen Sie die folgenden Schritte und fahren Sie mit der Installation des Treibers für ein per Netzwerk angeschlossenes Gerät fort (siehe "Treiberinstallation über das [Netzwerk" auf Seite 55](#page-54-0)).

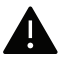

Verwenden Sie nur ein USB-Kabel mit einer maximalen Länge von 3 Meter.

# <span id="page-28-0"></span>Überblick über das Menü und Basis-Setup

Dieses Kapitel informiert über die Menüstruktur und die Möglichkeiten beim Basis-Setup.

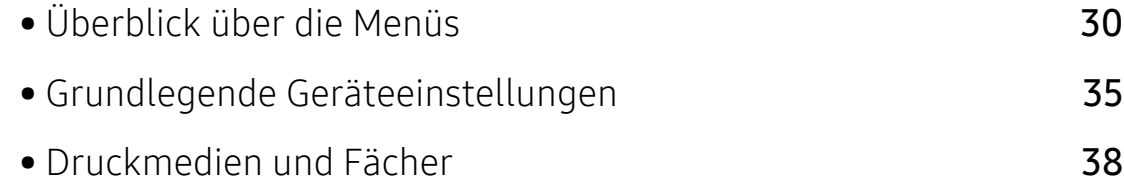

# <span id="page-29-1"></span><span id="page-29-0"></span>Überblick über die Menüs

Das Bedienfeld ermöglicht Ihnen den Zugriff auf zahlreiche Menüs, mit denen Sie Ihr Gerät einrichten oder dessen Funktionen nutzen können.

- $\mathscr{L}$
- Je nach Optionen und Modell werden einige Menüpunkte möglicherweise nicht angezeigt. In diesem Fall werden die entsprechenden Optionen von Ihrem Gerät nicht unterstützt.
- Einige Menüoptionen können abhängig von den Funktionen des Geräts oder abhängig vom Modell variieren.
- Eine Beschreibung der Menüs finden Sie im Kapitel Menübefehle für nützliche Einstellungen (siehe ["Menübefehle für nützliche Einstellungen" auf Seite 120\)](#page-119-0).

## Aufrufen des Menüs

- 1 Je nach gewünschter Funktion auf dem Bedienfeld die Taste Kopieren, Fax oder Scannen drücken.
- 2 Drücken Sie  $\bullet\bullet\bullet$  (Menü), bis das gewünschte Menü in der unteren Displayzeile erscheint, und drücken Sie dann OK.
- $3$  Drücken Sie die Pfeiltasten nach links/rechts, bis das gewünschte Menüelement angezeigt wird, und drücken Sie auf OK.
- 4 Verfügt das gewählte Element über Untermenüs, wiederholen Sie Schritt 3.
- 5 Drücken Sie OK, um die Auswahl zu speichern.
- 6 Drücken Sie  $\mathbb{R}$  (Abbrechen), um in den Bereitschaftsmodus zurückzukehren.

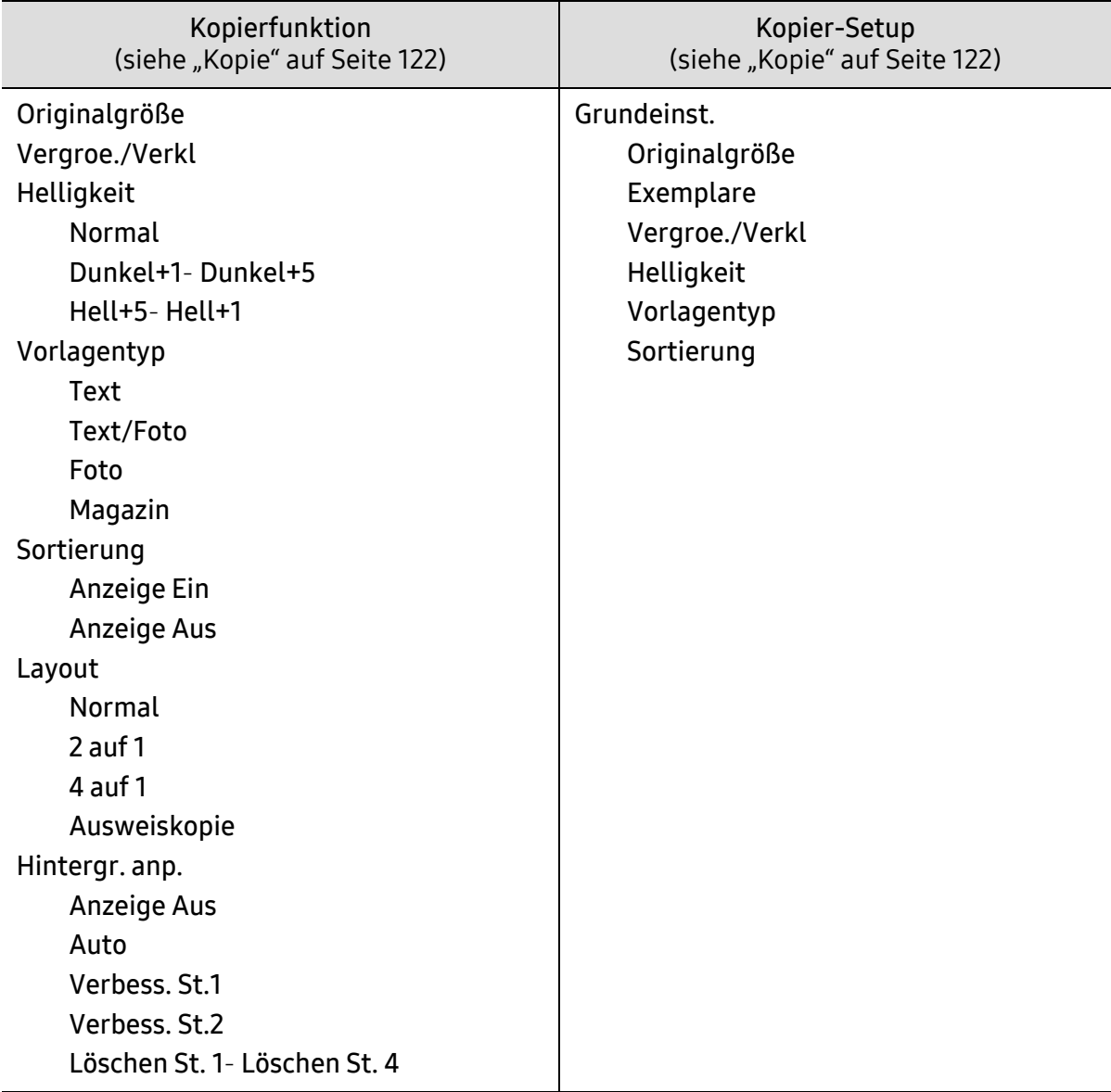

<span id="page-31-1"></span><span id="page-31-0"></span>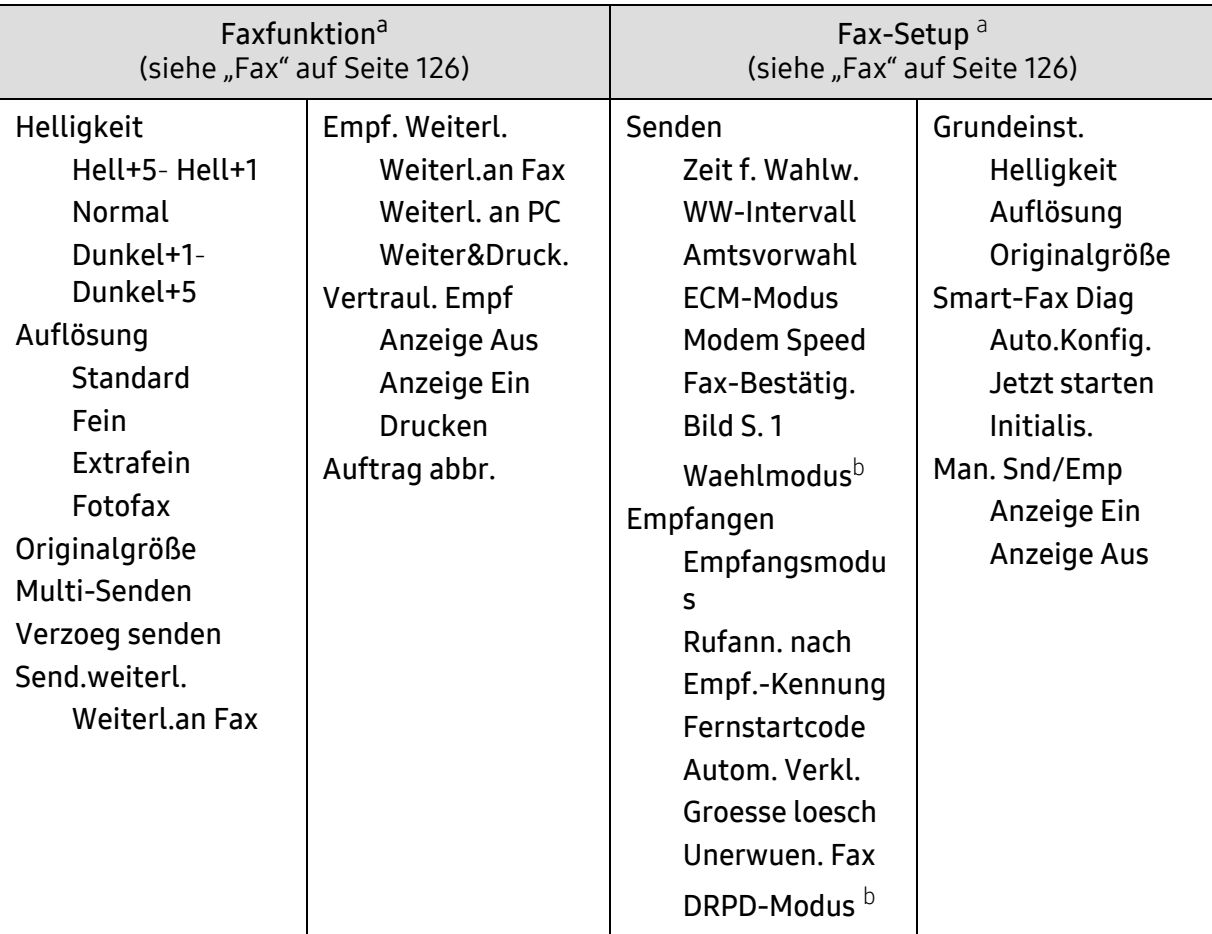

a.Nur bei Fax-Modell.

b.Je nach Land ist diese Option möglicherweise nicht verfügbar.

<span id="page-32-0"></span>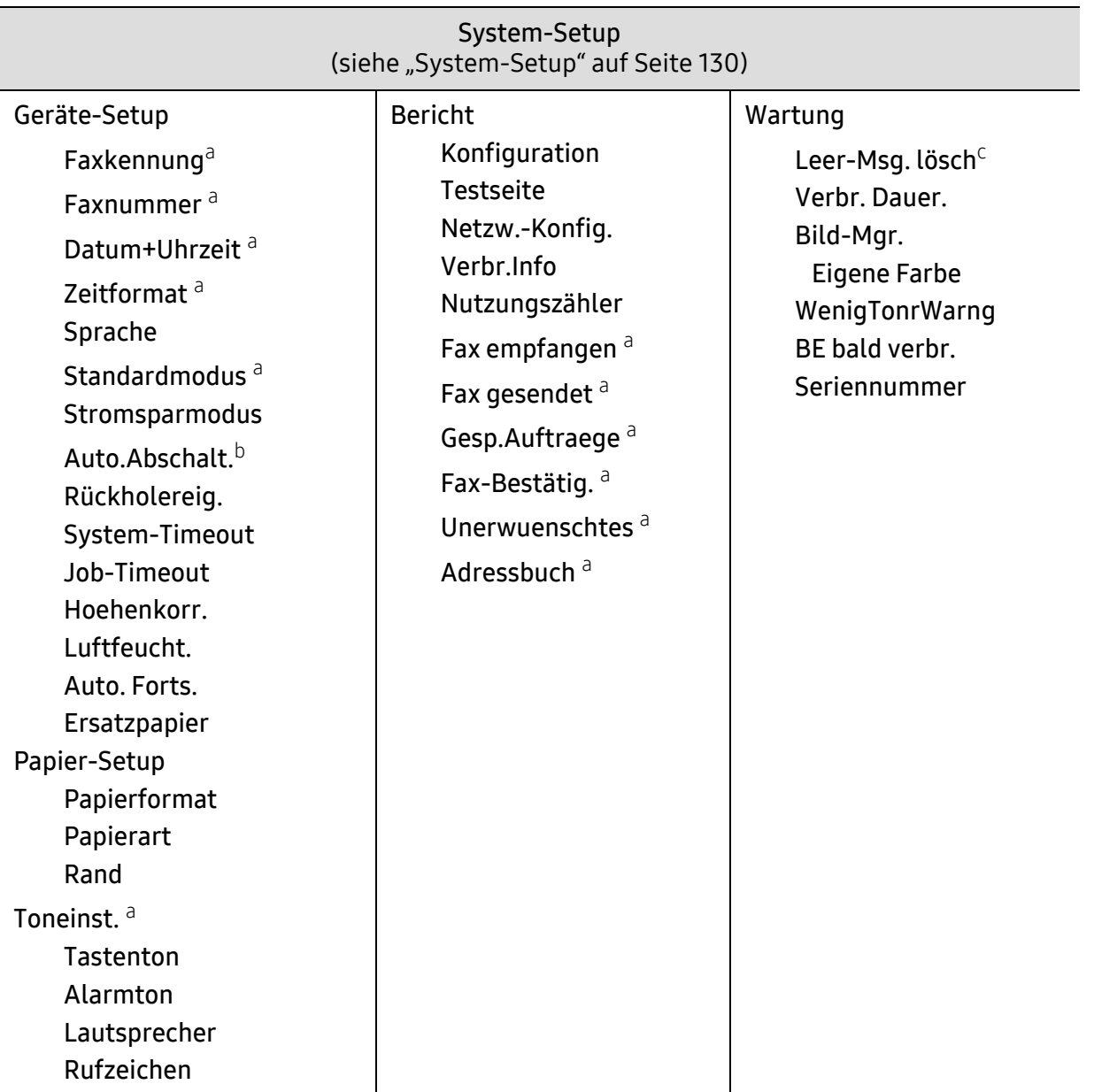

a.Nur bei Fax-Modell.

b.Je nach Modell wird diese Funktion möglicherweise auf dem Display nicht angezeigt. In diesem Fall werden die entsprechenden Optionen von Ihrem Gerät nicht unterstützt.

c.Diese Option wird nur angezeigt, wenn sich nur noch wenig Toner in der Kartusche befindet.

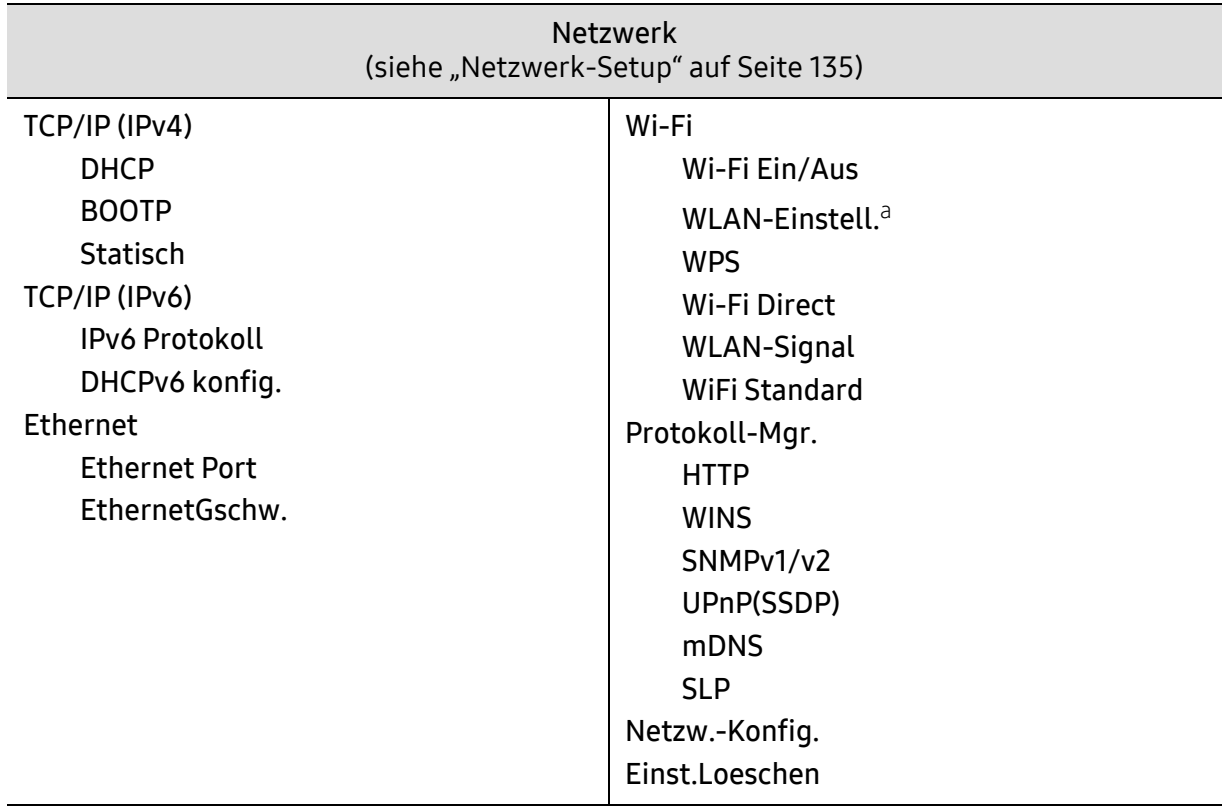

a.Nur bei Fax-Modell.

# <span id="page-34-1"></span><span id="page-34-0"></span>Grundlegende Geräteeinstellungen

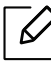

Sie können vom HP Embedded Web Server aus die Einstellungen des Geräts ändern. Wenn das Gerät mit dem Netzwerk verbunden ist, können Sie das Gerät einstellen über den HP Embedded Web Server > Registerkarte Einstellungen > Geräteeinstellungen (siehe ["HP Embedded Web Server benutzen" auf Seite 64](#page-63-0)).

### Standardeinstellungen der Maschine

Nach Abschluss der Installation können Sie die Standardeinstellungen des Geräts festlegen.

Um die Standardeinstellungen des Gerätes zu ändern, gehen Sie wie folgt vor:

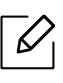

Bei einigen Modellen müssen Sie möglicherweise OK drücken, wenn Sie zu Untermenüs navigieren wollen.

- 1 Auf dem Bedienfeld die Taste ••• (Menü) drücken.
- 2 Wählen Sie System-Setup > Geräte-Setup.
- 3 Wählen Sie die gewünschte Einstellung und drücken Sie dann auf OK.
- 4 Wählen Sie die gewünschte untergeordnete Option und drücken Sie dann auf OK.
- 5 Drücken Sie OK, um die Auswahl zu speichern.
- 6 Drücken Sie  $\left(\times\right)$  (Abbrechen), um in den Bereitschaftsmodus zurückzukehren.

## Unterschiedliche Zeichen eingeben

Bei einigen Funktionen kann es erforderlich sein, Namen und Nummern einzugeben. Beim Einrichten Ihres Geräts zum Beispiel geben Sie Ihren Namen oder den Namen Ihrer Firma und die Faxnummer ein. Wenn Sie Faxnummern oder E-Mail-Adressen im Speicher sichern, können Sie auch die zugehörigen Namen mit eingeben.

#### Eingeben von alphanumerischen Zeichen

Drücken Sie die Taste so oft, bis der richtige Buchstabe im Display erscheint. Um beispielsweise den Buchstaben O einzugeben, drücken Sie die Taste 6, die mit MNO gekennzeichnet ist. Immer, wenn Sie die 6 drücken, wird auf dem Display ein anderes Zeichen angezeigt, d. h. M, N, O, m, n, o und schließlich die Zahl 6. Um den Buchstaben zu finden, den Sie eingeben wollen, siehe ["Buchstaben und Zahlen auf der Tastatur" auf Seite 36.](#page-35-1)

- Um ein Leerzeichen zu erhalten, drücken Sie zweimal die 1.
	- Wollen Sie die letzte Ziffer oder den letzten Buchstaben löschen, drücken Sie die Pfeiltasten nach rechts/links oder nach oben/unten.

#### <span id="page-35-1"></span><span id="page-35-0"></span>Buchstaben und Zahlen auf der Tastatur

 $\mathcal{L}$ 

- $\mathscr{D}_1$ • Einige Zeichensätze können abhängig von den Funktionen des Geräts oder abhängig vom Modell variieren.
	- Abhängig von dem von Ihnen ausgeführten Vorgang werden einige der folgenden Tastenwerte nicht angezeigt.

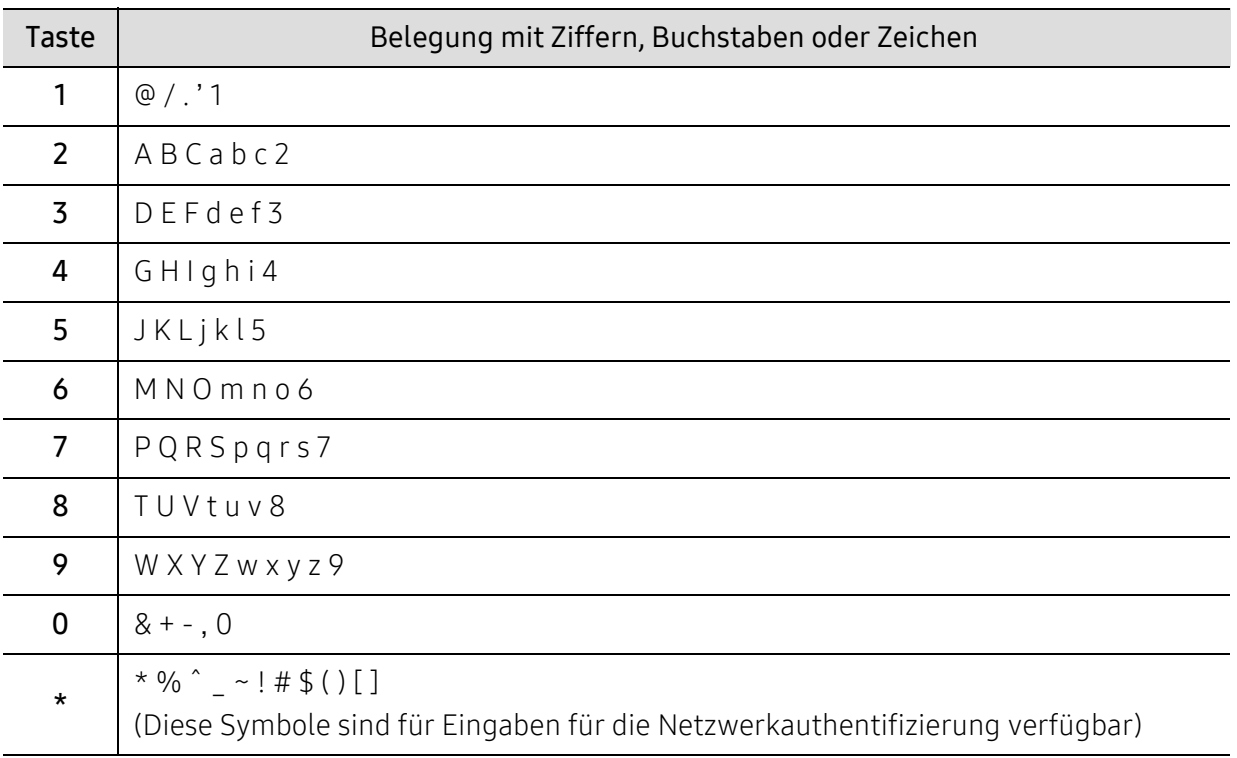
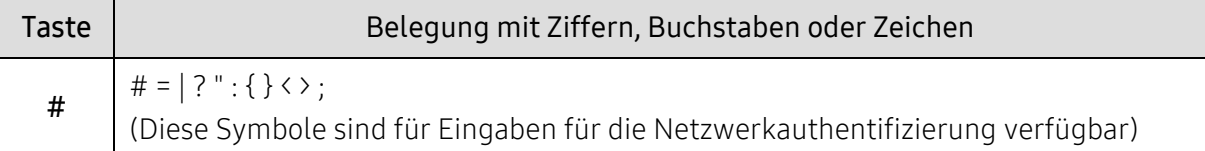

#### Höhenanpassung

Der atmosphärische Druck wirkt sich auf die Druckqualität aus. Der atmosphärische Druck wird von der Höhe des Geräts über dem Meeresspiegel bestimmt. Anhand der folgenden Informationen können Sie Ihr Gerät so einrichten, dass Sie die beste Druckqualität erzielen.

Bevor Sie die Höhe einstellen, ermitteln Sie die Meereshöhe Ihres Standorts.

• Normal:  $0 \sim 1.000$  m

 $\measuredangle$ 

- Hoch 1: 1.000 m  $\sim$  2.000 m
- Hoch 2: 2.000 m ~ 3.000 m
- Hoch 3: 3.000 m ~ 4.000 m
- Hoch 4: 4.000 m  $\sim$  5.000 m
	- Wenn das Gerät am Netzwerk angeschlossen ist, können Sie das Gerät einstellen über den HP Embedded Web Server > Einstellungen Registerkarte > Geräteeinstellungen (siehe ["HP Embedded Web Server benutzen" auf Seite 64\)](#page-63-0).
		- Sofern Ihr Gerät über ein Display verfügt, können Sie die Höhe auch unter der dort angezeigten Option System-Setup angeben (siehe "Grundlegende [Geräteeinstellungen" auf Seite 35](#page-34-0)).

## Druckmedien und Fächer

In diesem Kapitel erfahren Sie, wie Sie Druckmedien in Ihr Gerät einlegen.

## Auswählen des Druckmaterials

Verwenden Sie nur Druckmedien, die den Richtlinien zur Verwendung mit Ihrem Gerät entsprechen.

#### Richtlinien für die Auswahl der Druckmedien

Die Verwendung von Druckmedien, die den in diesem Benutzerhandbuch dargestellten Richtlinien nicht entsprechen, kann folgende Probleme verursachen:

- Schlechte Druckqualität
- Mehr Papierstaus
- Vorzeitiger Verschleiß des Geräts.

Eigenschaften wie Gewicht, Zusammensetzung, Faserlauf und Feuchtigkeitsgehalt sind wesentliche Faktoren, die Einfluss auf die Leistung des Geräts und die Qualität der Druckergebnisse haben. Beachten Sie bei der Wahl von Druckmedien folgende Richtlinien:

- Angaben zu Typ, Größe und Gewicht von Druckmedien finden Sie in den technischen Daten der Druckmedien (siehe ["Technische Daten der Druckmedien" auf Seite 196](#page-195-0)).
- Gewünschtes Ergebnis: Das gewählte Druckmedium sollte sich für Ihr Projekt eignen.
- Helligkeit: Einige Druckmedien sind heller als andere und erzeugen schärfere und lebhaftere Bilder.
- Glätte der Oberfläche: Die Glätte des Druckmediums hat Einfluss darauf, wie kontrastreich der Druck auf dem Papier wirkt.

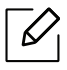

- Einige Druckmedien mögen zwar allen Richtlinien in diesem Benutzerhandbuch gerecht werden, liefern aber dennoch kein zufriedenstellendes Ergebnis. Gründe hierfür können Papiereigenschaften, falsche Handhabung, inakzeptable Temperatur und Feuchtigkeit oder andere Faktoren sein, die sich der Kontrolle entziehen.
	- Stellen Sie vor dem Kauf größerer Mengen an Druckmedien sicher, dass diese den in diesem Benutzerhandbuch angegebenen Anforderungen entsprechen.

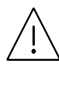

- Druckmedien, die nicht diesen Spezifikationen entsprechen, können Probleme verursachen oder sogar Reparaturen erforderlich machen. Solche Reparaturen sind nicht durch die von HP gewährte Gerätegarantie oder durch Servicevereinbarungen abgedeckt.
- Die Menge des in das Papierfach einzulegenden Papiers kann je nach verwendetem Medientyp variieren (siehe ["Technische Daten der Druckmedien" auf Seite 196\)](#page-195-0).
- Achten Sie darauf, dass Sie bei diesem Gerät kein Fotopapier für Tintenstrahldrucker verwenden. Das kann zur Beschädigung des Geräts führen.
- Bei Benutzung von entflammbaren Druckmedien besteht Brandgefahr.
- Verwenden Sie die genannten Druckmedien (siehe "Technische Daten der [Druckmedien" auf Seite 196\)](#page-195-0).

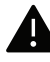

Ĭ

Wenn Sie entflammbaren Druckmedien verwenden oder falls Sie anderes Material im Drucker zurücklassen, kann das zur Überhitzung des Gerätes führen, und es kann dann sogar Brandgefahr bestehen.

Die Menge des in das Papierfach einzulegenden Papiers kann je nach verwendetem Medientyp variieren (siehe ["Technische Daten der Druckmedien" auf Seite 196](#page-195-0)).

## <span id="page-38-0"></span>Papierfach-Übersicht

Zur Änderung des Formats müssen die Papierführungen angepasst werden.

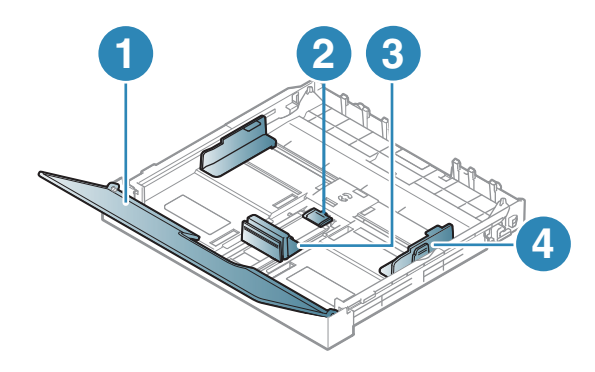

- 1. Papierabdeckung
- 2. Führungssperre
- 3. Papierlängenführung
- 4. Papierbreitenführung

Falls die Papierführungen nicht ordnungsgemäß angepasst sind, kann das Papier falsch erfasst werden, das Papier schief bedruckt oder ein Papierstau eintreten.

## <span id="page-39-0"></span>Einlegen von Papier in das Papierfach

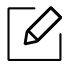

Die Abbildungen in diesem Benutzerhandbuch können je nach Optionen und Modell von Ihrem Gerät abweichen. Ermitteln Sie Ihren Gerätetyp (siehe "Vorderansicht" auf Seite [20](#page-19-0)).

1 Ziehen Sie das Papierfach heraus (siehe ["Papierfach-Übersicht" auf Seite 39\)](#page-38-0).

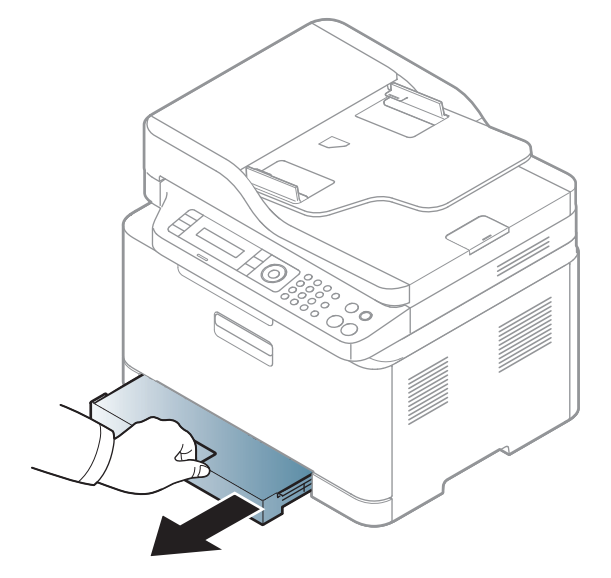

2 Öffnen Sie die Papierfach-Abdeckung.

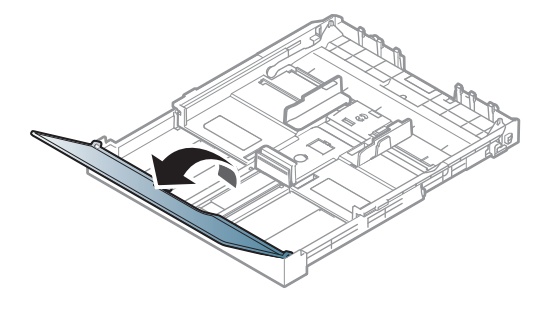

3 Auf die Papierbreitenführung und die Papierlängenführung drücken, um ihre Positionen an die richtige Papiergröße anzupassen, die unten im Fach gekennzeichnet ist.

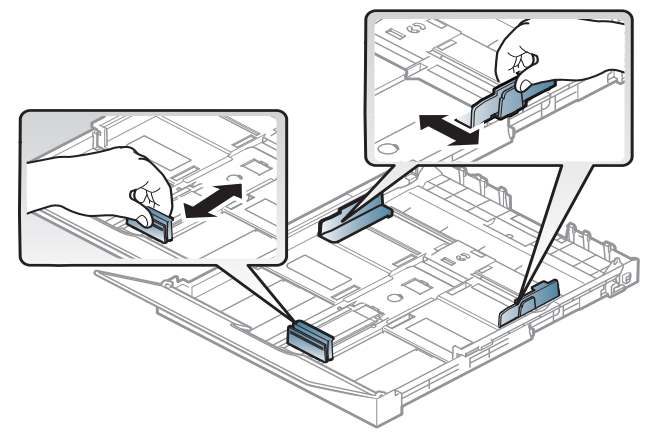

4 Fächern und biegen Sie die Kanten des Papierstapels, um die Blätter vor dem Einlegen voneinander zu trennen.

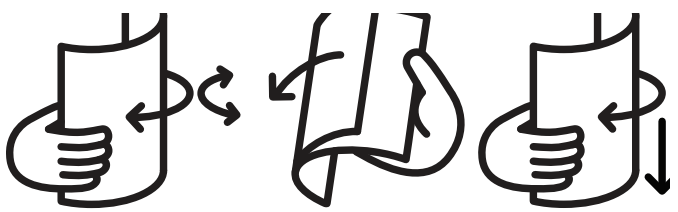

5 Legen Sie das Papier mit der zu bedruckenden Seite nach oben ein.

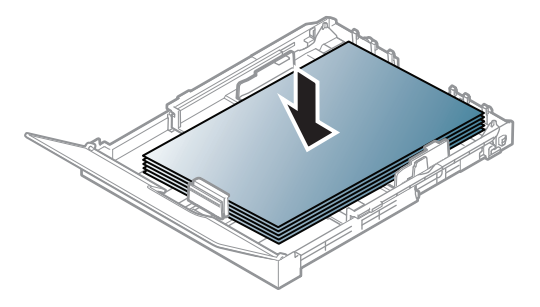

Ist das Papier kleiner als das Format A4, drücken und entriegeln Sie die Führungssperre im Fach und schieben dann das Fach von Hand hinein. Passen Sie dann die Führungen an die Papierlänge und -breite an.

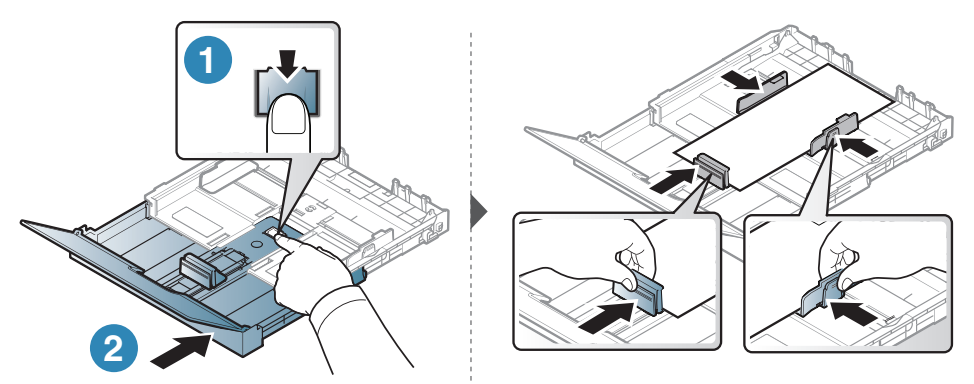

Ist das Papier größer als das Format US-Letter, drücken und entriegeln Sie die Führungssperre im Fach und ziehen dann das Fach von Hand heraus. Passen Sie dann die Führungen an die Papierlänge und -breite an.

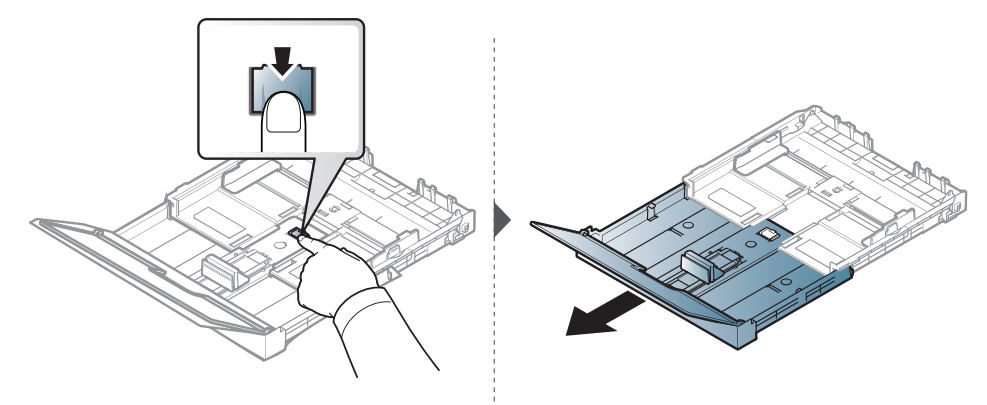

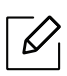

- Falls die Papierführungen nicht ordnungsgemäß angepasst sind, kann das Papier falsch erfasst werden, das Papier schief bedruckt oder ein Papierstau eintreten.
- Schieben Sie die Papierführung nicht so dicht an die Medien heran, dass sich diese wölben.
- Verwenden Sie kein Papier, bei dem die führende Kante gewellt ist. Das könnte zu einem Papierstau führen oder es könnte zerknittert werden.

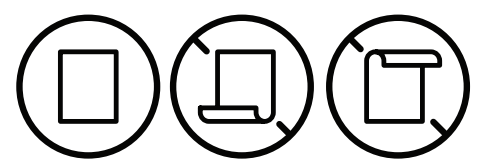

• Wenn Sie die Papierführung für die Breite nicht einstellen, kann ein Papierstau entstehen.

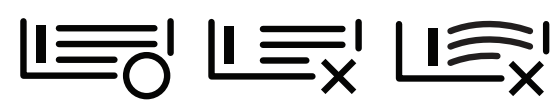

6 Drücken Sie die Papierbreitenführung zusammen und schieben Sie sie bis zum Ende des Papierstapels, ohne dass dieser sich wölbt.

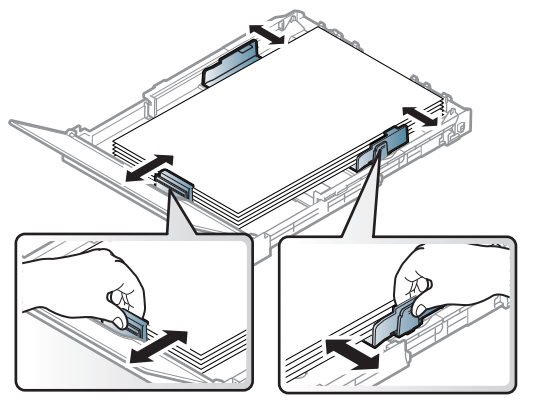

7 Schließen Sie die Papierabdeckung.

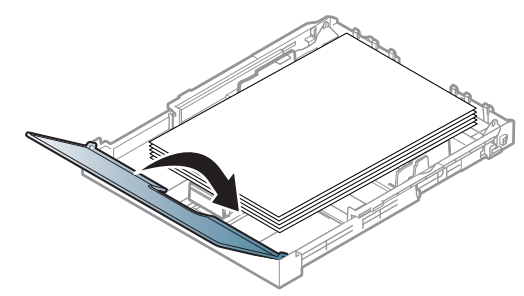

8 Setzen Sie das Papierfach ein.

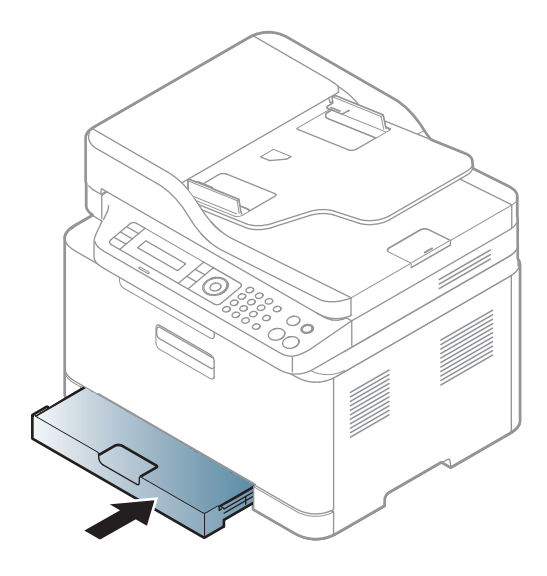

9 Wenn Sie ein Dokument drucken, legen Sie den Papiertyp und das Papierformat für das Fach fest (siehe ["Einstellen von Papierformat und Papiertyp" auf Seite 47](#page-46-0)).

Die Standardeinstellung für das Papierformat des Papierfachs ist je nach Land A4 oder US-Letter. Um die Einstellung zu ändern, müssen Sie den Hebel und die Papierbreitenführung entsprechend verschieben.

- 1 Ziehen Sie das Papierfach aus dem Gerät. Öffnen Sie die Papierabdeckung und entfernen Sie ggf. Papier aus dem Papierfach.
- 2 Wenn Sie die Größe in US-Letter ändern möchten, halten Sie den Hebel an der Rückseite des Papierfachs und drehen Sie ihn im Uhrzeigersinn. Sie können den Hebel sehen, wenn Sie die Papierlängenführung zum Papierformat Legal (LGL) schieben.

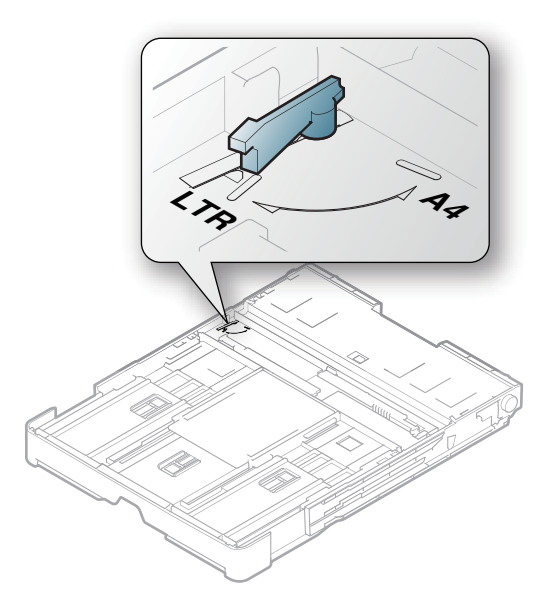

 $\overline{3}$  Drücken Sie die Papierbreitenführung zusammen und schieben Sie sie an die Kante des Hebels.

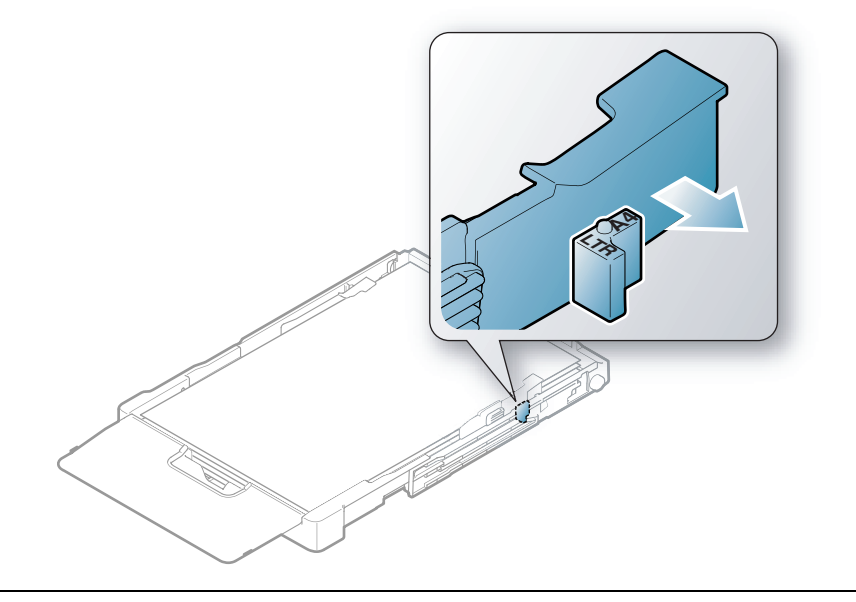

Wenn Sie die Größe in DIN A4 ändern möchten, verschieben Sie die Papierbreitenführung zunächst nach links und drehen Sie dann den Hebel gegen den Uhrzeigersinn. Wenn Sie zu viel Kraft auf den Hebel ausüben, könnte das Papierfach beschädigt werden.

## Drucken auf speziellen Druckmedien

 $\mathscr{L}_{\mathsf{L}}$ 

 $\mathcal{L}$ 

• Bei Verwendung spezieller Druckmedien empfiehlt es sich, jeweils nur ein Papier zuzuführen (siehe ["Technische Daten der Druckmedien" auf Seite 196\)](#page-195-0).

In der nachfolgenden Tabelle sind für das Papierfach die jeweils unterstützten speziellen Druckmedien aufgeführt.

Um die im Gerät festgelegte Papiereinstellung zu ändern, wählen Sie im Fenster Druckeinstellungen > Registerkarte Papier > Papiertyp (siehe "Öffnen des Fensters [Druckeinstellungen" auf Seite 75](#page-74-0)).

- Bei Verwendung spezieller Druckmedien empfiehlt es sich, jeweils nur ein Papier zuzuführen (siehe ["Technische Daten der Druckmedien" auf Seite 196\)](#page-195-0).
	- Die Abbildungen in diesem Benutzerhandbuch können je nach Optionen und Modell von Ihrem Gerät abweichen. Ermitteln Sie Ihren Gerätetyp (siehe "Vorderansicht" auf Seite [20\)](#page-19-0).

Für Informationen zu Papiergewichten siehe ["Technische Daten der Druckmedien" auf Seite 196.](#page-195-0)

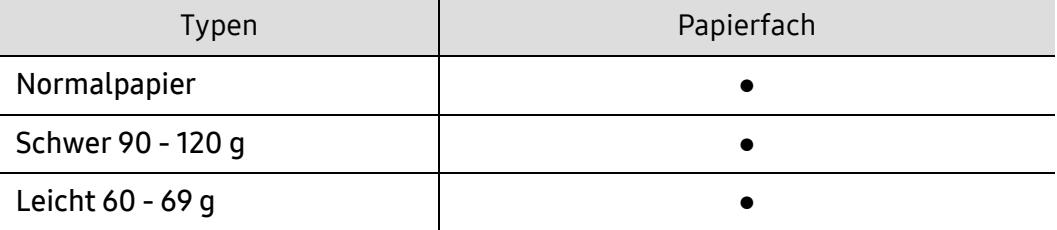

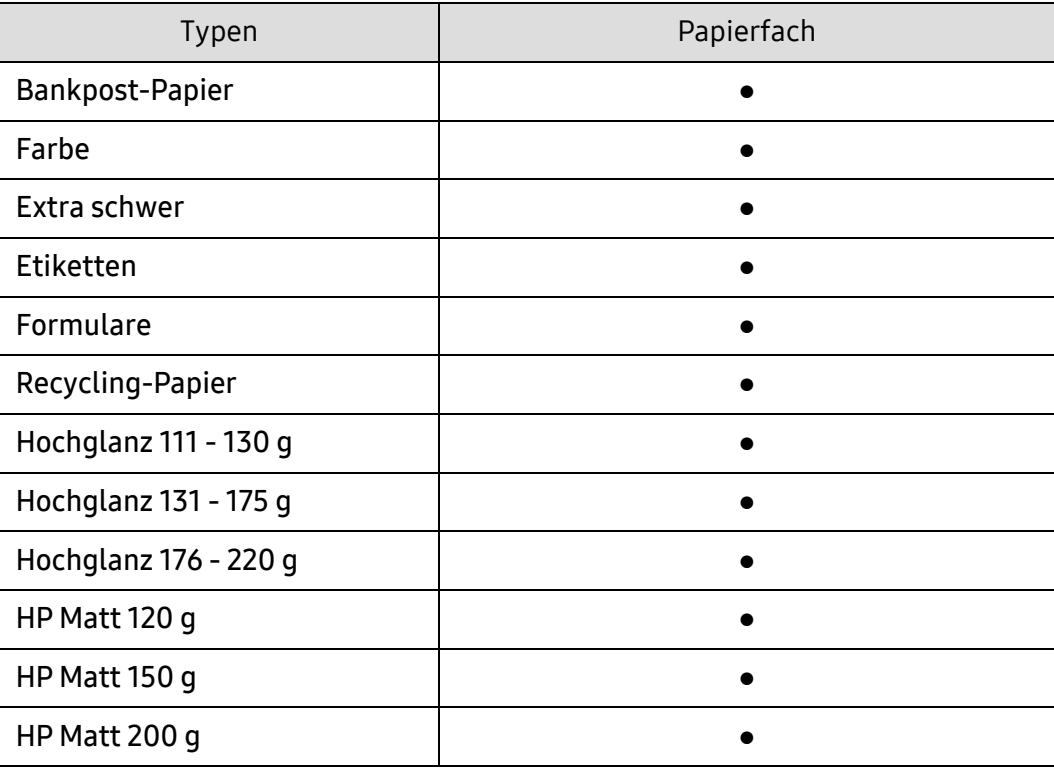

(●: Unterstützt)

#### Etiketten

Verwenden Sie nur für Laserdrucker vorgesehene Etiketten, um Beschädigungen des Geräts zu vermeiden.

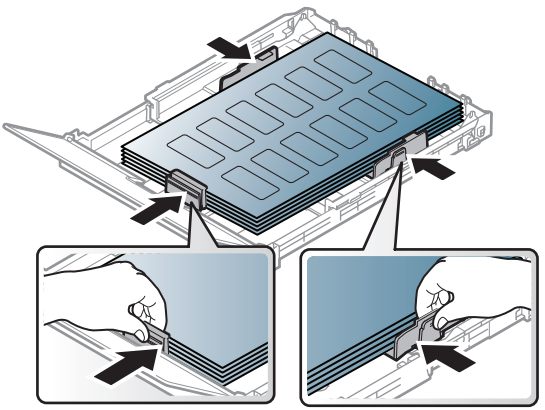

- Beachten Sie bei der Auswahl von Etiketten folgende Faktoren:
	- Klebstoff: Muss der Fixiertemperatur des Geräts von etwa 170 ℃ standhalten.
	- Anordnung: Verwenden Sie nur Etiketten, die ohne Zwischenräume auf dem Bogen angebracht sind. Sind Zwischenräume zwischen den einzelnen Etiketten vorhanden, können sich Etiketten lösen und schwer wiegende Papierstaus verursachen.
	- Gewellte Seiten: Müssen flach aufliegen und die Wölbung in einer Richtung darf maximal 13 mm betragen.
	- Zustand: Verwenden Sie keine Etiketten, die zerknittert sind, Blasen oder andere Anzeichen aufweisen, dass sie bereits abgelöst wurden.
- Vergewissern Sie sich, dass zwischen den Etiketten kein Klebematerial frei liegt. Frei liegender Klebstoff kann dazu führen, dass sich Etiketten beim Drucken lösen und Papierstaus entstehen. Außerdem können dadurch Druckerkomponenten beschädigt werden.
- Lassen Sie jeden Etikettenbogen nur einmal durch das Gerät laufen. Das Klebematerial ist nur für den einmaligen Gebrauch im Gerät konzipiert.
- Verwenden Sie keine Etiketten, die sich bereits vom Schutzpapier ablösen, zerknittert sind, Blasen aufweisen oder anderweitig beschädigt sind.

#### Extra schwer/ Kundenspezifisches Papierformat

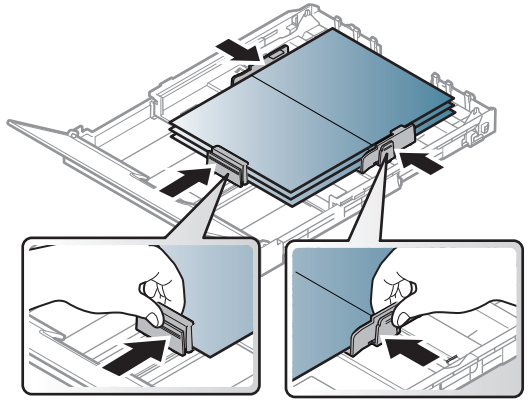

• Stellen Sie in der Anwendungssoftware Ränder von mindestens 6,4 mm zu den Kanten des Druckmaterials ein.

### Briefpapier und Formulare

Vorbedrucktes Papier mit der bedruckten Seite nach oben und mit einer glatten Kante des Papiers nach vorne einlegen. Sollte es beim Papiereinzug Probleme geben, drehen Sie das Papier um. Beachten Sie bitte, dass die Druckqualität nicht garantiert werden kann.

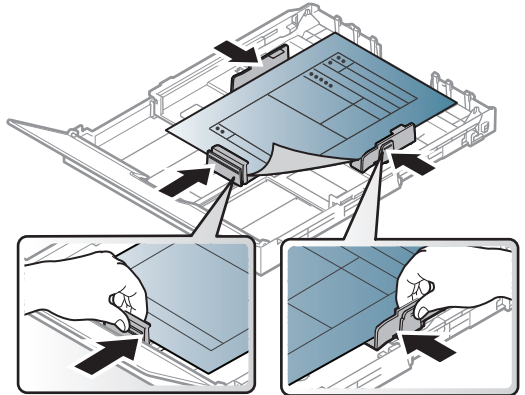

- Muss mit hitzebeständiger Tinte gedruckt sein, die nicht schmilzt, verdampft oder gefährliche Stoffe abgibt, wenn sie der Fixiertemperatur (ca. 170 °C) des Geräts für 0,1 Sekunden ausgesetzt ist.
- Die Tinte auf vorbedrucktem Papier darf nicht brennbar sein und darf keine Schäden an den Druckwalzen verursachen.
- Stellen Sie sicher, dass die Tinte auf dem vorbedruckten Papier trocken ist, bevor Sie das Papier einlegen. Während des Fixierens kann sich feuchte Druckfarbe vom Vordruck lösen und dadurch die Druckqualität mindern.

## <span id="page-46-0"></span>Einstellen von Papierformat und Papiertyp

Stellen Sie nach dem Einlegen des Papiers in den Papierschacht mit Hilfe der Tasten auf dem Bedienfeld das Papierformat und den Papiertyp ein.

Um die im Gerät festgelegte Papiereinstellung zu ändern, wählen Sie im Fenster Druckeinstellungen > Registerkarte Papier > Papiertyp (siehe "Öffnen des Fensters [Druckeinstellungen" auf Seite 75](#page-74-0)).

- $\mathscr Q$ • Bei einigen Modellen müssen Sie möglicherweise OK drücken, wenn Sie zu Untermenüs navigieren wollen.
	- Die beim Gerät und Druckertreiber eingestellte Papierart sollte dem tatsächlich eingelegten Papier entsprechen, sonst könnten Fehler auftreten.

Sie können vom HP Embedded Web Server aus die Einstellungen des Geräts ändern.

- Wenn das Gerät am Netzwerk angeschlossen ist, können Sie das Gerät einstellen über den HP Embedded Web Server > Einstellungen Registerkarte > Geräteeinstellungen (siehe ["HP Embedded Web Server benutzen" auf Seite 64](#page-63-0)).
- 1 Auf dem Bedienfeld die Taste ••• (Menü) drücken.
- 2 Wählen Sie System-Setup > Papier-Setup > Papierformat oder Papierart.
- 3 Wählen Sie das gewünschte Papierfach und die gewünschte Option.
- 4 Drücken Sie OK, um die Auswahl zu speichern.
- 5 Drücken Sie (Abbrechen), um in den Bereitschaftsmodus zurückzukehren.
- $\mathscr{D}_{1}$ • Wenn Sie Papier mit Sonderformaten verwenden wollen, z. B. Rechnungsvordrucke, dann wählen Sie auf der Registerkarte Papier > Größe > Bearbeiten... und nehmen unter Einst. für ben. Papiergr. bei den Druckeinstellungen die gewünschten Einstellungen vor (siehe ["Öffnen des Fensters Druckeinstellungen" auf Seite 75](#page-74-0)).

## Die Ausgabehalterung verwenden

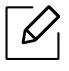

 $\mathscr{L}_{\mathsf{L}}$ 

Wenn Sie viele Seiten nacheinander drucken, wird die Oberfläche des Ausgabefachs unter Umständen heiß. Achten Sie darauf, dass Sie die Oberfläche nicht berühren und Kinder nicht in deren Reichweite lassen.

Dann werden die bedruckten Blätter auf der Ausgabehalterung gestapelt, und auch die Ausrichtung der Seiten wird unterstützt. Der Drucker sendet Druckergebnisse standardmäßig an das Ausgabefach.

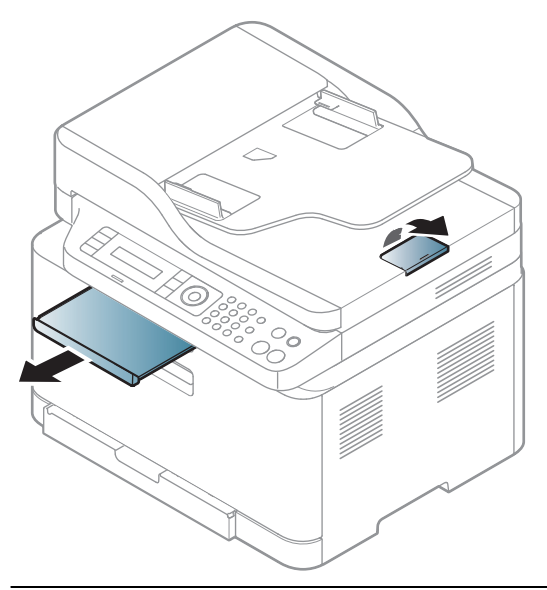

Die Abbildungen in diesem Benutzerhandbuch können je nach Optionen und Modell von Ihrem Gerät abweichen. Ermitteln Sie Ihren Gerätetyp (siehe "Vorderansicht" auf Seite [20](#page-19-0)).

## Vorbereiten von Vorlagen

- Legen Sie kein Papier ein, dessen Format kleiner als 76 × 148,5 mm oder größer als 216 × 356 mm ist.
- Legen Sie nicht die folgenden Papierarten ein, da dies zu Papierstaus, einer schlechten Druckqualität oder einer Beschädigung des Geräts führen kann:
	- Kohlepapier oder Papier mit Kohle-Rückseite
	- Beschichtetes Papier
	- Florpostpapier oder dünnes Papier
	- Gefaltetes oder geknicktes Papier
	- Gewelltes oder gerolltes Papier
	- Zerrissenes Papier
- Entfernen Sie vor dem Einlegen sämtliche Heft- und Büroklammern.
- Stellen Sie vor dem Einlegen sicher, dass Klebstoff, Tinte oder Korrekturflüssigkeit auf dem Papier vollständig getrocknet ist.
- Legen Sie keine Vorlagen unterschiedlicher Formate oder Stärke ein.
- Legen Sie keine Broschüren, Prospekte, Folien oder Vorlagen mit anderen ungewöhnlichen Eigenschaften ein.

## Einlegen von Vorlagen

Um eine Vorlage zu kopieren, zu scannen oder zu faxen, können Sie diese auf das Vorlagenglas legen oder in den Vorlageneinzug.

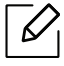

Die Abbildungen in diesem Benutzerhandbuch können je nach Optionen und Modell von Ihrem Gerät abweichen. Ermitteln Sie Ihren Gerätetyp (siehe "Vorderansicht" auf Seite [20](#page-19-0)).

## Auf das Vorlagenglas

Über das Vorlagenglas können Sie Vorlagen kopieren oder scannen. Sie können insbesondere für farbige oder Graustufenbilder die beste Scanqualität erreichen. Achten Sie darauf, dass sich kein Blatt im Vorlageneinzug befindet. Befinden sich im Vorlageneinzug Blätter, erhalten diese Priorität gegenüber der Vorlage auf dem Vorlagenglas.

1 Heben Sie die Scannerabdeckung zum Öffnen an.

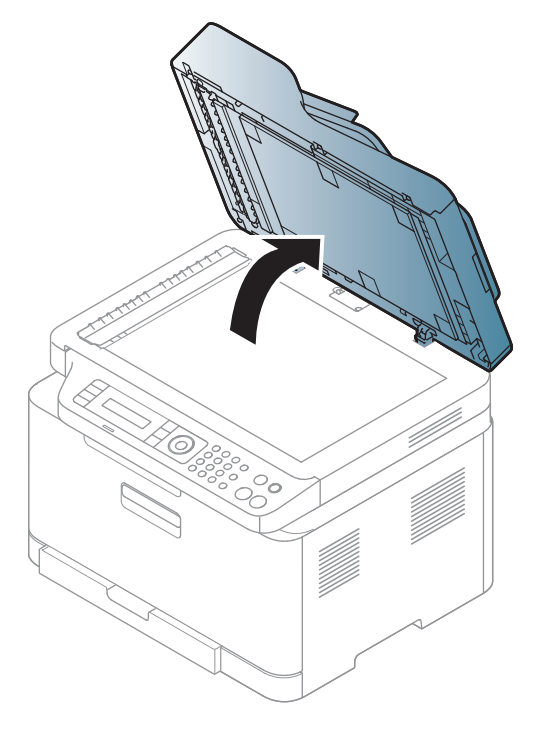

2 Legen Sie die Vorlage mit der Druckseite nach unten auf das Vorlagenglas. Richten Sie die Vorlage an der Passführung an der oberen linken Ecke des Glases aus.

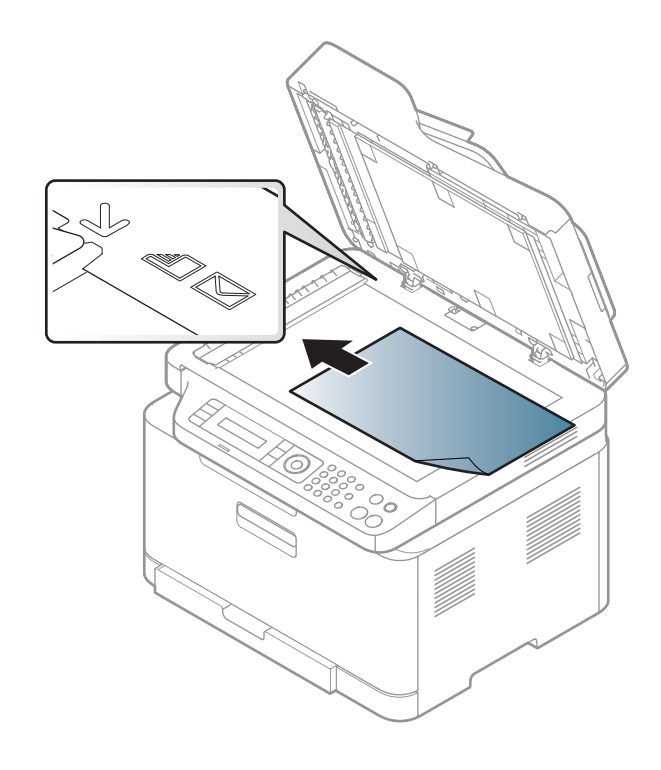

3 Schließen Sie die Scannerabdeckung.

- $\mathscr{D}$ • Wenn Sie den Scannerdeckel beim Kopieren geöffnet lassen, wird möglicherweise die Kopierqualität beeinträchtigt und mehr Toner verbraucht.
	- Auf dem Vorlagenglas befindlicher Staub kann schwarze Flecken auf dem Ausdruck verursachen. Halten Sie das Vorlagenglas daher stets sauber (siehe "Reinigen des [Gerätes" auf Seite 151](#page-150-0)).
	- Wenn Sie eine Seite aus einem Buch oder einer Zeitschrift kopieren, öffnen Sie die Scannerabdeckung, bis die Scharniere im Stopper einrasten, und schließen Sie anschließend den Deckel. Wenn das Buch oder die Zeitschrift dicker als 30 mm ist, starten Sie den Kopiervorgang bei geöffneter Scannerabdeckung.

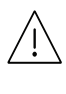

• Achten Sie darauf, dass Sie das Vorlagenglas nicht zerbrechen. Sie könnten sich verletzen.

- Achten Sie beim Schließen der Scannerabdeckung darauf, Ihre Hände nicht einzuklemmen. Die Scannerabdeckung kann auf Ihre Hände fallen und diese verletzen.
- Schauen Sie während des Kopierens oder Scannens nicht in das Licht im Scanner. Das Licht ist schädlich für die Augen.

### In den Vorlageneinzug

1 Fächern und biegen Sie die Kanten des Papierstapels, um das Papier vor dem Einlegen voneinander zu trennen.

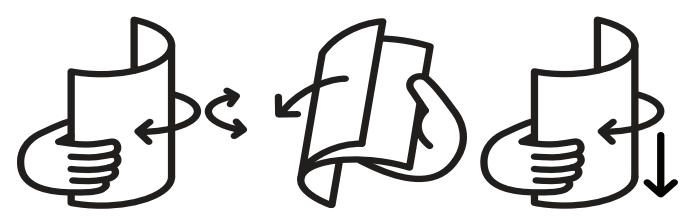

2 Legen Sie die Vorlage mit der bedruckten Seite nach oben in den Vorlageneinzug. Stellen Sie sicher, dass die Unterseite des Vorlagenstapels mit dem Papierformat übereinstimmt, das auf dem Papiereinzug eingestellt ist.

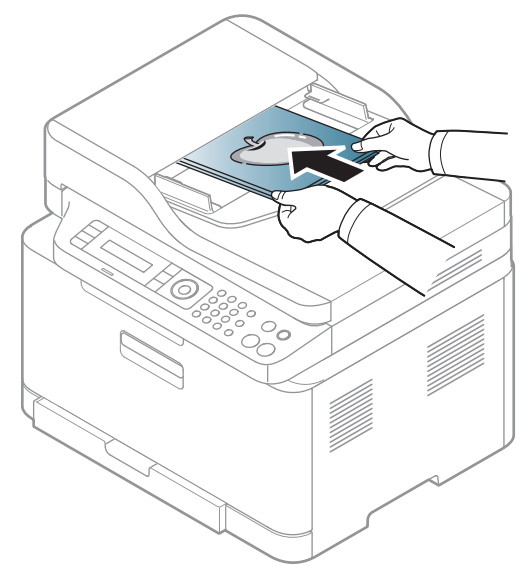

3 Passen Sie die Führungen des Vorlageneinzugs an das Papierformat an.

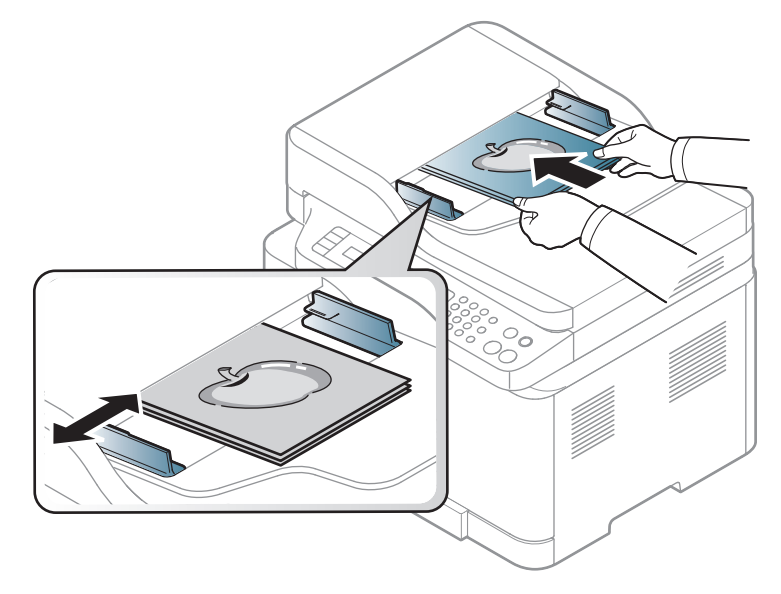

Staub auf dem Glas des Vorlageneinzugs kann zu schwarzen Punkten auf dem Ausdruck führen. Achten Sie stets darauf, dass das Glas sauber ist (siehe "Reinigen des Gerätes" auf [Seite 151\)](#page-150-0).

# Mit einem per Netzwerk angeschlossenen Gerät arbeiten

In diesem Kapitel wird schrittweise beschrieben, wie Sie ein am Netzwerk angeschlossenes Gerät einrichten und die Software dafür installieren und benutzen.

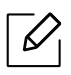

Je nach Modell werden verschiedene optionale Geräte und Funktionen unterstützt (siehe "Funktionen [nach Modell" auf Seite 8](#page-7-0)).

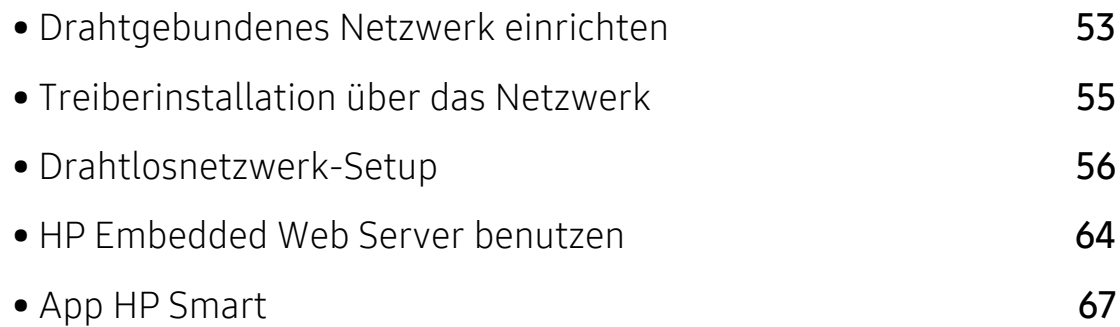

## <span id="page-52-0"></span>Drahtgebundenes Netzwerk einrichten

## <span id="page-52-2"></span>Netzwerkkonfigurationsbericht drucken

Sie können über das Bedienfeld des Geräts einen Netzwerkkonfigurationsbericht mit den aktuellen Netzwerkeinstellungen des Druckers ausdrucken. Diese Informationen helfen Ihnen bei der Einrichtung des Netzwerks.

Drücken Sie auf dem Bedienfeld auf die Taste ••• (Menü) und wählen Sie Netzwerk > Netzw.-Konfig..

Anhand dieses Netzwerkkonfigurationsberichts können Sie die MAC-Adresse und die IP-Adresse Ihres Geräts ermitteln.

Beispiel:

 $\overline{\mathcal{L}}$ 

 $\mathcal{L}$ 

- MAC-Adresse: 00:15:99:41:A2:78
- IP-Adresse: 169.254.192.192

## <span id="page-52-1"></span>Festlegen der IP-Adresse

Zuerst müssen Sie eine IP-Adresse für den Druck und die Verwaltung im Netzwerk festlegen. In den meisten Fällen weist der DHCP-Server (Dynamic Host Configuration Protocol Server) im Netzwerk automatisch eine neue IP-Adresse zu.

Wenn Sie den Druckertreiber installieren, nicht sowohl IPv4 als auch IPv6 konfigurieren. Wir empfehlen, entweder IPv4 oder IPv6 zu konfigurieren (siehe "Treiberinstallation über [das Netzwerk" auf Seite 55](#page-54-0)).

#### IPv4-Konfiguration

Sie können TCP/IPv4 auch über den Eingebetteten Webserver konfigurieren. Wenn das Fenster Eingebetteter Webserver geöffnet wird, bewegen Sie den Mauszeiger in der oberen Menüleiste auf Einstellungen und klicken Sie dann auf Netzwerkeinstellungen (["Registerkarte Einstellungen" auf Seite 65](#page-64-0)).

Wenn sich in Ihrem Netzwerk ein DHCPv4-Server befindet, können Sie eine der folgenden Optionen für die standardmäßige, dynamische Host-Konfiguration auswählen.

- $\overline{1}$  Wählen Sie auf dem Bedienfeld ••• (Menü) > Netzwerk > TCP/IP (IPv4) > DHCP.
- 2 Die Taste OK drücken, um den gewünschten Wert auszuwählen.

### IPv6-Konfiguration

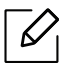

Sie können TCP/IPv6 auch über den HP Eingebetteten Webserver konfigurieren. Wenn das Fenster HP Eingebetteter Webserver geöffnet wird, bewegen Sie den Mauszeiger in der oberen Menüleiste auf Einstellungen und klicken Sie dann auf Netzwerkeinstellungen (["Registerkarte Einstellungen" auf Seite 65](#page-64-0)).

IPv6 wird nur unter Windows Server oder höher korrekt unterstützt.

Das Gerät unterstützt die folgenden IPv6-Adressen für den Netzwerkdruck und die Verwaltung.

- Link-local Address: Selbst konfigurierte lokale IPv6-Adresse (Adresse beginnt mit FE80).
- Stateless Address: Von einem Netzwerk-Router automatisch konfigurierte IPv6-Adresse.
- Stateful Address: Von einem DHCPv6-Server konfigurierte IPv6-Adresse.
- Manual Address: Manuell von einem Benutzer konfigurierte IPv6-Adresse.

Um die IPv6-Netzwerkumgebung zu verwenden, befolgen Sie die nachstehende Anleitung zur Nutzung der IPv6-Adresse:

#### Aktivieren von IPv6

- 1 Auf dem Bedienfeld die Taste ••• (Menü) drücken.
- 2 Drücken Sie auf Netzwerk > TCP/IP (IPv6) > IPv6 Protokoll.
- $3$  Wählen Sie Anzeige Ein und drücken Sie OK.
- 4 Schalten Sie das Gerät aus und wieder ein.

#### DHCPv6 Adresskonfiguration

Wenn sich in Ihrem Netzwerk ein DHCPv6-Server befindet, können Sie eine der folgenden Optionen für die standardmäßige, dynamische Host-Konfiguration auswählen.

- 1 Auf dem Bedienfeld die Taste ••• (Menü) drücken.
- 2 Drücken Sie auf Netzwerk > TCP/IP (IPv6) > DHCPv6 konfig..
- 3 Die Taste OK drücken, um den gewünschten Wert auszuwählen.

## <span id="page-54-0"></span>Treiberinstallation über das Netzwerk

- $\mathscr{D}_{1}$ • Prüfen Sie vor dem Installieren, ob das Betriebssystem Ihres Computers die Software unterstützt (siehe ["Betriebssystem" auf Seite 8\)](#page-7-1).
	- Das Gerät unterstützt diese Netzwerk-Schnittstelle nicht, so dass es diese Funktion nicht benutzen kann (siehe ["Rückansicht" auf Seite 22](#page-21-0)).
	- Zum Installieren der Druckersoftware müssen Sie das Softwarepaket von der HP-Website herunterladen. Um umfassende Hilfe für Ihren Drucker zu erhalten, gehen Sie zu [www.hp.com/support/colorlaser170MFP](http://www.hp.com/support/colorlaser170MFP).

## **Windows**

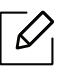

Es könnte sein, dass die Firewall die Netzwerkkommunikation blockiert. Darum deaktivieren Sie die Firewall des Computers, bevor Sie das Gerät mit dem Netzwerk verbinden.

- 1 Vergewissern Sie sich, dass das Gerät an das Netzwerk angeschlossen und eingeschaltet ist. Außerdem muss die IP-Adresse Ihres Geräts bereits eingerichtet sein (siehe "Festlegen der [IP-Adresse" auf Seite 53](#page-52-1)).
- 2 Laden Sie die Druckertreiber-Software von der HP-Website herunter. ([www.hp.com/support/colorlaser170MFP](http://www.hp.com/support/colorlaser170MFP)).
- 3 Schalten Sie das Gerät ein.
- 4 Das Treiberpaket entpacken und das Treiber-Installationsprogramm ausführen.
- 5 Folgen Sie den im Installationsfenster angezeigten Anweisungen.

## <span id="page-55-0"></span>Drahtlosnetzwerk-Setup

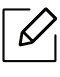

Je nach Modell werden Drahtlosnetzwerke möglicherweise nicht unterstützt, siehe ["Funktionen nach Modell" auf Seite 8.](#page-7-0)

Drahtlosnetzwerke erfordern eine höhere Sicherheit. Wenn ein Zugriffspunkt erstmalig eingerichtet wird, werden daher ein Netzwerkname (SSID), die Art der auf das Netzwerk angewandten Sicherheit und ein Netzwerkpasswort für das Netzwerk eingerichtet. Fragen Sie Ihren Netzwerkadministrator nach diesen Informationen, bevor Sie mit der Installation des Geräts fortfahren.

## Einführung in die Einrichtung eines Drahtlosnetzwerks

Sie können die Einstellungen für das Drahtlosnetzwerk entweder vom Gerät oder vom Computer aus vornehmen. Wählen Sie aus der unten stehenden Tabelle die gewünschte Methode.

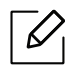

- Je nach Modell oder Land stehen nicht unbedingt alle Installationsarten für ein Drahtlosnetzwerk zur Verfügung.
- Es wird dringend empfohlen, für Zugangspunkte ein Kennwort festzulegen. Wird für einen Zugangspunkt kein Kennwort festgelegt, können unbekannte Geräte wie andere PCs, Smartphones und Drucker unberechtigt Zugriff erhalten. Zum Festlegen eines Kennworts siehe die Anleitung für den Zugangspunkt.

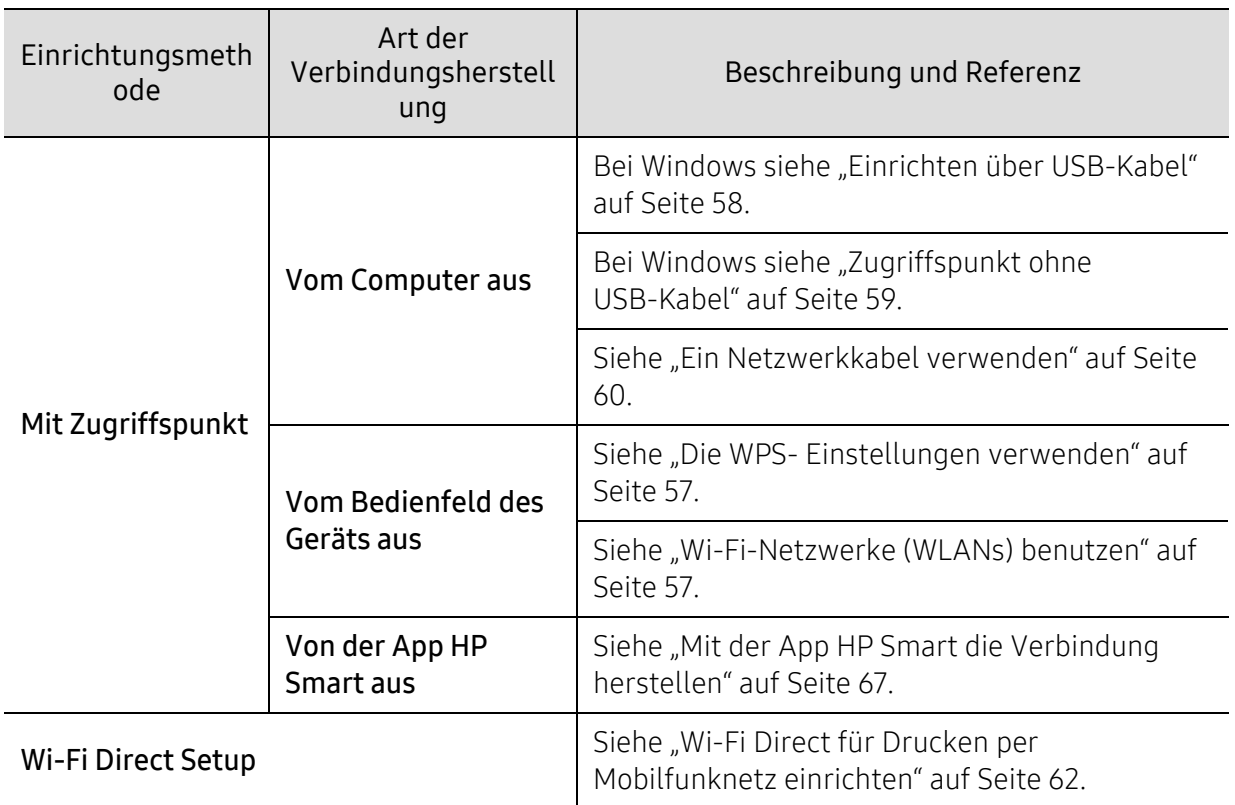

## Die WLAN-Einstellungen wiederherstellen

Sie können die WLAN-Einstellungen auf die Standardwerte zurücksetzen.

Drücken Sie dazu auf dem Bedienfeld die Taste ••• (Menü) > Netzwerk > Wi-Fi > WiFi Standard > Wiederherst.... Das Gerät stellt die Standard-WLAN-Einstellungen wieder her.

## <span id="page-56-0"></span>Die WPS- Einstellungen verwenden

Sofern Ihr Gerät und der Zugriffspunkt (oder WLAN-Router) die Funktion Wi-Fi Protected Setup™ (WPS) unterstützen, können Sie die Einstellungen für das Drahtlosnetzwerk leicht über das Menü WPS konfigurieren, ohne dazu den Computer zu benutzen.

Vorbereitung:

- Überprüfen Sie, ob der Zugriffspunkt (oder WLAN-Router) WPS (Wi-Fi Protected Setup™) unterstützt.
- Überprüfen Sie, ob Ihr Gerät WPS (Wi-Fi Protected Setup™) unterstützt.
	- 1 Drücken Sie dazu auf dem Bedienfeld die Taste ••• (Menü) > Netzwerk > Wi-Fi > WPS > PBC.

Das Gerät beginnt, die Verbindung zum Drahtlosnetzwerk herzustellen.

- 2 Drücken Sie beim Zugriffspunkt (oder Drahtlos-Router) innerhalb von 2 Minutendie Taste WPS (PBC).
	- a. Das Gerät stellt eine Verbindung zum Zugriffspunkt (oder Drahtlos-Router) her.
	- b. Sobald das Gerät mit dem Drahtlosnetzwerk erfolgreich verbunden ist, leuchtet die-LED dauerhaft.
- $\overline{3}$  Fahren Sie fort, indem Sie die Software installieren.

## <span id="page-56-1"></span>Wi-Fi-Netzwerke (WLANs) benutzen

Bevor Sie beginnen, müssen Ihnen der Netzwerkname (SSID) Ihres drahtlosen Netzwerks und der Netzwerkschlüssel, sofern der Zugang verschlüsselt ist, bekannt sein. Diese Angaben wurden bei der Installation des Zugriffspunkts (oder WLAN-Routers) festgelegt. Wenn Sie die Einstellungen Ihrer drahtlosen Umgebung nicht kennen, erkundigen Sie sich bei der Person, die Ihr Netzwerk eingerichtet hat.

1 Wählen Sie auf dem Bedienfeld ••• (Menü) > Netzwerk > Wi-Fi > WLAN-Einstell.

Oder drücken Sie auf ((†)) (Drahtlos), um ins Menü Wi-Fi zu gelangen.

- $2$  Drücken Sie auf OK, um die gewünschte Setup-Methode auszuwählen.
	- Assistent > Suchliste (empfohlen).: In diesem Modus erfolgt das Einrichten automatisch. Das Gerät zeigt eine Liste der erreichbaren Netzwerke an. Wählen Sie das Netzwerk, zu dem die Verbindung hergestellt werden soll. Sobald die Auswahl des Netzwerks erfolgt ist, fordert Sie das Gerät auf, den entsprechenden Sicherheitsschlüssel einzugeben.
- Benutzerdef.: In diesem Modus können Benutzer eine eigene SSID eingeben oder Details der Sicherheitsoptionen wählen.
- $\overline{3}$  Zum Einrichten des Netzwerks folgen Sie den Instruktionen.

## Einrichten unter Windows

#### <span id="page-57-0"></span>Einrichten über USB-Kabel

#### Voraussetzungen

- Zugriffspunkt
- Computer mit Netzwerkanschluss
- [Zum Installieren der Druckersoftware müssen Sie das Softwarepaket von der HP-Website](http://www.hp.com/support/laser130MFP)  [herunterladen. Um umfassende Hilfe für Ihren Drucker zu erhalten, gehen Sie zu](http://www.hp.com/support/laser130MFP)  [www.hp.com/support/colorlaser170MFP](http://www.hp.com/support/colorlaser170MFP).
- Das installierte Gerät mit Drahtlosnetzwerk-Schnittstelle
- USB-Kabel

1 Überprüfen Sie, ob das USB-Kabel mit dem Gerät verbunden ist.

- 2 Schalten Sie den Computer, den Zugriffspunkt und das Gerät ein.
- 3 [Laden Sie die Druckertreiber-Software von der HP-Website herunter](http://www.hp.com/support/laser170MFP)  [\(](http://www.hp.com/support/laser170MFP)[www.hp.com/support/colorlaser170MFP](http://www.hp.com/support/colorlaser170MFP)).
- 4 Das Treiberpaket entpacken und das Treiber-Installationsprogramm ausführen.
- 5 Lesen Sie den Lizenzvertrag im Fenster des Installationsprogramms und akzeptieren Sie ihn. Klicken Sie dann auf Weiter.
- 6 Wählen Sie Drahtlos im Fenster Art des Druckeranschlusses. Klicken Sie dann auf Weiter.
- 7 Im Fenster Richten Sie Ihren Drucker zum ersten Mal ein? wählen Sie Ja, ich richte das Drahtlosnetzwerk für meinen Drucker ein.. Klicken Sie dann auf Weiter.

Wenn Ihr Drucker bereits mit dem Netzwerk verbunden ist, wählen Sie Nein, mein Drucker ist bereits mit meinem Netzwerk verbunden.

 $8$  Im Fenster Wählen Sie Setup-Methode für das WLAN. wählen Sie USB-Kabel verwenden. Klicken Sie dann auf Weiter.

- 9 Nach der Suche zeigt das Fenster die gefundenen drahtlosen Netzwerkgeräte an. Wählen Sie den Namen (SSID) des Zugriffspunkts aus, der benutzt werden soll, und klicken Sie auf Weiter.
- 10 Wenn die Einstellung des Drahtlosnetzwerks abgeschlossen ist, trennen Sie die USB-Kabelverbindung zwischen Computer und Drucker. Klicken Sie auf Next.
- 11 Wählen Sie die zu installierenden Komponenten aus.

12 Folgen Sie den im Installationsfenster angezeigten Anweisungen.

### <span id="page-58-0"></span>Zugriffspunkt ohne USB-Kabel

#### Voraussetzungen

- WLAN-fähiger PC unter Windows 7 oder jünger und ein Zugriffspunkt (Router)
- [Zum Installieren der Druckersoftware müssen Sie das Softwarepaket von der HP-Website](http://www.hp.com/support/laser170MFP)  [herunterladen. Um umfassende Hilfe für Ihren Drucker zu erhalten, gehen Sie zu](http://www.hp.com/support/laser170MFP)  [www.hp.com/support/colorlaser170MFP](http://www.hp.com/support/colorlaser170MFP).
- Das installierte Gerät mit Drahtlosnetzwerk-Schnittstelle

Während die Einstellungen für das WLAN vorgenommen werden, verwendet das Gerät  $\mathcal{U}_1$ das WLAN des PCs. Es kann sein, dass Ihre Internetverbindung unterbrochen wird.

- 1 Schalten Sie den Computer, den Zugriffspunkt und das Gerät ein.
- 2 [Laden Sie die Druckertreiber-Software von der HP-Website herunter](http://www.hp.com/support/colorlaser170MFP)  [\(](http://www.hp.com/support/colorlaser170MFP)[www.hp.com/support/colorlaser170MFP](http://www.hp.com/support/colorlaser170MFP)).
- $\overline{3}$  Das Treiberpaket entpacken und das Treiber-Installationsprogramm ausführen.
- 4 Lesen Sie den Lizenzvertrag im Fenster des Installationsprogramms und akzeptieren Sie ihn. Klicken Sie dann auf Weiter.
- 5 Wählen Sie Drahtlos im Fenster Art des Druckeranschlusses. Klicken Sie dann auf Weiter.
- 6 Im Fenster Richten Sie Ihren Drucker zum ersten Mal ein? wählen Sie Ja, ich richte das Drahtlosnetzwerk für meinen Drucker ein.Klicken Sie dann auf Weiter.

Falls Ihr Drucker bereits mit dem Netzwerk verbunden ist, wählen Sie Nein, mein Drucker ist bereits mit meinem Netzwerk verbunden.

- 7 Im Fenster Wählen Sie Setup-Methode für das WLAN. wählen Sie Direkte Drahtlosverbindung verwenden. Klicken Sie dann auf Weiter.
- 8 Wenn die Einrichtung des WLAN abgeschlossen ist, klicken Sie auf Weiter.
- 9 Folgen Sie den im Installationsfenster angezeigten Anweisungen.

## <span id="page-59-0"></span>Ein Netzwerkkabel verwenden

Erkundigen Sie sich bei Ihrem Netzwerkadministrator bzw. der Person, die das  $\mathscr{L}_{\mathsf{L}}$ Drahtlosnetzwerk installiert hat, nach Ihrer Netzwerkkonfiguration.

Ihr Gerät ist ein netzwerkkompatibles Gerät. Damit das Gerät mit Ihrem Netzwerk zusammenarbeiten kann, müssen Sie einige Konfigurationsschritte durchführen.

#### Voraussetzungen

- Zugriffspunkt
- Computer mit Netzwerkanschluss
- Zum Installieren der Druckersoftware müssen Sie das Softwarepaket von der HP-Website herunterladen. Um umfassende Hilfe für Ihren Drucker zu erhalten, gehen Sie zu [www.hp.com/support/colorlaser170MFP](http://www.hp.com/support/colorlaser170MFP).
- Das installierte Gerät mit Drahtlosnetzwerk-Schnittstelle
- Netzwerkkabel

#### Netzwerkkonfigurationsbericht drucken

Sie können die Netzwerkeinstellungen Ihres Geräts ermitteln, indem Sie einen Netzwerkkonfigurationsbericht ausdrucken.

Siehe ["Netzwerkkonfigurationsbericht drucken" auf Seite 53](#page-52-2).

#### WLAN-Konfiguration des Geräts

Bevor Sie beginnen, müssen Ihnen der Netzwerkname (SSID) Ihres drahtlosen Netzwerks und der Netzwerkschlüssel, sofern der Zugang verschlüsselt ist, bekannt sein. Diese Angaben wurden bei der Installation des Zugriffspunkts (oder WLAN-Routers) festgelegt. Wenn Sie die Einstellungen Ihrer drahtlosen Umgebung nicht kennen, erkundigen Sie sich bei der Person, die Ihr Netzwerk eingerichtet hat.

Die Konfiguration der WLAN-Parameter kann über HP Eingebetteter Webserver erfolgen.

#### HP Eingebetteter Webserver benutzen

Überprüfen Sie vor Beginn der Konfiguration der Parameter für die drahtlose Kommunikation den Status der Kabelverbindungen.

- 1 Überprüfen Sie, ob das Netzwerkkabel mit dem Gerät verbunden ist. Falls nicht, schließen Sie das Gerät mithilfe eines Standard-Netzwerkkabels an.
- 2 Rufen Sie einen Webbrowser auf, wie zum Beispiel Internet Explorer, Safari oder Firefox, und geben Sie die neue IP-Adresse des Geräts in das Browserfenster ein. Beispiel:

http://192,168,1,133/

- 3 Klicken Sie in der oberen rechten Ecke der Website vom HP Embedded Web Server auf Anmeldung.
- 4 Falls Sie sich zum ersten Mal bei HP Eingebetteter Webserver anmelden, müssen Sie sich als Administrator anmelden. Geben Sie die unten stehende Standard-ID ein (admin). Kein Standardpasswort. Aus Sicherheitsgründen empfehlen wir, das Standard-Passwort einzustellen. Sie können Ihre ID und das Passwort ändern über Sicherheit > Systemsicherheit > Systemadministrator.
- 5 Wenn sich das Fenster von HP Eingebetteter Webserver öffnet, klicken Sie auf Netzwerkeinstellungen.
- 6 Klicken Sie auf Wi-Fi > Assistent.
- 7 Wählen Sie aus der Liste den Eintrag Netzwerkname (SSID).
- 8 Klicken Sie auf Next.

Wenn das Fenster zum Thema Sicherheit in Drahtlosnetzwerken angezeigt wird, geben Sie das registrierte Passwort (das Netzwerkpasswort) ein und klicken Sie dann auf Weiter.

9 Das Bestätigungsfenster wird angezeigt. Überprüfen Sie die Konfiguration Ihres Drahtlosnetzwerks. Wenn alles richtig eingerichtet ist, klicken Sie auf Übernehmen.

## <span id="page-61-0"></span>Wi-Fi Direct für Drucken per Mobilfunknetz einrichten

Mit Wi-Fi Direct ist es möglich, eine einfach einzurichtende Peer-to-Peer Verbindung zwischen einem Wi-Fi Direct-fähigen Drucker und einem Mobilgerät herzustellen.

Mit Wi-Fi Direct können Sie Ihren Drucker mit einem Wi-Fi Direct-Netzwerk und gleichzeitig mit einem Zugriffspunkt verbinden. Sie können auch ein kabelbasiertes und ein Wi-Fi Direct-Netzwerk gleichzeitig nutzen, so dass mehrere Nutzer sowohl über Wi-Fi Direct als auch über das Kabelnetzwerk auf den Drucker zugreifen und Dokumente drucken können.

- Über die Wi-Fi Direct-Verbindung zum Drucker ist es nicht möglich, das Mobilgerät mit dem Internet zu verbinden.
	- Die Liste der unterstützten Protokolle kann sich je nach Modell unterscheiden. Wi-Fi Direct Netzwerke unterstützen nicht IPv6, Netzwerkfilterung, IPSec, WINS und SLP-Dienste.
	- Sie können maximal 4 Geräte via Wi-Fi Direct anschließen.

#### Wi-Fi Direct einrichten

Sie können die Funktion Wi-Fi Direct mit einer der folgenden Methoden aktivieren:

#### Vom Gerät aus

- 1 Drücken Sie auf dem Bedienfeld die Taste ••• (Menü) und wählen Sie auf dem Display Netzwerk > Wi-Fi > Wi-Fi Direct.
- 2 Tippen Sie auf An/Aus > Anzeige Ein.
- 3 Aktivieren Sie Wi-Fi Direct.

#### Von einem per Netzwerk verbundenen Computer aus

Sofern Ihr Drucker mit einem Netzwerkkabel oder drahtlos über einen Zugriffspunkt mit dem Computer verbunden ist, können Sie den HP Embedded Web Server benutzen, um Wi-Fi Direct zu aktivieren und zu konfigurieren.

- 1 Greifen Sie auf HP Eingebetteten Server zu, wählen Sie Einstellungen<sup>&</sup>gt; Netzwerkeinstellungen > Wi-Fi > Wi-Fi Direct™.
- 2 Aktivieren Sie Wi-Fi Direct™ und wählen Sie weitere Optionen.

#### Mobiles Gerät einrichten

- Nachdem Sie vom Drucker aus das Wi-Fi Direct-Netzwerk eingerichtet haben, schlagen Sie in der Betriebsanleitung des Mobilgeräts nach, wie Sie Wi-Fi Direct nutzen können.
- Nach der Einrichtung des Wi-Fi Direct-Netzwerks müssen Sie ein App herunterladen, über die das Mobilgerät drucken kann, z. B.: HP Smart) um von Ihrem Smartphone aus zu drucken.
- $\mathscr{D}_{\mathsf{L}}$ • Nachdem Sie einen Drucker gefunden haben, mit dem Ihr Mobilgerät eine Verbindung herstellen soll, wählen Sie diesen Drucker aus, und die LED des Druckers beginnt zu blinken. Drücken Sie beim Drucker auf die Drahtlos-Taste, und der Drucker verbindet sich mit dem Mobilgerät. Falls es bei Ihrem Drucker keine Drahtlos-Taste gibt, drücken Sie bei Anzeige des Bestätigungsfensters zur WLAN-Verbindung auf die gewünschte Option, sodass die Verbindung zum Mobilgerät hergestellt wird.
	- Falls Ihr Mobilgerät Wi-Fi Direct nicht unterstützt, müssen Sie den "Netzwerk-Key" des Druckers eingeben statt die Drahtlos-Taste zu drücken.

## <span id="page-63-1"></span><span id="page-63-0"></span>HP Embedded Web Server benutzen

- $\mathscr{D}_{1}$ • Internet Explorer 8.0 oder höher ist die Mindestvoraussetzung für die Verwendung von HP Embedded Web Server.
	- Konfigurieren Sie vor der Verwendung der unten aufgeführten Programme zunächst die IP-Adresse.
	- Die in diesem Benutzerhandbuch enthaltenen Anleitungen zum HP Embedded Web Server können je nach Gerät, dessen Optionen und je nach Modell abweichen.
	- Nur Netzwerk-Modell (siehe ["Funktionsvielfalt" auf Seite 9\)](#page-8-0).

Es gibt mehrerer Programme, die die Konfiguration für eine Netzwerkumgebung vereinfachen. Speziell dem Netzwerkadministrator ermöglichen sie, verschiedene Geräte im Netzwerk zu verwalten.

## HP Embedded Web Server

In Ihrem netzwerkfähigen Gerät ist ein Webserver integriert, mit dem Sie folgende Aufgaben durchführen können:

- Prüfen Sie die Informationen zum Verbrauchsmaterial und den Status.
- Passen Sie die Geräteeinstellungen an.
- Konfigurieren Sie die verschiedenen Netzwerkparameter, die zum Verbinden des Geräts in verschiedenen Netzwerkumgebungen erforderlich sind.

## Auf den HP Embedded Web Server zugreifen

1 Starten Sie unter Windows einen Webbrowser, z. B. Internet Explorer.

Geben Sie die IP-Adresse des Geräts (http://xxx.xxx.xxx.xxx) in das Adressfeld ein und drücken Sie auf die Eingabetaste oder klicken Sie auf Wechseln zu.

2 Die eingebettete Website Ihres Geräts wird geöffnet.

#### Beim HP Embedded Web Server sich anmelden

Bevor Sie im HP Embedded Web Server Funktionen konfigurieren können, müssen Sie sich als Administrator anmelden. Sie können HP Embedded Web Server auch ohne Anmeldung verwenden, haben dann aber keinen Zugriff auf die Registerkarten Einstellungen und Sicherheit.

- 1 Klicken Sie in der oberen rechten Ecke der Website vom HP Embedded Web Server auf Anmeldung.
- 2 Falls Sie sich zum ersten Mal bei HP Eingebetteter Webserver anmelden, müssen Sie sich als Administrator anmelden. Geben Sie die unten stehende Standard-ID ein (admin). Kein Standardpasswort. Aus Sicherheitsgründen empfehlen wir, das Standard-Passwort einzustellen. Sie können Ihre ID und das Passwort ändern über Sicherheit > Systemsicherheit > Systemadministrator.

## HP Embedded Web Server Übersicht

![](_page_64_Picture_5.jpeg)

Abhängig von Ihrem Modell werden einige Registerkarten möglicherweise nicht angezeigt.

#### Registerkarte Information

Diese Registerkarte enthält allgemeine Informationen über Ihr Gerät. Sie können Sie z. B. überprüfen, wieviel Toner noch verfügbar ist. Sie können außerdem Berichte drucken, z. B. Fehlerberichte.

- Aktive Warnungen: Zeigt die beim Gerät aufgetretenen Warnmeldungen an und deren Wichtigkeit.
- Verbrauchsmaterialien: Zeigt, wie viele Seiten bereits gedruckt worden sind und wie viel Toner noch in der Kartusche ist.
- Nutzungszähler: Zeigt die Anzahl der Nutzungen nach Druckart: einseitiger und beidseitiger (duplex) Druck.
- Aktuelle Einstellungen: Zeigt Informationen über das Gerät und das Netzwerk.
- Druckinformationen: Druckt Berichte, z. B. zum System, über E-Mail-Adressen und über Schriftarten.
- Sicherheitsinformationen: Zeigt die Sicherheitsinformationen des Geräts an.

#### <span id="page-64-0"></span>Registerkarte Einstellungen

Auf dieser Registerkarte können Sie die Konfigurationen Ihres Geräts und Netzwerks einstellen. Um diese Registerkarte anzeigen zu können, müssen Sie sich als Administrator anmelden.

- Registerkarte Geräteeinstellungen: Für das Durchführen von Einstellungen am Gerät.
- Registerkarte Netzwerkeinstellungen: Zeigt Optionen hinsichtlich der Netzwerkumgebung. Ermöglicht, TCP/IP und Netzwerkprotokolle zu konfigurieren.

#### Registerkarte Sicherheit

Auf dieser Registerkarte können Sie die Sicherheitseinstellungen für das System und Netzwerk konfigurieren. Um diese Registerkarte anzeigen zu können, müssen Sie sich als Administrator anmelden.

- Systemsicherheit: Legt Daten des Systemadministrators fest, außerdem können Gerätefunktionen aktiviert bzw. deaktiviert werden.
- Netzwerk Sicherheit: Legt Einstellungen fest für IPv4/IPv6-Filterung.

#### Registerkarte Wartung

Auf dieser Registerkarte können Sie Ihr Gerät warten, indem Sie die Firmware aktualisieren und die Kontaktinformationen zum Senden von E-Mails eingeben. Sie können auch eine Verbindung zur HP-Website herstellen oder nach Auswählen des Menüs Link Treiber herunterladen.

- Firmware-Upgrade: Ermöglicht die Aktualisierung der Firmware des Geräts.
- Kontaktinformationen: Zum Festlegen von Kontaktinformationen.
- WLAN-Schnittstelle: Sie können das WLAN-Menü aktivieren oder deaktivieren.
- Link: Zeigt Hyperlinks zu nützlichen Websites, wo Sie Informationen finden oder herunterladen können.

## Systemadministrator-Daten konfigurieren

Je nach Optionen und Modell werden einige Menüs möglicherweise nicht angezeigt. In diesem Fall werden die entsprechenden Optionen von Ihrem Gerät nicht unterstützt.

1 Starten Sie unter Windows einen Webbrowser wie z. B. Internet Explorer.

Geben Sie die IP-Adresse des Geräts (http://xxx.xxx.xxx.xxx) in das Adressfeld ein und drücken Sie auf die Eingabetaste oder klicken Sie auf Wechseln zu.

- 2 Die eingebettete Website Ihres Geräts wird geöffnet.
- $\overline{3}$  Wählen Sie auf der Registerkarte Sicherheit die Option Systemsicherheit > Systemadministrator.
- 4 Geben Sie den Namen, die Telefonnummer, den Standort und die E-Mail-Adresse des Administrators ein.
- 5 Klicken Sie auf die Schaltfläche Übernehmen.

## <span id="page-66-0"></span>App HP Smart

 $\mathscr{L}$ 

Die App HP Smart hilft Ihnen, Ihren HP-Drucker einzurichten, mit ihm zu scannen, zu drucken und Ihren HP-Drucker zu verwalten und für andere freizugeben. Sie können Dokumente und Bilder mit anderen teilen per E-Mail, Textnachrichten und über gängige Cloud-Dienste und soziale Medien (wie iCloud, Google Drive, Dropbox und Facebook). Sie können auch neue HP-Drucker einrichten sowie Verbrauchsmaterialien überwachen und bestellen.

- Die App HP Smart gibt es möglicherweise nicht in allen Sprachen. Je nach Druckermodell sind möglicherweise nicht alle Funktionen verfügbar.
	- Wenn HP Smart auf Ihrem Windows-Gerät nicht ordnungsgemäß funktioniert, dann aktualisieren Sie die Drucker-Firmware und versuchen Sie es dann erneut.
- Die App HP Smart installieren: [Die App HP Smart wird von Geräten mit den Betriebssystemen](http://123.hp.com)  [iOS, Android oder Windows 10 unterstützt. Um die App auf Ihrem Gerät zu installieren, gehen](http://123.hp.com)  [Sie zu](http://123.hp.com) [123.hp.com](http://123.hp.com) und folgen den auf dem Bildschirm angezeigten Instruktionen, um zum App Store für Ihr Gerät zu gelangen.
- Die App HP Smart auf einem Windows 10-Computer öffnen: Nachdem Sie die App HP Smart installiert haben, klicken Sie auf dem Desktop des Geräts auf Start und wählen dann in der App-Liste HP Smart.
- Verbindung zum Drucker herstellen: Vergewissern Sie sich, dass der Drucker eingeschaltet ist und mit dem selben Netzwerk verbunden ist wie Ihr Gerät. Dann wird HP Smart automatisch den Drucker erkennen.
- Weitere Informationen zur App HP Smart erhalten: Grundinformationen darüber, wie Sie mit HP Smart drucken, scannen und Probleme beheben:
	- Siehe ["Mit der App HP Smart drucken" auf Seite 68.](#page-67-0)
	- Siehe ["Mit der App HP Smart scannen" auf Seite 70](#page-69-0).
	- Siehe ["Von der App HP Smart Hilfe erhalten." auf Seite 71](#page-70-0).

Für weitere Informationen, wie Sie mit HP Smart drucken, scannen, auf Druckerfunktionen zugreifen und Probleme beheben, gehen Sie zu:

- iOS / Android: [w](http://www.hp.com/go/hpsmart-help)ww.hp.com/go/hpsmart-help
- Windows: www.hp.com/go/hpsmartwin-help

## <span id="page-66-1"></span>Mit der App HP Smart die Verbindung herstellen

Die können die App HP Smart benutzen, um in Ihrem WLAN den Drucker einzurichten. Die App HP Smart wird von Geräten mit den Betriebssystemen iOS, Android oder Windows unterstützt.

- 1 Vergewissern Sie sich, dass Ihr Computer oder Mobilgerät mit Ihrem WLAN verbunden ist und dass Sie das Passwort für Ihr WLAN wissen.
- 2 Prüfen Sie, ob der Drucker im Setup-Modus Auto Wireless Connect (AWC) ist.

Falls es das erste Mal ist, dass Sie den Drucker einrichten, dann ist der Drucker nach dem Einschalten dazu bereit. Über einen Zeitraum von 2 Stunden sucht er die HP Smart-App, um sich mit dieser zu verbinden. Dann wird die Suche eingestellt.

Um über das Bedienfeld den Setup-Modus Auto Wireless Connect (AWC) zu aktivieren,

halten Sie die Taste ((†)) (Drahtlos) mindestens 20 Sekunden lang gedrückt, bis die LEDs

(Status) und (Ein/Aus) gemeinsam anfangen zu blinken.

- $\overline{3}$  Öffnen Sie die App HP Smart und tun Sie Folgendes:
	- Windows: Klicken oder tippen Sie auf dem Startbildschirm auf Drucker finden. Falls der Drucker nicht gefunden wird, klicken oder tippen Sie auf Einen neuen Drucker einrichten. Folgen Sie den Instruktionen auf dem Bildschirm, um Ihrem Netzwerk den Drucker hinzuzufügen.
	- iOS / Android: Tippen Sie auf dem Startbildschirm auf das Plus-Symbol und wählen Sie dann den Drucker. Falls der Drucker nicht in der Liste ist, tippen Sie auf Einen neuen Drucker hinzufügen. Folgen Sie den Instruktionen auf dem Bildschirm, um Ihrem Netzwerk den Drucker hinzuzufügen.

#### Mit der App HP Smart die Standardeinstellungen des Druckers ändern

Sie können die App HP Smart app benutzen, um die Druckereinstellungen zu ändern.

- 1 Öffnen Sie die App HP Smart.
- 2 Wenn Sie zu einem anderen Drucker wechseln wollen oder wenn Sie einen neuen Drucker hinzufügen wollen, tippen Sie auf das Plus-Symbol.
- $\overline{3}$  Tippen Sie auf Druckereinstellungen.
- 4 Wählen Sie die gewünschte Funktion und ändern Sie die Einstellung.

## <span id="page-67-0"></span>Mit der App HP Smart drucken

In diesem Abschnitt wird grundlegend beschrieben, wie Sie mit der App HP Smart von Ihrem Android-, iOS- oder Windows 10-Gerät aus drucken.

#### Von einem Android- oder iOS-Gerät aus drucken

- 1 Öffnen Sie die App HP Smart.
- 2 Wenn Sie zu einem anderen Drucker wechseln wollen oder wenn Sie einen neuen Drucker hinzufügen wollen, tippen Sie auf das Plus-Symbol.
- 3 Tippen Sie auf eine Druckfunktion.
- 4 Wählen Sie das Foto oder das Dokument aus, das Sie drucken wollen.
- 5 Tippen Sie auf Drucken.

#### Von einem Windows 10-Gerät aus drucken

- 1 Legen Sie Papier in das Papierfach ein (siehe "Einlegen von Papier in das Papierfach" auf [Seite 40\)](#page-39-0).
- 2 Öffnen Sie HP Smart.
- $3$  Überzeugen Sie sich auf dem Startbildschirm von HP Smart, dass Ihr Drucker ausgewählt ist.

![](_page_68_Picture_7.jpeg)

Wenn Sie einen anderen Drucker auswählen wollen, dann klicken oder tippen Sie auf der linken Seite des Bildschirms in der Symbolleiste auf das Drucker-Symbol und wählen dann Select a Different Printer, um alle verfügbaren Drucker zu sehen.

- 4 Klicken oder tippen Sie unten auf dem Startbildschirm auf Drucken.
- 5 Wählen Sie Foto drucken, lokalisieren Sie das Foto, das Sie drucken wollen, und klicken oder tippen Sie dann auf Fotos auswählen, um zu drucken.

Wählen Sie Dokument drucken, lokalisieren Sie die PDF-Datei, die Sie drucken wollen, und klicken oder tippen Sie dann auf Drucken.

- 6 Wählen Sie die gewünschten Funktionen.
- 7 Klicken oder tippen Sie auf Drucken, um den Druckvorgang zu starten.

## <span id="page-69-0"></span>Mit der App HP Smart scannen

Sie können die App HP Smart benutzen, um Dokumente oder Fotos zu scannen, indem Sie die Kamera Ihres Geräts dazu benutzen. HP Smart enthält alle Bearbeitungswerkzeuge, die Sie brauchen, um das eingescannte Bild anzupassen, bevor Sie es speichern oder für andere freigeben. Sie können Ihre Scans drucken, lokal oder in einer Cloud speichern und sie per E-Mail, SMS, Facebook, Instagram usw. mit anderen teilen.

#### Von einem Android- oder iOS-Gerät aus scannen

- 1 Öffnen Sie die App HP Smart.
- 2 Wenn Sie zu einem anderen Drucker wechseln wollen oder wenn Sie einen neuen Drucker hinzufügen wollen, tippen Sie auf das Plus-Symbol.
- 3 Wählen Sie eine Scan-Funktion und tippen Sie dann auf Kamera. Die eingebaute Kamera wird geöffnet. Sannen Sie mit der Kamera das Foto oder das Dokument.
- 4 Wenn Sie das eingescannte Dokument oder Foto bearbeitet haben, speichern oder drucken Sie es oder geben es für andere frei.

#### Von einem Windows 10-Gerät aus scannen

#### Mit der Kamera des Geräts ein Dokument oder Foto scannen

Wenn Ihr Gerät über eine Kamera verfügt, können Sie die App HP Smart benutzen, um mit dieser Kamera ein gedrucktes Dokument oder ein Foto zu scannen. Sie können HP Smart benutzen, ein Bild zu bearbeiten, zu speichern, zu drucken oder freizugeben.

- 1. Öffnen Sie HP Smart.
- 2. Wählen Sie Scannen > Kamera.
- 3. Legen Sie ein Dokument oder Foto vor die Kamera und fotografieren Sie es. Falls erforderlich, ändern Sie die Scan-Optionen, indem Sie auf **Übernehmen** klicken.
- 4. Wählen Sie den gewünschten Dateityp.
- 5. Tippen oder klicken Sie auf das Symbol Speichern oder Freigeben.

#### Ein vorher gescanntes Dokument oder Foto bearbeiten

HP Smart bietet Bearbeitungswerkzeuge, zum Beispiel um das Abbild eine Dokuments oder Fotos zu beschneiden oder zu drehen. Diese Werkzeuge können Sie benutzen, um ein vorher gescanntes Dokument oder Foto auf Ihrem Gerät zu bearbeiten.

- 1. Öffnen Sie HP Smart.
- 2. Wählen Sie Scannen > Import.
- 3. Wählen Sie das Dokument oder Foto, das Sie bearbeiten wollen, und klicken oder tippen Sie dann auf Öffnen. Falls erforderlich, ändern Sie die Scan-Optionen, indem Sie auf Übernehmen klicken.
- 4. Wählen Sie den gewünschten Dateityp.
- 5. Tippen oder klicken Sie auf das Symbol Speichern oder Freigeben.

## <span id="page-70-0"></span>Von der App HP Smart Hilfe erhalten.

Die App HP Smart bietet die Möglichkeit, Druckerproblemen (z. B. Papierstaus usw.) zu melden, enthält Links zu Hilfe-Inhalten und bietet Funktionen, um den Support zu kontaktieren und um zusätzliche Unterstützung zu erhalten.

# Drucken

Dieses Kapitel informiert über die Druckfunktionen insgesamt. Dieser Abschnitt bezieht sich im Wesentlichen auf Windows 7.

![](_page_71_Picture_2.jpeg)

Zum Installieren der Druckersoftware müssen Sie das Softwarepaket von der HP-Website herunterladen. Um umfassende Hilfe für Ihren HP-Drucker zu erhalten, gehen Sie zu [www.hp.com/support](http://www.hp.com/support) > Land und Region auswählen > Produkt finden.

![](_page_71_Picture_84.jpeg)
# Grundlagen zum Drucken

Das nachfolgend abgebildete Fenster Druckeinstellungen wird in Notepad unter Windows 7 angezeigt. Das Fenster Druckeinstellungen kann bei Ihnen anders aussehen, je nach dem, unter welchem Betriebssystem Sie arbeiten und mit welchem Anwendungsprogramm.

- 1 Öffnen Sie das Dokument, das Sie drucken möchten.
- 2 Wählen Sie Drucken im Menü Datei.
- 3 Wählen Sie das Gerät aus der Liste Drucker auswählen aus.
- 4 Die allgemeinen Druckeinstellungen einschließlich der Anzahl der Exemplare und des Seitenbereichs werden im Fenster Drucken festgelegt.

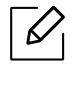

Um die verfügbaren erweiterten Druckfunktionen zu nutzen, klicken Sie im Fenster Drucken auf Eigenschaften oder Voreinstellungen (siehe "Öffnen des Fensters [Druckeinstellungen" auf Seite 75](#page-74-0)).

5 Um den Druckauftrag in Kraft zu setzen, klicken Sie im Fenster Drucken auf OK oder Drucken.

### Abbrechen eines Druckauftrags

Wenn der Druckauftrag in einer Druckerwarteschlange oder im Spooler wartet, können Sie den Druckauftrag wie folgt abbrechen:

• Sie können das Fenster dadurch aufrufen, indem Sie in der Windows-Taskleiste auf das

Gerätesymbol ( **b**) doppelklicken.

• Sie können den aktuellen Auftrag auch abbrechen, indem Sie auf dem Bedienfeld auf (Abbrechen) drücken.

# <span id="page-74-0"></span>Öffnen des Fensters Druckeinstellungen

- $\mathscr{D}_{1}$ • Je nach Gerät kann sich das in diesem Benutzerhandbuch dargestellte Fenster Druckeinstellungen von dem tatsächlich angezeigten Fenster unterscheiden.
	- Bei Auswahl einer Option im Fenster Druckeinstellungen wird möglicherweise ein Warnzeichen angezeigt (X) oder 1. Das Zeichen 1. bedeutet, dass Sie diese Option auswählen können, dass aber die Auswahl nicht empfohlen wird. Das Zeichen bedeutet, dass Sie die Option aufgrund von Geräteeinstellungen oder aufgrund der Geräteumgebung nicht auswählen können.
- 1 Öffnen Sie das Dokument, das Sie drucken möchten.
- $2$  Wählen Sie im Menü "Datei" die Option Drucken. Das Fenster Drucken wird angezeigt.
- 3 Wählen Sie das Gerät aus der Liste Drucker auswählen aus.
- 4 Klicken Sie auf Eigenschaften oder Voreinstellungen. Um die verfügbaren Funktionen zu konfigurieren, klicken oder tippen Sie auf die entsprechende Registerkarte des Druckertreibers.

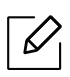

- Unter Windows 10, 8.1 und 8 haben diese Anwendungen ein anderes Layout und bieten andere Funktionen als die der nachfolgenden Beschreibung, die für die Desktop-Anwendung gilt. Um von der Bildschirm-App Start auf Druckfunktionn zuzugreifen, gehen Sie wie folgt vor:
	- Windows 10: Wählen Sie Drucken und wählen Sie dann den Drucker.
	- Windows 8.1 ode 8: Wählen Sie Geräte, wählen Sie Print und wählen Sie dann den Drucker.
- Sie können den aktuellen Druckerstatus einsehen, indem Sie auf die Schaltfläche Druckerstatus klicken (siehe ["Druckerstatus-Programme benutzen" auf Seite 84](#page-83-0)).

# Verwenden der Favoriteneinstellung

Die Option Favoriten, die auf jeder Registerkarte der Voreinstellungen mit Ausnahme der Registerkarte HP angezeigt wird, ermöglicht Ihnen die Speicherung der aktuellen Voreinstellungen für zukünftige Verwendung.

Gehen Sie wie nachfolgend beschrieben vor, um einen Favoriten zu speichern.

- 1 Ändern Sie die Einstellungen auf den Registerkarten wie gewünscht.
- 2 Geben Sie im Eingabefeld Favoriten einen Namen für die Voreinstellung ein.
- 3 Klicken Sie auf die Schaltfläche Speichern.
- 4 Geben Sie einen Namen und eine Beschreibung ein, und wählen Sie das gewünschte Symbol.
- 5 Klicken Sie auf OK. Beim Speichern eines Favoriten werden alle aktuellen Treibereinstellungen gespeichert.

 $\mathscr{L}_{\mathscr{C}}$ Um eine gespeicherte Einstellung zu verwenden, wählen Sie diese auf der Registerkarte Favoriten. Das Gerät druckt nun entsprechend der von Ihnen gewählten Einstellungen. Um eine gespeicherte Einstellung zu löschen, wählen Sie sie auf der Registerkarte Favoriten und klicken dann auf Löschen.

# <span id="page-76-0"></span>Hilfe verwenden

Wählen Sie im Fenster Druckeinstellungen die betreffende Option und drücken Sie dann auf der Tastatur die Taste F1.

# Druckfunktionen

- $\mathscr{D}_{\mathsf{L}}$ • Je nach Modell oder Land stehen nicht unbedingt alle Funktionen und optionale Komponenten zur Verfügung (siehe ["Funktionen nach Modell" auf Seite 8\)](#page-7-0).
	- Zum Installieren der Druckersoftware müssen Sie das Softwarepaket von der HP-Website herunterladen. Um umfassende Hilfe für Ihren Drucker zu erhalten, gehen Sie zu [www.hp.com/support/colorlaser170MFP](http://www.hp.com/support/colorlaser170MFP).

#### Sonderfunktionen des Druckers

Sie können bei Verwendung dieses Geräts erweiterte Druckfunktionen verwenden.

Um vollen Nutzen aus den Funktionen Ihres Druckertreibers zu ziehen, klicken Sie im Fenster Drucken der Anwendung auf Eigenschaften oder Voreinstellungen, um die Druckeinstellungen zu ändern. Je nach verwendetem Gerät kann der im Geräteeigenschaftenfenster angezeigte Gerätename unterschiedlich sein.

- Je nach Optionen und Modell werden einige Menüpunkte möglicherweise nicht angezeigt. In diesem Fall werden die entsprechenden Optionen von Ihrem Gerät nicht unterstützt.
	- Öffnen Sie das Hilfe-Menü oder drücken Sie im Fenster auf die Schaltfläche drücken Sie auf Ihrer Tastatur die Taste F1 und klicken Sie dann das Thema oder den Punkt an, zu dem Sie Informationen wünschen (siehe ["Hilfe verwenden" auf Seite 77\)](#page-76-0).

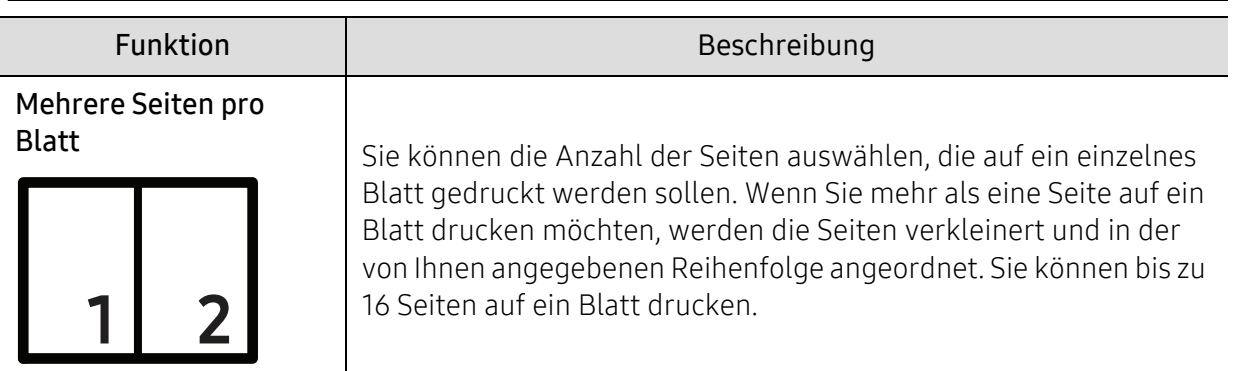

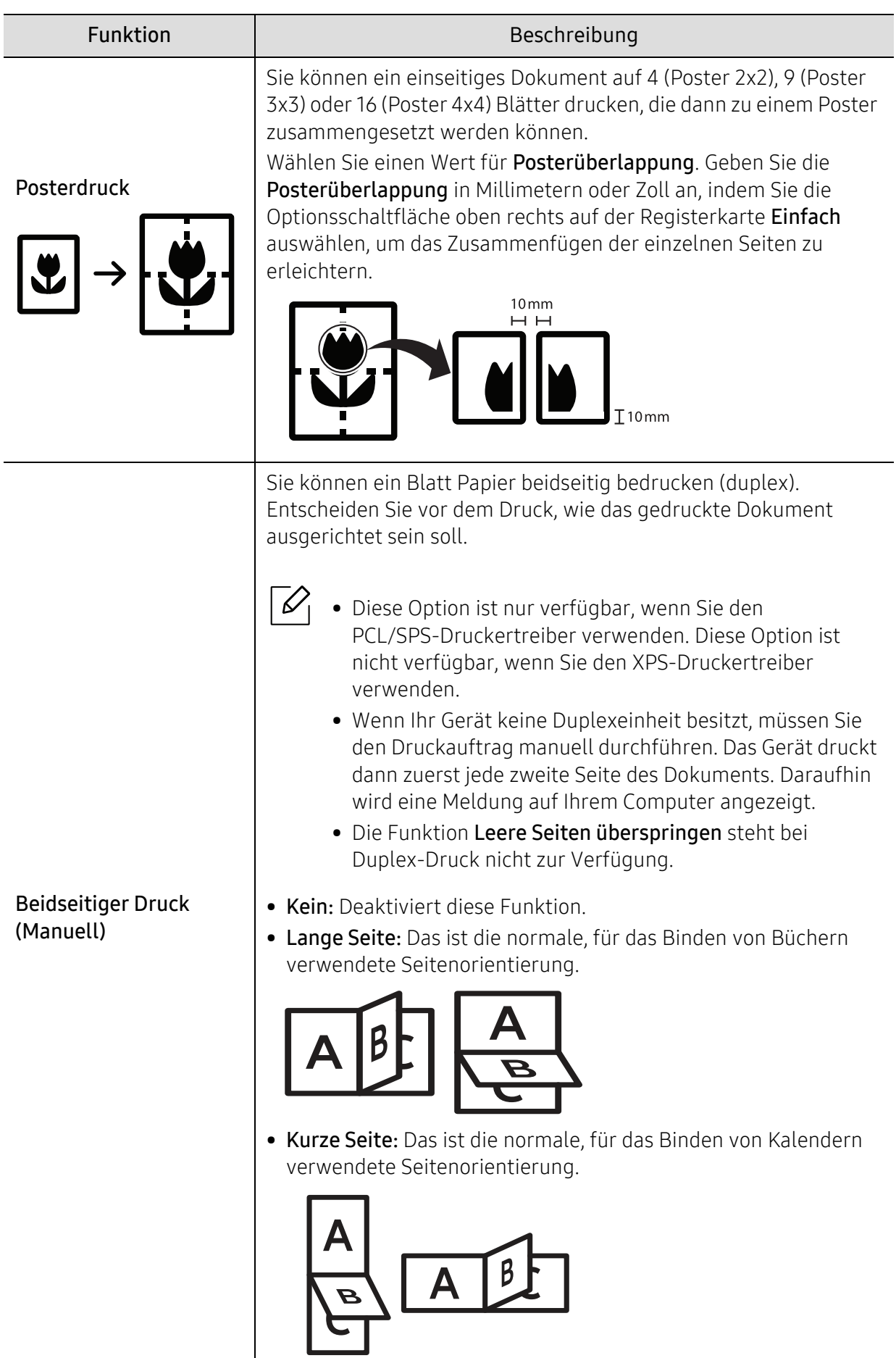

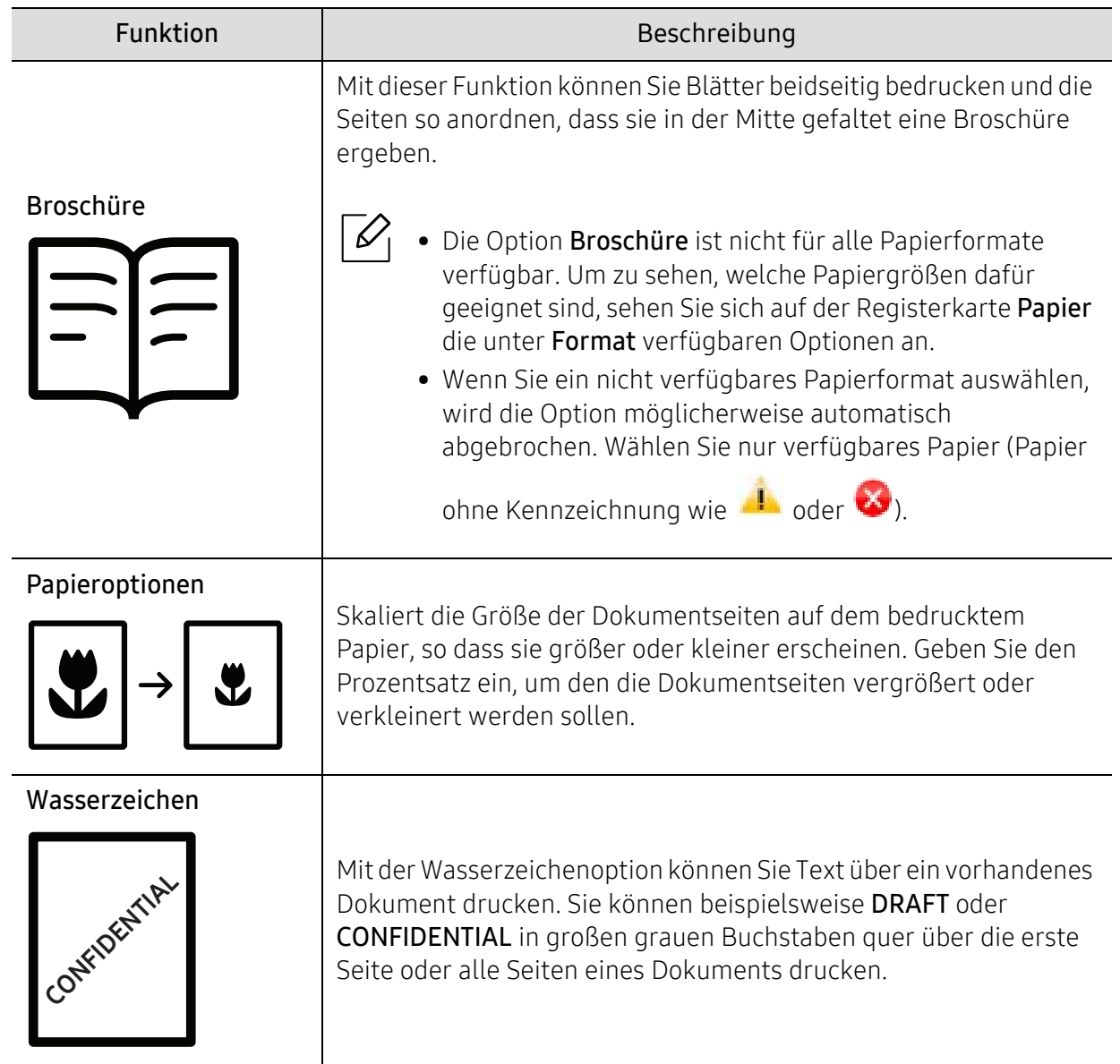

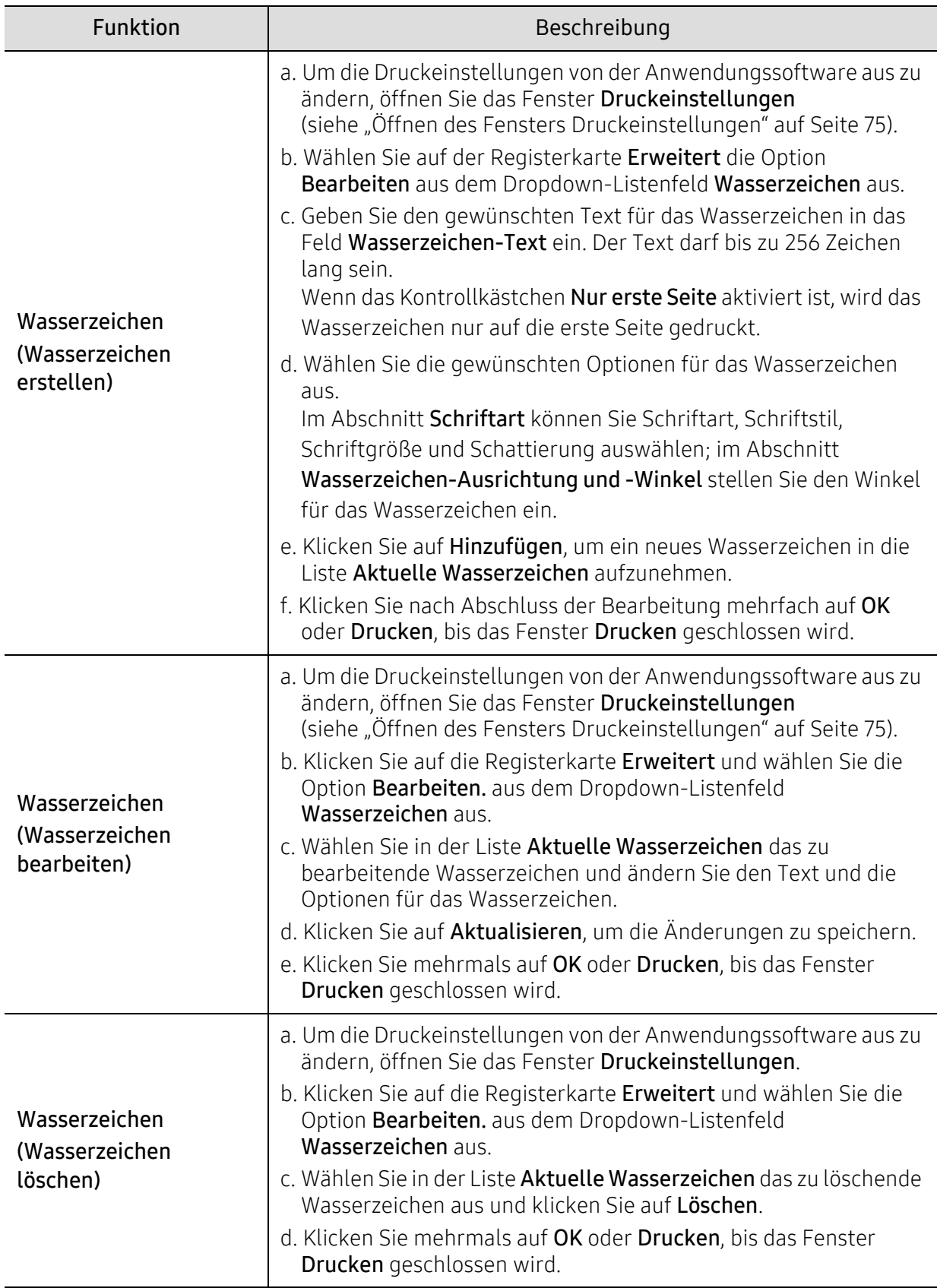

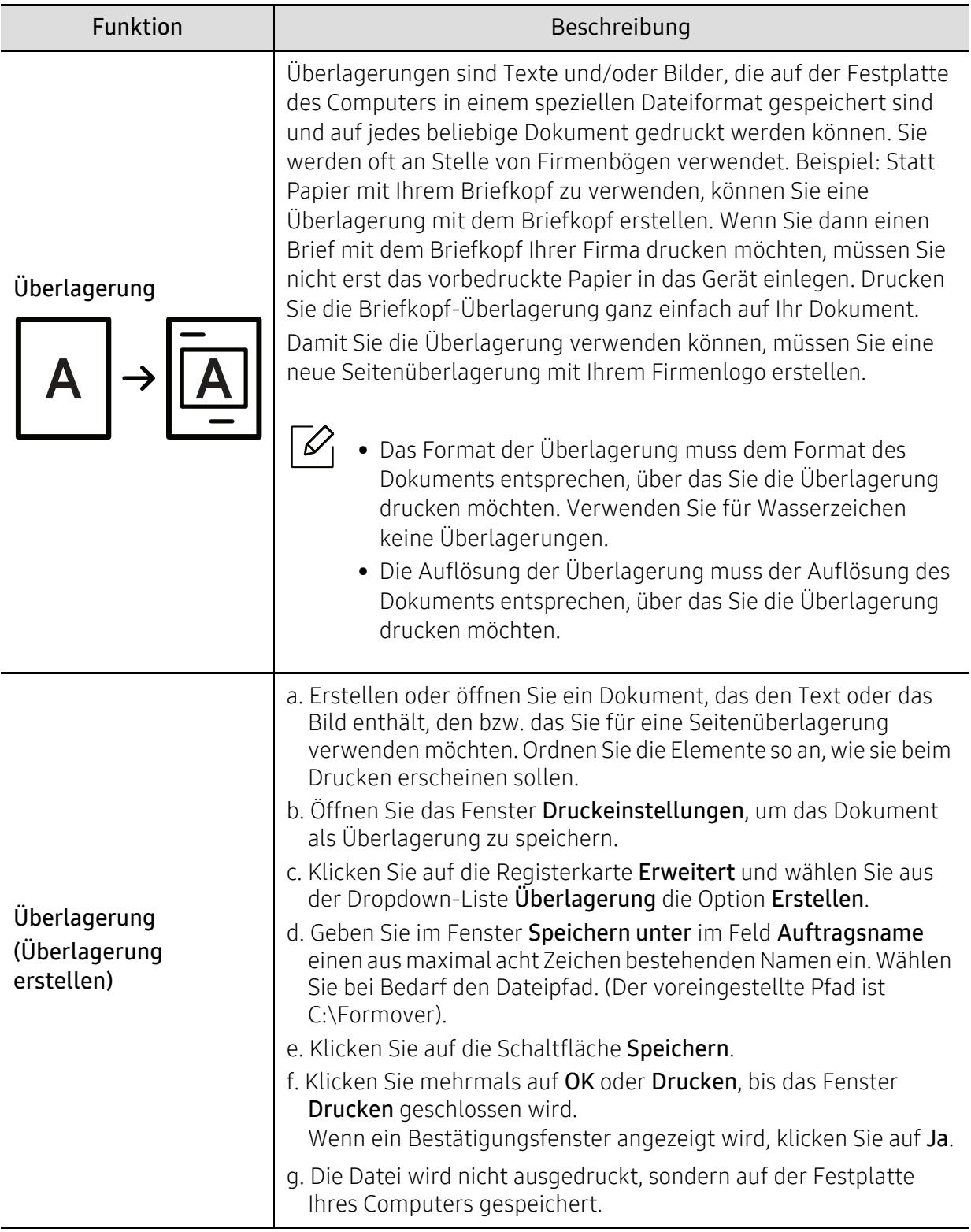

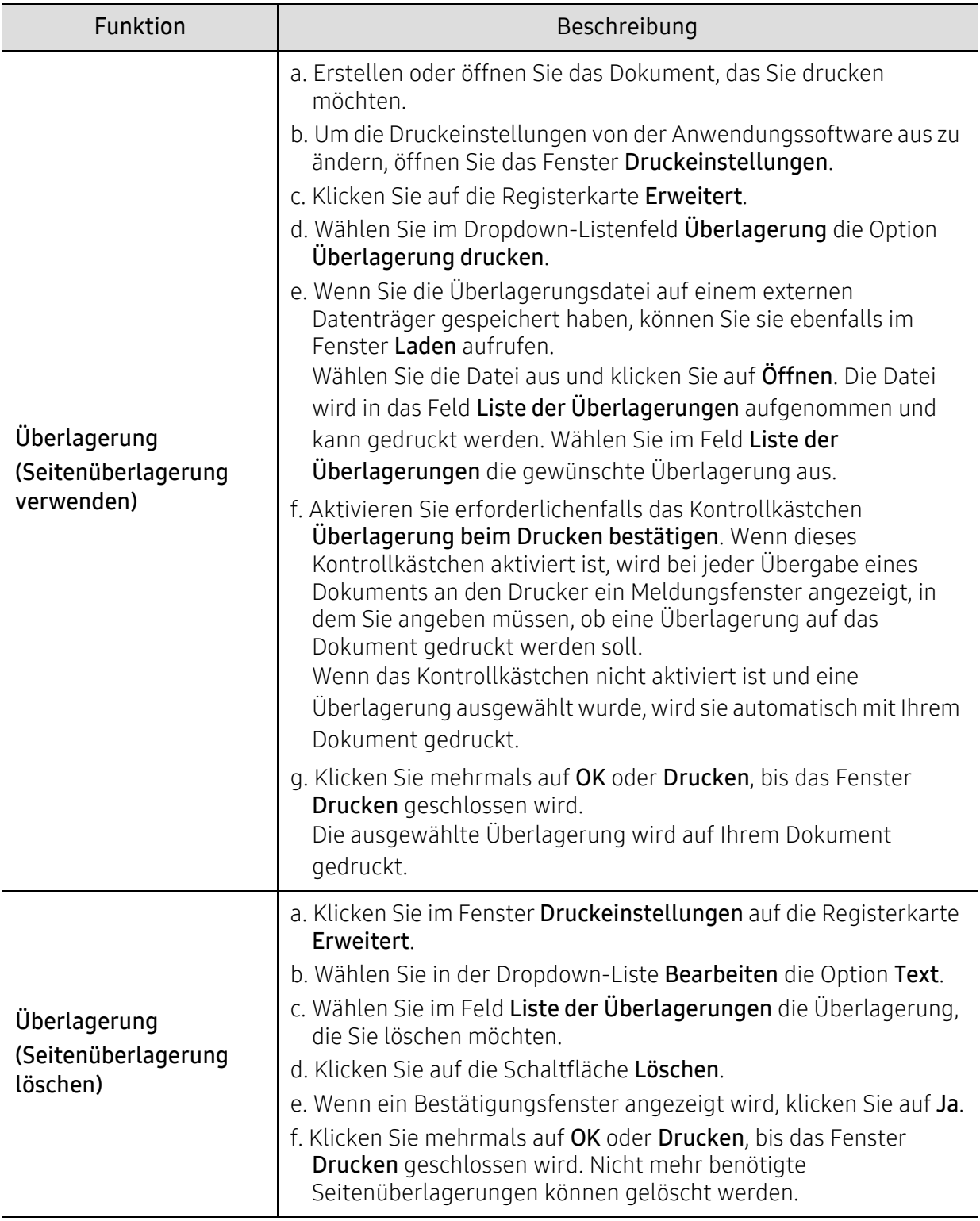

### <span id="page-83-0"></span>Druckerstatus-Programme benutzen

Druckerstatus ist ein Programm, das den Status des Geräts überwacht und Sie darüber informiert.

- Je nach Gerät oder Betriebssystem können das Druckerstatus-Fenster und seine Inhalte von den Abbildungen in diesem Benutzerhandbuch abweichen.
	- Überprüfen Sie, welche Betriebssysteme mit dem Gerät kompatibel sind (siehe ["Allgemeine technische Daten" auf Seite 195](#page-194-0)).
	- Nur für Benutzer des Betriebssystems Windows (siehe ["Software" auf Seite 8\)](#page-7-1).

#### Druckerstatus im Überblick

 $\mathscr{D}_{1}$ 

Tritt während des Betriebs ein Fehler auf, können Sie das mit Druckerstatus überprüfen. Druckerstatus wird automatisch installiert, wenn Sie die Software zum Gerät installieren.

Sie können Druckerstatus auch manuell starten. Gehen Sie zu Druckeinstellungen und klicken Sie mit Ausnahme der HP-Registerkarte auf die Schaltfläche > Druckerstatus. Außer auf der HP-Registerkarte wird auf jeder Druckeinstellungen-Registerkarte die Option Favoriten angezeigt.

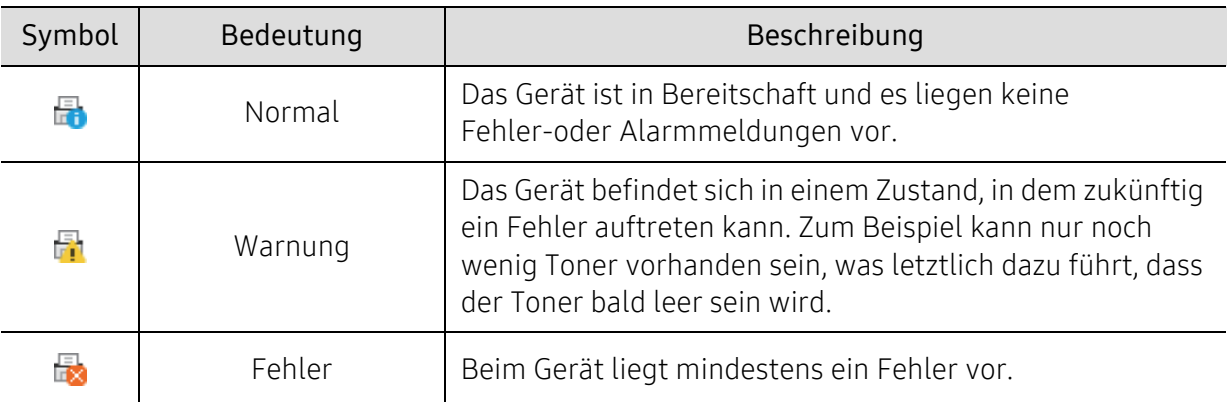

In der Windows-Taskleiste werden folgende Symbole angezeigt:

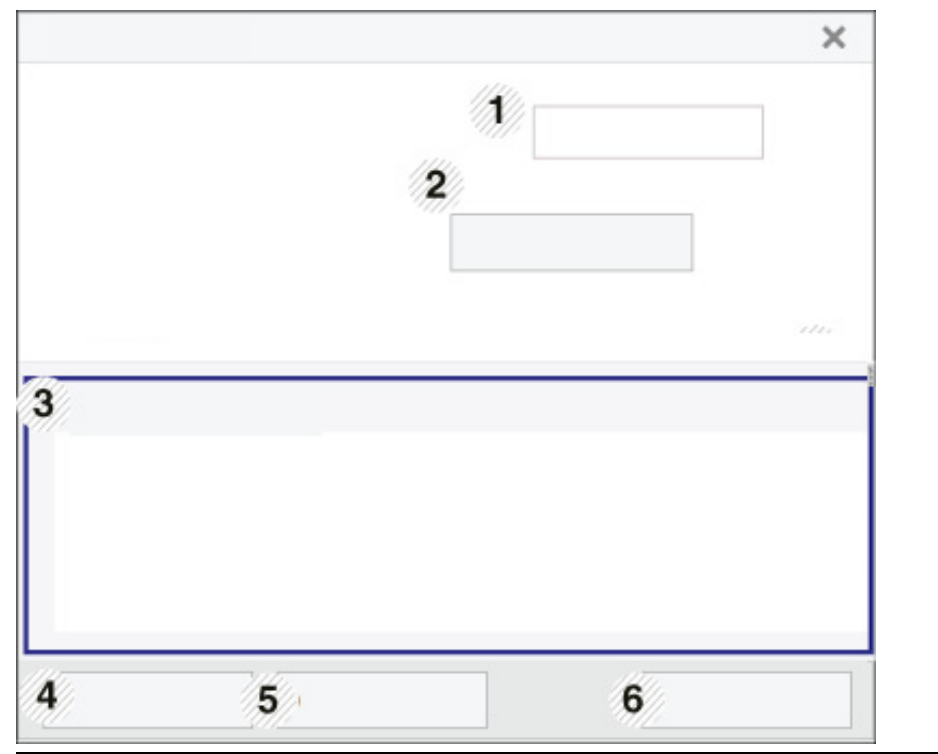

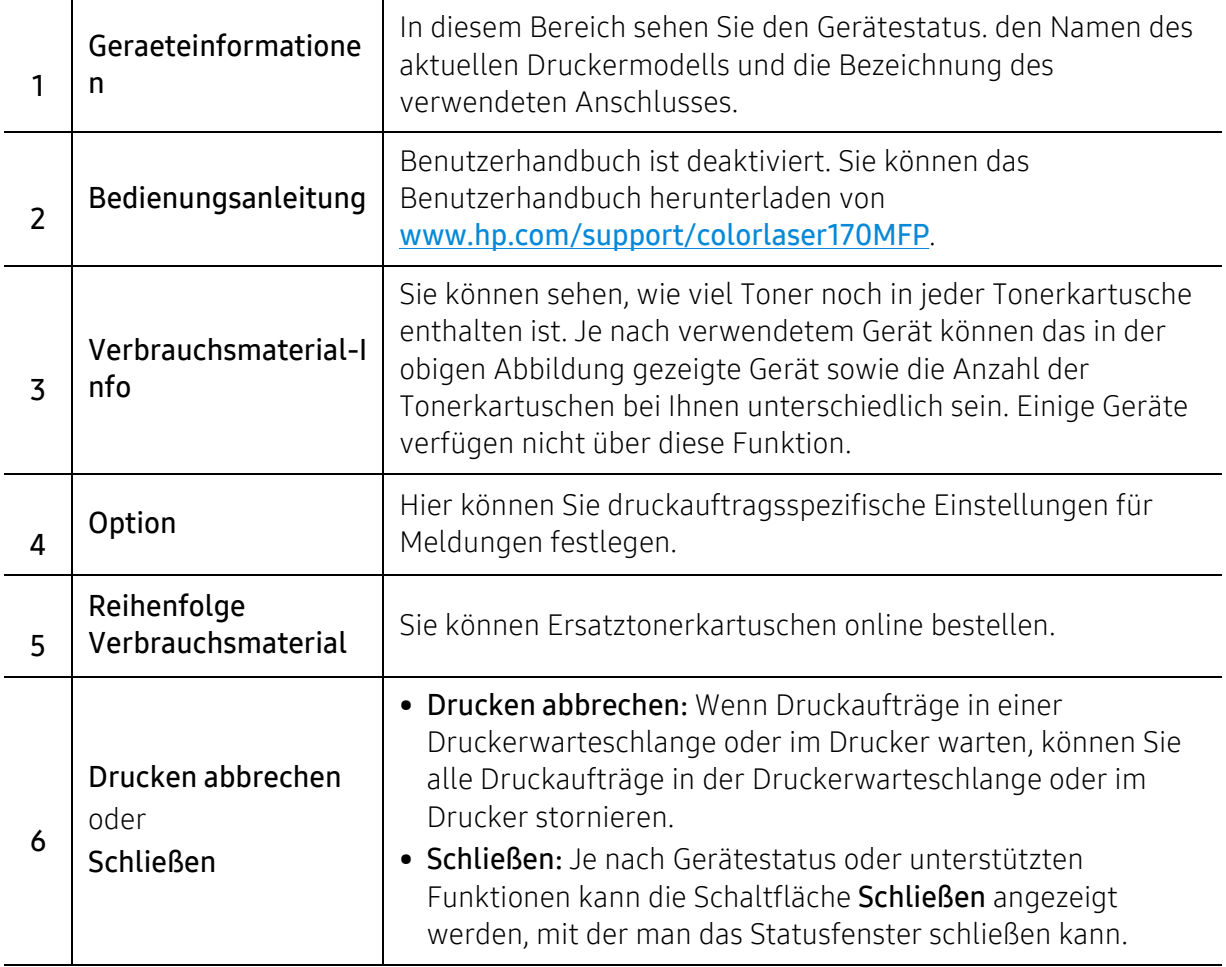

# Kopieren

Dieses Kapitel informiert über das Kopieren insgesamt.

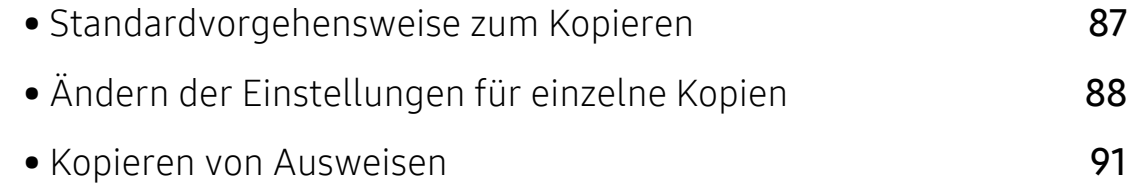

# <span id="page-86-0"></span>Standardvorgehensweise zum Kopieren

- $\overline{\mathscr{L}}_1$ • Der Zugriff auf Menüs kann je nach Modell unterschiedlich sein (siehe "Aufrufen des [Menüs" auf Seite 30](#page-29-0)oder ["Bedienfeld – Übersicht" auf Seite 23\)](#page-22-0).
	- Je nach Modell oder Optionen werden einige Menüpunkte möglicherweise nicht unterstützt (siehe ["Funktionen nach Modell" auf Seite 8](#page-7-0)).
- 1 Auf dem Bedienfeld wählen Sie  $\equiv$  (Kopieren) > ••• (Menü) > Kopierfunktion. Oder wählen Sie im Bedienfeld ••• (Menü) > Kopierfunktion.
- $2$  Legen Sie eine einzelne Vorlage ein (siehe ["Einlegen von Vorlagen" auf Seite 49\)](#page-48-0)

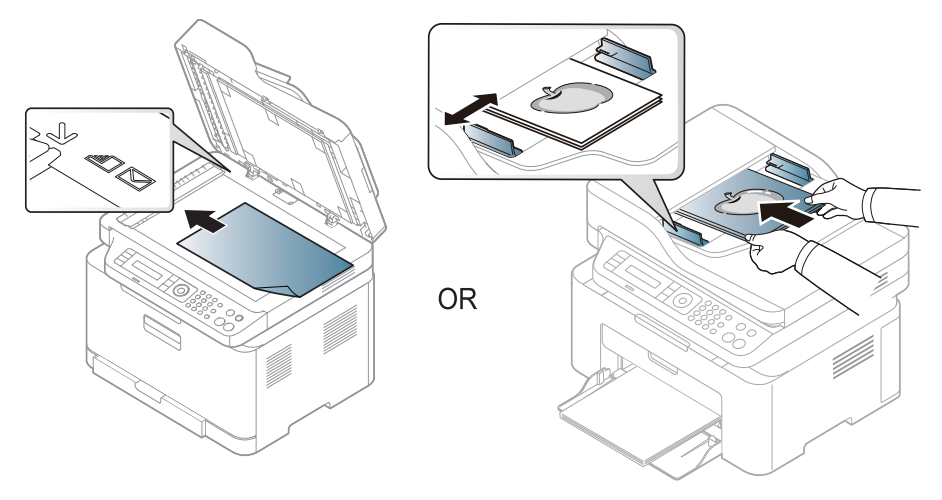

- 3 Wenn Sie die Kopiereinstellungen einschließlich Vergroe./Verkl, Helligkeit, Vorlage und weitere unter Verwendung der Tasten des Bedienfelds benutzerspezifisch anpassen möchten, (siehe ["Ändern der Einstellungen für einzelne Kopien" auf Seite 88](#page-87-0)).
- 4 Geben Sie bei Bedarf die Anzahl der Exemplare mithilfe der Pfeiltasten oder der Zifferntastatur ein.
- 5 Drücken Sie  $(\mathbb{Q})$  (Start).

Wenn Sie den Kopiervorgang im Betrieb abbrechen möchten, drücken Sie auf

( $\Diamond$ ) (Abbrechen). Dann wird der Kopiervorgang angehalten.

# <span id="page-87-0"></span>Ändern der Einstellungen für einzelne Kopien

Ihr Gerät verfügt über Standardkopiereinstellungen, sodass Kopien schnell und einfach erstellt werden können. Sie können jedoch die Optionen einzelner Kopien über die Kopierfunktionstasten auf dem Bedienfeld ändern.

 $\mathscr{D}_{\mathsf{I}}$ 

- Wenn Sie beim Festlegen der Kopieroptionen auf  $(\&)$  (Abbrechen) drücken, werden alle Einstellungen für den aktuellen Kopierauftrag gelöscht und auf die Standardwerte zurückgesetzt. Oder die Standardwerte werden automatisch wiederhergestellt, nachdem das Gerät die aktuellen Kopien angefertigt hat.
- Der Zugriff auf Menüs kann je nach Modell unterschiedlich sein (siehe "Aufrufen des [Menüs" auf Seite 30](#page-29-0)).
- Bei einigen Modellen müssen Sie möglicherweise OK drücken, wenn Sie zu Untermenüs navigieren wollen.

### **Helligkeit**

Wenn Ihre Vorlagen eine schwache Beschriftung und dunkle Bilder enthalten, können Sie mithilfe der Kontrasteinstellung eine besser lesbare Kopie erstellen.

1 Auf dem Bedienfeld wählen Sie  $\equiv$  (Kopie) > ••• (Menü) > Kopierfunktion > Helligkeit.

Oder benutzen Sie auf dem Bedienfeld die Taste Kontrast.

2 Wählen Sie die gewünschte Einstellung und drücken Sie dann auf OK.

Zum Beispiel ist Hell+5 am hellsten, Dunkel+5 am dunkelsten.

3 Drücken Sie (Abbrechen), um in den Bereitschaftsmodus zurückzukehren.

#### Vorlagentyp

Die Vorlageneinstellung wird verwendet, um die Kopierqualität des aktuellen Kopierauftrags zu verbessern.

1 Auf dem Bedienfeld wählen Sie [1] (Kopieren) > ••• (Menü) > Kopierfunktion > Vorlagentyp.

Oder wählen Sie auf dem Bedienfeld ••• (Menü) > Kopierfunktion > Vorlagentyp.

 $2$  Wählen Sie die gewünschte Einstellung und drücken Sie dann auf OK.

- Text: Für Vorlagen, die hauptsächlich aus Text bestehen.
- Text/Foto: Für Vorlagen, die aus Text und Fotos bestehen.

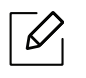

Falls Text im Ausdruck verschwommen erscheint, wählen Sie am besten Text, damit der Text klarer zu lesen ist.

- Foto: Wenn die Vorlage ein Foto ist.
- Magazin: Wenn die Vorlage eine Zeitschrift ist.
- 3 Drücken Sie (Abbrechen), um in den Bereitschaftsmodus zurückzukehren.

#### Verkleinerte oder vergrößerte Kopie

Wenn Sie die Vorlagen über das Vorlagenglas kopieren, können Sie ein kopiertes Bild bis auf 25 % verkleinern bzw. bis auf 400 % vergrößern.

- Je nach Modell oder Land stehen nicht unbedingt alle Funktionen und optionale Komponenten zur Verfügung (siehe ["Funktionsvielfalt" auf Seite 9\)](#page-8-0).
	- Im Eco-Modus sind die Funktionen zum Verkleinern und Vergrößern nicht verfügbar.

#### So treffen Sie eine Auswahl unter den vordefinierten Kopierformaten:

- 1 Auf dem Bedienfeld wählen Sie  $\equiv$   $\equiv$  (Kopie)  $> \bullet \bullet \bullet$  (Menü) > Kopierfunktion > Vergroe./Verkl . Oder wählen Sie im Bedienfeld ... (Menü) > Kopierfunktion > Vergroe./Verkl .
- 2 Wählen Sie die gewünschte Einstellung und drücken Sie dann auf OK.
- $\overline{3}$  Drücken Sie  $\overline{\otimes}$  (Abbrechen), um in den Bereitschaftsmodus zurückzukehren.

#### So stellen Sie das Kopierformat über direkte Eingabe der Skalierung ein:

1 Auf dem Bedienfeld wählen Sie (Kopie) > (Menü) > Kopierfunktion > Vergroe./Verkl > Benutzerdef..

Oder wählen Sie im Bedienfeld ... (Menü) > Kopierfunktion > Vergroe./Verkl ..

- 2 Geben Sie den gewünschten Wert über die Zifferntasten ein.
- 3 Drücken Sie OK, um die Auswahl zu speichern.
- 4 Drücken Sie  $\bigotimes$  (Abbrechen), um in den Bereitschaftsmodus zurückzukehren.

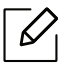

Wenn Sie eine verkleinerte Kopie anfertigen, können unten auf dem Ausdruck schwarze Streifen zu sehen sein.

# <span id="page-90-0"></span>Kopieren von Ausweisen

Ihr Gerät kann zweiseitige Originale auf einem Blatt drucken.

Das Gerät druckt eine Seite der Vorlage auf die obere Hälfte des Papiers und die andere Seite auf die untere Hälfte, ohne das Original zu verkleinern. Diese Funktion eignet sich zum Kopieren kleinformatiger Dokumente, z. B. Visitenkarten.

- Die Vorlage muss auf das Vorlagenglas gelegt werden, um diese Funktion zu verwenden.
	- Ist das Gerät im Öko-Modus, ist diese Funktion nicht verfügbar.
	- Um eine bessere Bildqualität zu erhalten, wählen Sie auf dem Bedienfeld

(Kopieren) > (Menü) > Kopierfunktion > Vorlagentyp > Foto oder (Menü) > Kopierfunktion > Vorlagentyp > Foto

- 1 Drücken Sie ID Copy auf dem Bedienfeld.
- 2 Das Original mit der Vorderseite nach unten gerichtet auf die Mitte der ersten Hälfte des Scanner-Glases legen - siehe Abbildung. Schließen Sie dann die Scannerabdeckung.

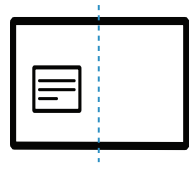

- $\overline{3}$  Auf dem Display wird Vorders. einl., [Start] drücken angezeigt.
- 4 Drücken Sie (Start).

Das Gerät beginnt mit dem Scannen der Vorderseite und zeigt die Meldung Rücks. einl., [Start] drücken an.

5 Den Umschlag des Originals umdrehen und auf die Mitte der ersten Hälfte des Scanner-Glases legen - siehe Abbildung. Schließen Sie dann die Scannerabdeckung.

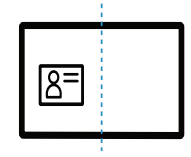

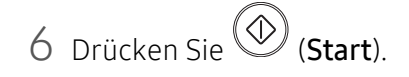

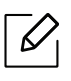

- Wenn Sie nicht auf (Start) drücken, wird nur die Vorderseite kopiert.
	- Wenn die Vorlage größer ist als der Druckbereich, werden einige Bereiche möglicherweise nicht gedruckt.

# Scannen

Dieses Kapitel informiert über das Scannen insgesamt.

- Die maximal mögliche Auflösung hängt von verschiedenen Faktoren ab, unter anderem  $\mathscr{D}_{\mathsf{L}}$ Geschwindigkeit des Computers, verfügbarer Speicherplatz, Arbeitsspeicher, Größe des gescannten Bilds und Einstellungen für Bittiefe. Abhängig von Ihrem System und dem zu scannenden Objekt können Sie also unter Umständen nicht mit bestimmten Auflösungen Scannen, insbesondere bei Verwendung der Option Enhanced DPI.
	- Zum Installieren der Druckersoftware müssen Sie das Softwarepaket von der HP-Website herunterladen. Um umfassende Hilfe für Ihren Drucker zu erhalten, gehen Sie zu [www.hp.com/support/colorlaser170MFP](http://www.hp.com/support/colorlaser170MFP).

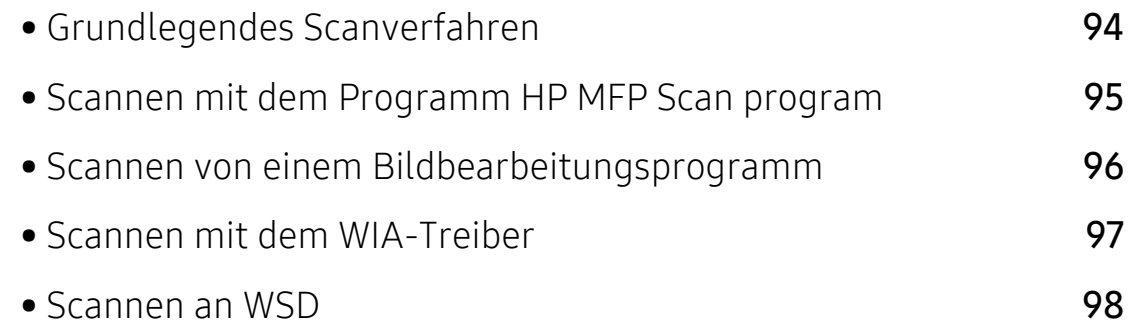

# <span id="page-93-0"></span>Grundlegendes Scanverfahren

 $\overline{\mathscr{L}}_1$ Je nach Modell oder Land stehen nicht unbedingt alle Funktionen und optionale Komponenten zur Verfügung (siehe ["Funktionsvielfalt" auf Seite 9](#page-8-0)).

Sie können die Vorlagen mit Ihrem Gerät über ein USB-Kabel oder über das Netzwerk scannen. Die folgenden Verfahren können zum Scannen Ihrer Dokumente befolgt werden:

- HP MFP Scan: Mit diesem Programm können Sie Bilder oder Dokumente scannen (siehe ["Scannen mit dem Programm HP MFP Scan program" auf Seite 95\)](#page-94-0).
- An WSD scannen: Scannt die Originale und speichert die gescannten Daten auf dem angeschlossenen Computer, wenn dieser die Funktion WSD (Web Service for Device) unterstützt (siehe ["Scannen an WSD" auf Seite 98\)](#page-97-0).
- TWAIN: TWAIN ist eine der voreingestellten Anwendungen für Bildgebungsverfahren. Beim Scannen eines Bildes wird die ausgewählte Anwendung gestartet, mit der Sie den Scanvorgang steuern können. Diese Funktion kann über die lokale Verbindung oder über eine Netzwerkverbindung verwendet werden (siehe "Scannen von einem [Bildbearbeitungsprogramm" auf Seite 96\)](#page-95-0).
- WIA: WIA steht für Windows Images Acquisition. Um dieses Programm verwenden zu können, müssen Sie Ihren Computer direkt über ein USB-Kabel mit dem Gerät verbinden (siehe ["Scannen mit dem WIA-Treiber" auf Seite 97\)](#page-96-0).
- App HP Smart: Mit dieser App können Sie Bilder oder Dokumente scannen (siehe "Mit der App [HP Smart scannen" auf Seite 70](#page-69-0)).

### <span id="page-94-0"></span>Scannen mit dem Programm HP MFP Scan program

Bei HP MFP Scan handelt es sich um eine Anwendung, mit der Benutzer Dokumente scannen, zusammenstellen und in zahlreichen Formaten speichern können, auch im .epub-Format. Diese Dokumente können per Fax versandt werden. Ob Sie als Student Ihre Bibliotheksrecherchen organisieren müssen oder ob Sie von zu Hause die Bilder Ihrer letzten Geburtstagsparty mit anderen teilen wollen, HP MFP Scan liefert Ihnen die passenden Werkzeuge.

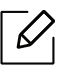

Klicken Sie im Fenster auf die Schaltfläche Hilfe und klicken Sie dann auf das Thema oder den Punkt, zu dem Sie Informationen wünschen.

- 1 Legen Sie eine einzelne Vorlage mit der bedruckten Seite nach unten auf das Vorlagenglas oder legen Sie die Vorlagen mit der bedruckten Seite nach oben zu faxenden Seite nach oben in den Vorlageneinzug (siehe ["Einlegen von Vorlagen" auf Seite 49\)](#page-48-0).
- 2 Vergewissern Sie sich, dass das Gerät an das Netzwerk angeschlossen und eingeschaltet ist. Außerdem muss die IP-Adresse Ihres Geräts bereits eingerichtet sein (siehe "Festlegen der [IP-Adresse" auf Seite 53](#page-52-0)).
- 3 Laden Sie die Software HP MFP Scan von der HP-Website ([www.hp.com/support/colorlaser170MFP](http://www.hp.com/support/colorlaser170MFP)) herunter.
- 4 Schalten Sie das Gerät ein.
- 5 Entpacken Sie die ZIP-Datei HP MFP Scan und führen Sie setup.exe aus und führen Sie dann HP MFP Scan aus.
- 6 Im Startbildschirm klicken Sie auf Erweitertes Scannen.
- 7 Wählen Sie die Art des Scannens oder einen Favoriten und nehmen Sie dann Anpassungen am Abbild vor.
- 8 Klicken Sie auf Scannen, um das endgültige Bild zu scannen oder Vorschauscan, um eine weitere Voransicht des Bilds aufzurufen.
- 9 Drücken Sie auf Speichern, um das gescannte Bild zu speichern.

### <span id="page-95-0"></span>Scannen von einem Bildbearbeitungsprogramm

Sie können auch von einem TWAIN-kompatiblen Bildbearbeitungsprogramm aus, z. B. Photoshop, den Scanvorgang starten, so dass das gescannte Bild ins Bildbearbeitungsprogramm importiert wird. Befolgen Sie das nachfolgend beschriebene Verfahren, um mit TWAIN-kompatibler Software zu scannen:

- 1 Vergewissern Sie sich, dass das Gerät an den Computer angeschlossen und eingeschaltet ist.
- 2 Legen Sie eine einzelne Vorlage mit der bedruckten Seite nach unten auf das Vorlagenglas oder legen Sie die Vorlagen mit der bedruckten Seite nach oben zu faxenden Seite nach oben in den Vorlageneinzug (siehe ["Einlegen von Vorlagen" auf Seite 49\)](#page-48-0).
- 3 Öffnen Sie eine Anwendung wie etwa Adobe Photoshop.
- 4 Klicken Sie auf Datei > Importieren und wählen Sie das Scannergerät.
- 5 Legen Sie die Scaneinstellungen fest.
- 6 Scannen und speichern Sie das gescannte Bild.

### <span id="page-96-0"></span>Scannen mit dem WIA-Treiber

Das Gerät unterstützt den WIA-Treiber (Windows Image Acquisition; Windows-Bilderfassung) zum Scannen von Bildern. WIA (Windows Image Acquisition; Windows-Bilderfassung) ist eine der Standardkomponenten von Microsoft Windows 7 für den Einsatz mit Digitalkameras und Scannern. Im Gegensatz zum TWAIN-Treiber ermöglicht der WIA-Treiber das Scannen und einfache Bearbeiten von Bildern ohne zusätzliche Software.

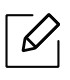

Der WIA-Treiber funktioniert nur auf Windows-Systemen (außer Windows 2000) mit einem USB-Anschluss.

- 1 Vergewissern Sie sich, dass das Gerät an den Computer angeschlossen und eingeschaltet ist.
- 2 Legen Sie eine einzelne Vorlage mit der bedruckten Seite nach unten auf das Vorlagenglas oder legen Sie die Vorlagen mit der bedruckten Seite nach oben zu faxenden Seite nach oben in den Vorlageneinzug (siehe ["Einlegen von Vorlagen" auf Seite 49\)](#page-48-0).
- $\overline{3}$  Wählen Sie Starten > Systemsteuerung > Hardware und Sound > Geräte und Drucker.
- 4 Klicken Sie unter Drucker und Faxgeräte > Suche starten mit der rechten Maustaste auf das Gerätetreibersymbol.
- 5 Die Anwendung Neuer Scan wird angezeigt.
- 6 Wählen Sie die Voreinstellungen zum Scannen aus und klicken Sie auf Vorschau, um die Auswirkungen der Voreinstellungen auf das Bild anzuzeigen.
- 7 Scannen und speichern Sie das gescannte Bild.

### <span id="page-97-0"></span>Scannen an WSD

Scannt die Originale und speichert die gescannten Daten auf dem angeschlossenen Computer, wenn dieser die Funktion WSD (Web Service for Device) unterstützt. Um die WSD-Funktion nutzen zu können, muss auf Ihrem Computer der WSD-Druckertreiber installiert sein. Unter Windows 7 installieren Sie den WSD-Treiber wie folgt: Systemsteuerung > Geräte und Drucker > Drucker hinzufügen. Klicken Sie im Assistenten auf Einen neuen Drucker hinzufügen.

- Das Gerät unterstützt diese Netzwerk-Schnittstelle nicht, so dass es diese Funktion nicht benutzen kann (siehe ["Funktionen nach Modell" auf Seite 8](#page-7-0)).
	- Die WSD-Funktion funktioniert nur unter Windows Vista® oder jünger, da nur dann der Computer WSD-kompatibel ist.
	- Die Beschreibung der nachfolgenden Schritte zur Installation gelten für Computer mit Windows 7.

#### WSD-Druckertreiber installieren

- 1 Wählen Sie Starten > Systemsteuerung > Geräte und Drucker > Drucker hinzufügen.
- 2 Klicken Sie im Assistenten auf Einen Netzwerk-, Drahtlos- oder Bluetoothdrucker hinzufügen.
- $3$  Wählen Sie in der Druckerliste den Drucker aus, den Sie benutzen wollen, und klicken Sie dann auf Weiter.
	- $\mathscr{D}$ 
		- Die IP-Adresse des WSD-Druckers lautet: http://IP-Adresse/ws/ (Beispiel: http://111.111.111.111/ws/).
		- Wird in der Liste kein WSD-Drucker aufgeführt, klicken Sie auf Der von mir gewünschte Drucker ist nicht in der Liste > Einen Drucker unter Verwendung einer TCP/IP-Adresse oder eines Hostnamens hinzufügen und wählen Sie Webdienstegerät unter Gerätetyp. Geben Sie dann die IP-Adresse des Druckers ein.
- 4 Folgen Sie den im Installationsfenster angezeigten Anweisungen.

#### Scannen unter Verwendung der WSD-Funktion

- 1 Vergewissern Sie sich, dass das Gerät an den Computer angeschlossen und eingeschaltet ist.
- 2 Legen Sie eine einzelne Vorlage mit der bedruckten Seite nach unten auf das Vorlagenglas oder legen Sie die Vorlagen mit der bedruckten Seite nach oben zu faxenden Seite nach oben in den Vorlageneinzug (siehe ["Einlegen von Vorlagen" auf Seite 49\)](#page-48-0).
- $\overline{3}$  Auf dem Bedienfeld drücken Sie  $\boxed{\Box}$  (Scan) > An WSD scannen.

Wenn die Meldung nicht verfügbar angezeigt wird, prüfen Sie, ob das Gerät ordnungsgemäß angeschlossen ist. Oder prüfen Sie, dass der WSD-Druckertreiber ordnungsgemäß installiert ist.

- 4 Wählen Sie in der WSD-PC-Liste den Namen Ihres Computers.
- 5 Wählen Sie die gewünschte Einstellung und drücken Sie dann auf OK.
- 6 Der Scanvorgang beginnt.

 $\mathscr{D}_{1}$ 

# Fax

Dieses Kapitel informiert über die Menüstruktur und die Möglichkeiten beim Basis-Setup.

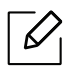

Je nach Modell werden verschiedene optionale Geräte und Funktionen unterstützt (siehe "Funktionen [nach Modell" auf Seite 8](#page-7-0)).

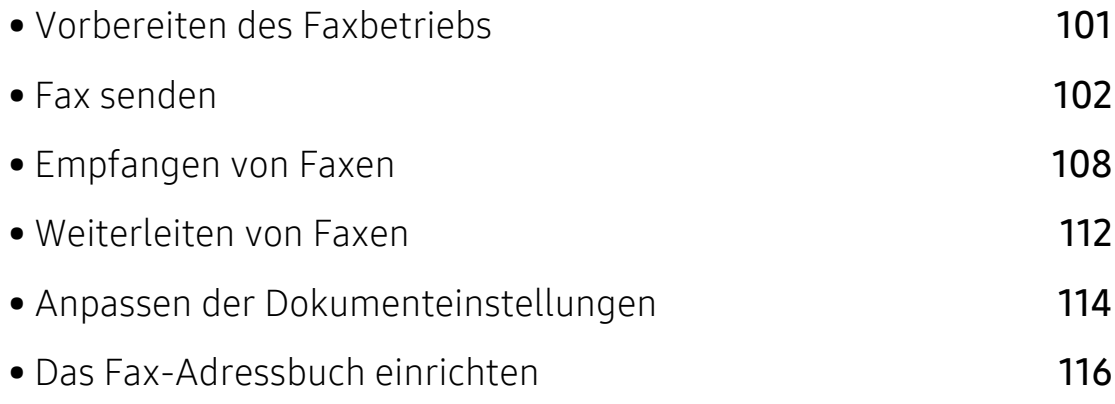

# <span id="page-100-0"></span>Vorbereiten des Faxbetriebs

Bevor Sie ein Fax senden oder empfangen, müssen Sie das mitgelieferte Telefonkabel an Ihren Telefonanschluss anschließen (siehe ["Rückansicht" auf Seite 22](#page-21-0)). Das Verfahren zum Herstellen einer Verbindung variiert von Land zu Land.

 $\measuredangle$ 

- Dieses Gerät kann nicht als Faxgerät über das Internet-Telefon verwendet werden. Weitere Informationen erhalten Sie bei Ihrem Internet Service Provider.
- Wir empfehlen die Verwendung herkömmlicher analoger Telefondienste (PSTN: öffentliches Telefonnetz) beim Anschließen von Telefonleitungen für die Verwendung eines Faxgeräts. Wenn Sie andere Internet-Dienste (DSL, ISDN, VolP) verwenden, können Sie die Verbindungsqualität über den Mikrofilter verbessern. Der Mikrofilter beseitigt unnötige Rauschsignale und verbessert die Verbindungsqualität sowie die Internet-Qualität. Da der DSL-Mikrofilter ADVE Geräts enthalten ist, sollten Sie sich bezüglich der Verwendung des DSL-Mikrofilters an Ihren Internet Service Provider wenden.

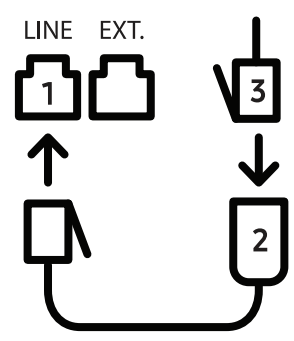

1. Leitungsanschluss

- 2. Mikrofilter
- 3. DSL-Modem/Telefonanschluss (siehe ["Rückansicht" auf Seite 22\)](#page-21-0).

### <span id="page-101-0"></span>Fax senden

- Wenn Sie die Vorlagen einlegen, können Sie entweder den Vorlageneinzug oder das Vorlagenglas verwenden. Wenn die Vorlagen über den Vorlageneinzug und auch über das Vorlagenglas eingelegt werden, liest das Gerät zuerst die Vorlagen im Vorlageneinzug ein, das beim Scannen über eine höhere Priorität verfügt.
- 1 Legen Sie eine einzelne Vorlage mit der bedruckten Seite nach unten auf das Vorlagenglas oder legen Sie die Vorlagen mit der bedruckten Seite nach oben zu faxenden Seite nach oben in den Vorlageneinzug (siehe ["Einlegen von Vorlagen" auf Seite 49\)](#page-48-0).
- 2 Auf dem Bedienfeld drücken Sie auf  $\mathcal{L}(\mathsf{F}_{\mathsf{a}})$ .
- $3$  Passen Sie Auflösung und Helligkeit Ihrem Bedarf an (siehe "Anpassen der [Dokumenteinstellungen" auf Seite 114\)](#page-113-0).
- 4 Geben Sie die Faxnummer des Empfängers ein (siehe "Buchstaben und Zahlen auf der [Tastatur" auf Seite 36](#page-35-0)).
- 5 Drücken Sie  $\bigcirc$  (Start) auf dem Bedienfeld. Das Gerät beginnt mit dem Scannen und sendet das Fax an die Empfänger.
- Wenn Sie ein Fax direkt von Ihrem Computer aus senden möchten, verwenden Sie HP LJ  $\mathscr{D}$ Network PC Fax (siehe ["Senden einer Faxnachricht von Ihrem Computer" auf Seite 102\)](#page-101-1).
	- Wenn Sie einen Faxauftrag abbrechen möchten, drücken Sie  $(\bigotimes$  (Abbrechen), bevor das Gerät mit der Übertragung beginnt.
	- Wenn Sie die Vorlage über das Vorlagenglas eingelegt haben, zeigt das Gerät eine Nachricht an, in der Sie zum Einlegen einer weiteren Seite aufgefordert werden.

#### <span id="page-101-1"></span>Senden einer Faxnachricht von Ihrem Computer

• Je nach Modell stehen nicht unbedingt alle Funktionen und optionale Komponenten zur Verfügung (siehe ["Funktionen nach Modell" auf Seite 8](#page-7-0)).

Sie können ein Fax von Ihrem Computer aus senden, ohne das Gerät bedienen zu müssen. Stellen Sie sicher, dass Ihr Gerät und der Computer mit demselben Netzwerk verbunden sind.

#### Senden von Faxen (Windows)

Um ein Fax über den Computer zu versenden, muss das Programm HP LJ Network PC Fax installiert sein. Das Programm wird zusammen mit dem Druckertreiber installiert.

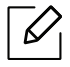

Um weitere Informationen über HP LJ Network PC Fax zu erhalten, klicken Sie auf Hilfe.

- 1 Öffnen Sie das zu sendende Dokument.
- 2 Wählen Sie Drucken im Menü Datei.

Das Fenster Drucken wird angezeigt. Je nach Anwendung kann es sich geringfügig von der Abbildung unterscheiden.

- $\overline{3}$  Wählen Sie im Fenster Drucken die Option HP Network PC Fax.
- 4 Klicken Sie auf Drucken oder OK.
- 5 Geben Sie die Faxnummer des Empfängers ein und legen Sie bei Bedarf die Optionen fest.
- 6 Klicken Sie auf Senden.

#### Überprüfen der Liste gesendeten Faxe (Windows)

Sie können auf Ihrem Computer eine Liste der gesendeten Faxe überprüfen.

Im Start-Menü klicken Sie auf Programme oder Alle Programme > HP> Fax-Übertragungsverlauf. Anschließend wird das Fenster mit der Liste der gesendeten Faxe angezeigt.

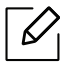

Um weitere Informationen zu Fax-Übertragungsverlauf zu erhalten, klicken Sie auf die Schaltfläche**Hilfe** ( $\bf{2}$ ).

#### Fax manuell senden

Um ein Fax zu senden, wählen Sie auf dem Bedienfeld  $\mathcal{L}$  (Mithören).

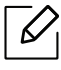

Wenn Sie Faxfunktion > Senden weiterleiten > Weiterleiten an Fax > Ein ausgewählt haben, können Sie über diese Funktion kein Fax senden (siehe "Weiterleiten von [gesendeten Faxen" auf Seite 112](#page-111-1)).

- 1 Legen Sie eine einzelne Vorlage mit der bedruckten Seite nach unten auf das Vorlagenglas oder legen Sie die Vorlagen mit der bedruckten Seite nach oben zu faxenden Seite nach oben in den Vorlageneinzug (siehe ["Einlegen von Vorlagen" auf Seite 49\)](#page-48-0).
- 2 Auf dem Bedienfeld drücken Sie auf  $\mathcal{L}$  (Fax).
- $\overline{3}$  Passen Sie Auflösung und Helligkeit Ihrem Bedarf an (siehe "Anpassen der [Dokumenteinstellungen" auf Seite 114\)](#page-113-0).
- 4 Drücken Sie auf dem Bedienfeld auf (Mithören)
- 5 Geben Sie die Faxnummer des Empfängers über die Zifferntastatur im Bedienfeld ein.
- 6 Drücken Sie (Start) auf dem Bedienfeld, sobald Sie ein hohes Faxsignal vom entfernten Faxgerät hören.

#### Senden einer Faxnachricht an mehrere Empfänger

Mithilfe der Funktion "Mehrfach senden" können Sie ein Fax an mehrere Empfänger senden. Die Vorlagen werden automatisch in den Speicher eingelesen und an die Gegenstelle gesendet. Nach der Übertragung werden die Vorlagen automatisch aus dem Speicher gelöscht.

- Sie können keine Faxe an mehrere Ziele senden, wenn als Auflösung Extrafein gewählt worden ist.
	- Sie können mit dieser Funktion keine Farbfaxe versenden.
- 1 Legen Sie eine einzelne Vorlage mit der bedruckten Seite nach unten auf das Vorlagenglas oder legen Sie die Vorlagen mit der bedruckten Seite nach oben zu faxenden Seite nach oben in den Vorlageneinzug (siehe ["Einlegen von Vorlagen" auf Seite 49\)](#page-48-0).
- 2 Auf dem Bedienfeld drücken Sie auf  $\mathcal{L}(\mathbb{F}_{\text{d}})$ .
- $3$  Passen Sie Auflösung und Helligkeit Ihrem Bedarf an (siehe "Anpassen der [Dokumenteinstellungen" auf Seite 114\)](#page-113-0).
- 4 Auf dem Bedienfeld wählen Sie ••• (Menü) > Faxfunktion > Multi-Senden.
- 5 Geben Sie die Nummer des ersten Empfangsgeräts ein und drücken Sie OK.

(Adressbuch) können Sie Tasten für Kurzwahlnummern drücken oder eine Gruppenwahlnummer auswählen.

 $6$  Geben Sie die zweite Faxnummer ein und drücken Sie dann **OK**.

Sie werden im Display aufgefordert, eine weitere Faxnummer einzugeben, an die die Vorlage übertragen werden soll.

7 Um weitere Faxnummern einzugeben, drücken Sie OK, wenn Ja angezeigt wird, und wiederholen dann die Schritte 5 und 6.

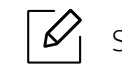

Sie können bis zu 10 Empfänger aufnehmen.

8 Wenn Sie die Eingabe der Faxnummern beendet haben, wählen Sie Nein bei der Frage Andere Nr.?. Drücken Sie dann OK.

Das Gerät sendet die Vorlage an die Faxnummern in der Reihenfolge, in der Sie sie eingegeben haben.

#### Automatische Wahlwiederholung

Wenn beim Senden eines Fax die gewählte Faxnummer belegt ist oder nicht antwortet, wählt das Gerät die Nummer automatisch noch einmal. Die Zeit bis zur Wahlwiederholung ist von den Werkseinstellungen des jeweiligen Landes abhängig.

Wenn auf dem Display die Meldung Wahlwiederh.? angezeigt wird, können Sie auf die Taste (Start) drücken, um die Anwahl der Nummer sofort zu wiederholen. Zum Stornieren der

automatischen Wahlwiederholung drücken Sie (Abbrechen).

Informationen zur Änderung der Wartezeit zwischen zwei Wählversuchen und der Anzahl der Wählversuche.

1 Wählen Sie auf dem Bedienfeld  $\mathcal{L} \equiv (fax) \rightarrow \bullet \bullet$  (Menü) > Fax-Setup > Senden .

2 Wählen Sie für Zeit f. Wahlw. oder WW-Intervall.

3 Wählen Sie die gewünschte Option.

#### Faxnummer erneut wählen

- 1 Auf dem Bedienfeld wählen Sie die Taste ( $\heartsuit$ ) (Ww/Pause).
- 2 Wählen Sie die gewünschte Faxnummer.

Es werden die Nummern der letzten 10 Faxe mit den erhaltenen Anrufer-Kennungen angezeigt.

 $3$  Wird eine Vorlage in den Vorlageneinzug eingelegt, beginnt das Gerät automatisch mit der Übertragung.

Wird die Vorlage über das Vorlagenglas eingelegt, wählen Sie die Option Ja aus, um eine weitere Seite hinzuzufügen. Legen Sie eine weitere Vorlage ein und drücken Sie OK. Wählen Sie nach Abschluss des Vorgangs Nein, wenn Weitere Seite? angezeigt wird.

#### Bestätigen der Übertragung

Sobald die letzte Seite Ihrer Vorlage erfolgreich gesendet wurde, gibt das Gerät einen Piepton ab und kehrt in den Bereitschaftsmodus zurück.

Falls während der Faxübertragung ein Fehler auftritt, erscheint auf dem Display eine

Fehlermeldung. Wenn eine Fehlermeldung angezeigt wird, drücken Sie die Taste (Abbrechen), um die Meldung zu löschen. Versuchen Sie, das Fax anschließend erneut zu senden.

Sie können das Gerät so einstellen, dass es nach jedem gesendeten Fax automatisch einen

Sendebericht ausdruckt. Wählen Sie auf dem Bedienfeld (Fax) > ... (Menü) > Fax-Setup > Senden > Fax-Bestätig..

#### Verzögern einer Faxübertragung

Sie können das Gerät so programmieren, dass ein Fax erst zu einem späteren Zeitpunkt gesendet wird, wenn Sie selbst bereits anderweitig beschäftigt sind.

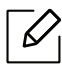

 $\mathcal{L}% _{G}=\mathcal{L}_{G}=\mathcal{L}_{G}=\math$ 

Sie können mit dieser Funktion keine Farbfaxe versenden.

- 1 Legen Sie eine einzelne Vorlage mit der bedruckten Seite nach unten auf das Vorlagenglas, oder legen Sie die Vorlagen mit der zu faxenden Seite nach oben in den Vorlageneinzug.
- 2 Drücken Sie auf dem Bedienfeld die Taste  $\mathcal{L}$  (Fax).
- 3 Passen Sie Auflösung und Farbtiefe Ihren Faxbedürfnissen an.
- 4 Auf dem Bedienfeld wählen Sie ••• (Menü) > Faxfunktion > Verzoeg senden.
- 5 Geben Sie die Nummer des Empfangsgeräts ein und drücken Sie OK.
- 6 Sie werden im Display aufgefordert, eine weitere Faxnummer einzugeben, an die die Vorlage übertragen werden soll.
- $7$  Um weitere Faxnummern einzugeben, drücken Sie OK, wenn Ja hervorgehoben ist, und wiederholen Schritt 5.

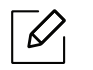

Sie können bis zu 10 Empfänger aufnehmen.

8 Geben Sie Auftragsnamen und die Zeit ein.

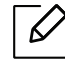

Wenn Sie eine Uhrzeit einstellen, die sich vor dem aktuellen Zeitpunkt befindet, wird das Fax am darauffolgenden Tag zur eingestellten Uhrzeit gesendet.

9 Die Vorlage wird vor der Übertragung in den Speicher eingelesen.

Das Gerät kehrt in den Bereitschaftsmodus zurück. Im Display werden Sie daran erinnert, dass sich das Gerät im Bereitschaftsmodus befindet und zeitversetztes Senden programmiert wurde.

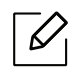

Sie können die Liste aufgeschobener Faxaufträge überprüfen. Auf dem Bedienfeld wählen Sie ... (Menü) > System-Setup > Bericht > Gesp.Auftraege.

#### Abbrechen eines zeitversetzten Faxauftrags

- 1 Auf dem Bedienfeld wählen Sie  $\mathbb{E}_{(Fax)}$  > ... (Menü) > Faxfunktion > Auftrag abbr..
- 2 Wählen Sie die gewünschte Faxauftrag und drücken Sie dann auf OK.
- 3 Drücken Sie OK wenn Ja markiert ist.

Das ausgewählte Fax wurde aus dem Speicher gelöscht.

4 Drücken Sie  $\left(\times\right)$  (Abbrechen), um in den Bereitschaftsmodus zurückzukehren.

### <span id="page-107-0"></span>Empfangen von Faxen

Das Gerät ist werkseitig auf den Fax-Modus voreingestellt. Wenn ein Fax eingeht, nimmt das Gerät den Anruf nach einer bestimmten Anzahl von Rufzeichen entgegen und empfängt das Fax automatisch.

### Ändern des Empfangsmodus

- 1 Auf dem Bedienfeld wählen Sie  $\mathcal{L} \equiv (fax) \rightarrow \bullet \bullet \bullet$  (Menü) > Fax-Setup > Empfangen > Empfangsmodus.
- 2 Wählen Sie die gewünschte Option.
	- Fax: Beantwortet einen eingehenden Anruf und aktiviert sofort den Faxempfang.
	- Tel.: Empfängt das Fax, indem Sie auf  $\bigotimes_{(Mithören)}$  drücken und dann auf  $\bigcirc$  (Start).
	- Anr./Fax: Wird für einen Anrufbeantworter verwendet, der an Ihr Gerät angeschlossen ist. Das Gerät nimmt eingehende Anrufe entgegen, und der Anrufer kann eine Nachricht hinterlassen. Erkennt das Faxgerät in der Leitung ein Faxsignal, schaltet das Gerät automatisch in den Fax-Modus um, um das Fax zu empfangen.

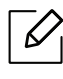

Wenn Sie den Anr./Fax-Modus verwenden möchten, schließen Sie einen Anrufbeantworter an den EXT-Anschluss an der Rückseite Ihres Geräts an.

• DRPD: Sie können einen Anruf mit der Funktion "Klingeltonzuordnung" (Distinctive Ring Pattern Detection – DRPD) empfangen. Von der Telefongesellschaft werden unterschiedliche Klingeltöne als Dienst bereitgestellt, sodass ein Benutzer mit nur einer Telefonleitung verschiedene Rufnummern beantworten kann. Weitere Details finden Sie unter ["Faxempfang im DRPD-Modus" auf Seite 110.](#page-109-0)

Je nach Land ist diese Einstellung möglicherweise nicht verfügbar.

- 3 Drücken Sie OK.
- 4 Drücken Sie  $\bigotimes^{\mathbb{N}}$  (Abbrechen), um in den Bereitschaftsmodus zurückzukehren.
### Manueller Empfang im "Tel"-Modus

Sie können Faxe empfangen, indem Sie auf die Taste  $\bigodot$  (Mithören) und dann auf  $\bigcirc$  (Start) drücken, sobald Sie das Faxsignal der Gegenstelle hören.

### Empfang im Anrufbeantworter-/Fax-Modus

Wenn Sie diesen Modus verwenden möchten, müssen Sie am EXT-Anschluss an der Rückseite Ihres Geräts einen Anrufbeantworter anschließen. Der Anrufer kann eine Nachricht hinterlassen, die vom Anrufbeantworter gespeichert wird. Wenn das Gerät auf der Leitung einen Faxton erkennt, wird automatisch der Faxempfang gestartet.

- $\mathscr{L}$ • Wenn Sie Ihr Gerät auf diesen Modus gestellt haben und Ihr Anrufbeantworter ausgestellt ist oder kein Anrufbeantworter an den EXT-Anschluss angeschlossen ist, geht Ihr Gerät nach einer vorbestimmten Anzahl von Rufzeichen automatisch in den Modus "Fax" über.
	- Wenn der Anrufbeantworter über einen benutzerdefinierbaren Klingeltonzähler verfügt, stellen Sie den Anrufbeantworter so ein, dass er eingehende Anrufe nach dem 1. Klingelton entgegennimmt.
	- Ist das Gerät im Tel-Modus, schalten Sie den Anrufbeantworter aus oder trennen ihn. Andernfalls unterbricht die ausgehende Meldung vom Anrufbeantworter Ihr Telefongespräch.

### Faxempfang über einen Nebenstellenapparat

Wenn Sie über einen zusätzlichen Telefonapparat, der an der EXT-Buchse des Geräts angeschlossen ist, ein Telefonat führen, können Sie ein zeitgleich eingehendes Fax annehmen, ohne dazu zum Faxgerät gehen zu müssen.

Wenn Sie über den Nebenstellenapparat die Faxsignale hören, drücken Sie beim Nebenstellenapparat die Tasten \*9\*. Das Gerät empfängt das Fax.

\*9\* ist der werkseitig eingestellte Ferncode für den Faxempfang. Die Sternchen am Anfang und am Ende sind fest vorgegeben, die Nummer in der Mitte können Sie jedoch beliebig ändern.

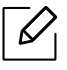

Während Sie über den Nebenstellenapparat, der an der EXT-Buchse des Gerätes angeschlossen ist, telefonieren, können Sie mit dem Gerät nicht kopieren und auch nicht scannen.

### <span id="page-109-1"></span>Faxempfang im DRPD-Modus

Je nach Land ist diese Einstellung möglicherweise nicht verfügbar. Von der Telefongesellschaft werden unterschiedliche Klingeltöne als Dienst bereitgestellt, sodass ein Benutzer mit nur einer Telefonleitung verschiedene Rufnummern beantworten kann. Diese Funktion wird oft von Antwortdiensten eingesetzt, die Telefonate für viele unterschiedliche Kunden annehmen und wissen müssen, welche Nummer jemand angerufen hat, um das Gespräch entsprechend annehmen zu können.

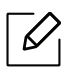

Je nach Land ist diese Einstellung möglicherweise nicht verfügbar.

- 1 Auf dem Bedienfeld wählen Sie  $\mathcal{L}(\mathbf{a})$  (fax) > ... (Menü) > Fax-Setup > Empfangen > DRPD-Modus > Warten a. Ton.
- 2 Rufen Sie die Faxnummer von einem anderen Telefon aus an.
- $3$  Beantworten Sie den Anruf nicht, wenn das Gerät zu klingeln beginnt. Das Gerät benötigt mehrere Klingeltöne, um das Muster zu lernen.

Wenn das Gerät den Lernvorgang abgeschlossen hat, wird auf dem Display die Meldung AbgeschlossenDRPD-Setupangezeigt. Ist die DRPD-Einrichtung fehlgeschlagen, wird die Meldung FehlerDRPD-Ton angezeigt.

4 Drücken Sie auf OK, sobald die Meldung DRPD angezeigt wird, und beginnen Sie erneut ab Schritt 2.

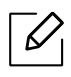

 $\overline{\mathscr{L}}$ 

- DRPD muss neu eingerichtet werden, wenn Sie Ihre Faxnummer neu zuweisen oder das Gerät an eine andere Telefonleitung anschließen.
	- Nachdem DRPD eingerichtet wurde, rufen Sie Ihre Faxnummer erneut an, um zu überprüfen, ob das Gerät mit einem Faxton antwortet. Rufen Sie anschließend auf einer anderen Rufnummer derselben Leitung an, um sicherzustellen, dass der Anruf an den im EXT-Anschluss angeschlossenen Nebenstellenapparat bzw. Anrufbeantworter weitergeleitet wird.

### <span id="page-109-0"></span>Empfang im Sicherheitsmodus

Je nach Modell oder Land stehen nicht unbedingt alle Funktionen und optionale Komponenten zur Verfügung (siehe ["Funktionen nach Modell" auf Seite 8](#page-7-0)).

Um zu verhindern, dass nicht berechtigte Personen auf Faxnachrichten zugreifen, die für Sie bestimmt waren, können Sie den Sicherheitsmodus verwenden. Im sicheren Empfangsmodus werden alle eingehenden Faxe im Speicher gesichert. Um die empfangenen Faxe zu drucken, müssen Sie das Passwort eingeben.

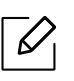

 $\boxed{\mathscr{D}}$  Um den gesicherten Empfangsmodus zu verwenden, wählen Sie auf dem Bedienfeld  $\text{C}$  $(fax)$  >  $\bullet \bullet \bullet$  (Menü) > Faxfunktion > Vertraul. Empf.

#### Empfangene Faxe drucken

- 1 Auf dem Bedienfeld wählen Sie  $\mathcal{L}$  (Fax) > ... (Menü) > Faxfunktion > Vertraul. Empf > Drucken.
- 2 Geben Sie das vierstellige Passwort ein und drücken Sie OK.
- 3 Das Gerät druckt daraufhin alle im Speicher gesicherten Faxe aus.

#### Empfangen von Faxen im Speicher

Da das Gerät multifunktional ist, kann es Faxe empfangen, während Sie Kopien anfertigen oder drucken. Wenn Sie während des Kopierens oder Druckens ein Fax empfangen, wird dieses in den Speicher des Geräts eingelesen. Sobald der Kopier- oder Druckvorgang beendet ist, druckt das Gerät das Fax automatisch aus.

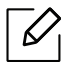

Wird ein Fax empfangen und gedruckt, können nicht gleichzeitig andere Kopier- und Druckaufträge ausgeführt werden.

## Weiterleiten von Faxen

Sie können einstellen, dass empfangene oder gesendete Faxe an andere Empfänger per Fax oder PC weitergeleitet werden. Diese Funktion ist z. B. dann sinnvoll, wenn Sie gerade nicht im Büro sind, aber ein Fax erwarten.

#### <span id="page-111-0"></span>Weiterleiten von gesendeten Faxen

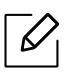

Sie können mit dieser Funktion keine Farbfaxe versenden.

- 1 Legen Sie eine einzelne Vorlage mit der bedruckten Seite nach unten auf das Vorlagenglas, oder legen Sie die Vorlagen mit der zu faxenden Seite nach oben in den Vorlageneinzug.
- 2 Auf dem Bedienfeld drücken Sie auf  $\text{C}$  (Fax) > ... (Menü) > Faxfunktion > Send.weiterl. > Weiterl.an Fax > Anzeige Ein.

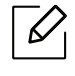

- Wenn Sie Ein gewählt haben, ist es nicht möglich, Faxe manuell zu versenden (siehe ["Fax manuell senden" auf Seite 103](#page-102-0)).
- Die Option Weiterleiten steht je nach Modell und Optionen möglicherweise nicht zur Verfügung (siehe ["Funktionsvielfalt" auf Seite 9](#page-8-0)).
- $\overline{3}$  Geben Sie die Faxnummer ein und drücken Sie **OK.**

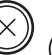

4 Drücken Sie  $\bigotimes$  (Abbrechen), um in den Bereitschaftsmodus zurückzukehren.

Die nun folgenden gesendeten Faxe werden zusätzlich an das angegebene Faxgerät gesendet.

### <span id="page-112-0"></span>Empfangenes Fax weiterleiten

Sie können das Gerät so einstellen, dass empfangene oder gesendete Faxe an andere Empfänger per Fax weitergeleitet werden. Diese Funktion ist z. B. dann sinnvoll, wenn Sie gerade nicht im Büro sind, aber ein Fax erwarten.

1 Auf dem Bedienfeld drücken Sie auf  $\mathcal{L} \equiv (Fax) \rightarrow \cdots$  (Menü) > Faxfunktion > Empf. Weiterleiten >Weiterleiten an Fax oder Weiterleiten an PC > Ein auf dem Bedienfeld.

- $\mathscr{L}_{\mathsf{L}}$ • Die Option Weiterleiten steht je nach Modell und Optionen möglicherweise nicht zur Verfügung (siehe ["Funktionsvielfalt" auf Seite 9](#page-8-0)).
	- Sie können das Gerät so einstellen, dass das weitergeleitete Fax gedruckt wird, wenn die Weiterleitung abgeschlossen ist. Wählen Sie hierzu die Option Weiter&Druck. aus.
- 2 Geben Sie die Faxnummer ein und drücken Sie OK.
- 3 Geben Sie die Startzeit und Endezeit ein und drücken Sie OK.
- 4 Drücken Sie  $\left(\frac{1}{2}\right)$  (Abbrechen), um in den Bereitschaftsmodus zurückzukehren.

Die nun folgenden gesendeten Faxe werden zusätzlich an das angegebene Faxgerät gesendet.

## Anpassen der Dokumenteinstellungen

Bevor Sie mit dem Faxen beginnen, ändern Sie die folgenden Einstellungen entsprechend dem Zustand Ihrer Vorlage, um eine optimale Qualität zu erzielen.

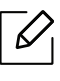

Bei einigen Modellen müssen Sie möglicherweise OK drücken, wenn Sie zu Untermenüs navigieren wollen.

### <span id="page-113-0"></span>Auflösung

Die Standarddokumenteinstellungen liefern gute Ergebnisse, wenn normale Textvorlagen verwendet werden. Wenn Sie jedoch Vorlagen mit schwacher Qualität senden oder Vorlagen, die Bilder enthalten, können Sie die Auflösung anpassen, um eine bessere Faxqualität zu erzielen.

1 Auf dem Bedienfeld wählen Sie  $\mathcal{L}(\mathsf{Fax})$  > ••• (Menü) > Faxfunktion > Auflösung .

- $2$  Wählen Sie die gewünschte Einstellung und drücken Sie dann auf OK.
	- Standard: Vorlagen mit Zeichen in normaler Größe.
	- Fein: Vorlagen mit kleinen Zeichen oder dünnen Linien oder Vorlagen, die mit einem Rasterdrucker gedruckt wurden.
	- Extrafein: Vorlagen mit extrem feinen Details. Der Extrafein-Modus ist nur dann aktiviert, wenn das Gerät, mit dem Sie Daten austauschen, die Auflösung "Extrafein" ebenfalls unterstützt.

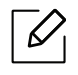

- Für das Senden aus dem Speicher steht der Modus Extrafein nicht zur Verfügung. Die Auflösungseinstellung wird automatisch in Fein geändert.
- Wenn Sie Ihr Gerät in der Auflösung Extrafein betreiben und das Faxgerät, mit dem Sie Daten austauschen, die Auflösung Extrafein nicht unterstützt, erfolgt die Übertragung im höchsten Auflösungsmodus, der vom empfangenden Faxgerät unterstützt wird.
- **Fotofax:** Vorlagen mit Graustufen oder Fotos.

 $\overline{3}$  Drücken Sie  $\overline{\mathbb{C}}$  (Abbrechen), um in den Bereitschaftsmodus zurückzukehren.

### <span id="page-114-0"></span>**Helligkeit**

Sie können für die Vorlage den Grad der Helligkeit auswählen.

 $\mathscr{D}_{1}$ 

Die Helligkeitseinstellung bezieht sich auf den jeweils aktuellen Faxauftrag. Informationen zum Andern der Standardeinstellung (siehe ["Fax" auf Seite 126\)](#page-125-0).

1 Auf dem Bedienfeld wählen Sie  $\text{E}_{\text{Fax}}$  > ...(Menü) > Faxfunktion > Helligkeit .

2 Wählen Sie die gewünschte Helligkeit.

 $\overline{3}$  Drücken Sie  $\overline{\mathbb{Q}}$  (Abbrechen), um in den Bereitschaftsmodus zurückzukehren.

# Das Fax-Adressbuch einrichten

Diese Funktion unterstützt nur das Faxmodell. Über HP Embedded Web Server können Sie oft verwendete Faxnummern Kurzwahlnummern zuordnen. Zum Eingeben einer Faxnummer geben Sie dann einfach die Nummer ein, die ihr im Adressbuch zugeordnet ist.

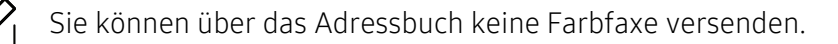

### Registrieren einer Kurzwahlnummer

 $\mathscr{D}_{1}$ 

- 1 Wählen Sie auf dem Bedienfeld  $\leftarrow \blacksquare$  (Fax) >  $\Omega$  (Adressbuch) > Neu&Bearbeiten > Kurzwahl.
- 2 Geben Sie die Kurzwahlnummer ein und drücken Sie auf OK.

Wenn für die von Ihnen gewählte Nummer bereits ein Eintrag gespeichert ist, wird in der Anzeige die Nachricht angezeigt, sodass Sie diese ändern können. Wenn Sie mit einer weiteren Kurzwahlnummer fortfahren möchten, drücken Sie die Taste (Zurück).

- 3 Geben Sie den gewünschten Namen ein und drücken Sie OK.
- 4 Geben Sie die gewünschte Faxnummer ein und drücken Sie OK.
- 5 Um in den Bereitschaftsmodus zurückzukehren, drücken Sie  $\left(\times\right)$  (Abbrechen).

#### Verwenden von Kurzwahlnummern

Wenn Sie während des Faxsendevorgangs zur Eingabe einer Zielnummer aufgefordert werden, geben Sie die Kurzwahlnummer ein, unter dem die gewünschte Nummer gespeichert ist.

- Für Kurzwahlnummern, die aus einer einzigen Ziffer bestehen (0-9), halten Sie die entsprechende Zifferntaste auf der Zifferntastatur für länger als 2 Sekunden lang gedrückt.
	- Bei Kurzwahlnummern, die aus zwei oder drei Ziffern bestehen, drücken Sie nacheinander die Taste(n) für die erste(n) Ziffer(n) und halten dann die Taste für die letzte Ziffer mindestens 2 Sekunden lang gedrückt.
	- Um eine Liste mit den Adressbucheinträgen zu drucken, wählen Sie < C (Fax) >

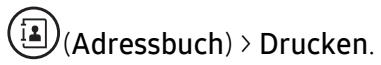

### Bearbeiten von Kurzwahlnummern

- 1 Wählen Sie auf dem Bedienfeld  $\leftarrow \blacksquare$  (Fax) >  $\Omega$  (Adressbuch) > Neu&Bearbeiten > Kurzwahl.
- 2 Geben Sie den zu bearbeitenden Kurzwahlcode ein und drücken Sie OK.
- 3 Ändern Sie den Namen und drücken Sie dann OK.
- 4 Ändern Sie die Faxnummer und drücken Sie dann OK.
- 5 Drücken Sie (Abbrechen), um in den Bereitschaftsmodus zurückzukehren.

### Registrieren einer Gruppenwahlnummer

 $\mathscr{D}_1$ 

- 1 Wählen Sie auf dem Bedienfeld  $\leftarrow$  (Fax) >  $\left(\frac{1}{2}\right)$  (Adressbuch) > Neu&Bearbeiten > Gruppenwahl.
- $2$  Geben Sie die Gruppenwählnummer ein und drücken Sie auf OK.

Wenn für die von Ihnen gewählte Nummer bereits ein Eintrag gespeichert ist, wird in der Anzeige die Nachricht angezeigt, sodass Sie diese ändern können. Wenn Sie mit einer weiteren Kurzwahlnummer fortfahren möchten, drücken Sie die Taste (Zurück).

- $3$  Nach einem der Gruppe hinzuzufügenden Namen suchen, indem Sie die ersten Buchstaben des Namens eingeben.
- 4 Wählen Sie den gewünschten Namen und die Nummer und drücken Sie auf OK.
- 5 Wählen Sie Ja, wenn Hinzufuegen? angezeigt wird.
- 6 Wiederholen Sie Schritt 3, um weitere Kurzwahlnummern in die Gruppe aufzunehmen.
- 7 Wählen Sie nach Abschluss des Vorgangs Nein, wenn Andere Nr.? angezeigt wird, und drücken Sie dann auf OK.
- 8 Drücken Sie  $\textcircled{x}$  (Abbrechen), um in den Bereitschaftsmodus zurückzukehren.

#### Gruppenwahlnummer bearbeiten

- 1 Wählen Sie auf dem Bedienfeld  $\leftarrow \blacksquare$  (Fax) >  $\Omega$  (Adressbuch) > Neu&Bearbeiten > Gruppenwahl.
- 2 Geben Sie den zu bearbeitenden Gruppenwahlcode ein und drücken Sie OK.
- $3$  Geben Sie die neue hinzuzufügende Kurzwahlnummer ein und drücken Sie OK, so dass Hinzufuegen? angezeigt wird. Geben Sie die Kurzwahlnummer ein und drücken Sie OK, dann wird Geloescht angezeigt.
- 4 Drücken Sie OK, um die entsprechende Nummer hinzuzufügen oder zu löschen.
- 5 Wiederholen Sie Schritt 3 für jede weitere Nummer, die Sie hinzufügen oder löschen wollen.
- 6 Wählen Sie Nein, wenn Andere Nr.? angezeigt wird, und drücken Sie OK.
- 7 Drücken Sie (Abbrechen), um in den Bereitschaftsmodus zurückzukehren.

#### Durchsuchen des Adressbuches nach einem Eintrag

Es gibt zwei Möglichkeiten, um eine Nummer im Speicher zu suchen. Sie können entweder sequenziell von A bis Z suchen oder die Anfangsbuchstaben des Namens eingeben, mit dem die Nummer verknüpft ist.

- 1 Wählen Sie auf dem Bedienfeld ct  $\leftarrow$  (Fax) >  $\left(\frac{1}{2}\right)$  (Adressbuch) > Suchen&waehlen > Kurzwahl oder Gruppenwahl.
- 2 Geben Sie Alle oder die ID ein und drücken Sie OK.
- 3 Wählen Sie den Namen und die Nummer oder die Taste der Tastatur, die mit dem Anfangsbuchstaben des Namens beschriftet ist, den Sie suchen.

Wenn Sie beispielsweise den Namen "MOBILE" suchen, drücken Sie die Taste 6, die mit "MNO" bezeichnet ist.

4 Drücken Sie  $\bigotimes^{\mathbb{N}}$  (Abbrechen), um in den Bereitschaftsmodus zurückzukehren.

### Adressbuch drucken

Sie können Ihre (Adressbuch)-Einstellungen prüfen, indem Sie eine Liste drucken.

- 1 Auf dem Bedienfeld wählen Sie ct  $\left\{ \bigoplus_{i \in \{F \text{ a } x\}} \left( \bigoplus_{i \in \{F \text{ a } x\}} \left( A \right) \right) \in \mathbb{R} \right\}$
- 2 Drücken Sie OK.

Das Gerät startet den Druckvorgang.

# Menübefehle für nützliche Einstellungen

In diesem Kapitel wird erläutert, auf welche Weise der aktuelle Status des Geräts festgestellt werden kann. Außerdem werden erweiterte Einstellungen für das Gerät erläutert.

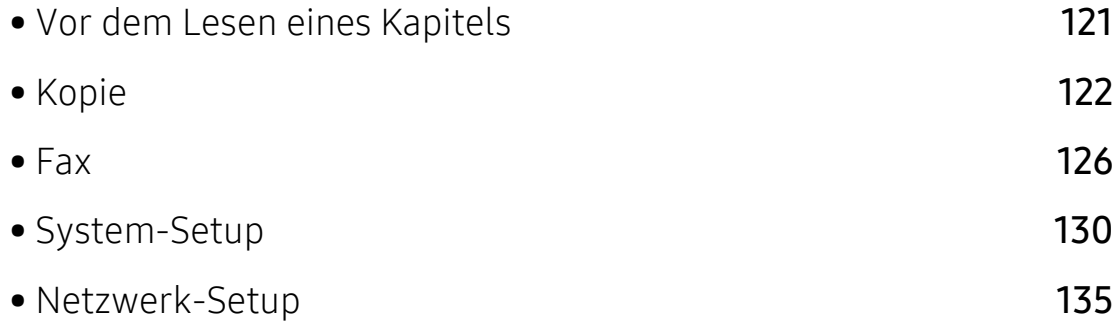

### <span id="page-120-0"></span>Vor dem Lesen eines Kapitels

In diesem Kapitel werden alle Funktionen der Modelle dieser Serie erklärt, so dass Benutzer diese problemlos verstehen. Sie können die für jedes Modell verfügbaren Funktionen in den Benutzerhandbuch, Grundlagen des Benutzerhandbuchs nachschlagen, siehe "Überblick über die [Menüs" auf Seite 30\)](#page-29-0). Hier einige Tipps zur Verwendung dieses Kapitels.

- Das Bedienfeld ermöglicht Ihnen den Zugriff auf zahlreiche Menüs, mit denen Sie Ihr Gerät einrichten oder dessen Funktionen nutzen können. Um auf diese Menübefehle zuzugreifen, drücken Sie die Taste ••• (Menü).
- Je nach Optionen und Modell werden einige Menüpunkte möglicherweise nicht angezeigt. In diesem Fall werden die entsprechenden Optionen von Ihrem Gerät nicht unterstützt.
- Bei Modellen, die kein Display mit ••• (Menü) auf dem Bedienfeld haben, ist diese Funktion nicht verfügbar (siehe ["Bedienfeld – Übersicht" auf Seite 23](#page-22-0)).
- Einige Menüoptionen können abhängig von den Funktionen des Geräts oder abhängig vom Modell variieren.

# <span id="page-121-0"></span>Kopie

### Kopierfunktion

 $\overline{\mathscr{L}}$ Je nach Optionen und Modell werden einige Menüs möglicherweise nicht angezeigt. In diesem Fall werden die entsprechenden Optionen von Ihrem Gerät nicht unterstützt (siehe ["Überblick über die Menüs" auf Seite 30\)](#page-29-0).

Um Menü-Optionen zu ändern:

Auf dem Bedienfeld wählen Sie ••• (Menü) > Kopierfunktion.

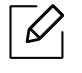

• HP Color Laser MFP 178nw: Wenn die LED der Taste Scan nicht leuchtet, ist das Gerät im Kopiermodus.

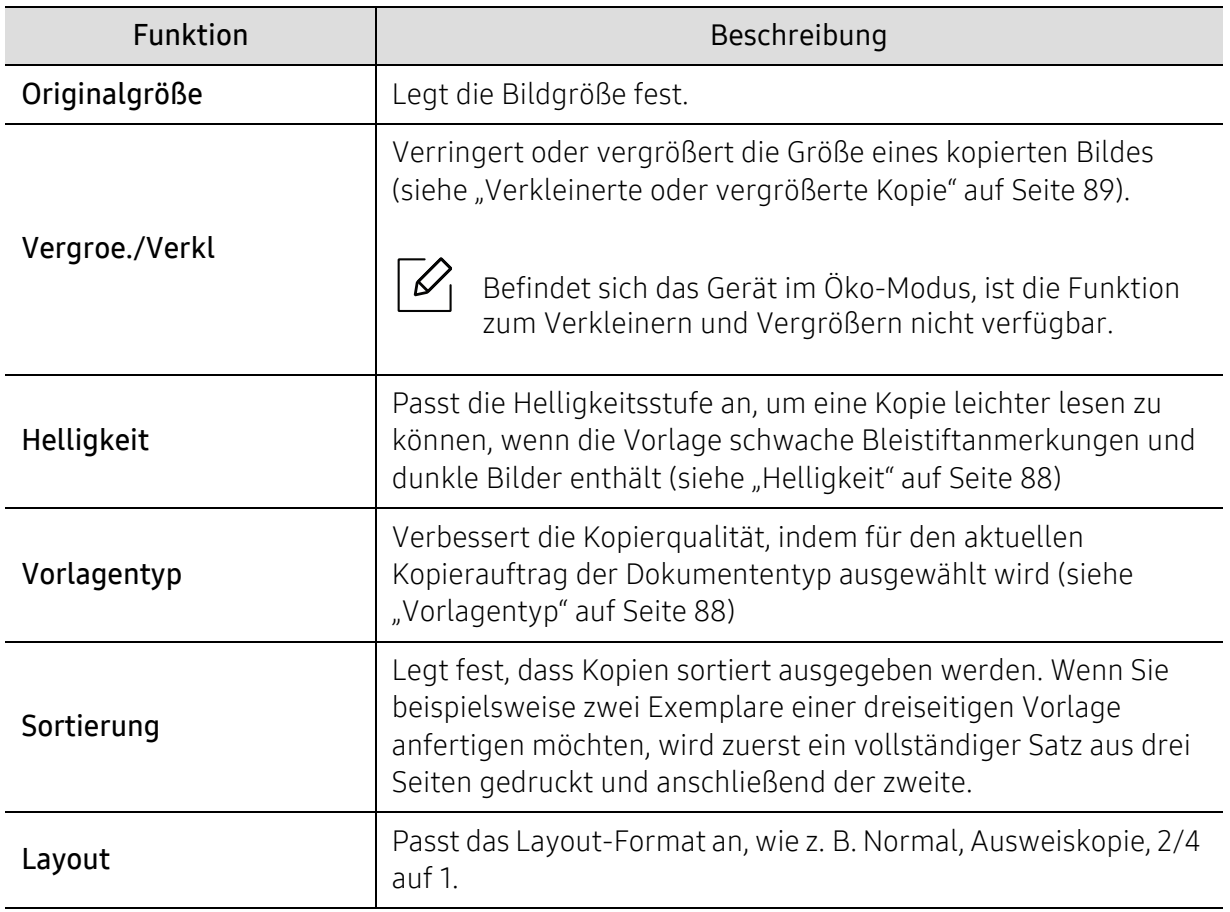

• HP Color Laser MFP 179fnw: Drücken Sie auf dem Bedienfeld auf  $\equiv$  (Kopieren).

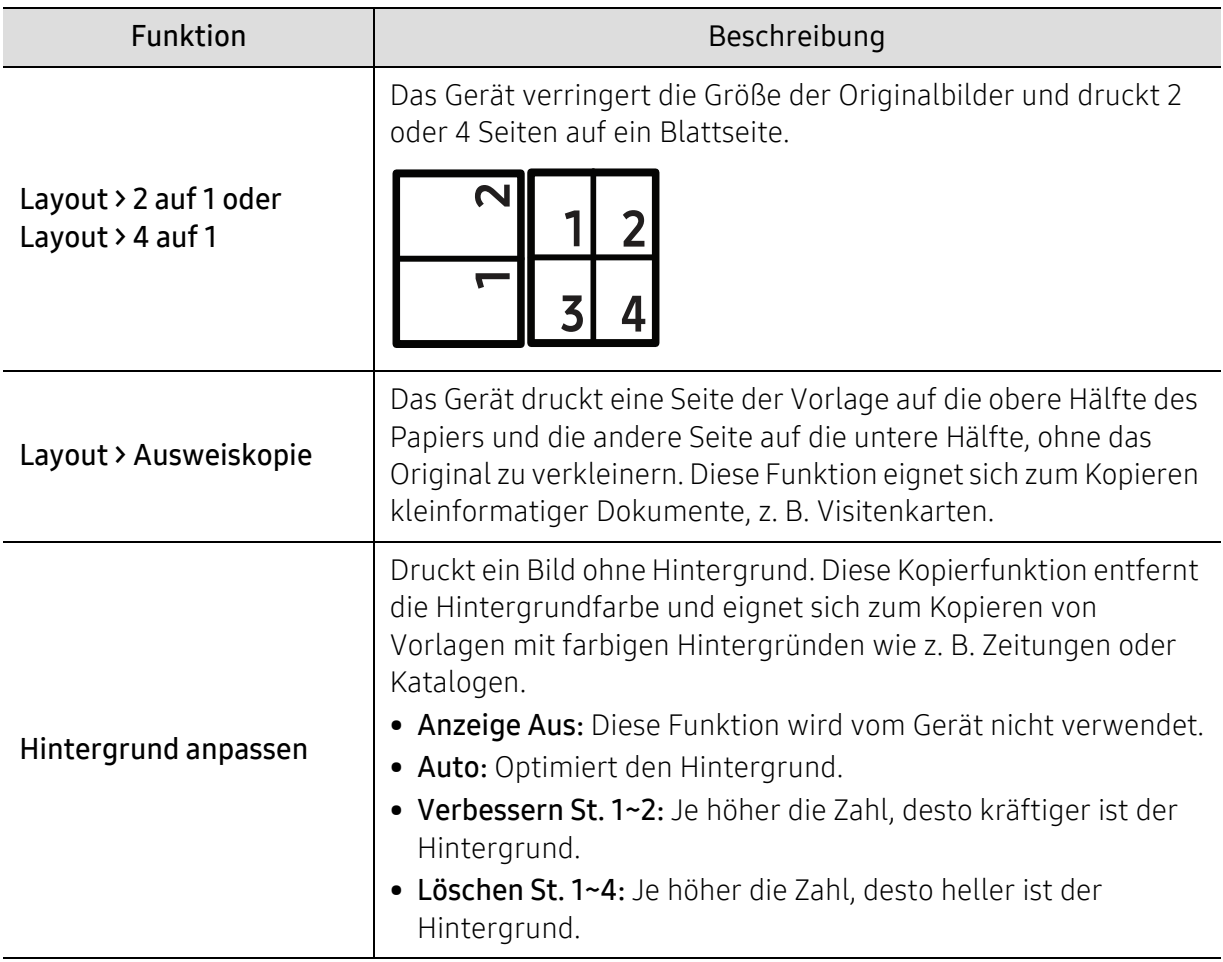

### Kopier-Setup

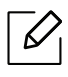

Je nach Optionen und Modell werden einige Menüs möglicherweise nicht angezeigt. In diesem Fall werden die entsprechenden Optionen von Ihrem Gerät nicht unterstützt (siehe ["Überblick über die Menüs" auf Seite 30\)](#page-29-0).

Um Menü-Optionen zu ändern:

Auf dem Bedienfeld wählen Sie ••• (Menü) > Kopier-Setup.

- $\overline{\mathscr{L}}_1$
- HP Color Laser MFP 178nw: Wenn die LED der Taste Scan nicht leuchtet, ist das Gerät im Kopiermodus.
- HP Color Laser MFP 179fnw: Drücken Sie auf dem Bedienfeld auf  $\equiv$  (Kopieren).

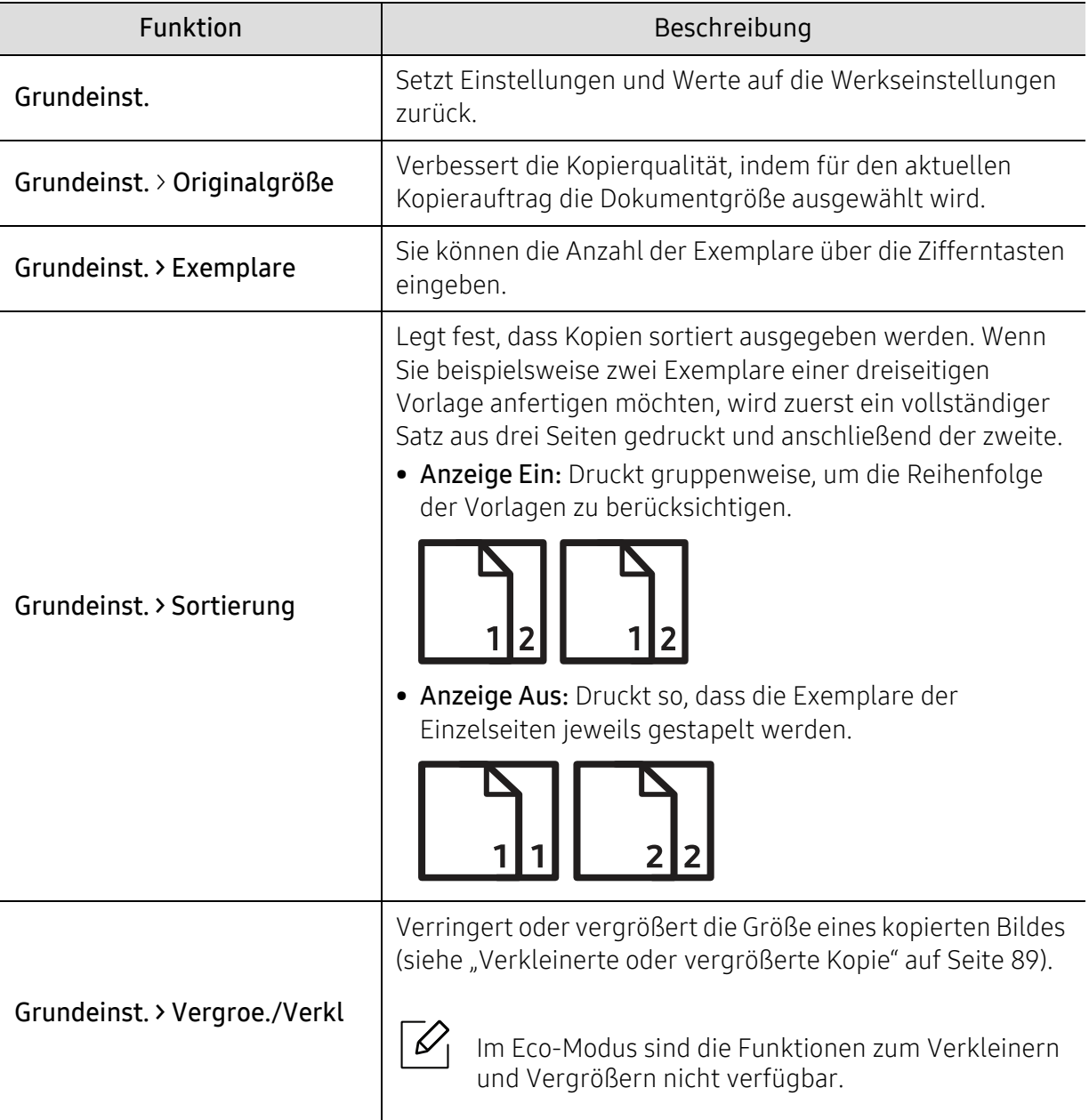

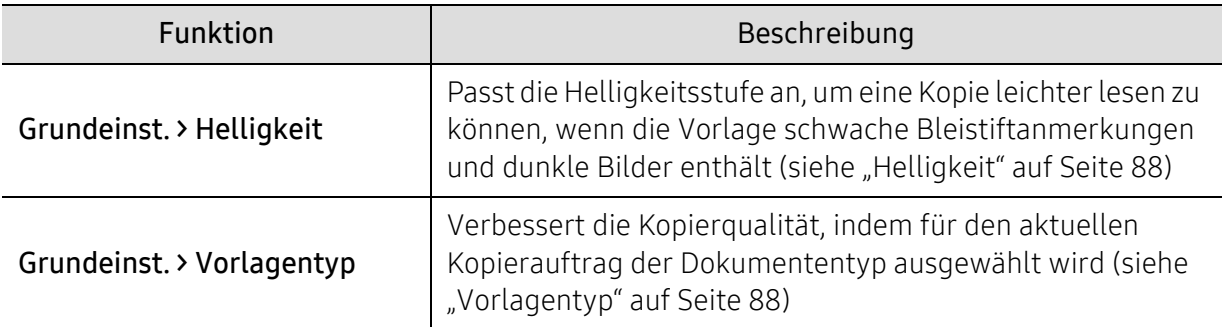

### <span id="page-125-1"></span><span id="page-125-0"></span>Fax

### Faxfunktion

 $\sqrt{2}$ Je nach Optionen und Modell werden einige Menüpunkte möglicherweise nicht angezeigt. In diesem Fall werden die entsprechenden Optionen von Ihrem Gerät nicht unterstützt (siehe ["Überblick über die Menüs" auf Seite 30\)](#page-29-0).

Um Menü-Optionen zu ändern:

• Auf dem Bedienfeld wählen Sie  $\text{Im}(fax)$  > ••• (Menü) > Faxfunktion.

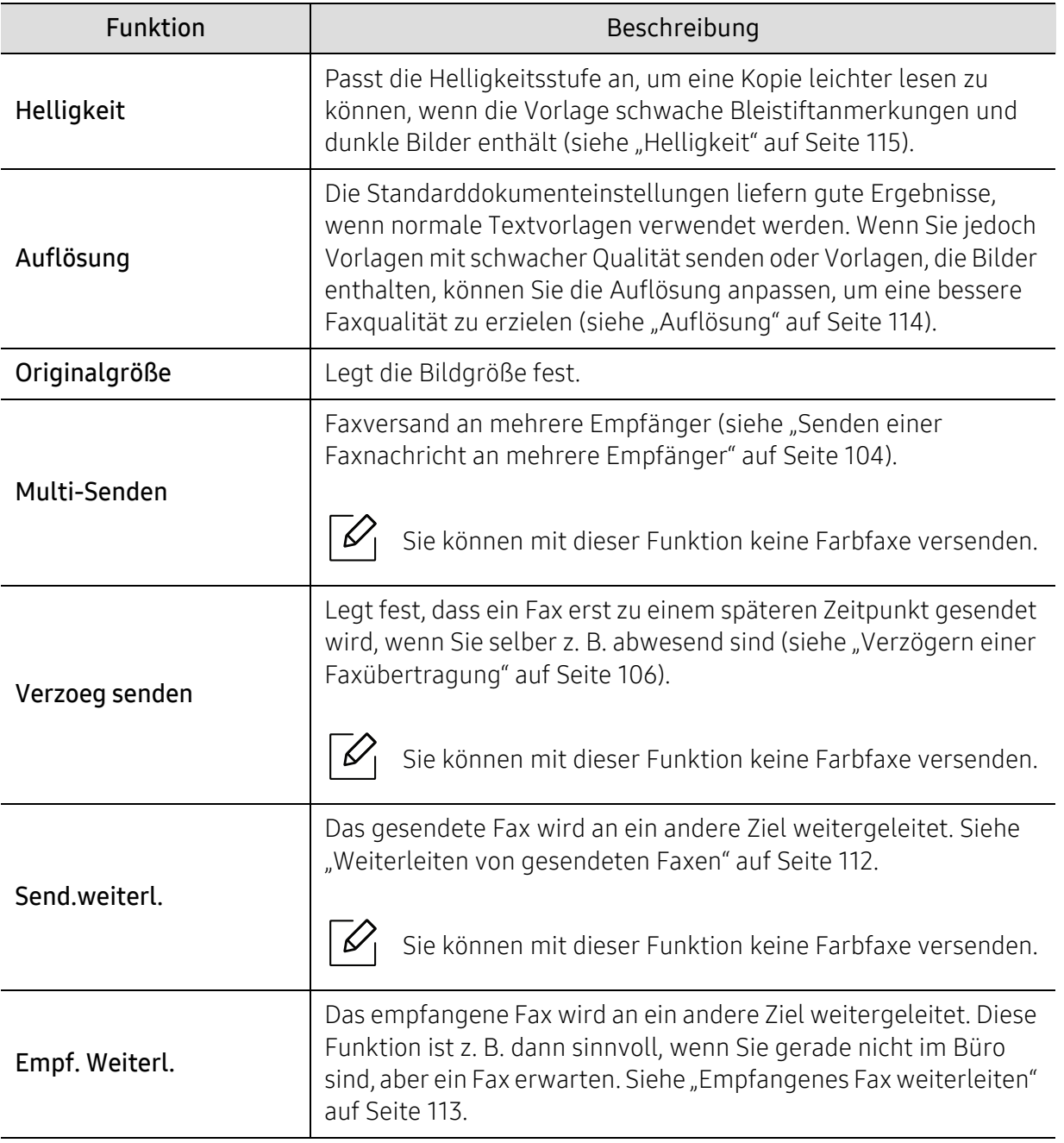

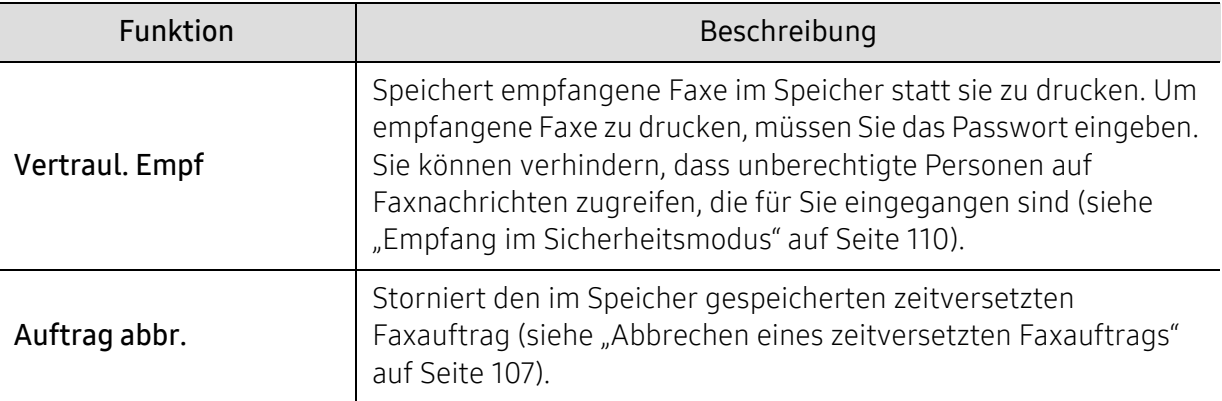

### Sende-Setup

 $\sqrt{2}$ Je nach Optionen und Modell werden einige Menüs möglicherweise nicht angezeigt. In diesem Fall werden die entsprechenden Optionen von Ihrem Gerät nicht unterstützt (siehe ["Überblick über die Menüs" auf Seite 30\)](#page-29-0).

Um Menü-Optionen zu ändern:

• Wählen Sie auf dem Bedienfeld (fax) > • • • (Menü) > Fax-Setup > Senden .

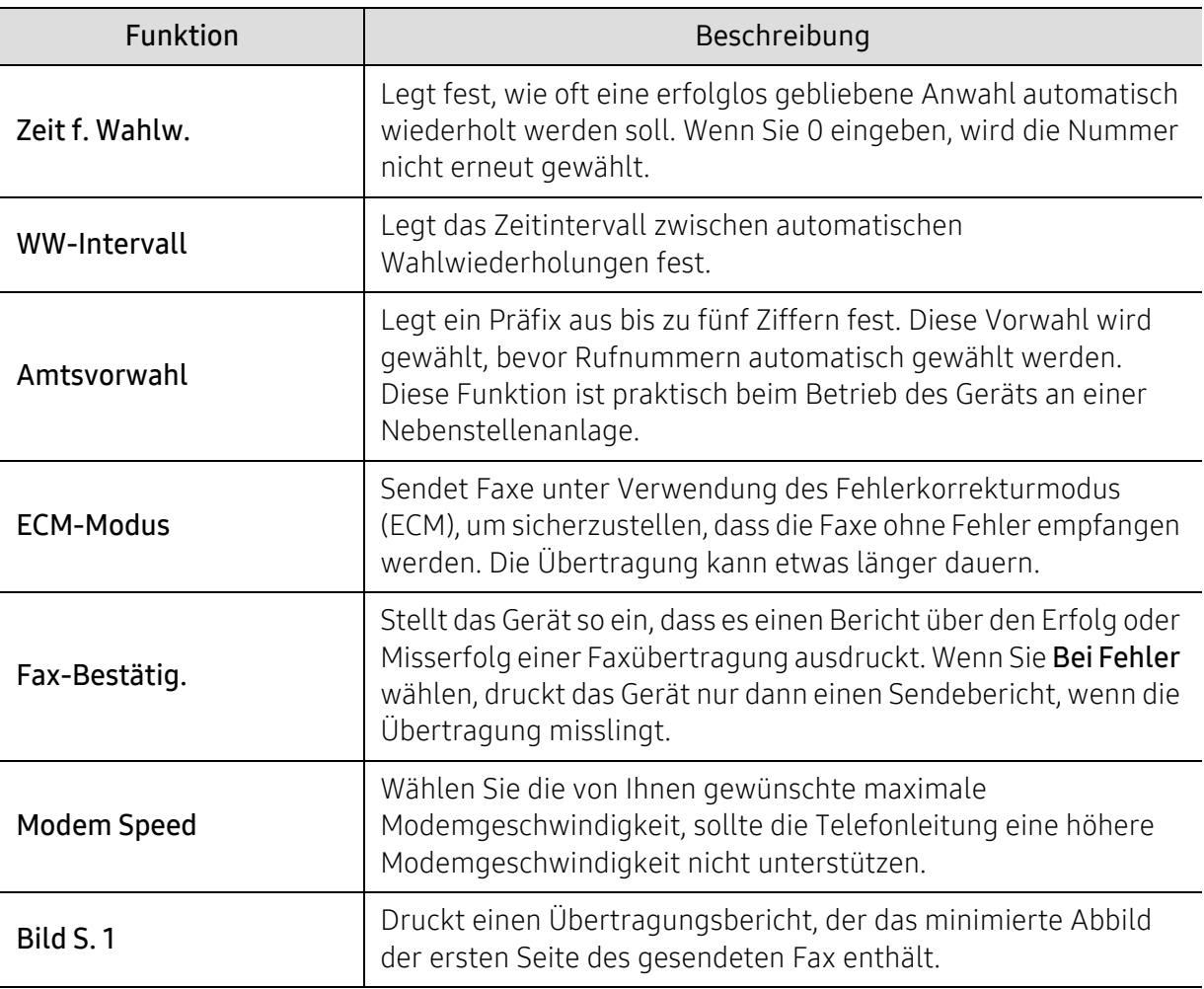

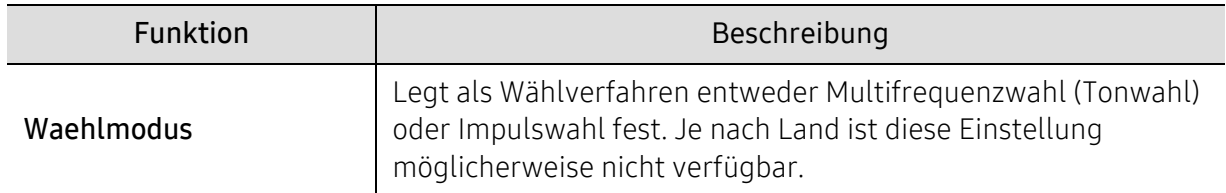

### Empfangs-Setup

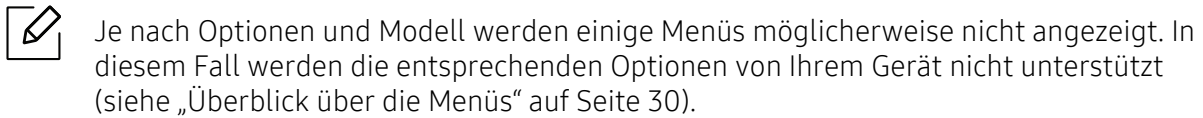

Um Menü-Optionen zu ändern:

• Auf dem Bedienfeld wählen Sie ( $\bigoplus$  (fax) > ••• (Menü) > Fax-Setup > Empfangen .

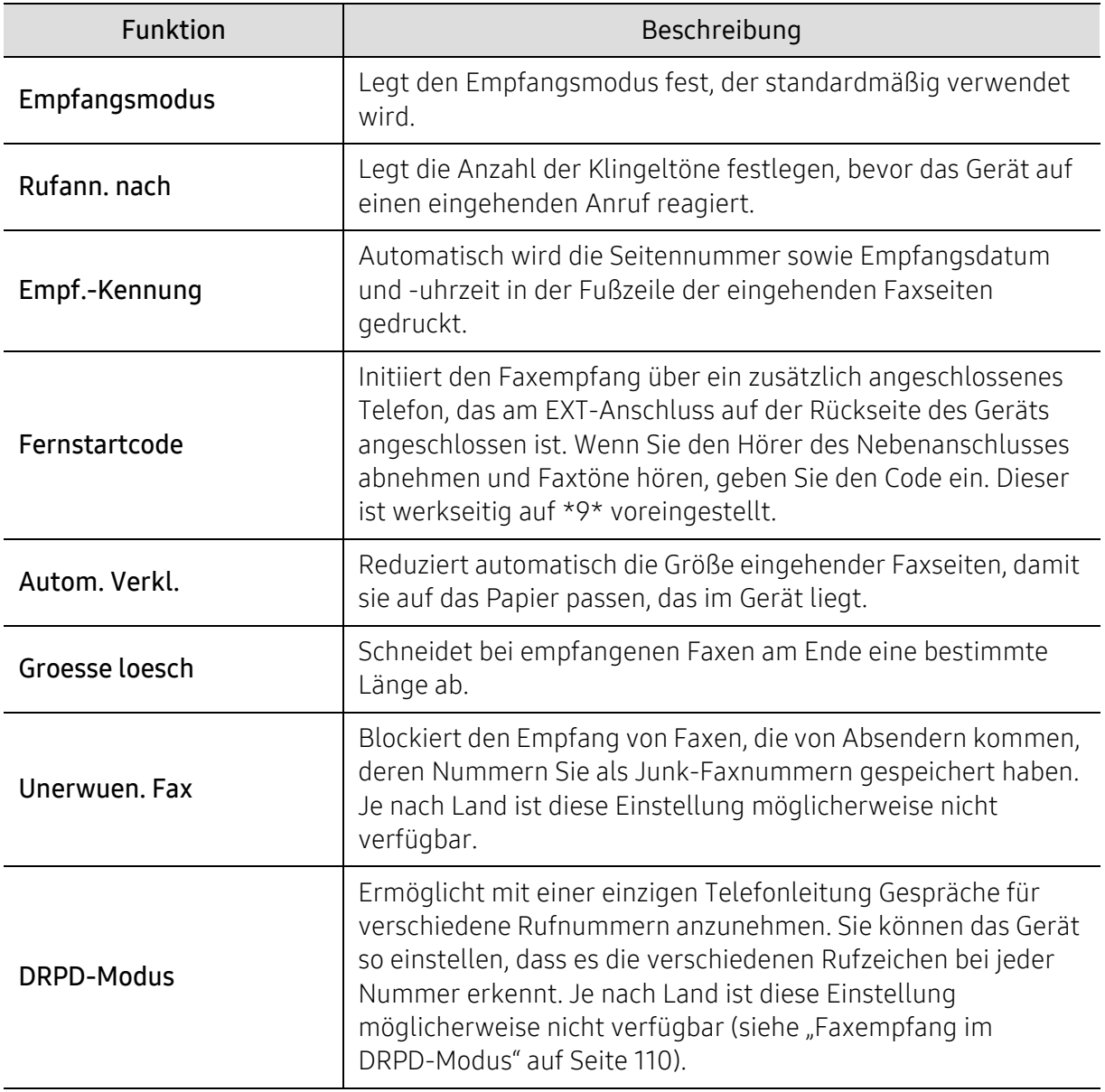

### Anderes Setup

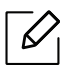

Je nach Optionen und Modell werden einige Menüs möglicherweise nicht angezeigt. In diesem Fall werden die entsprechenden Optionen von Ihrem Gerät nicht unterstützt (siehe ["Überblick über die Menüs" auf Seite 30\)](#page-29-0).

Um Menü-Optionen zu ändern:

• Auf dem Bedienfeld wählen Sie (axen) > ••• (Menü) > Fax-Setup.

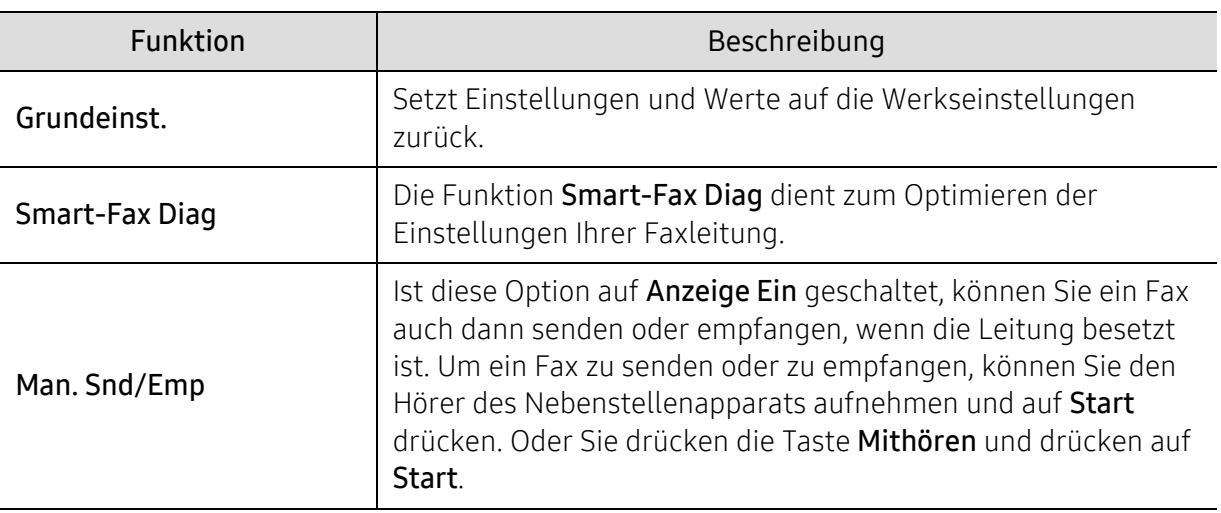

## <span id="page-129-0"></span>System-Setup

### Geraete-Setup

 $\sqrt{2}$ Je nach Optionen und Modell werden einige Menüpunkte möglicherweise nicht angezeigt. In diesem Fall werden die entsprechenden Optionen von Ihrem Gerät nicht unterstützt (siehe ["Überblick über die Menüs" auf Seite 30\)](#page-29-0).

#### Um Menü-Optionen zu ändern:

• Wählen Sie auf dem Bedienfeld ••• (Menü) > System-Setup > Geräte-Setup.

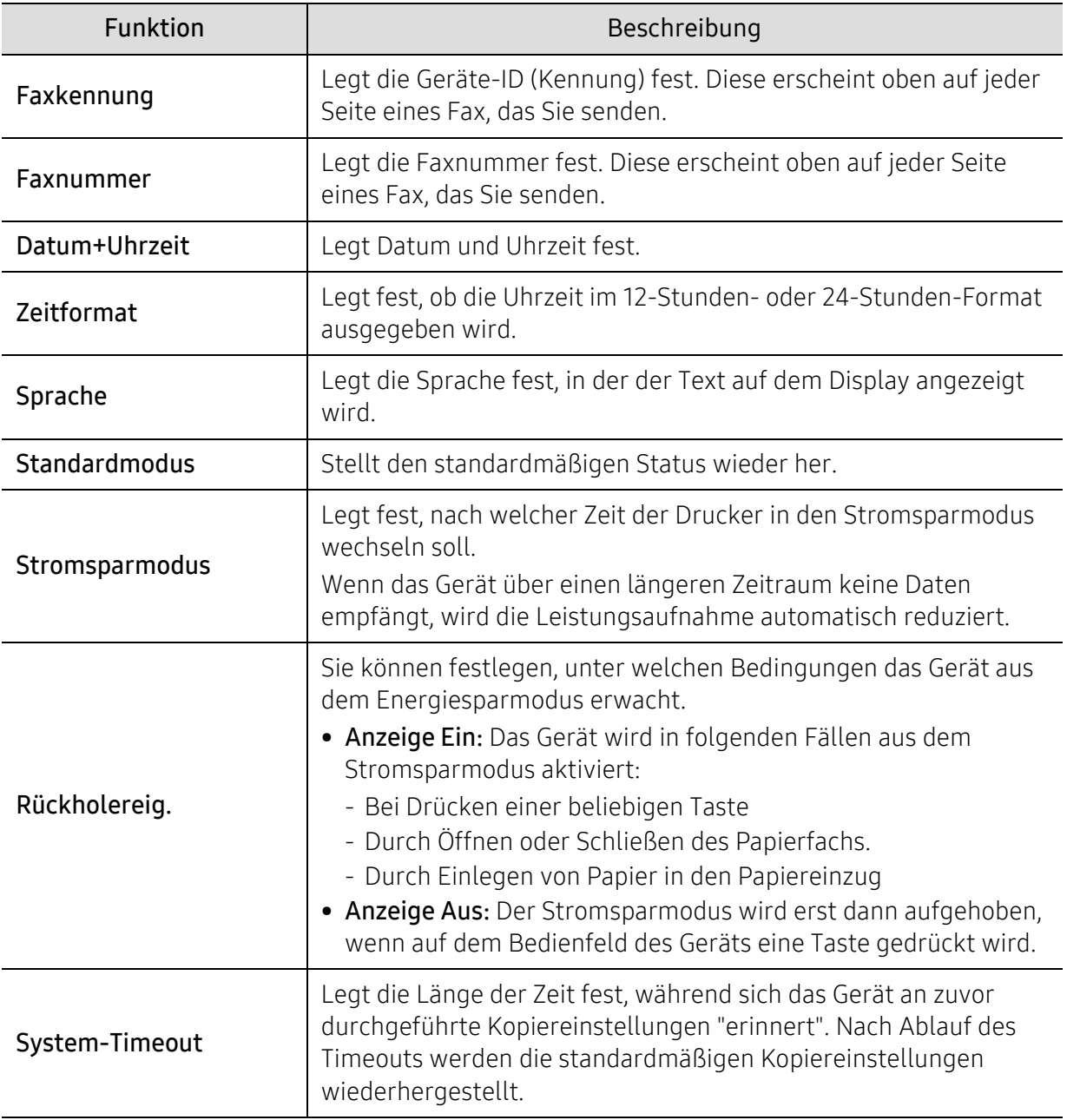

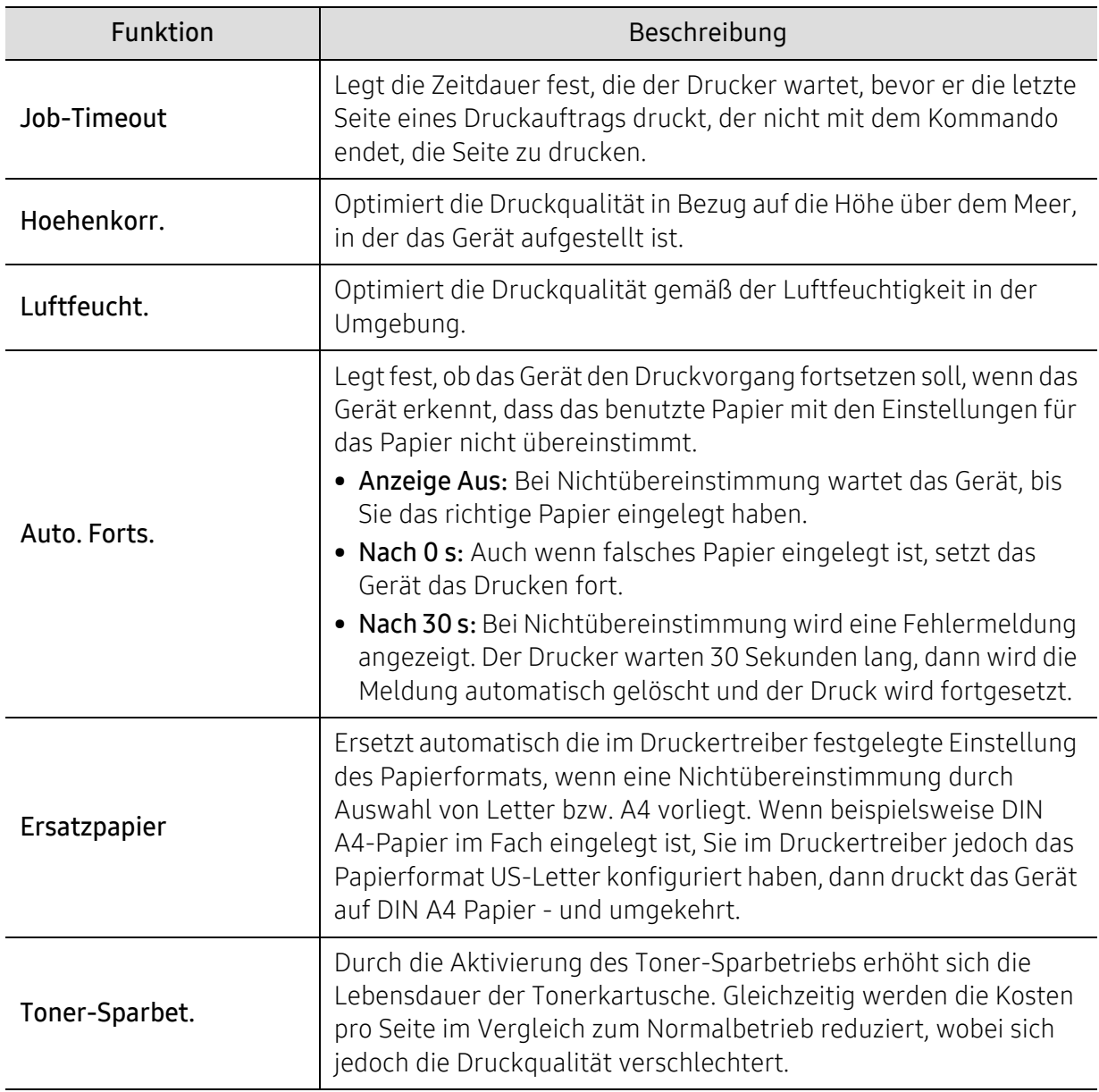

### Papier-Setup

 $\mathscr{L}_{\mathsf{I}}$ Je nach Optionen und Modell werden einige Menüs möglicherweise nicht angezeigt. In diesem Fall werden die entsprechenden Optionen von Ihrem Gerät nicht unterstützt (siehe ["Überblick über die Menüs" auf Seite 30\)](#page-29-0).

Um Menü-Optionen zu ändern:

• Auf dem Bedienfeld wählen Sie ••• (Menü) > System-Setup > Papier-Setup.

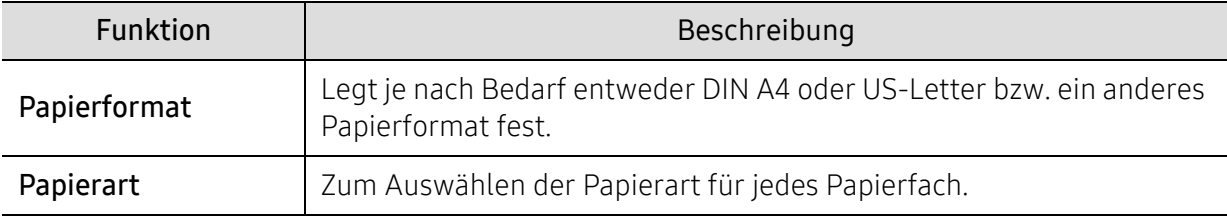

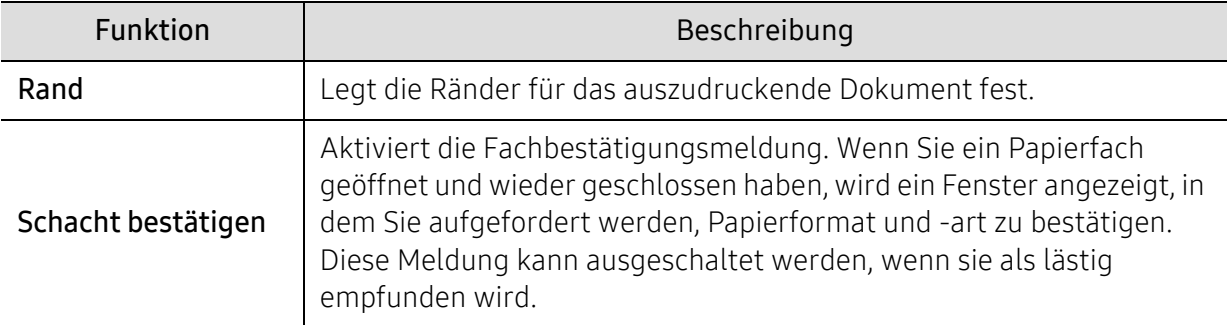

### Toneinstellung

 $\sqrt{2}$ Je nach Optionen und Modell werden einige Menüpunkte möglicherweise nicht angezeigt. In diesem Fall werden die entsprechenden Optionen von Ihrem Gerät nicht unterstützt (siehe ["Überblick über die Menüs" auf Seite 30\)](#page-29-0).

#### Um Menü-Optionen zu ändern:

• Auf dem Bedienfeld wählen Sie ••• (Menü) > System-Setup > Toneinst. .

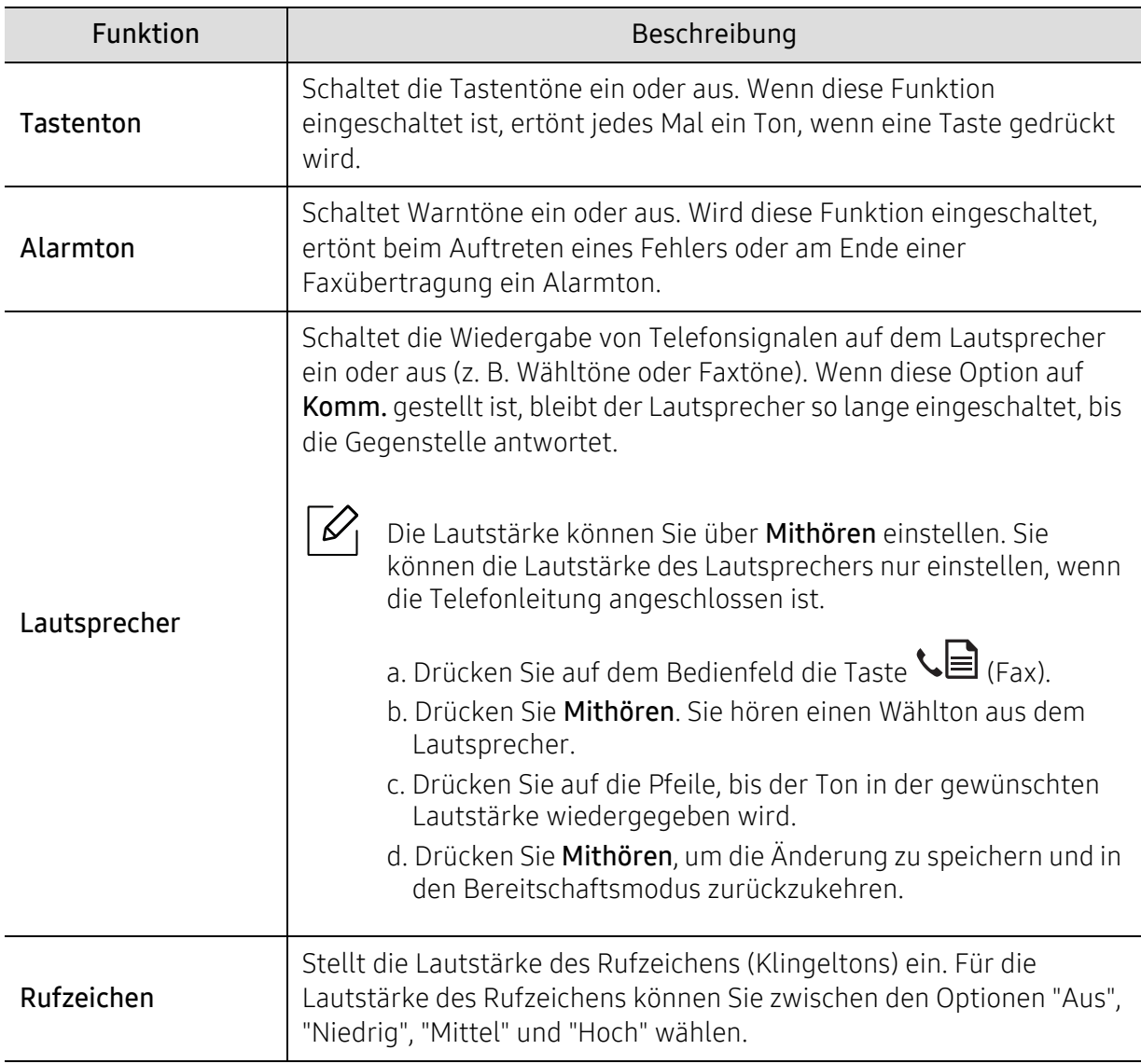

#### Bericht

 $\nabla_1$ 

Je nach Optionen und Modell werden einige Menüpunkte möglicherweise nicht angezeigt. In diesem Fall werden die entsprechenden Optionen von Ihrem Gerät nicht unterstützt (siehe ["Überblick über die Menüs" auf Seite 30\)](#page-29-0).

Um Menü-Optionen zu ändern:

• Wählen Sie auf dem Bedienfeld ••• (Menü) > System-Setup > Bericht.

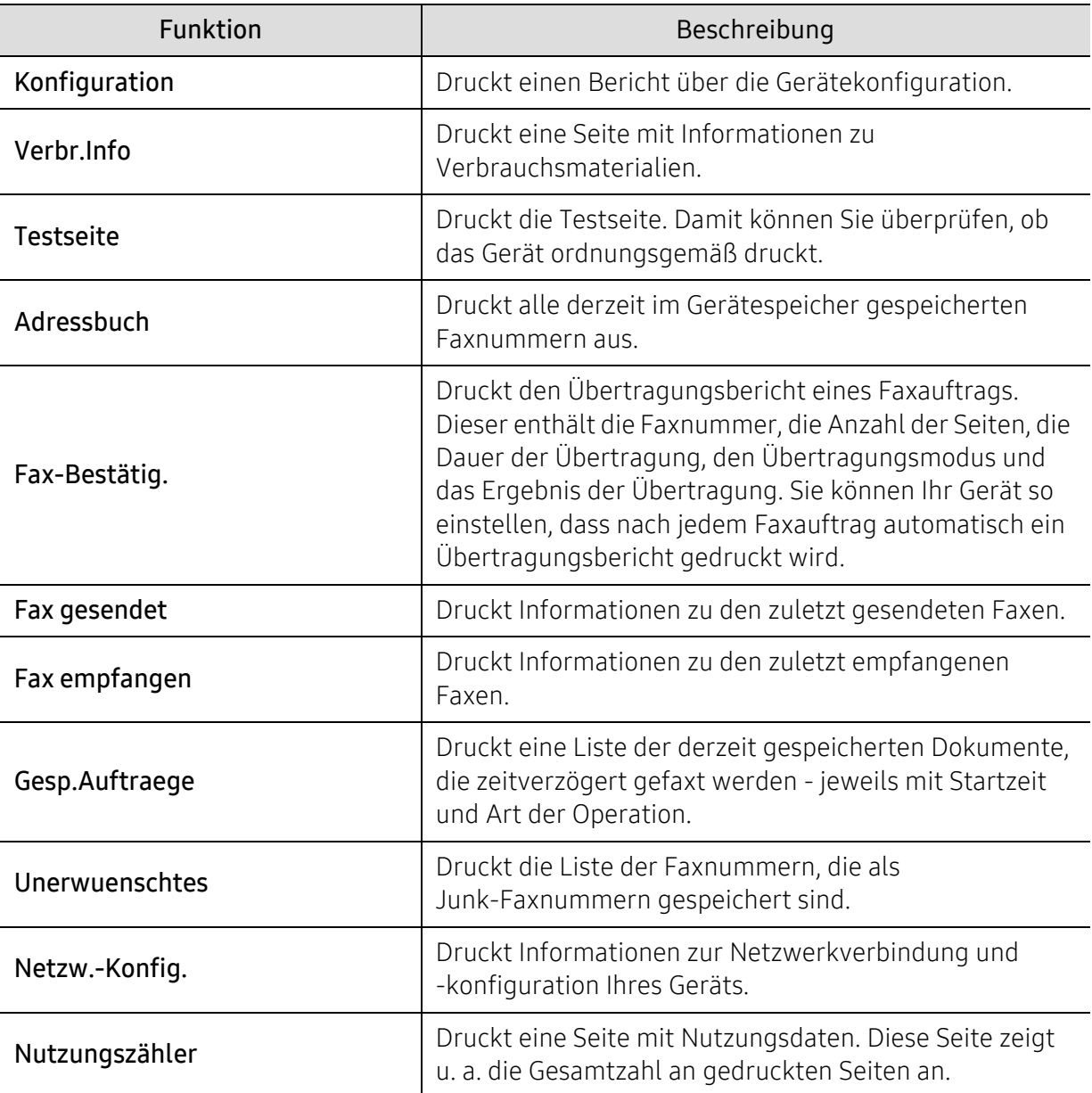

#### Wartung

 $\nabla_1$ 

Je nach Optionen und Modell werden einige Menüs möglicherweise nicht angezeigt. In diesem Fall werden die entsprechenden Optionen von Ihrem Gerät nicht unterstützt (siehe ["Überblick über die Menüs" auf Seite 30\)](#page-29-0).

Um Menü-Optionen zu ändern:

• Auf dem Bedienfeld wählen Sie ••• (Menü) > System-Setup > Wartung .

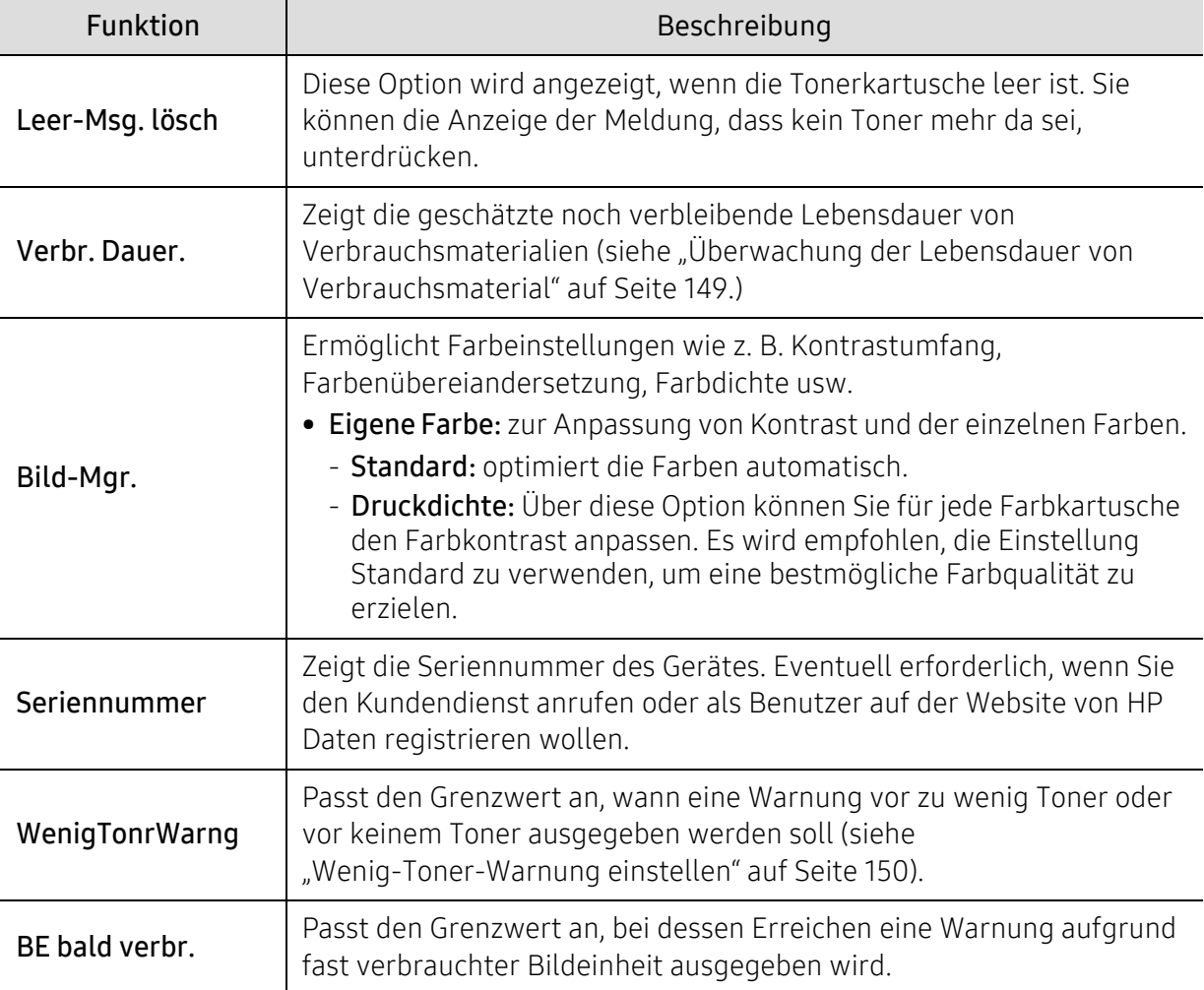

### <span id="page-134-0"></span>Netzwerk-Setup

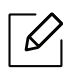

Je nach Optionen und Modell werden einige Menüs möglicherweise nicht angezeigt. In diesem Fall werden die entsprechenden Optionen von Ihrem Gerät nicht unterstützt (siehe ["Überblick über die Menüs" auf Seite 30\)](#page-29-0).

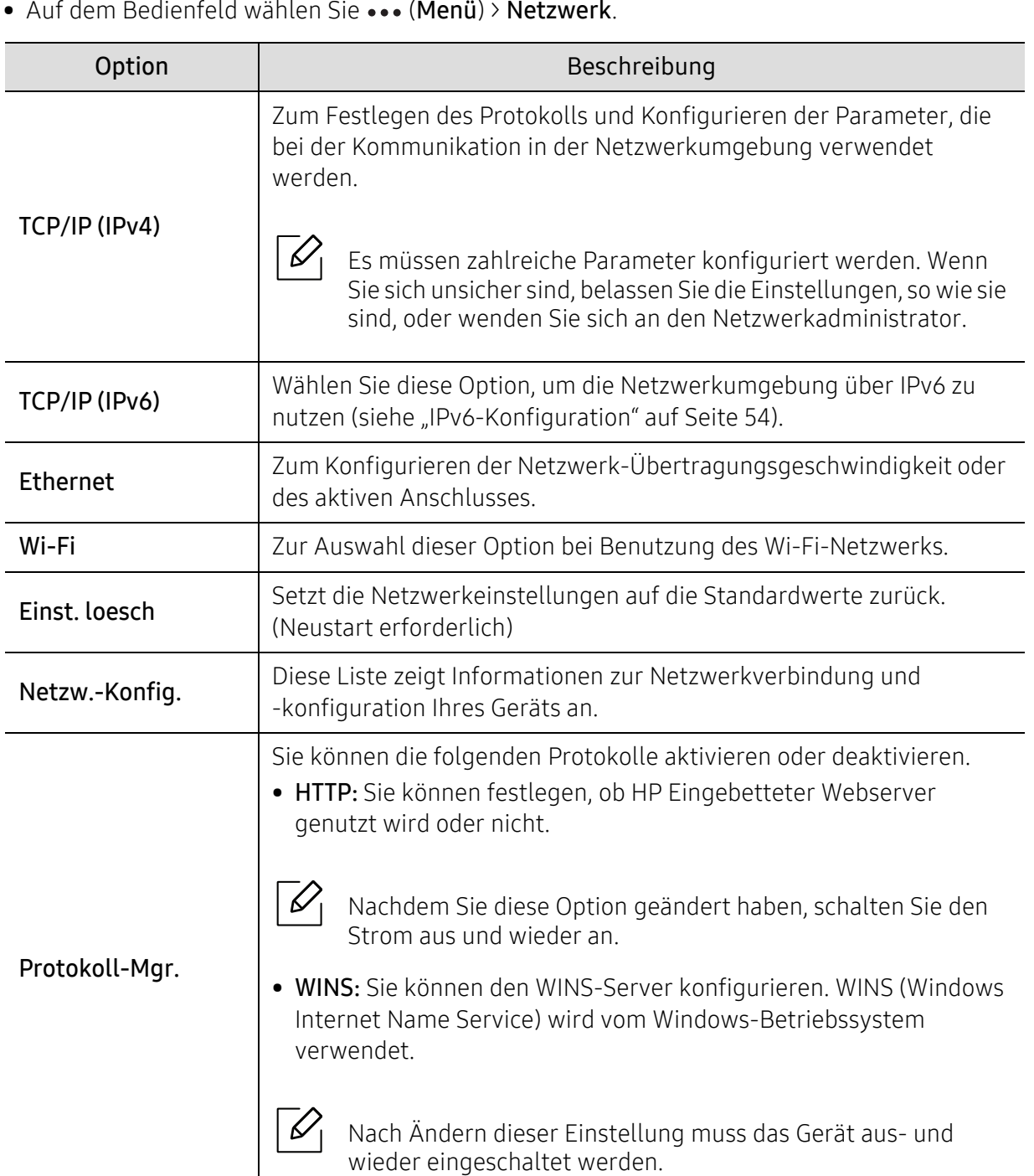

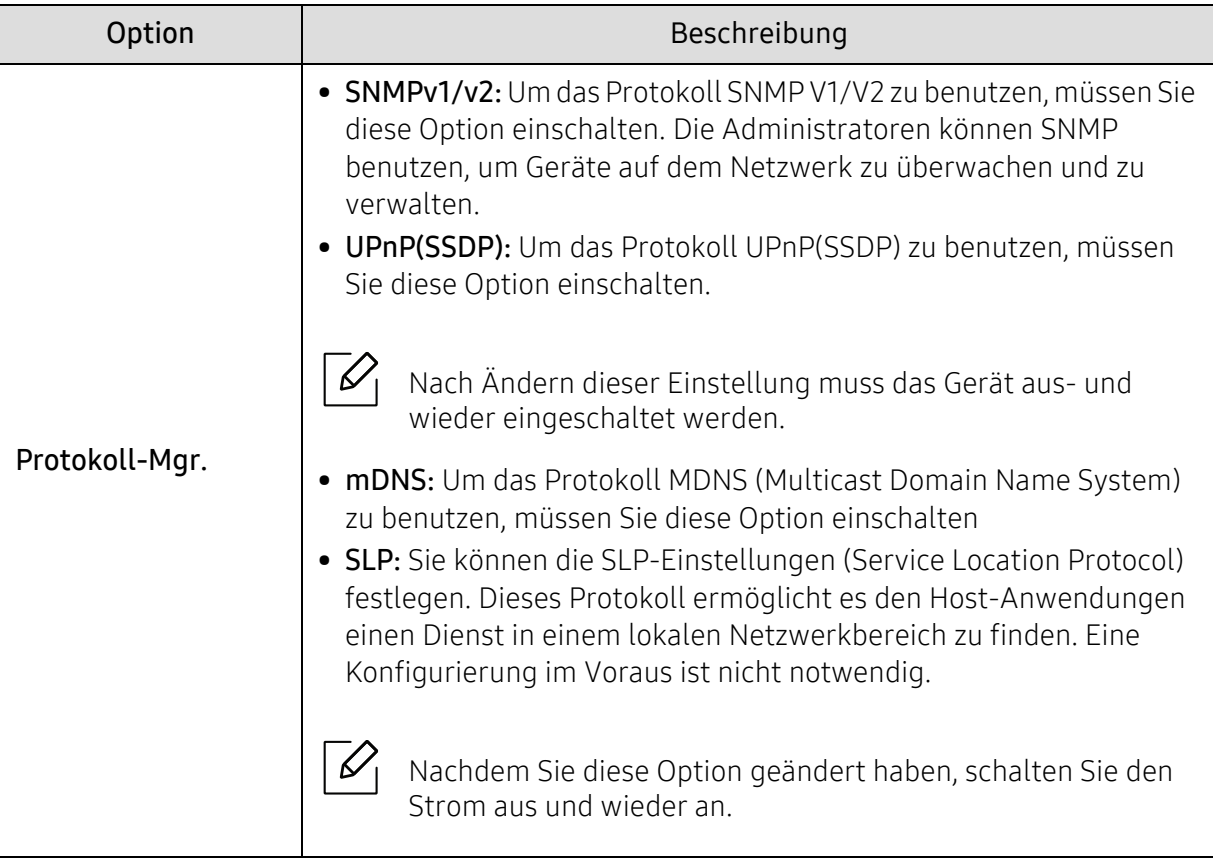

# Wartung

Dieses Kapitel gibt Ihnen Informationen zum Kauf von Verbrauchsmaterialien, Zubehörteilen und Verschleißteilen, die für Ihr Gerät erhältlich sind.

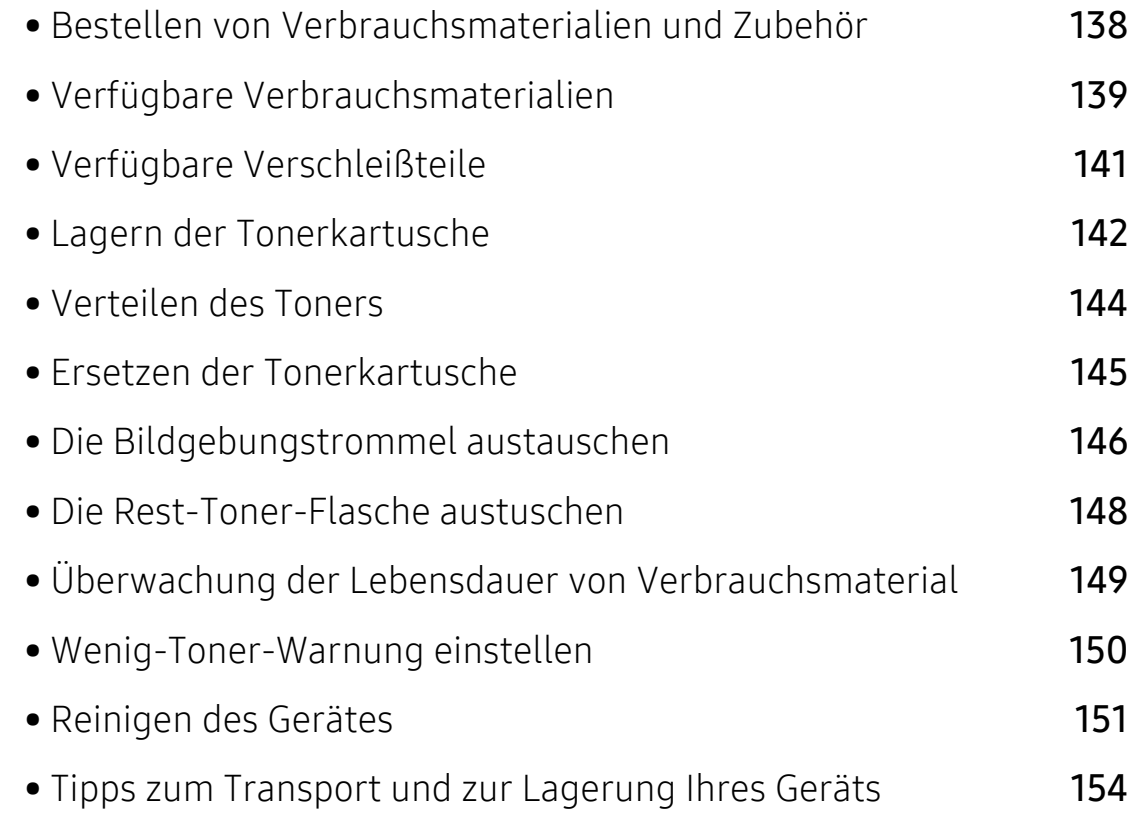

### <span id="page-137-0"></span>Bestellen von Verbrauchsmaterialien und Zubehör

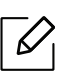

Das verfügbare Zubehör kann je nach Land variieren. Fordern Sie die Liste des verfügbaren Zubehörs und der Verschleißteile bei Ihrem Händler an.

Um von HP autorisiertes Verbrauchsmaterial, Zubehör oder autorisierte Verschleißteile zu kaufen, wenden Sie sich an Ihr HP-Fachgeschäft oder an den Händler, bei dem Sie das Gerät gekauft haben. Sie können auch <https://store.hp.com/> besuchen, Ihr Land / Ihre Region auswählen, um dann Informationen darüber zu erhalten, wo Sie technischem Support und Service erhalten können.

# <span id="page-138-0"></span>Verfügbare Verbrauchsmaterialien

Wenn Verbrauchsmaterialien zur Neige gehen, können Sie für Ihr Gerät die folgenden Verbrauchsmaterialien bestellen:

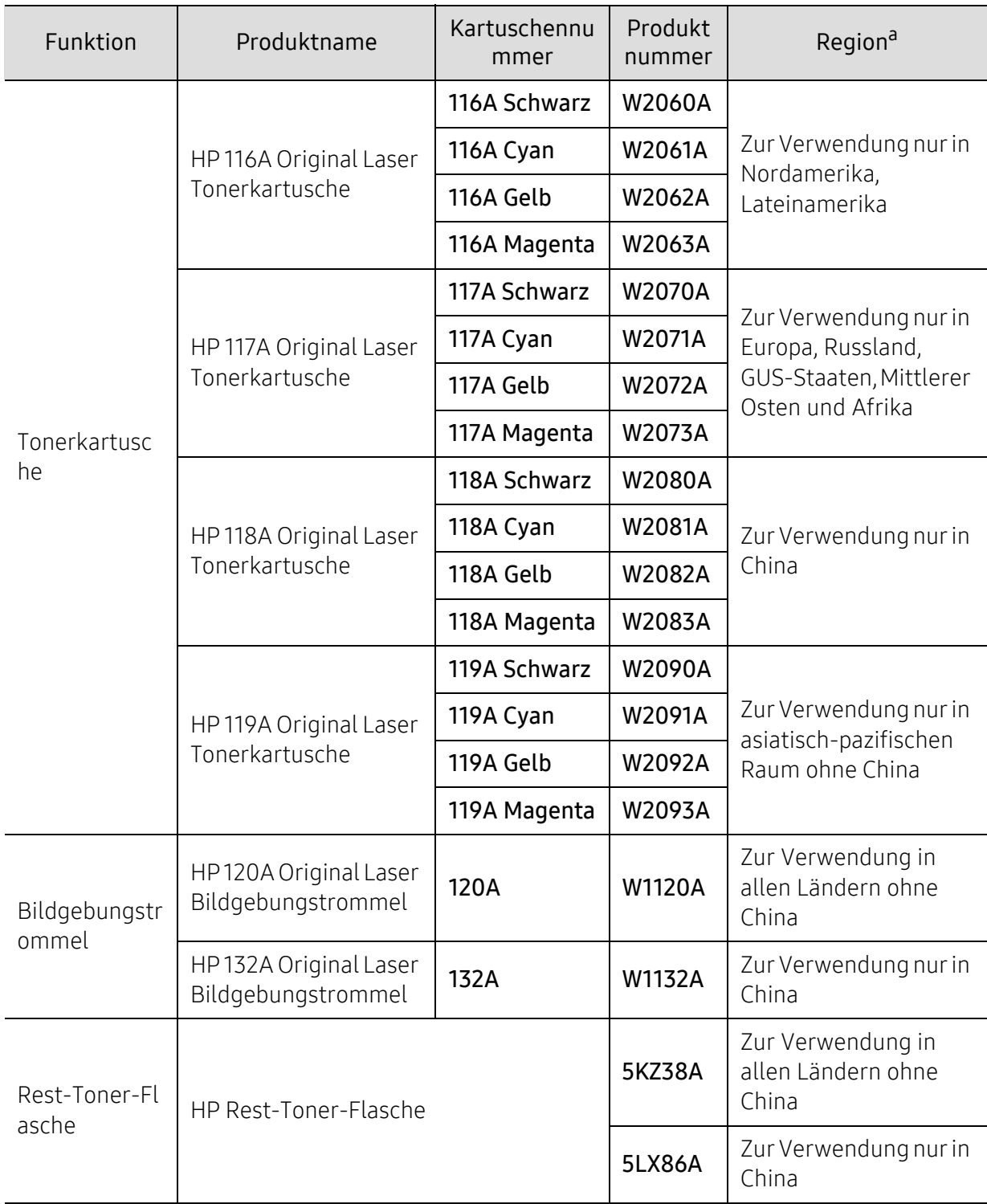

a.Neue Tonerkartuschen oder andere Verbrauchsmaterialien müssen in dem Land gekauft werden, in dem der Drucker erworben wurde. Andernfalls sind Tonerkartuschen oder andere Verbrauchsmaterialien aufgrund von verschiedenen Konfigurationen der Tonerkartuschen und der Verbrauchsmaterialien gemäß den spezifischen Landesbedingungen nicht mit Ihrem Gerät kompatibel.

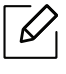

Ĭ

Die Lebensdauer der Tonerkartuschen variiert je nach Optionen, Prozentsatz des Bildflächen und Auftragsmodus.

HP rät von der Verwendung von nicht Original-HP-Tonerkartuschen wie etwa nachgefüllten Tonerkartuschen oder nicht vom Hersteller hergestellten Tonerkartuschen ab. HP kann die Qualität von nicht Original-HP-Tonerkartuschen nicht gewährleisten. Eine Wartung oder Reparatur, die aufgrund der Verwendung nicht originaler HP-Tonerkartuschen erforderlich wird, wird von der Gerätegarantie nicht abgedeckt.

# <span id="page-140-0"></span>Verfügbare Verschleißteile

Sie müssen die Verschleißteile in bestimmten Zeitabständen austauschen, damit das Gerät im optimalem Zustand bleibt und vermieden wird, dass durch verschlissene Teile die Druckqualität abnimmt und es zu Problemen beim Papiertransport kommt. Bei den Verschleißteilen handelt es sich im Wesentlichen um Walzen, Riemen und Gummi-Pads. Je nach Modell können aber die Austauschintervalle und die Teile, die dann auszutauschen sind, unterschiedlich sein. Verschleißteile dürfen nur von einem autorisierten Dienstleister oder Händler bzw. von dem Händler ausgewechselt werden, bei dem Sie den Drucker erworben haben. Wenden Sie sich für den Kauf von Verschleißteilen an Ihr Fachgeschäft oder den Händler, bei dem Sie das Gerät erworben haben. Der Austauschzeitraum für die Verschleißteile wird im Programm "Druckerstatus" mitgeteilt. Oder auf der Benutzeroberfläche, falls das Gerät über ein Display verfügt. Die Austauschintervalle variieren je nach verwendetem Betriebssystem, Rechenleistung, Anwendungssoftware, Verbindungsmethode, Art des Papiers, Papierformat und Komplexität des Auftrags.

### <span id="page-141-0"></span>Lagern der Tonerkartusche

Tonerkartuschen enthalten licht-, temperatur- und feuchtigkeitsempfindliche Komponenten. HP rät, diese Empfehlungen zu befolgen, um die optimale Leistung, höchste Qualität und längste Nutzungsdauer ihrer neuen HP-Tonerkartusche zu gewährleisten.

Lagern Sie diese Tonerkartusche in derselben Umgebung, in der auch der Drucker verwendet wird, d. h. unter kontrollierten Temperatur- und Feuchtigkeitsbedingungen. Die Tonerkartusche sollte bis zur Installation in ihrer ungeöffneten Originalverpackung verbleiben. Ist die Originalverpackung nicht mehr vorhanden, decken Sie die obere Öffnung der Kartusche mit Papier ab und bewahren Sie sie an einem dunklen Ort auf.

Durch das Öffnen der Verpackung der Kartusche vor der Verwendung verkürzt sich die Lagerungs- und Nutzungsdauer erheblich. Lagern Sie die Kartusche nicht auf dem Boden. Wenn die Tonerkartusche aus dem Drucker entfernt wird, folgen Sie den nachfolgenden Instruktionen zur ordnungsgemäßen Lagerung der Tonerkartusche.

- Lagern Sie die Tonerkartusche in der Schutzhülle der Originalverpackung.
- Legen Sie sie flach hin, mit der Seite nach oben liegend (nicht auf der Seite stehend), die normalerweise auch nach dem Einbau in das Gerät nach oben zeigen würde.
- Verbrauchsmaterialien dürfen nicht unter folgenden Bedingungen gelagert werden:
	- Bei Temperaturen von über 40 °C.
	- Bei einer rel. Luftfeuchtigkeit von unter 20 % oder über 80 %.
	- In Umgebungen mit extremen Feuchtigkeits- oder Temperaturveränderungen.
	- Bei direkter Sonneneinstrahlung oder Raumlicht.
	- An staubigen Orten.
	- Über einen längeren Zeitraum in einem Fahrzeug.
	- In einer Umgebung, in der korrosive Gase vorhanden sind.
	- In einer Umgebung mit salzhaltiger Luft.

#### Hinweise zur Handhabung

- Berühren Sie nicht die Oberfläche der lichtempfindlichen Trommel in der Kartusche.
- Setzen Sie die Kartusche keinen vermeidbaren Vibrationen oder Stößen aus.
- Drehen Sie die Trommel niemals um insbesondere nicht in die umgekehrte Richtung -, da dies eine Beschädigung der Trommel und ein Austreten des Toners zur Folge haben kann.

#### Tonerkartusche verwenden

Die Verwendung von Tonerkartuschen fremder Marken in Ihrem Drucker, beispielsweise markenloser, handelsketteneigener, wiederbefüllter oder wiederaufbereiteter Tonerkartuschen, wird von HP nicht empfohlen und nicht für zulässig erklärt.

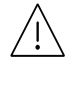

Die Garantie für die Drucker von HP deckt keine Schäden am Gerät ab, die auf die Verwendung von nachgefüllten, nachgebauten oder nicht von HP hergestellten Tonerkartuschen zurückzuführen sind.

#### Voraussichtliche Lebensdauer der Kartusche

Die voraussichtliche Lebensdauer (die Kapazität der Tonerkartusche) hängt von der Tonermenge ab, die für Druckaufträge erforderlich ist. Die tatsächliche Befüllung variiert je nach Druckdichte der zu druckenden Seiten, der Betriebsumgebung, der mit Bildern bedruckten Fläche, dem Druckintervall, dem Druckmedientyp und/oder der Druckmediengröße. Wenn Sie zum Beispiel viele Grafiken drucken, wird viel Toner verbraucht und Sie müssen die Kartusche öfter wechseln.

## <span id="page-143-0"></span>Verteilen des Toners

können Sie die Druckqualität noch einmal für eine kurze Zeit verbessern, indem Sie den Toner in der Kartusche neu verteilen. Manchmal treten aber auch nach dem Verteilen des Toners noch weiße Streifen oder aufgehellte Bereiche auf.

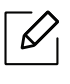

Die Abbildungen in diesem Benutzerhandbuch können je nach Optionen und Modell von Ihrem Gerät abweichen. Ermitteln Sie Ihren Gerätetyp (siehe "Vorderansicht" auf Seite [20](#page-19-0)).

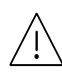

• Keine scharfen Objekte wie ein scharfes Messer oder eine Schere benutzen, wenn Sie die Verpackung der Tonerkartusche öffnen wollen.

- Sollte Toner auf Ihre Kleidung geraten, wischen Sie den Toner mit einem trockenen Tuch ab und waschen Sie das betroffene Kleidungsstück in kaltem Wasser aus. Bei Verwendung von heißem Wasser setzt sich der Toner im Gewebe fest.
- Beim Öffnen der Scaneinheit den Dokumenteinzug und die Scaneinheit zusammen halten.
- Wenn gedruckt wird, obwohl kein Toner mehr da ist, kann das Gerät dadurch ernsthaft beschädigt werden.

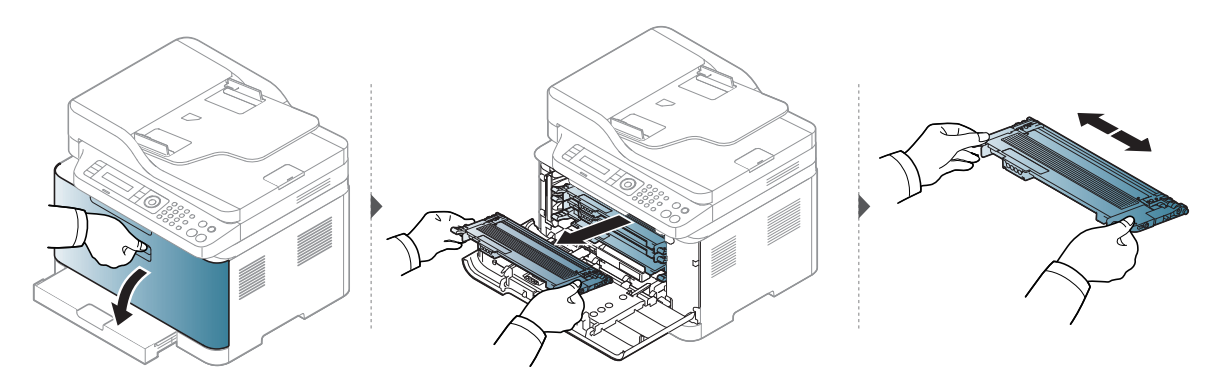

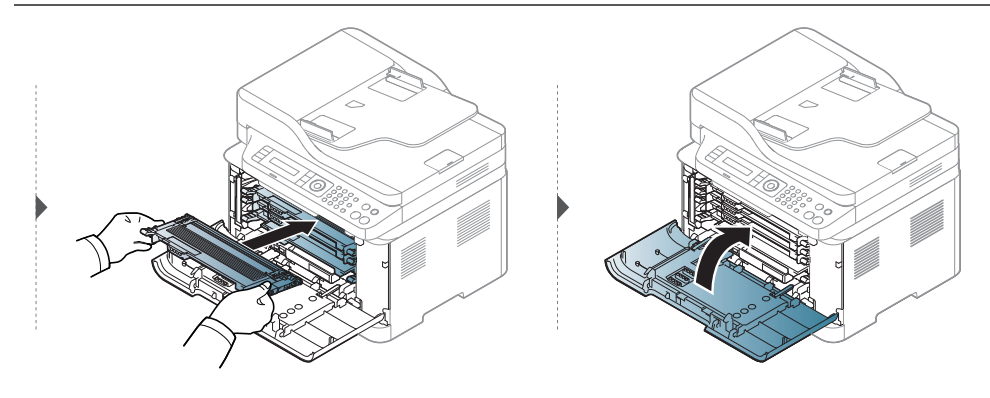
### <span id="page-144-0"></span>Ersetzen der Tonerkartusche

Wenn die Tonerkartusche ersetzt werden muss, sehen Sie nach, welchen Kartuschentyp Sie für Ihr Gerät benötigen (siehe ["Verfügbare Verbrauchsmaterialien" auf Seite 139](#page-138-0)).

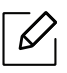

Ĭ

- Die Tonerkartusche gründlich schütteln. Dadurch wird die anfängliche Druckqualität verbessert.
- Die Abbildungen in diesem Benutzerhandbuch können je nach Optionen und Modell von Ihrem Gerät abweichen. Ermitteln Sie Ihren Gerätetyp (siehe "Vorderansicht" auf Seite [20\)](#page-19-0).

• Keine scharfen Objekte wie ein scharfes Messer oder eine Schere benutzen, wenn Sie die Verpackung der Tonerkartusche öffnen wollen.

- Sollte Toner auf Ihre Kleidung geraten, wischen Sie den Toner mit einem trockenen Tuch ab und waschen Sie das betroffene Kleidungsstück in kaltem Wasser aus. Bei Verwendung von heißem Wasser setzt sich der Toner im Gewebe fest.
- Beim Öffnen der Scaneinheit den Dokumenteinzug und die Scaneinheit zusammen halten.
- Wenn gedruckt wird, obwohl kein Toner mehr da ist, kann das Gerät dadurch ernsthaft beschädigt werden.

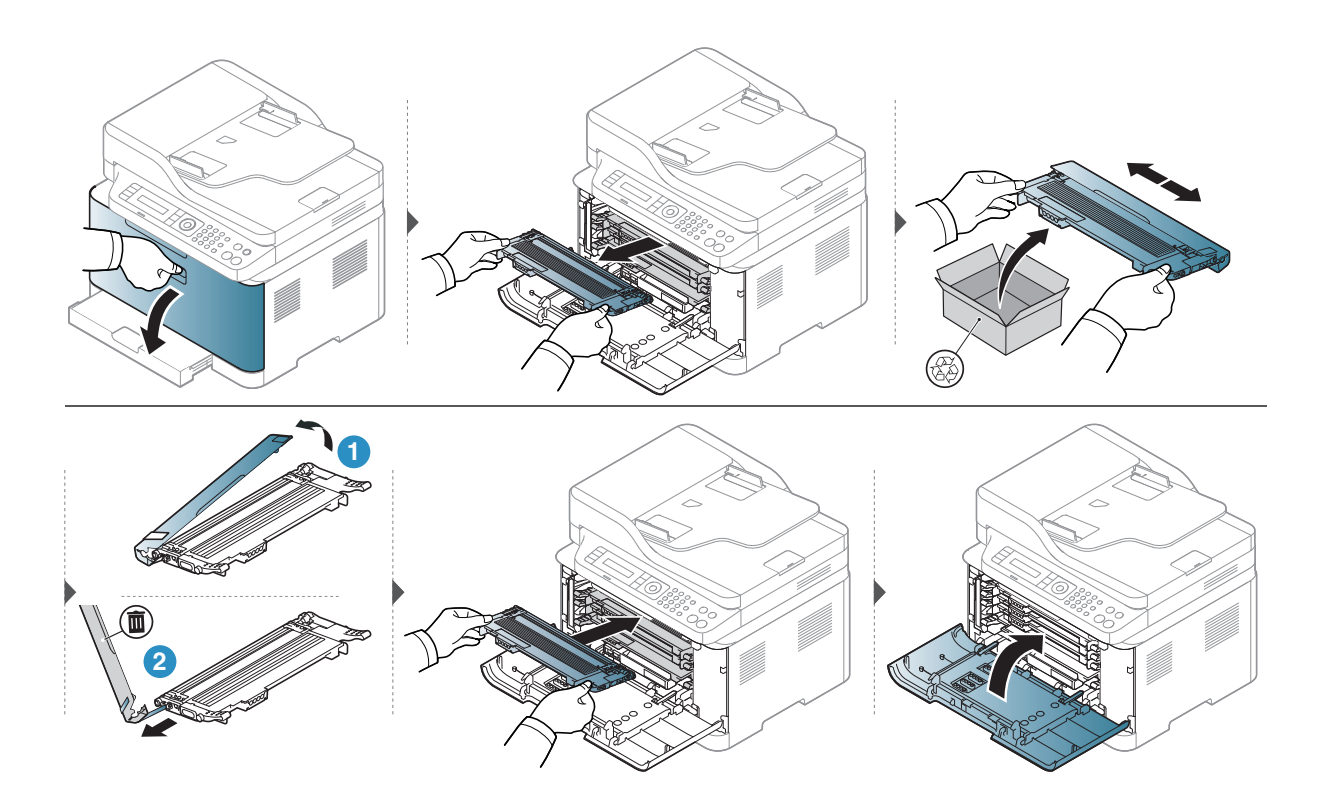

### <span id="page-145-0"></span>Die Bildgebungstrommel austauschen

Wenn die Lebensdauer der Bildeinheit abgelaufen ist, wird auf dem Computerbildschirm das Fenster Druckstatus angezeigt, das Sie darüber informiert, dass die Trommel die Bildeinheit ausgewechselt werden muss. Andernfalls beendet das Gerät den Druckvorgang.

Wenn die Bildeinheit ihr Lebensende erreicht hat, hört das Gerät auf zu drucken. In diesem Fall können Sie auswählen, ob der Druckvorgang gestoppt oder fortgesetzt werden soll. Dazu wählen Sie HP Embedded Web Server (Einstellungen > Geräteeinstellungen > System > Setup > Materialverwaltung > Bildeinheit Stopp). Wird diese Option ausgeschaltet und der Druck fortgesetzt, könnten das System des Geräts beschädigt werden.

Die in diesem Produkt installierte Bildgebungstrommel fällt unter die Produktgarantie. Ersatz-Bildgebungstrommeln haben ab Datum der Installation eine auf ein Jahr begrenzte Garantie. Das Installationsdatum der Bildgebungstrommel wird im Bericht über Verbrauchsinformationen angegeben.

Die Premium Protection Warranty von HP gilt nur für die Druck-Kartuschen des Produkts.

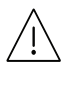

 $\mathscr{D}_{1}$ 

 $\overline{\mathcal{L}}$ 

• Verwenden Sie zum Öffnen der Verpackung keine scharfen Gegenstände wie Messer oder Scheren. Sie könnten die Oberfläche der Bildgebungstrommel beschädigen.

- Achten Sie darauf, die Oberfläche der Trommel nicht zu zerkratzen.
- Um Schäden zu vermeiden, die Bildgebungstrommel nur kurz dem Tageslicht aussetzen. Decken Sie sie ggf. mit Papier ab.
- Überzeugen Sie sich davon, dass alle Tonerkartuschen ordnungsgemäß installiert sind, bevor Sie die vordere Abdeckung schließen.

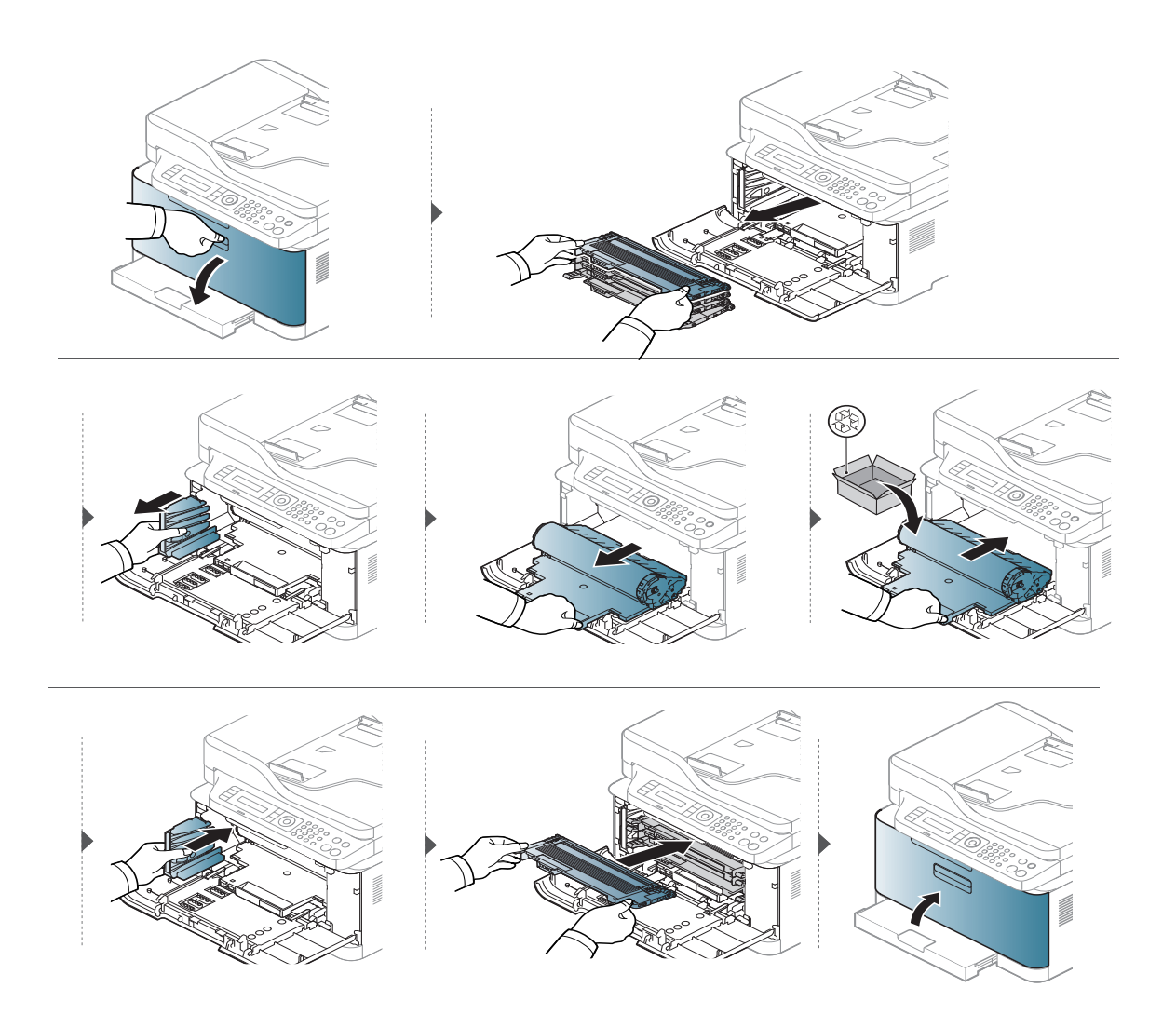

### Die Rest-Toner-Flasche austuschen

Wenn die Lebensdauer der Rest-Toner-Flasche abgelaufen ist, wird auf dem Display des Bedienfeldes eine entsprechende Meldung angezeigt, die darauf hinweist, dass die Rest-Toner-Flasche ausgewechselt werden muss. Prüfen Sie die Rest-Toner-Flasche für Ihr Gerät (siehe ["Verfügbare Verbrauchsmaterialien" auf Seite 139](#page-138-0)). Informationen zum Installieren der Rest-Toner-Flasche finden Sie in der Installationsanleitung zur Rest-Toner-Flasche, die zum Lieferumfang gehört.

- Im Inneren des Geräts können Tonerpartikel freigesetzt werden, doch das bedeutet nicht, dass das Gerät beschädigt ist. Bei Problemen bei der Druckqualität wenden Sie sich an den Kundendienst.
	- Wenn Sie die Rest-Toner-Flasche aus dem Gerät ziehen, seien Sie vorsichtig, damit sie Ihnen nicht aus der Hand fällt.
	- Stellen Sie die Rest-Toner-Flasche auf eine ebene Fläche, damit der Toner nicht verschüttet wird.

Der Behälter darf nicht gekippt oder umgedreht werden. ΛŊ

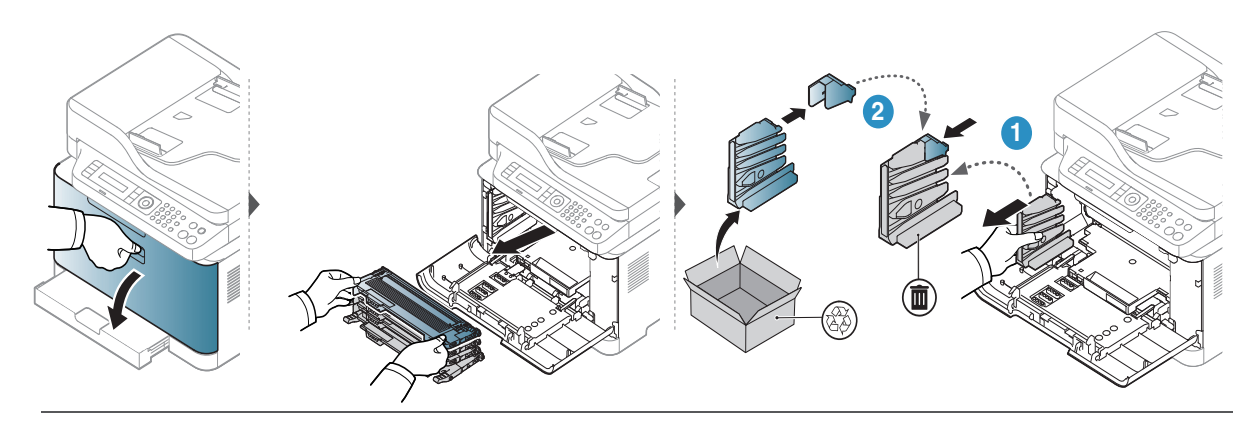

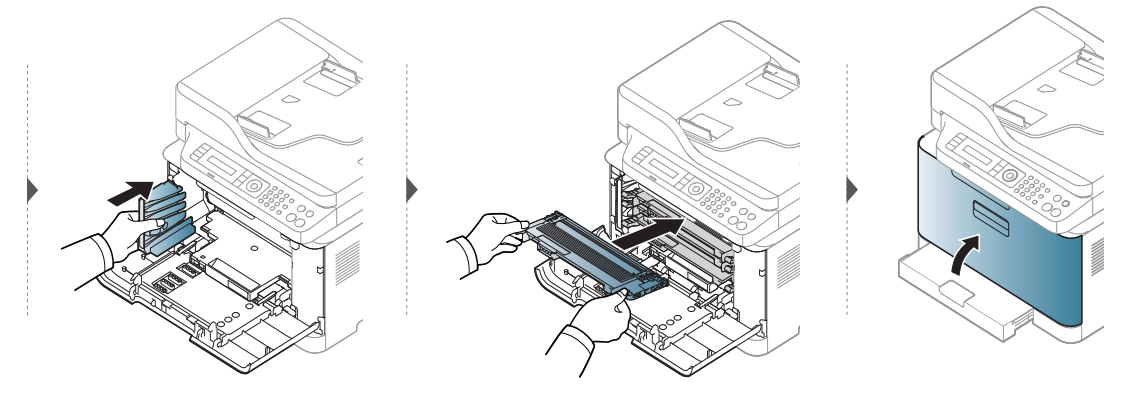

### Überwachung der Lebensdauer von Verbrauchsmaterial

Wenn häufig Papierstaus oder Druckprobleme auftreten, müssen Sie überprüfen, wie viele Seiten das Gerät schon gedruckt oder gescannt hat. Ersetzen Sie dann die Teile, deren Austausch erforderlich ist.

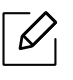

Bei einigen Modellen müssen Sie möglicherweise OK drücken, wenn Sie zu Untermenüs navigieren wollen.

- 1 Auf dem Bedienfeld wählen Sie ••• (Menü) > System-Setup > Wartung > Verbr. Dauer..
- 2 Wählen Sie die gewünschte Einstellung und drücken Sie dann auf OK.
	- Gesamt: Zeigt die Gesamtzahl der gedruckten Seiten an.
	- AVE-Scan: Zeigt die Anzahl der Seiten an, die unter Verwendung des Vorlageneinzugs gedruckt wurden.
	- Vorl.glas-Scan: Zeigt die Anzahl der Seiten an, die mit dem Vorlagenglas gescannt wurden.
	- Verbr.Info: Druckt eine Seite mit Informationen zu Verbrauchsmaterialien.
- $\overline{3}$  Drücken Sie  $\overline{(\times)}$  (Abbrechen), um in den Bereitschaftsmodus zurückzukehren.

### Wenig-Toner-Warnung einstellen

Wenn nur noch wenig Toner in der Kartusche vorhanden ist, informiert eine Meldung oder ein LED-Signal den Benutzer, dass die Tonerkartusche ausgewechselt werden muss. Sie können festlegen, ob diese Meldung oder das entsprechende LED-Signal ausgegeben werden soll.

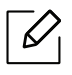

- Der Zugriff auf Menüs kann je nach Modell unterschiedlich sein (siehe "Aufrufen des [Menüs" auf Seite 30](#page-29-0)).
- Bei einigen Modellen müssen Sie möglicherweise OK drücken, wenn Sie zu Untermenüs navigieren wollen.

1 Auf dem Bedienfeld wählen Sie ••• (Menü) > System-Setup > Wartung > WenigTonrWarng.

- 2 Wählen Sie die gewünschte Option aus.
- 3 Drücken Sie OK, um die Auswahl zu speichern.

### <span id="page-150-0"></span>Reinigen des Gerätes

Wenn Probleme mit der Druckqualität auftreten oder wenn Sie Ihr Gerät in einer staubigen Umgebung verwenden, müssen Sie es regelmäßig reinigen, um optimale Druckergebnisse zu gewährleisten und um die Lebenszeit Ihres Geräts zu erhöhen.

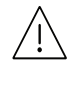

- Reinigungsmittel, die große Mengen von Alkohol, Lösungsmitteln oder anderen aggressiven Substanzen enthalten, können am Gehäuse zu Verfärbungen oder Verformungen führen.
- Wenn Ihr Gerät oder die Umgebung des Geräts mit Toner verschmutzt ist, empfehlen wir, das Gerät mit einem feuchten Stoff- oder Papiertuch zu reinigen. Beim Einsatz eines Staubsaugers könnte Toner in die Luft gewirbelt werden. Dies kann u. U. gesundheitsschädliche Folgen haben.

#### Reinigen der Außenseite

Reinigen Sie das Gerätegehäuse mit einem weichen, flusenfreien Tuch. Feuchten Sie das Tuch leicht mit Wasser an. Vermeiden Sie jedoch unbedingt, dass Wasser auf das Gerät oder in das Innere des Geräts tropft.

#### Reinigen des Innenraums

Während des Druckens können sich Papier- und Tonerreste sowie Staub im Gerät ansammeln. Über längere Zeit kann dies die Druckqualität beeinträchtigen und zu Toner- oder Schmierflecken führen. Sie können diese Probleme beseitigen bzw. reduzieren, indem Sie den Innenraum reinigen.

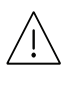

- Setzen Sie die die Bildgebungstrommel maximal ein paar Minuten dem Tageslicht aus, um Beschädigungen zu vermeiden. Decken Sie diese, falls erforderlich, mit einem Blatt Papier ab.
	- Berühren Sie keinesfalls den grünen Bereich der Bildgebungstrommel. Um eine Berührung dieses Bereichs zu vermeiden, verwenden Sie den Griff an der Bildgebungstrommel.
- Wollen Sie das Innere des Geräts reinigen, verwenden Sie ein fusselfreies Tuch. Dabei darauf achten, beim Reinigen nicht die Übertragungswalze oder andere Teile im Geräteinneren zu beschädigen. Zum Reinigen keine Lösungsmittel wie Benzol oder Verdünner verwenden. Dies kann zu Problemen mit der Druckqualität und zu einer Beschädigung des Geräts führen.

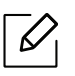

• Verwenden Sie ein fusselfreies Tuch, wenn Sie das Gerät reinigen wollen.

- Schalten Sie das Gerät aus und ziehen Sie das Netzkabel. Warten Sie, bis sich das Gerät abgekühlt hat. Wenn Ihr Gerät über einen Netzschalter verfügt, schalten Sie erst diesen Schalter aus, bevor Sie das Gerät reinigen.
- Die Abbildungen in diesem Benutzerhandbuch können je nach Optionen und Modell von Ihrem Gerät abweichen. Ermitteln Sie Ihren Gerätetyp (siehe "Vorderansicht" auf Seite [20\)](#page-19-0).
- Beim Öffnen der Scaneinheit den Dokumenteinzug und die Scaneinheit zusammen halten.

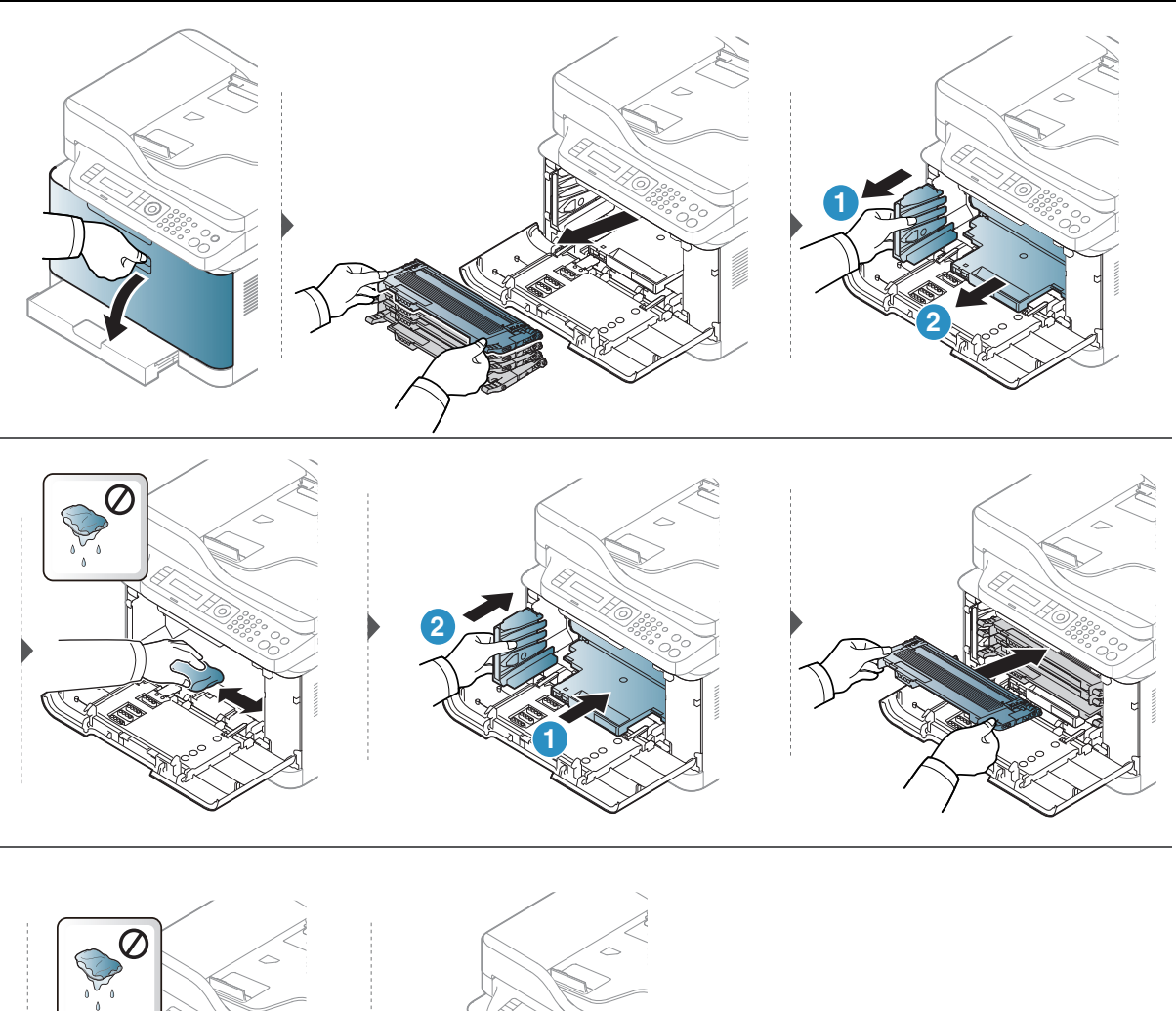

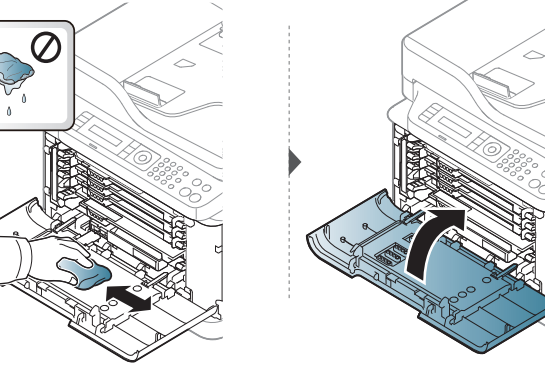

#### Reinigen der Scaneinheit

 $\mathscr{D}_{1}$ 

Wenn Sie die Scaneinheit sauber halten, erzielen Sie die bestmöglichen Ergebnisse. Wir empfehlen, das Vorlagenglas jeden Morgen zu reinigen und, falls erforderlich, noch einmal im Laufe des Tages.

- Schalten Sie das Gerät aus und ziehen Sie das Netzkabel. Warten Sie, bis sich das Gerät abgekühlt hat. Wenn Ihr Gerät über einen Netzschalter verfügt, schalten Sie erst das Gerät aus, bevor Sie das Gerät reinigen.
	- Die Abbildungen in diesem Benutzerhandbuch können je nach Optionen und Modell von Ihrem Gerät abweichen. Ermitteln Sie Ihren Gerätetyp (siehe "Vorderansicht" auf Seite [20\)](#page-19-0).
- 1 Feuchten Sie ein fusselfreies weiches Tuch oder Papiertuch mit Wasser an.
- 2 Heben Sie die Scannerabdeckung zum Öffnen an.
- 3 Wischen Sie das Vorlagenglas sauber und trocken.

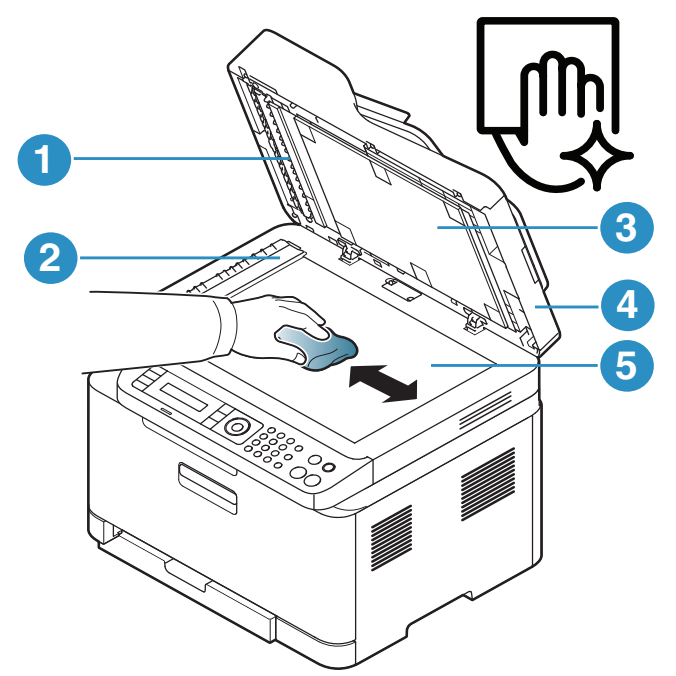

- 1. Weiße Leiste
- 2. Glas des Vorlageneinzugs
- 3. Weiße Platte
- 4. Scannerabdeckung
- 5. Vorlagenglas
- 4 Schließen Sie die Scannerabdeckung.

### Tipps zum Transport und zur Lagerung Ihres Geräts

- Halten Sie das Gerät waagerecht, wenn Sie dessen Position ändern. Kippen Sie es nicht und drehen Sie es nicht um. Sonst könnte das Geräteinnere durch Toner verunreinigt werden, was u. U. Geräteschäden oder Beeinträchtigungen der Druckqualität zur Folge haben kann.
- Das Gerät sollte aus Sicherheitsgründen immer von mindestens zwei Personen transportiert werden.

# Problemlösung

In diesem Kapitel finden Sie Hinweise und Informationen dazu, welche Maßnahmen Sie bei Fehlern oder Problemen ergreifen können.

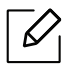

In diesem Kapitel finden Sie Hinweise und Informationen dazu, welche Maßnahmen Sie bei Fehlern oder Problemen ergreifen können. Wenn Ihr Gerät über ein Display verfügt, überprüfen Sie zuerst die Meldung auf dem Display, um das Problem zu beheben.

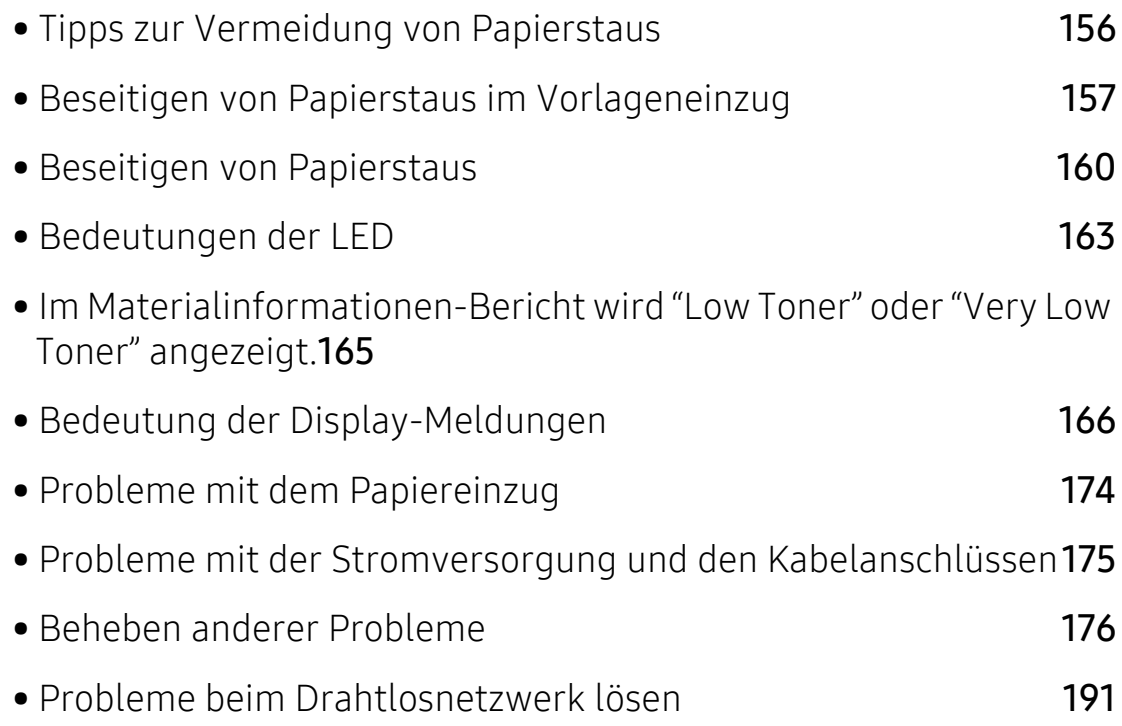

### <span id="page-155-0"></span>Tipps zur Vermeidung von Papierstaus

Die meisten Papierstaus können vermieden werden, indem man die korrekten Medientypen auswählt. Um Papierstaus zu vermeiden, halten Sie sich an folgende Leitlinien:

- Achten Sie darauf, dass die Führungen richtig eingestellt sind (siehe "Papierfach-Übersicht" auf [Seite 39\)](#page-38-0).
- Entfernen Sie keinesfalls während des Druckens Papier aus dem Papierfach.
- Bevor Sie das Papier einlegen, biegen Sie den Stapel, fächern Sie ihn auf. Richten Sie dann den Stapel sauber an den Kanten aus.
- Legen Sie kein faltiges, feuchtes oder stark gewelltes Papier ein.
- Legen Sie keine unterschiedlichen Papierarten gleichzeitig in das Papierfach ein.
- Verwenden Sie nur empfohlene Druckmedien (siehe "Technische Daten der Druckmedien" auf [Seite 196\)](#page-195-0).
- Verwenden Sie kein Papier, bei dem die führende Kante gewellt oder gewölbt ist. Das könnte zu einem Papierstau führen oder es könnte zerknittert werden. Drehen Sie den Stapel im Papierfach um.

### <span id="page-156-0"></span>Beseitigen von Papierstaus im Vorlageneinzug

Wenn im Vorlageneinzug ein Vorlagenstau auftritt, wird am Display eine Warnmeldung angezeigt.

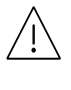

Um das gestaute Dokument nicht zu beschädigen, ziehen Sie dieses langsam und vorsichtig heraus.

Um Papierstaus zu vermeiden, sollten Sie bei Vorlagen aus dicken, dünnen oder gemischten Papiertypen das Vorlagenglas verwenden.

#### <span id="page-156-1"></span>Vorlagenpapierstau vor Scanner

- $\mathscr{L}$
- Die Abbildungen in diesem Benutzerhandbuch können je nach Optionen und Modell von Ihrem Gerät abweichen. Ermitteln Sie Ihren Gerätetyp (siehe "Vorderansicht" auf Seite [20\)](#page-19-0).
- Je nach Modell stehen nicht unbedingt alle Problemlösungsmöglichkeiten und optionale Komponenten zur Verfügung (siehe ["Funktionsvielfalt" auf Seite 9](#page-8-0)).

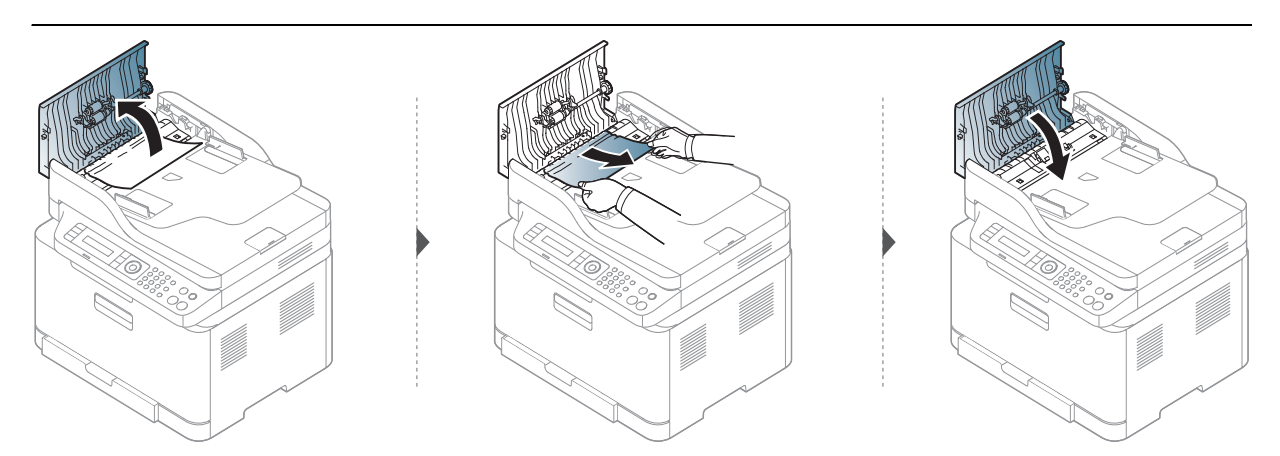

#### Vorlagenstau im Scanner

- Die Abbildungen in diesem Benutzerhandbuch können je nach Optionen und Modell von  $\mathscr{L}_1$ Ihrem Gerät abweichen. Ermitteln Sie Ihren Gerätetyp (siehe "Vorderansicht" auf Seite [20\)](#page-19-0).
	- Je nach Modell stehen nicht unbedingt alle Problemlösungsmöglichkeiten und optionale Komponenten zur Verfügung (siehe ["Funktionsvielfalt" auf Seite 9](#page-8-0)).

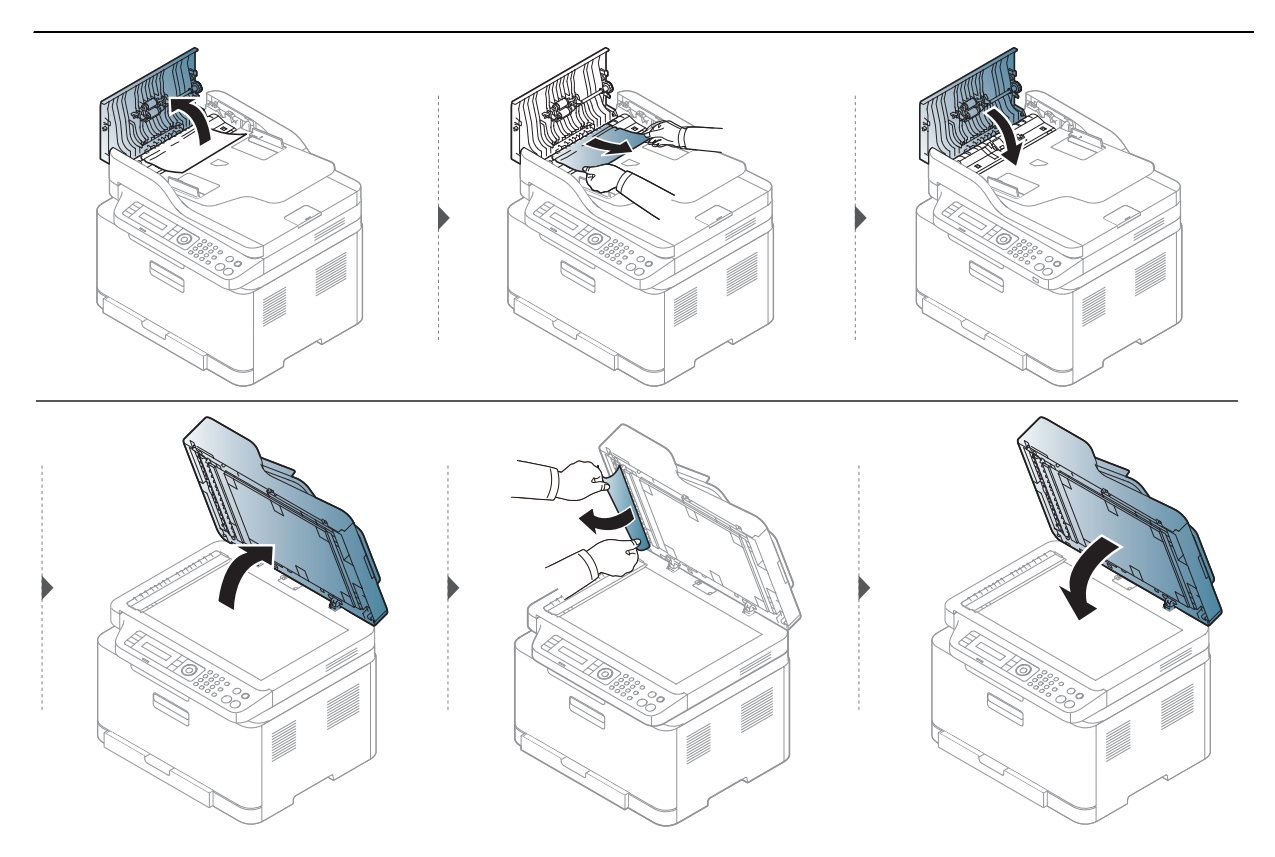

#### <span id="page-158-0"></span>Vorlagenstau in Scanner-Ausgangsbereich.

- Die Abbildungen in diesem Benutzerhandbuch können je nach Optionen und Modell von Ihrem Gerät abweichen. Ermitteln Sie Ihren Gerätetyp (siehe "Vorderansicht" auf Seite [20\)](#page-19-0).
	- Je nach Modell stehen nicht unbedingt alle Problemlösungsmöglichkeiten und optionale Komponenten zur Verfügung (siehe ["Vorderansicht" auf Seite 20](#page-19-0)).
- 1 Entfernen Sie alle restlichen Seiten aus dem Vorlageneinzug.
- 2 Entfernen Sie vorsichtig das gestaute Papier aus dem Vorlageneinzug.

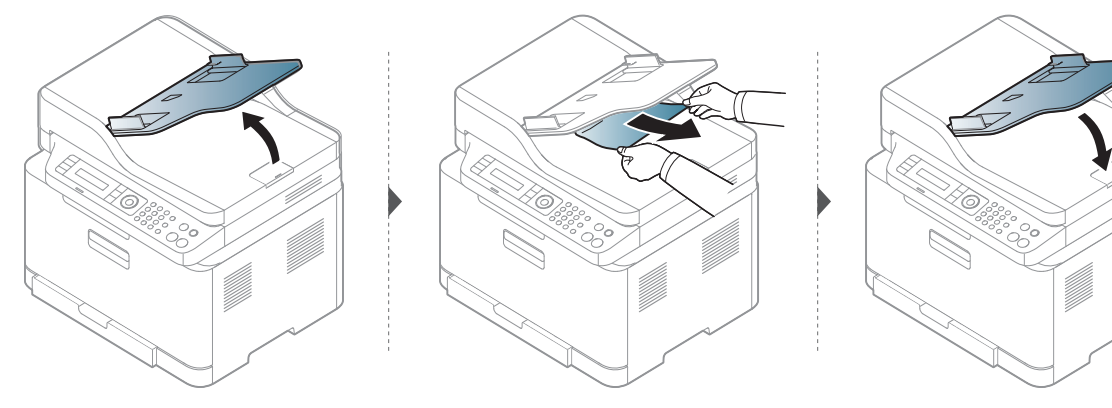

### <span id="page-159-0"></span>Beseitigen von Papierstaus

 $\overline{\mathscr{L}}_1$ 

Um das gestaute Papier nicht zu beschädigen, ziehen Sie dieses langsam und vorsichtig heraus.

#### Im Papierfach

 $\overline{\mathscr{L}}_1$ Die Abbildungen in diesem Benutzerhandbuch können je nach Optionen und Modell von Ihrem Gerät abweichen. Ermitteln Sie Ihren Gerätetyp (siehe "Vorderansicht" auf Seite [20](#page-19-0)).

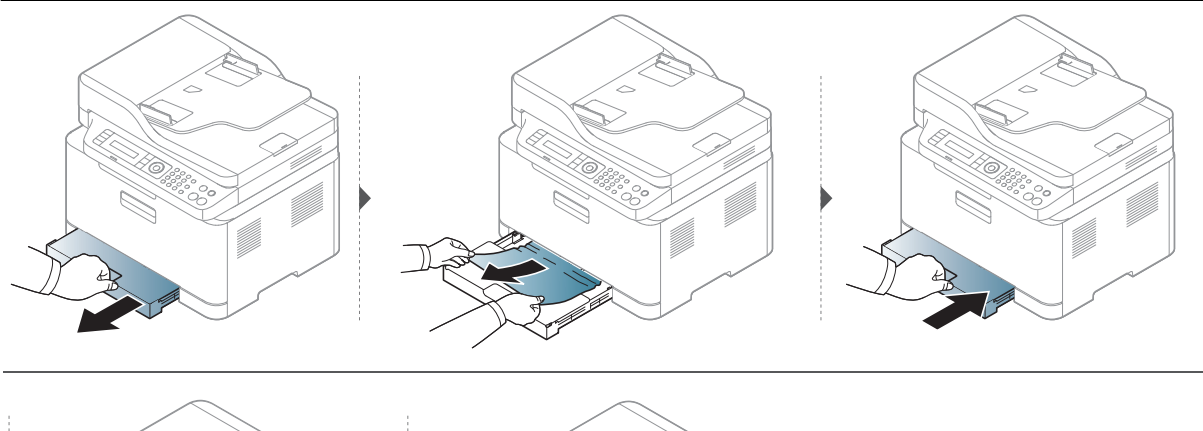

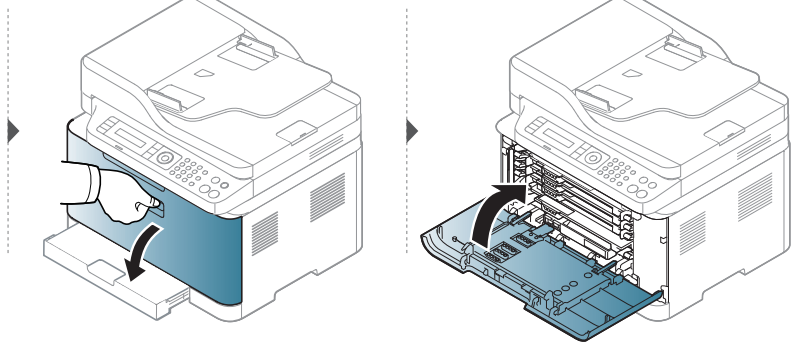

#### <span id="page-160-0"></span>Im Gerät

 $\mathscr{D}$ 

- Der Fixierbereich des Geräts ist heiß. Gehen Sie daher beim Entfernen des Papiers vorsichtig vor.
	- Die Abbildungen in diesem Benutzerhandbuch können je nach Optionen und Modell von Ihrem Gerät abweichen. Ermitteln Sie Ihren Gerätetyp (siehe "Vorderansicht" auf Seite [20\)](#page-19-0).

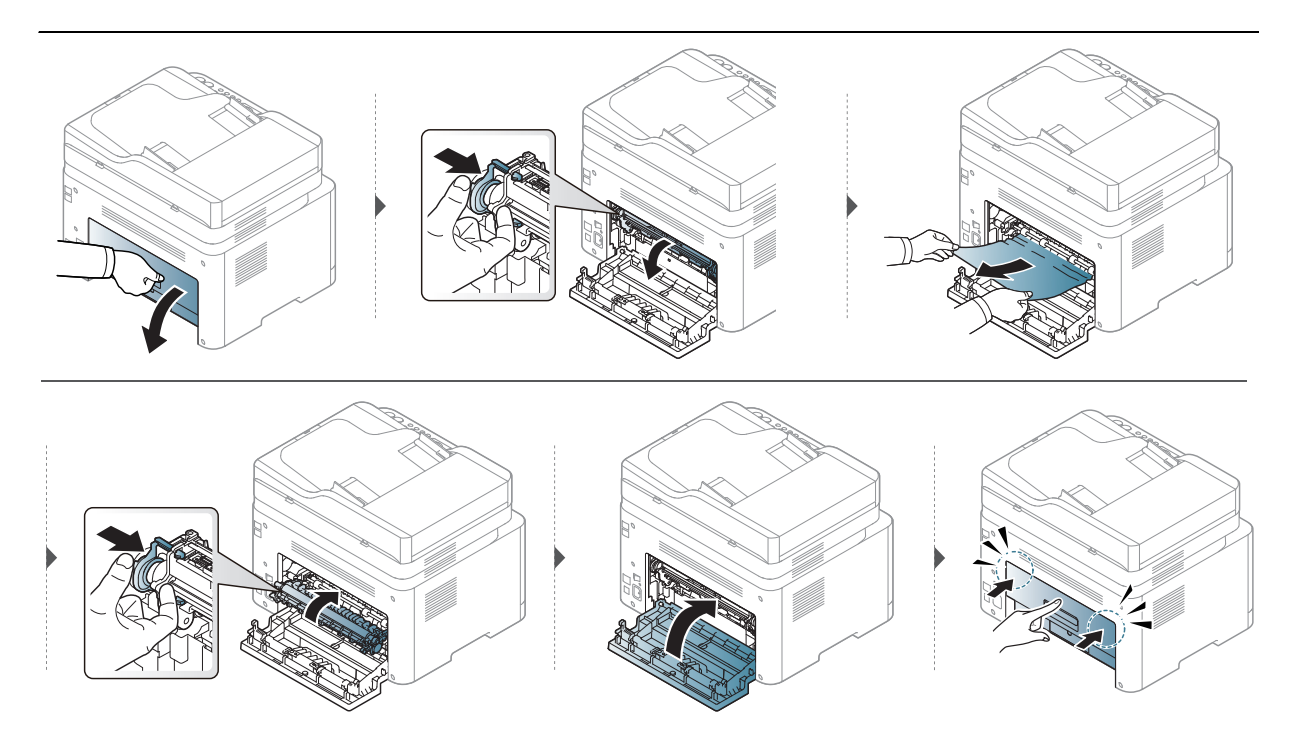

#### Im Ausgabebereich

- Der Fixierbereich des Geräts ist heiß. Gehen Sie daher beim Entfernen des Papiers  $\mathscr{L}_{1}$ vorsichtig vor.
	- Die Abbildungen in diesem Benutzerhandbuch können je nach Optionen und Modell von Ihrem Gerät abweichen. Ermitteln Sie Ihren Gerätetyp (siehe "Vorderansicht" auf Seite [20\)](#page-19-0).

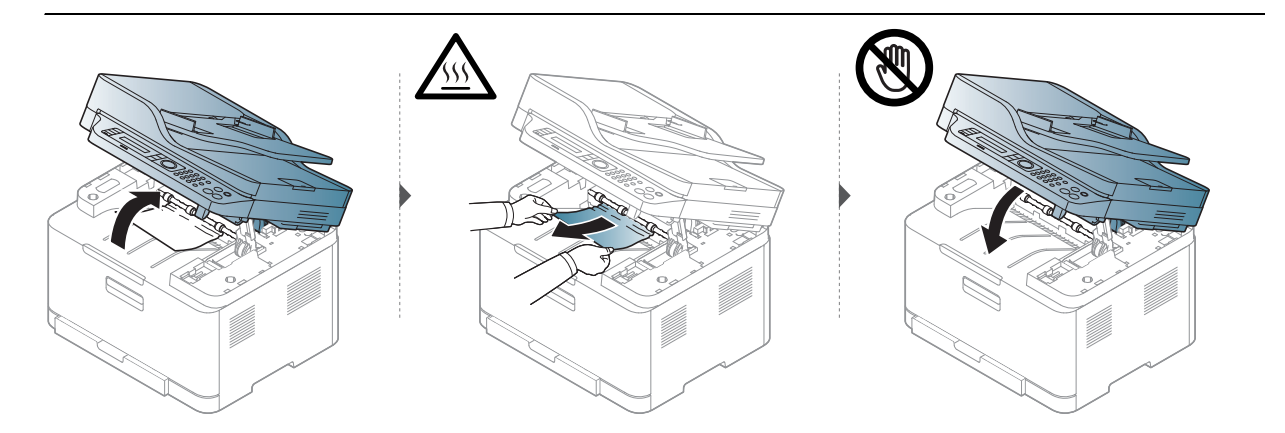

### <span id="page-162-0"></span>Bedeutungen der LED

Die Farbe der LED zeigt das aktuelle Verhalten des Geräts an.

- $\overline{\mathscr{L}}$ • Je nach Modell oder Land sind möglicherweise nicht alle LEDs vorhanden (siehe ["Bedienfeld – Übersicht" auf Seite 23\)](#page-22-0).
	- Um einen Fehler zu beheben, beachten Sie die entsprechende Fehlermeldung und die Instruktionen, die dazu im Kapitel zum Thema Problemlösung gegeben werden (siehe ["Bedeutung der Display-Meldungen" auf Seite 166\)](#page-165-0).
	- Wenn das Problem weiterhin besteht, wenden Sie sich an einen Kundendienstmitarbeiter.

#### Status LED

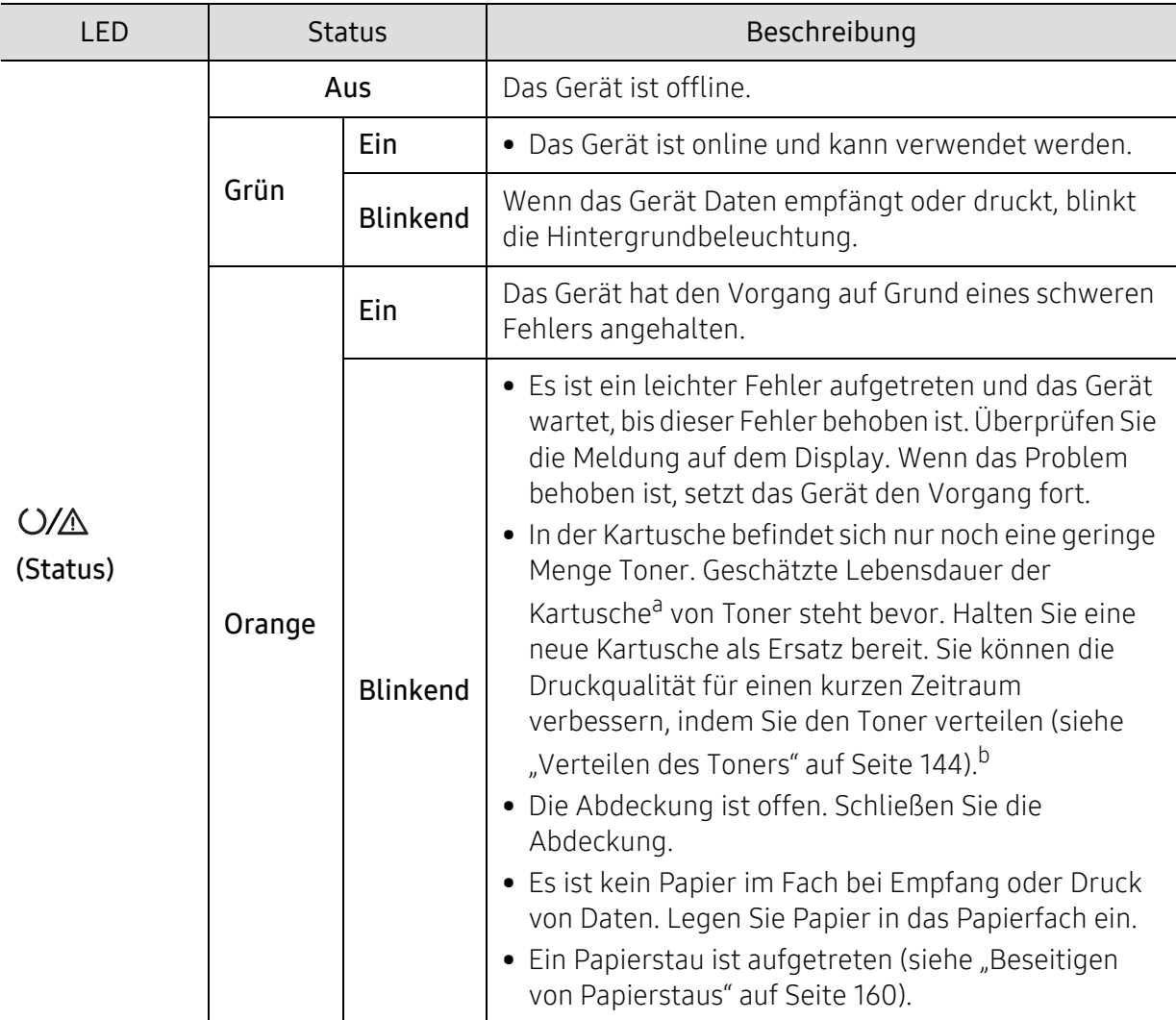

- a.Die geschätzte Kartuschenlebensdauer ist die zu erwartende oder geschätzte Lebensdauer der Tonerkartusche, also die durchschnittliche Menge an Ausdrucken, konzipiert nach ISO/IEC 19798. Die Anzahl der Seiten hängt ab von Betriebsumgebung, Prozentsatz der Bildflächen, Druckintervallen, Grafiken, Medium und Medienformat. Selbst wenn die orangefarbene LED leuchtet und der Drucker nicht mehr druckt, kann sich immer noch eine geringe Menge Toner in der Kartusche befinden.
- b.Je nach Modell oder Land sind möglicherweise nicht alle LEDs vorhanden (siehe "Bedienfeld Übersicht" [auf Seite 23\)](#page-22-0).

#### Drahtlos LED / Betriebs-LED

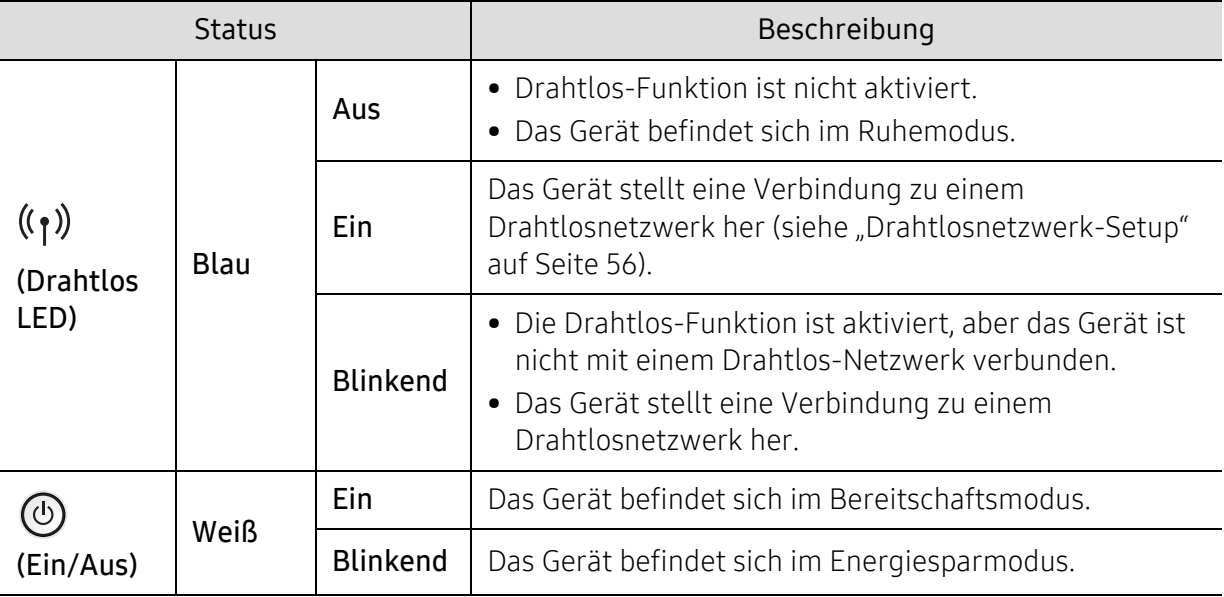

### <span id="page-164-0"></span>Im Materialinformationen-Bericht wird "Low Toner" oder "Very Low Toner" angezeigt.

Low Toner: Der Drucker gibt eine Meldung aus, wenn eine Tonerkartusche nur noch wenig Toner enthält. Die aktuell verbliebene Rest-Lebensdauer der Kartusche kann variieren. Denken Sie daran, eine Kartusche in Reserve zu haben, damit Sie diese installieren können, wenn die Druckqualität zu schlecht wird. Im Moment muss die Kartusche nicht ausgewechselt werden.

Arbeiten Sie vorerst so lange mit der aktuellen Patrone weiter, bis auch das Verteilen des Toners in der Patrone keine annehmbare Druckqualität mehr erbringt. Um den Toner zu verteilen, entfernen Sie die Tonerpatrone aus dem Drucker, und schütteln Sie die Patrone vorsichtig horizontal hin und her. Eine grafische Darstellung finden Sie in der Anleitung zum Ersetzen von Verbrauchsmaterial. Setzen Sie die Tonerpatrone wieder in den Drucker ein, und schließen Sie die Abdeckung.

Very Low Toner: Der Drucker gibt eine Meldung aus, wenn die Tonerkartusche nur noch sehr wenig Toner enthält. Die aktuell verbliebene Rest-Lebensdauer der Kartusche kann variieren. Denken Sie daran, eine Kartusche in Reserve zu haben, damit Sie diese installieren können, wenn die Druckqualität zu schlecht wird. Die Kartusche muss erst dann ausgewechselt werden, wenn die Druckqualität zu schlecht wird.

Sobald die HP Tonerkartusche den Füllstand Wenig Toner erreicht hat, meldet der HP Embedded Web Server (EWS) gemäß Standardeinstellung, dass die Premium Protection Warranty von HP für diese Tonerkartusche abgelaufen ist.

#### Damit das Gerät den Verbrauchsmaterial-Bericht druckt, wie folgt vorgehen:

- 1 Auf dem Bedienfeld wählen Sie ••• (Menü) > System-Setup > Bericht > Verbr.Info.
- 2 Drücken Sie OK.

Das Gerät startet den Druckvorgang.

### <span id="page-165-0"></span>Bedeutung der Display-Meldungen

Meldungen erscheinen im Display des Bedienfelds, um den Status des Geräts oder Fehler anzuzeigen. In den folgenden Tabellen finden Sie Erklärungen zu den Bedeutungen der Meldungen und gegebenenfalls Hinweise zur Beseitigung von Problemen.

- $\overline{\mathscr{L}}_1$ • Wenn die Meldung nicht in der Tabelle enthalten ist, schalten Sie das Gerät aus und wieder ein, bevor Sie den Druckauftrag wiederholen. Wenn das Problem weiterhin besteht, wenden Sie sich an einen Kundendienstmitarbeiter.
	- Wenn Sie sich mit einem Problem an den Kundendienst wenden, nennen Sie dem Kundendienstmitarbeiter bitte den Inhalt der entsprechenden Fehlermeldung.
	- Je nach Modell und dessen optionaler Ausstattung werden einige Meldungen möglicherweise nicht angezeigt.
	- [Fehlernummer] gibt die Fehlernummer an.

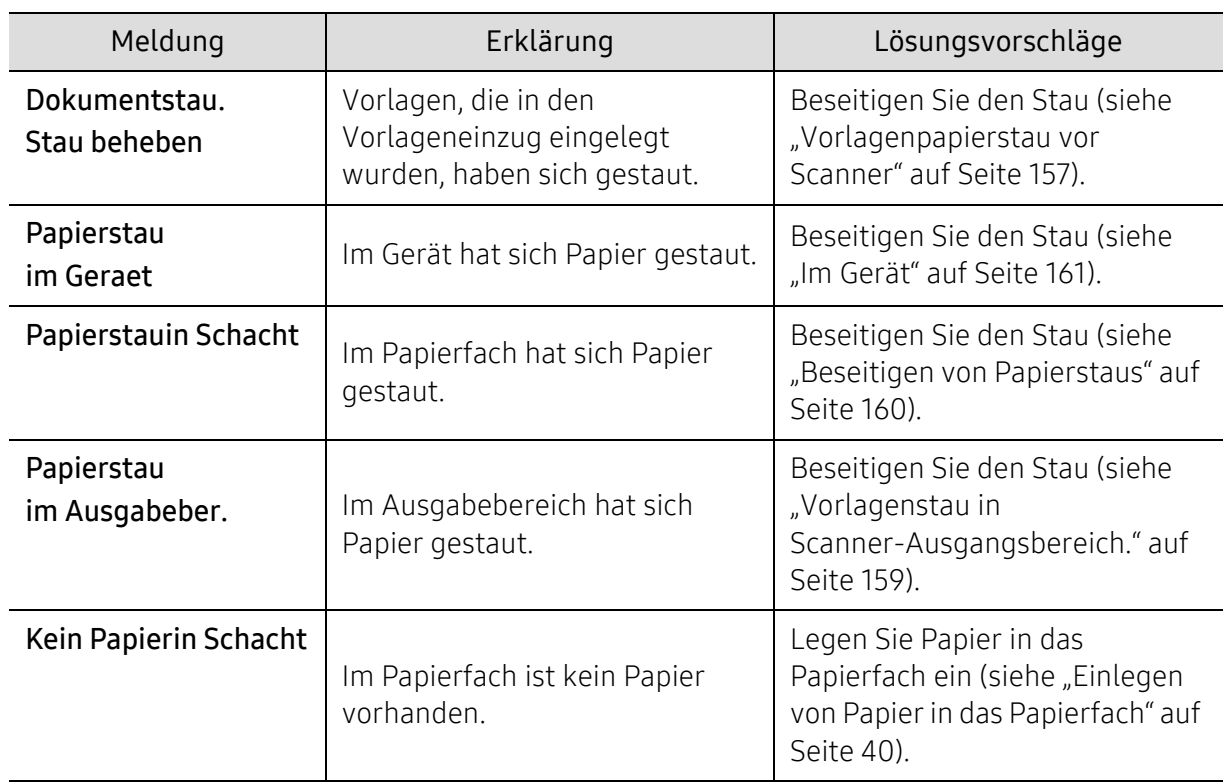

#### Meldungen in Bezug auf Papierstau

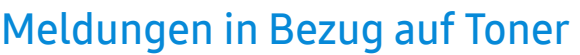

<span id="page-166-0"></span>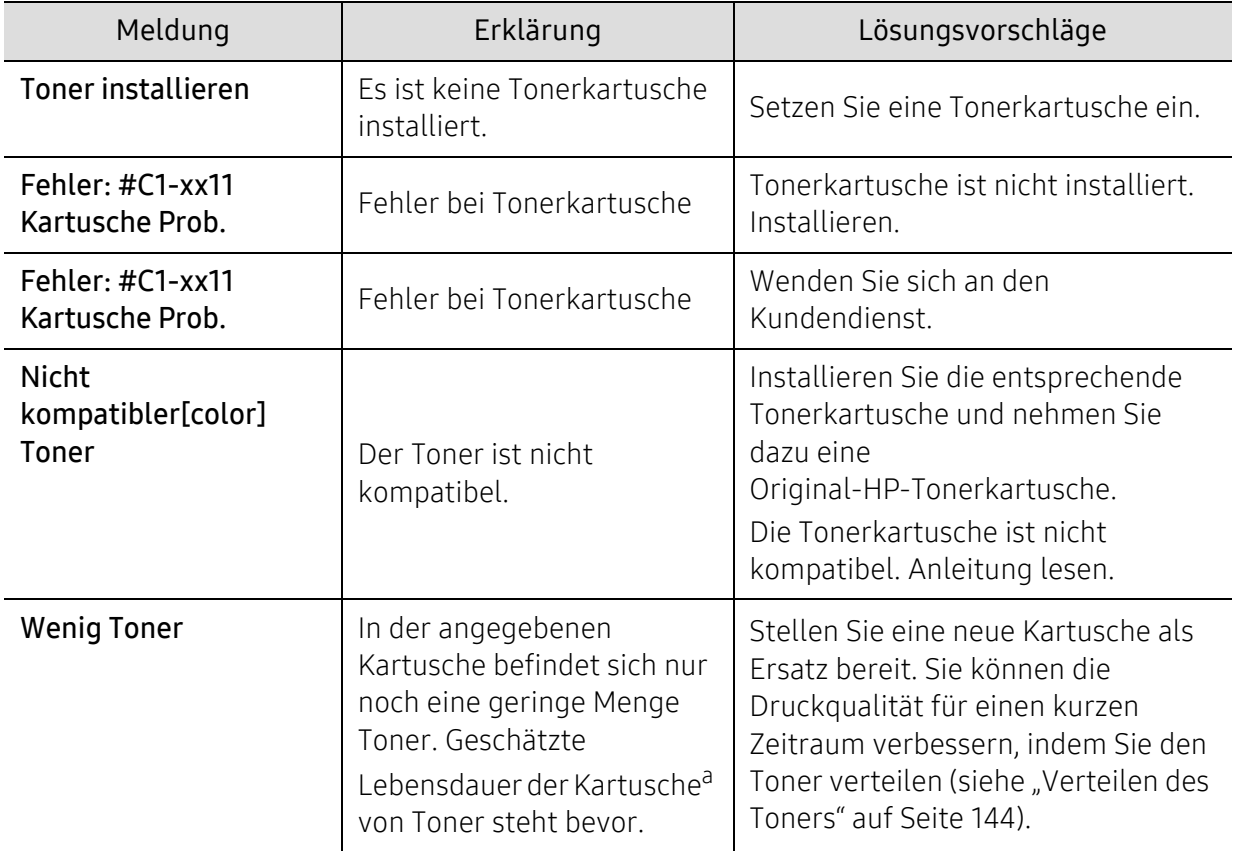

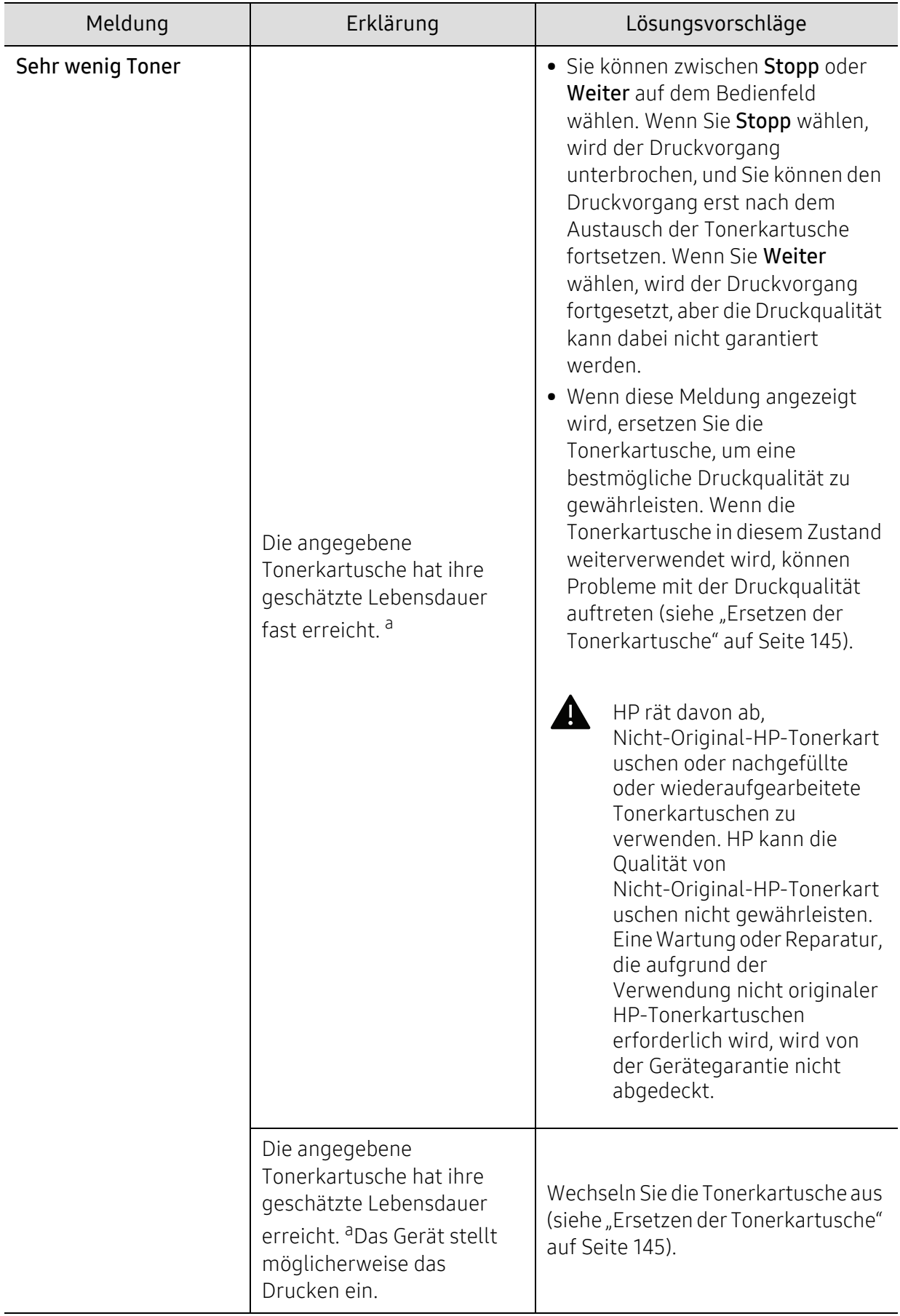

a.Die geschätzte Lebensdauer der Kartusche ist die erwartete oder voraussichtliche Lebensdauer der Kartusche. Diese gibt die durchschnittliche Anzahl der Ausdrucke an, die mit einer Kartusche gemäß der Norm ISO/IEC 19798 erstellt werden können (siehe ["Verfügbare Verbrauchsmaterialien" auf Seite 139\)](#page-138-1). Die Anzahl der Seiten hängt von Betriebsumgebung, Prozentsatz der Bildflächen, Druckintervallen, Papierart, Größe des durch Bilder bedruckten Bereichs und Papierformat ab. Auch wenn die Meldung zum Austauschen der Tonerkartusche angezeigt wird und der Drucker zu drucken aufhört, ist u. U. noch eine kleine Menge Toner in der Kartusche vorhanden.

#### Meldungen in Bezug auf Bildgebungstrommel

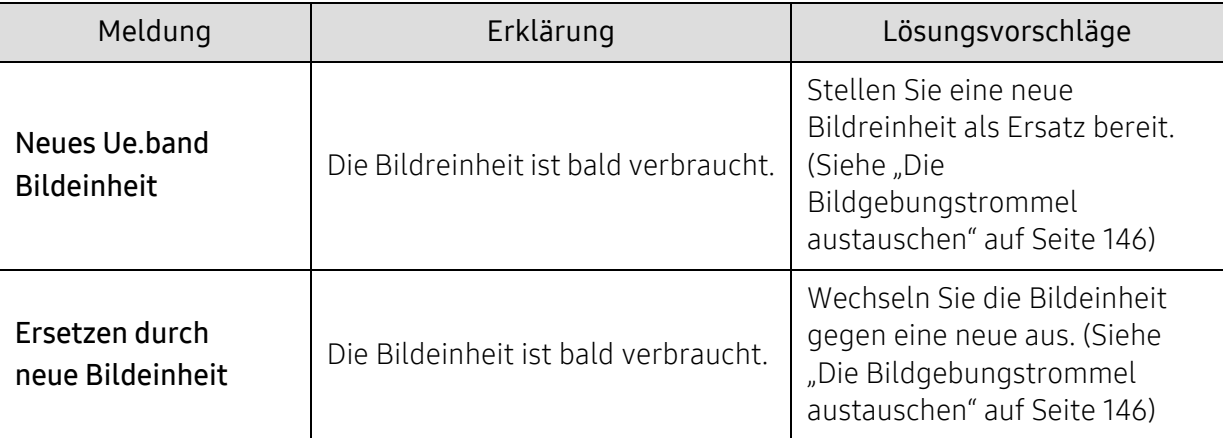

#### Meldungen in Bezug auf ein Papierfach

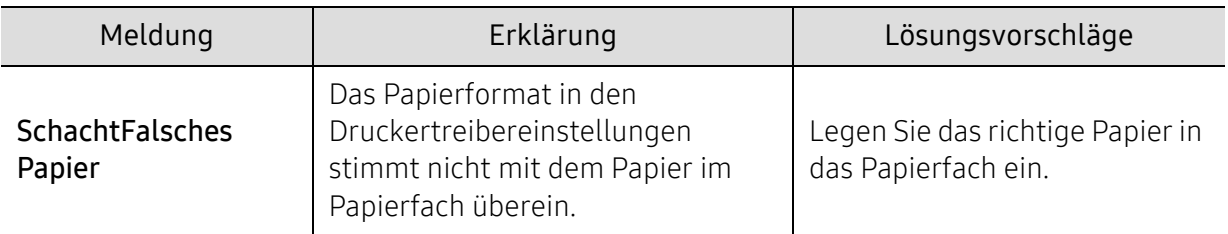

#### Meldungen in Bezug auf das Netzwerk

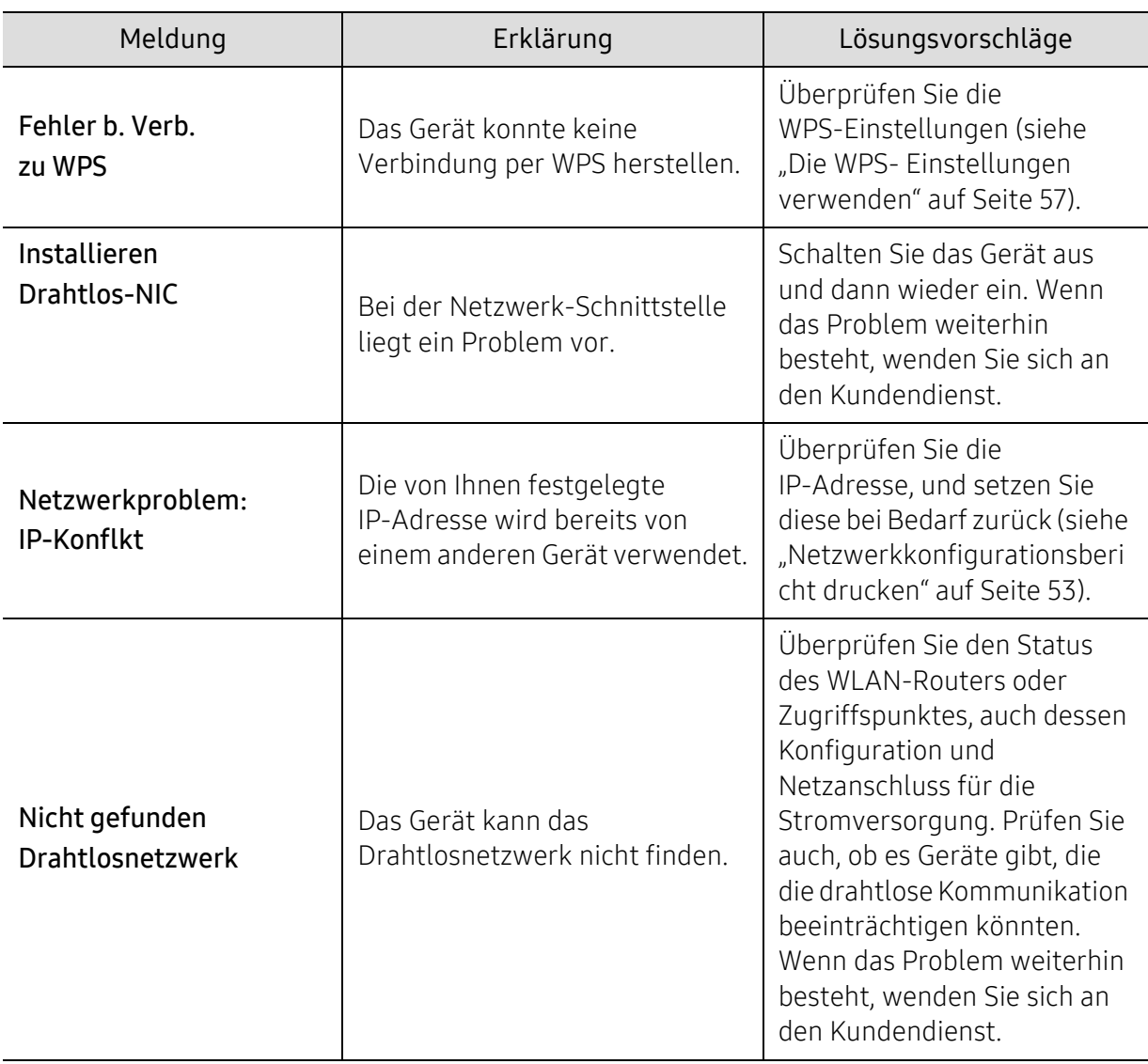

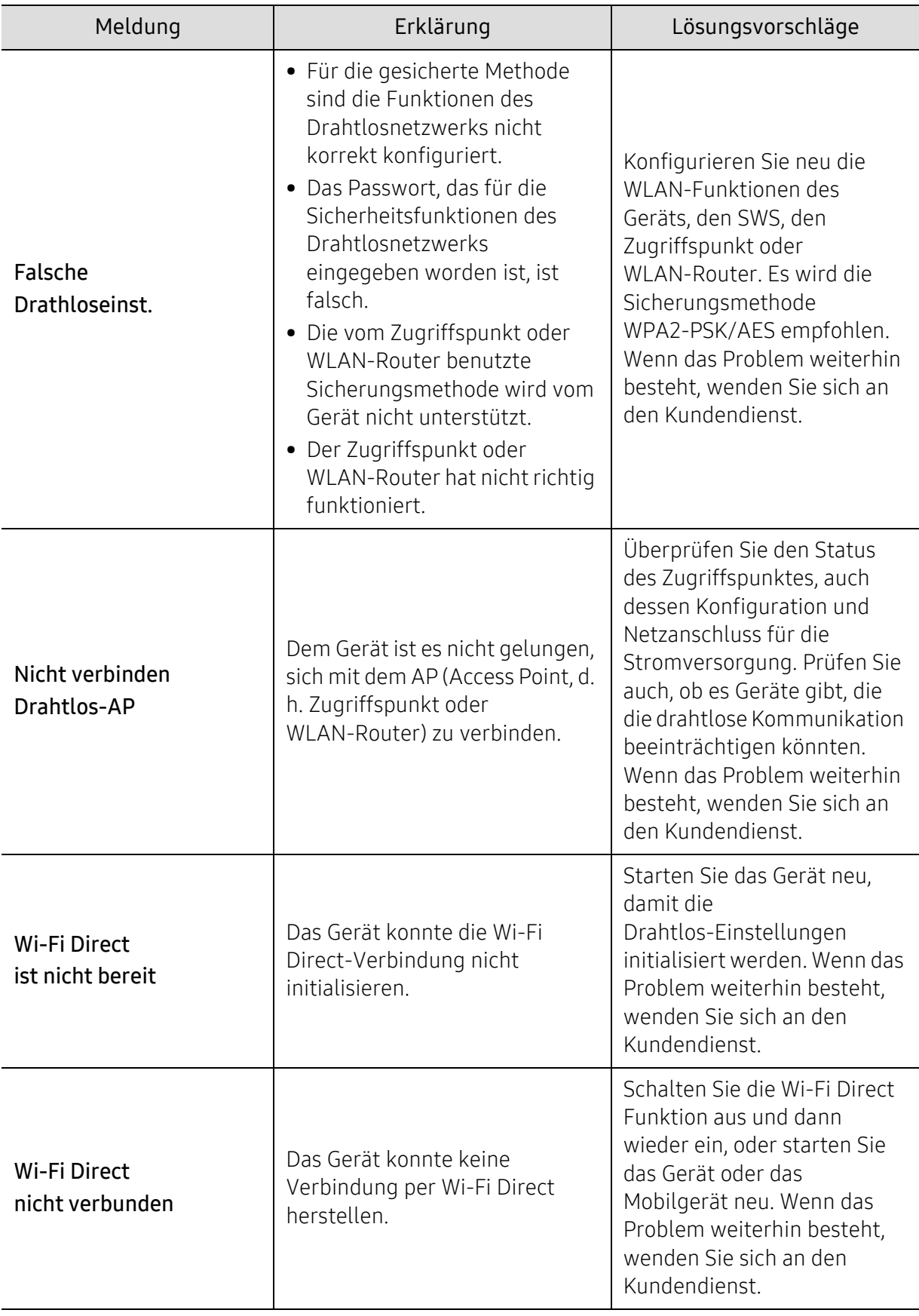

### Verschiedene Meldungen

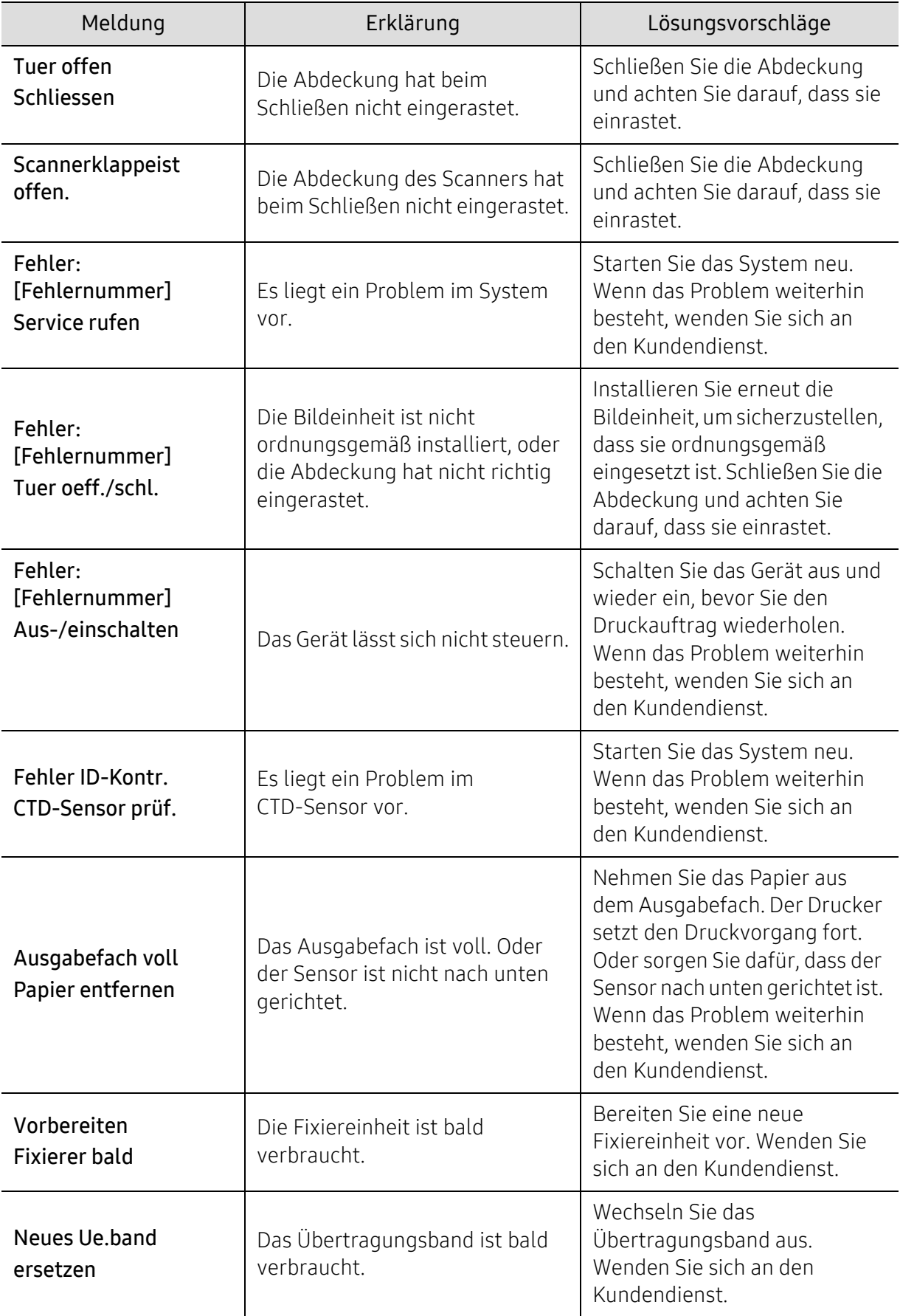

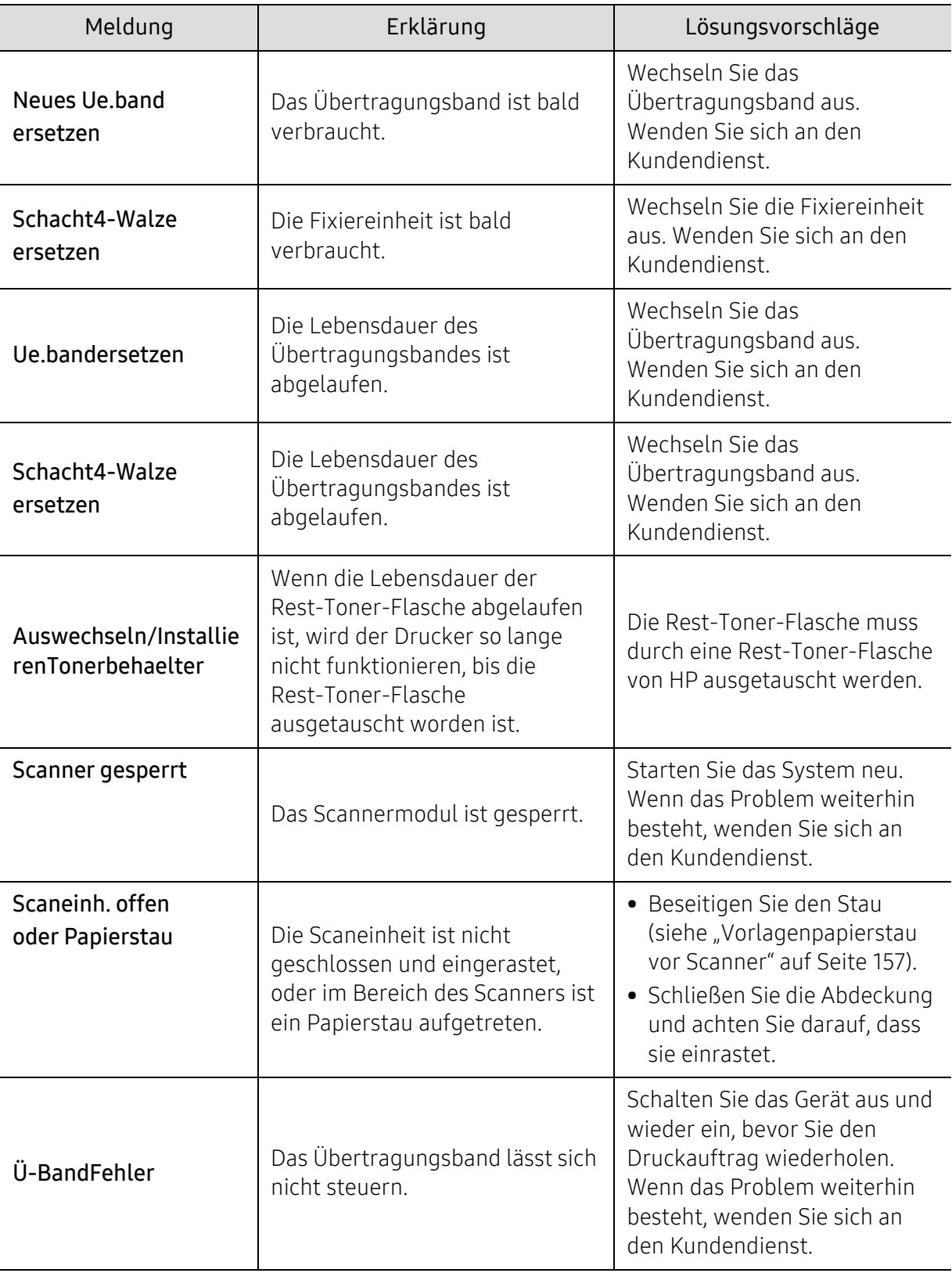

## <span id="page-173-0"></span>Probleme mit dem Papiereinzug

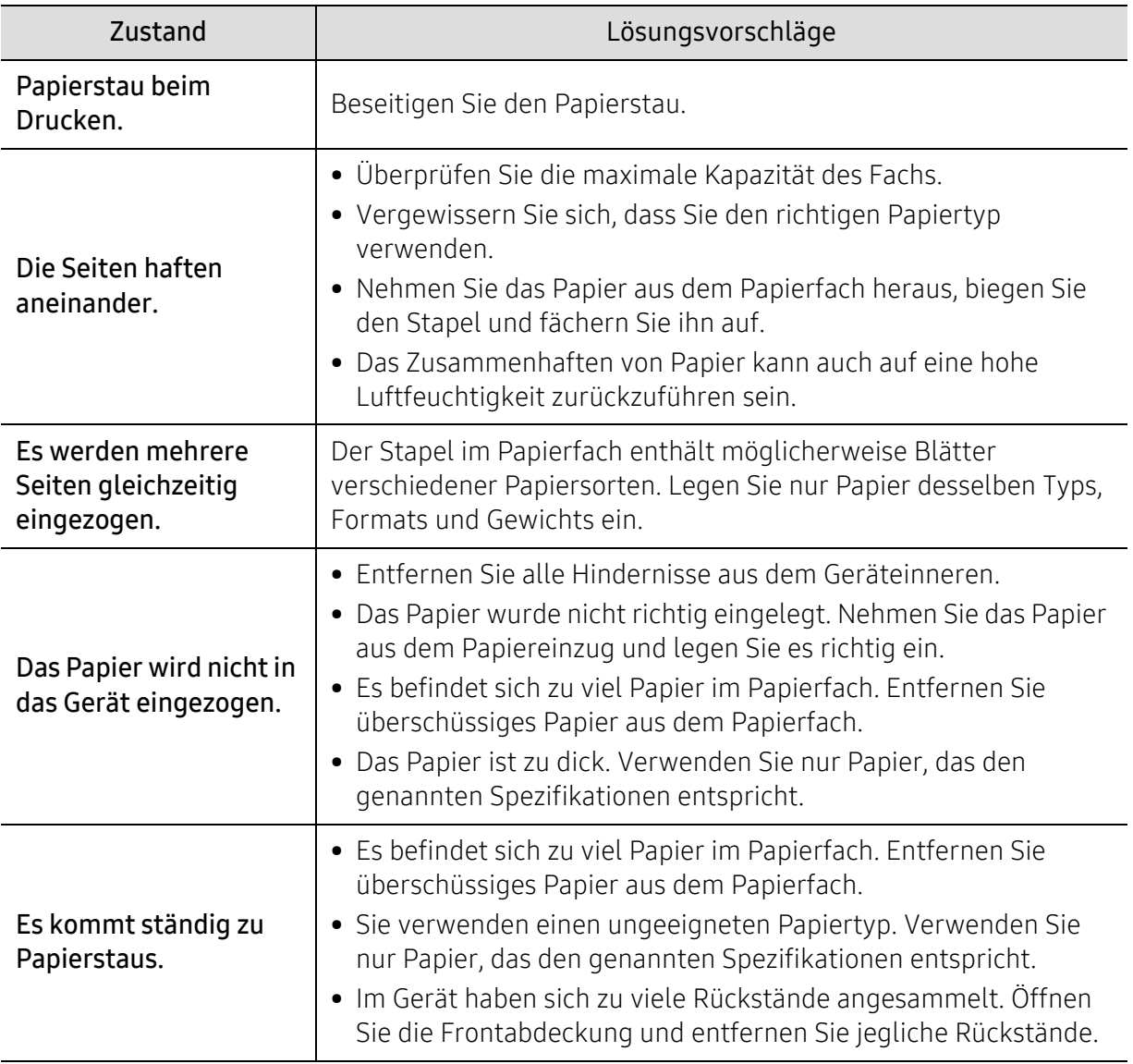

### <span id="page-174-0"></span>Probleme mit der Stromversorgung und den Kabelanschlüssen

Starten Sie das System neu. Wenn das Problem weiterhin besteht, wenden Sie sich an den Kundendienst.

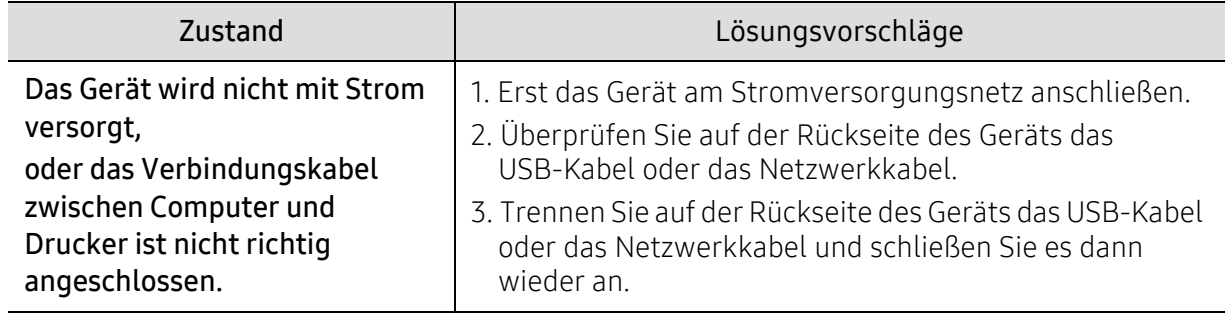

### <span id="page-175-0"></span>Beheben anderer Probleme

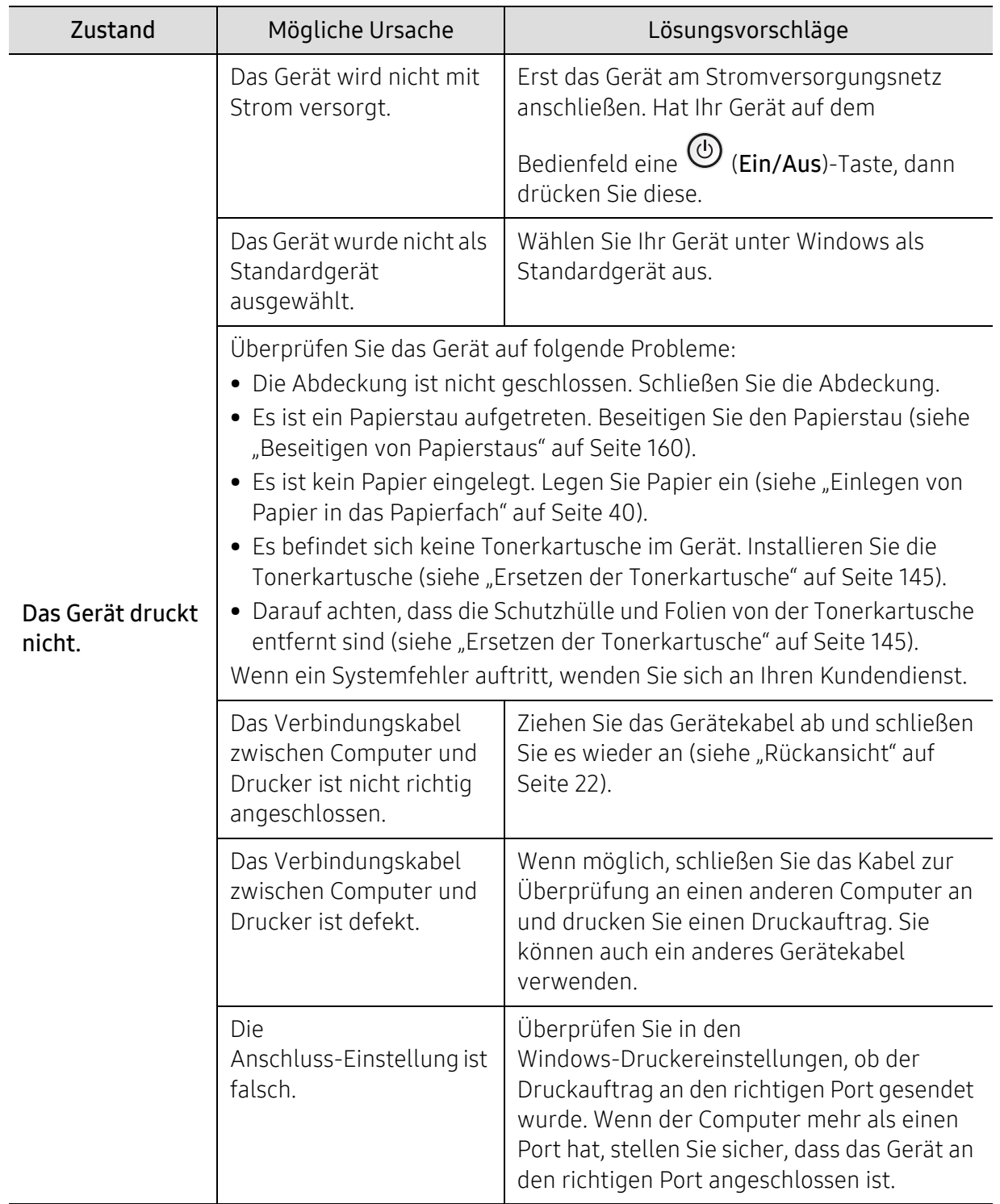

#### Druckerprobleme

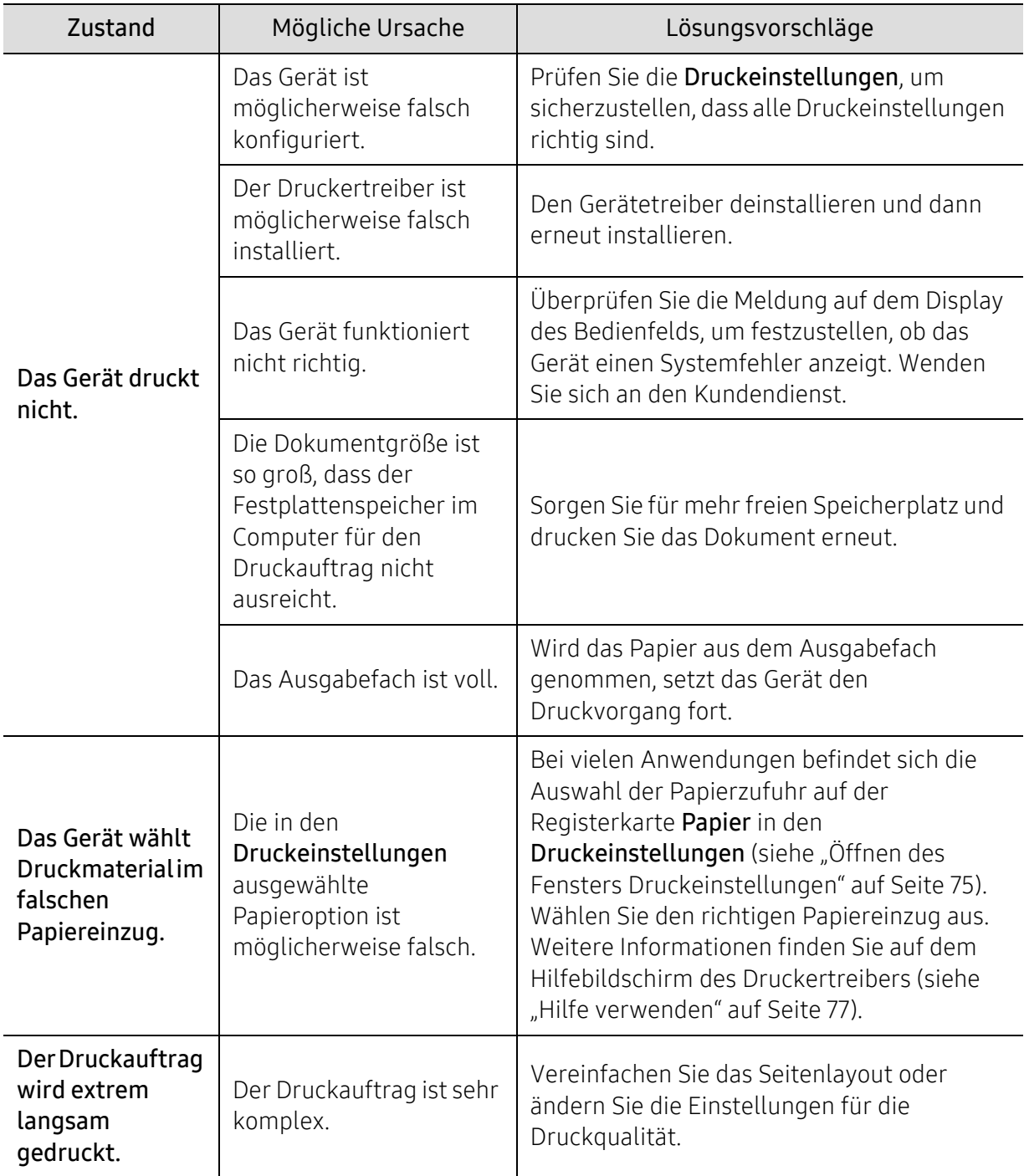

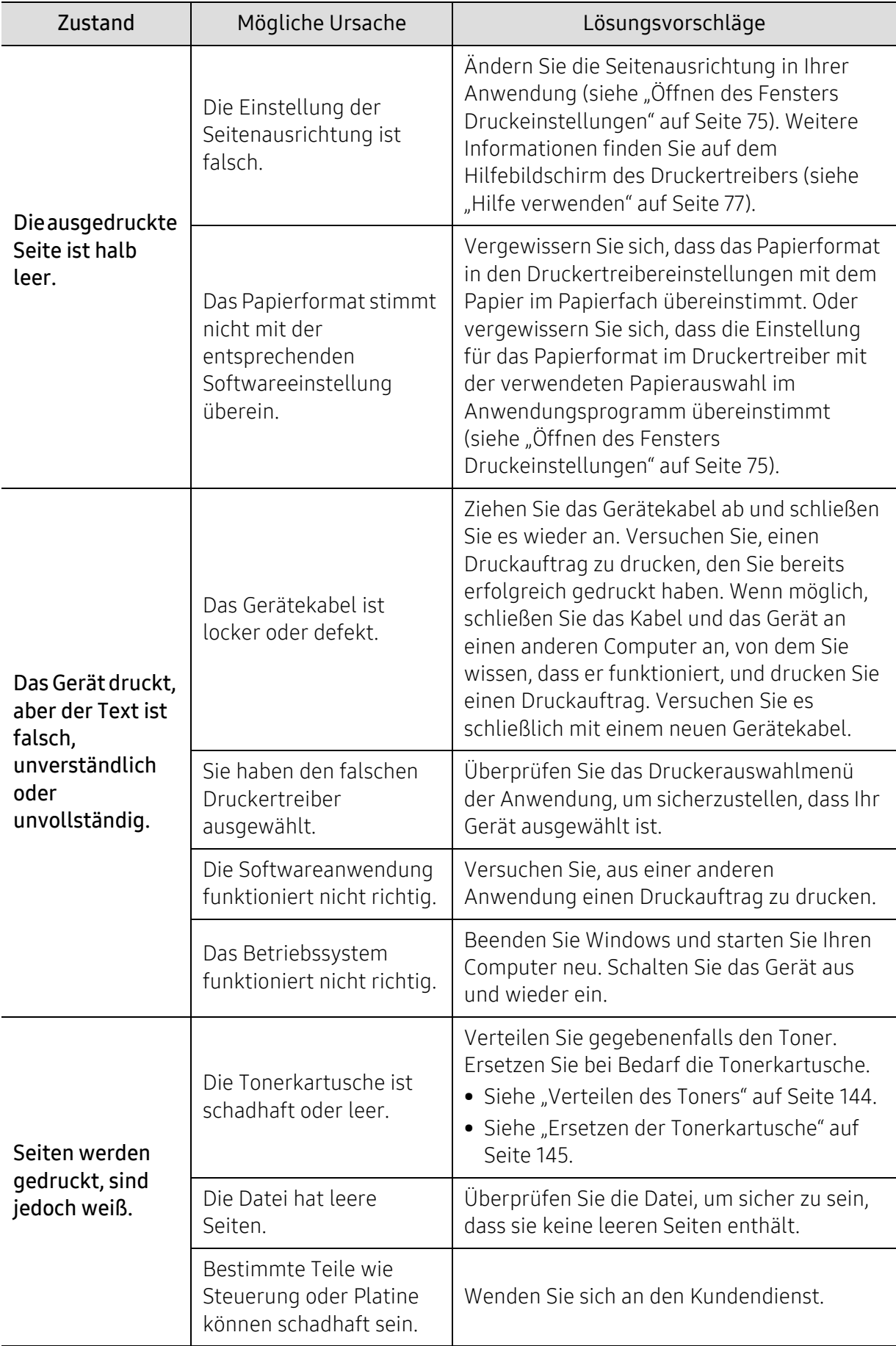

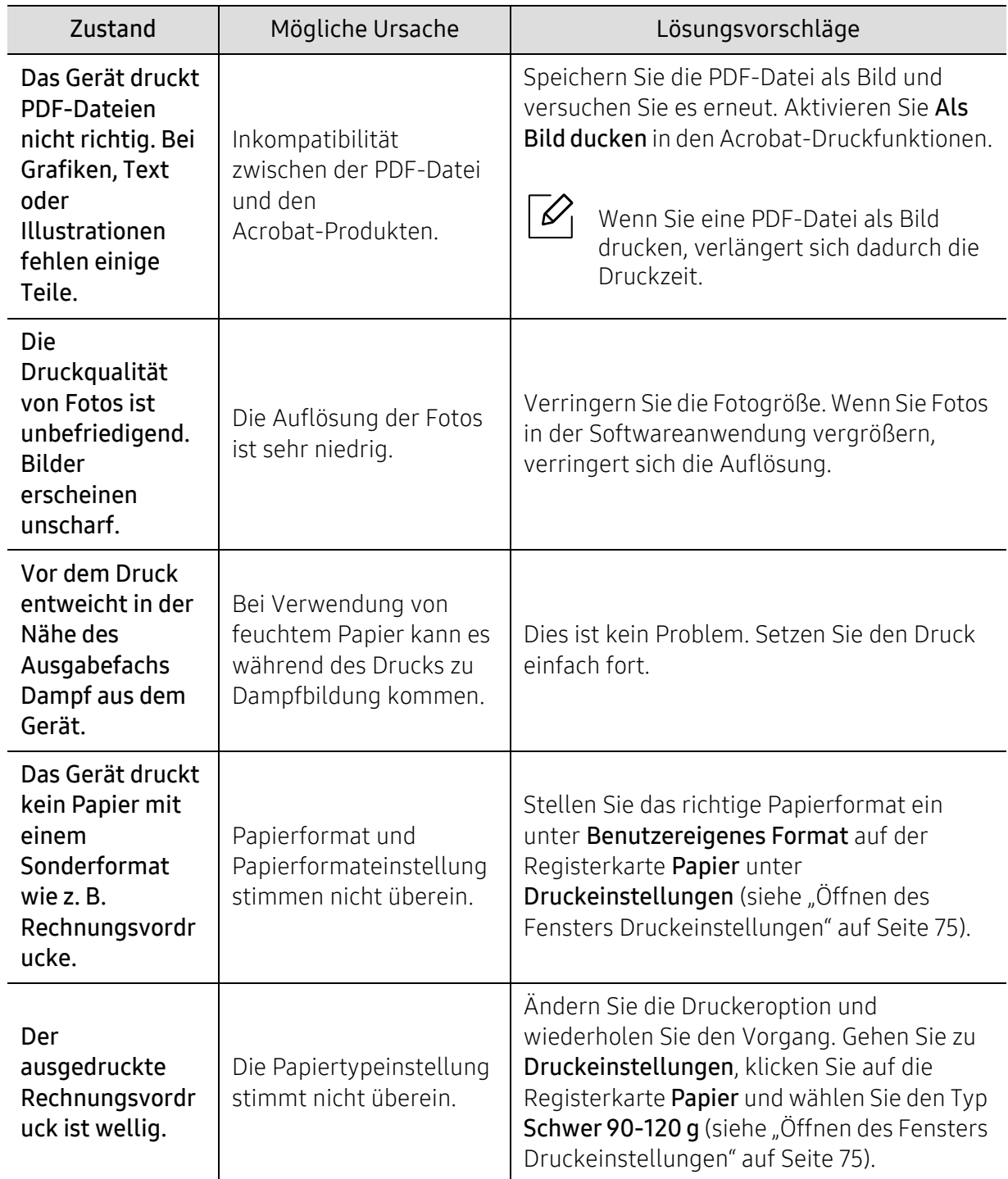

#### Probleme mit der Druckqualität

Wenn der Innenraum des Geräts verschmutzt ist oder das Papier nicht richtig eingelegt wurde, führt dies möglicherweise zu einer Verschlechterung der Druckqualität. In der Tabelle unten finden Sie Hinweise zur Beseitigung dieses Problems.

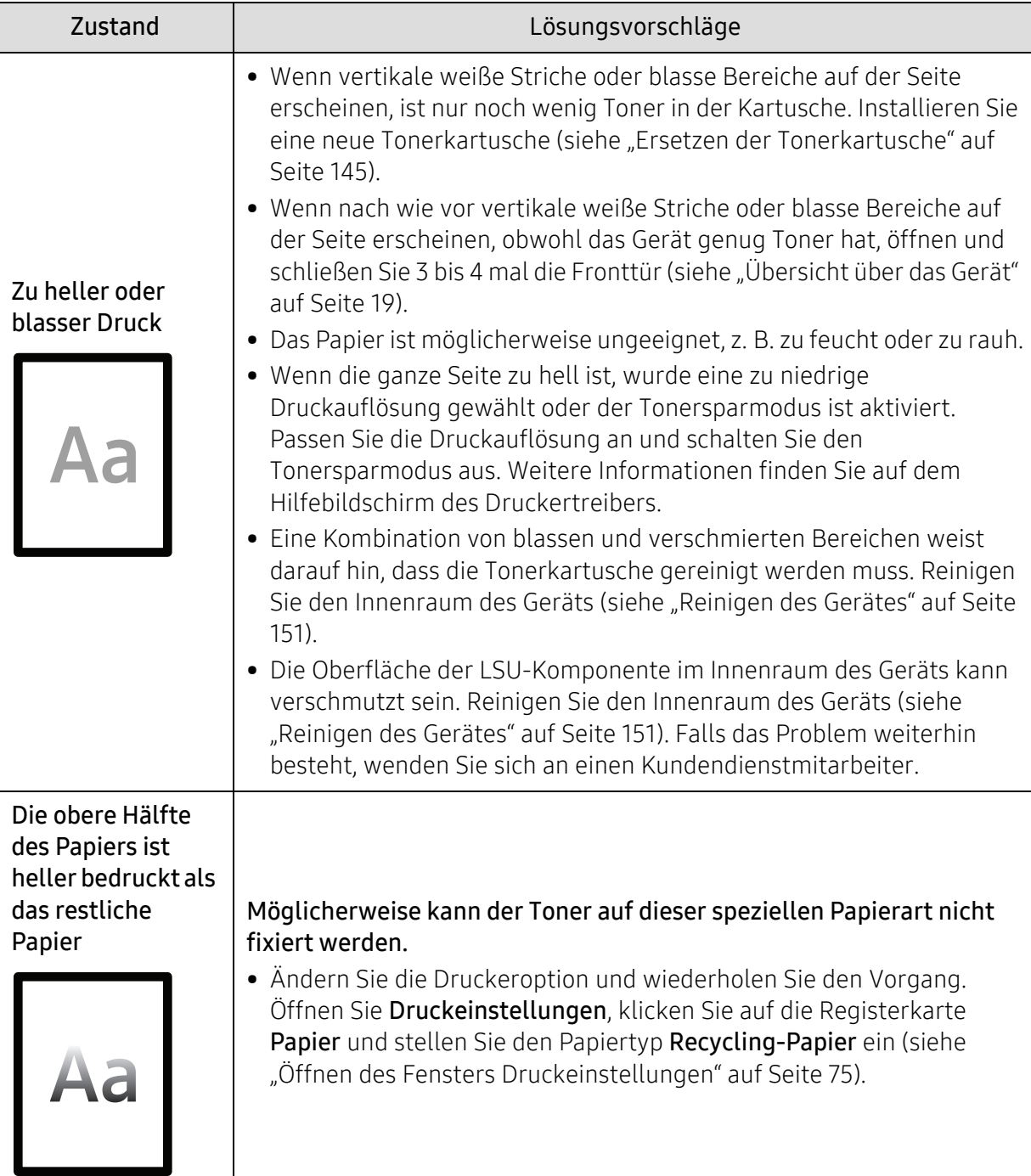
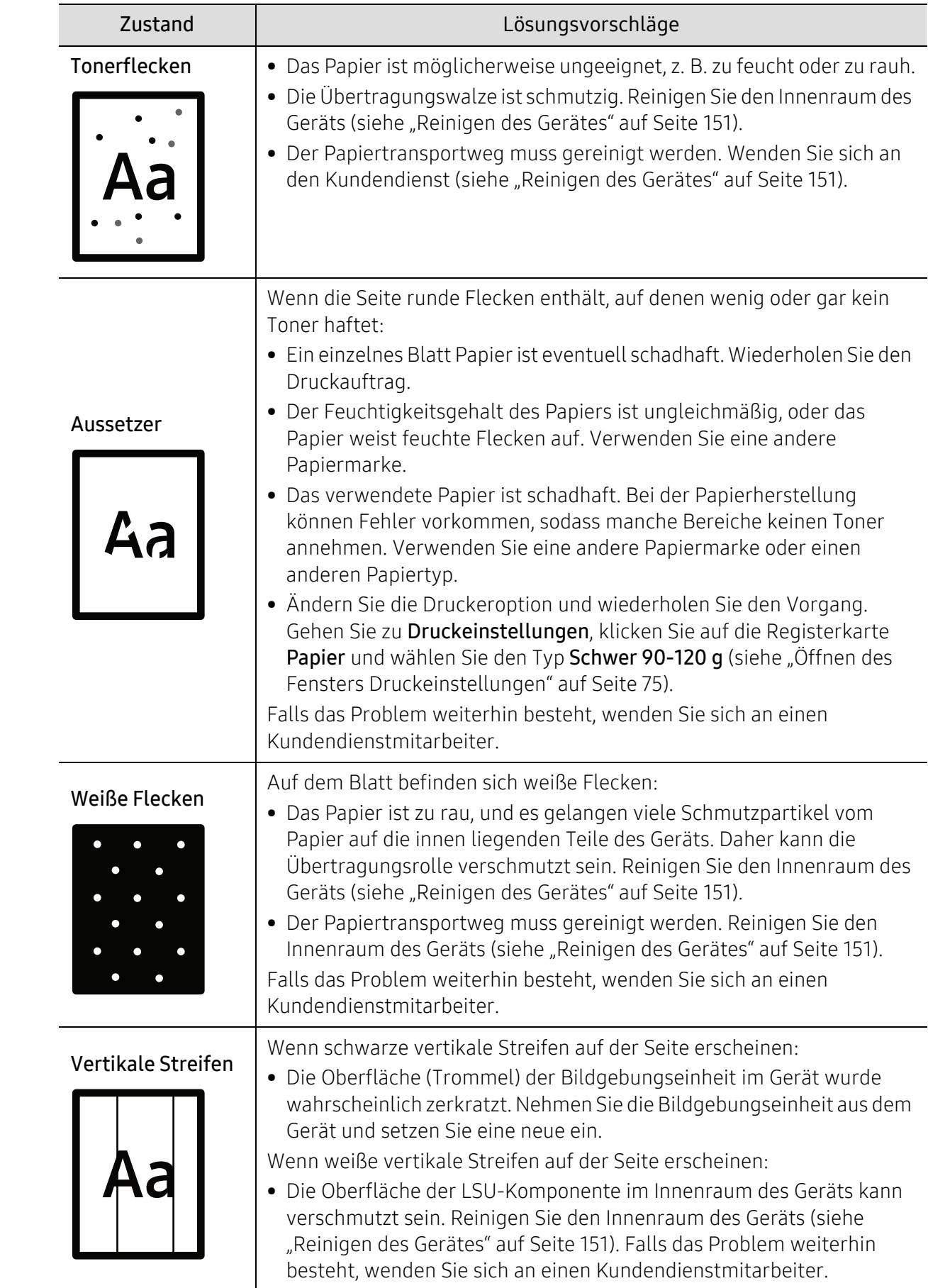

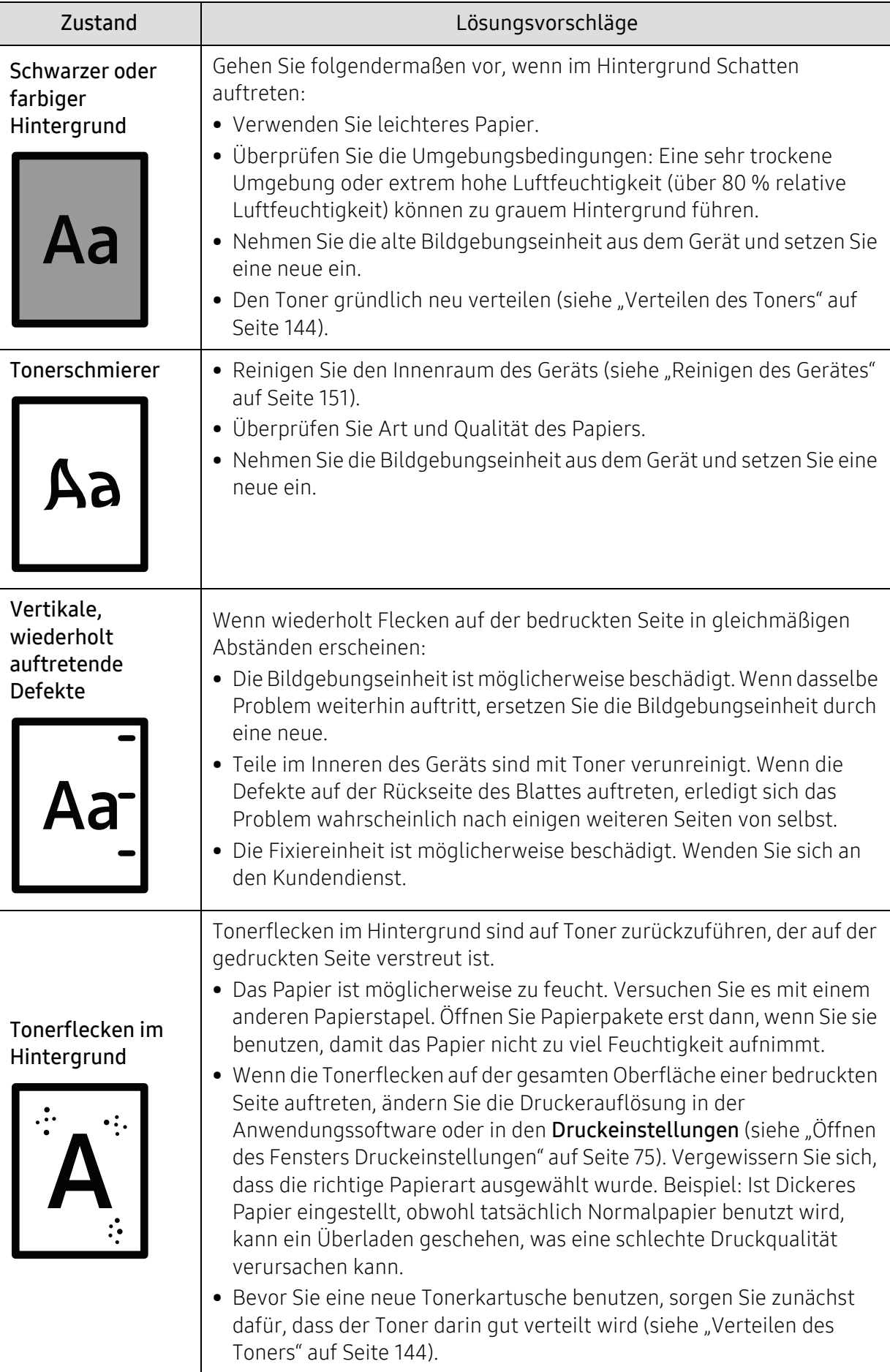

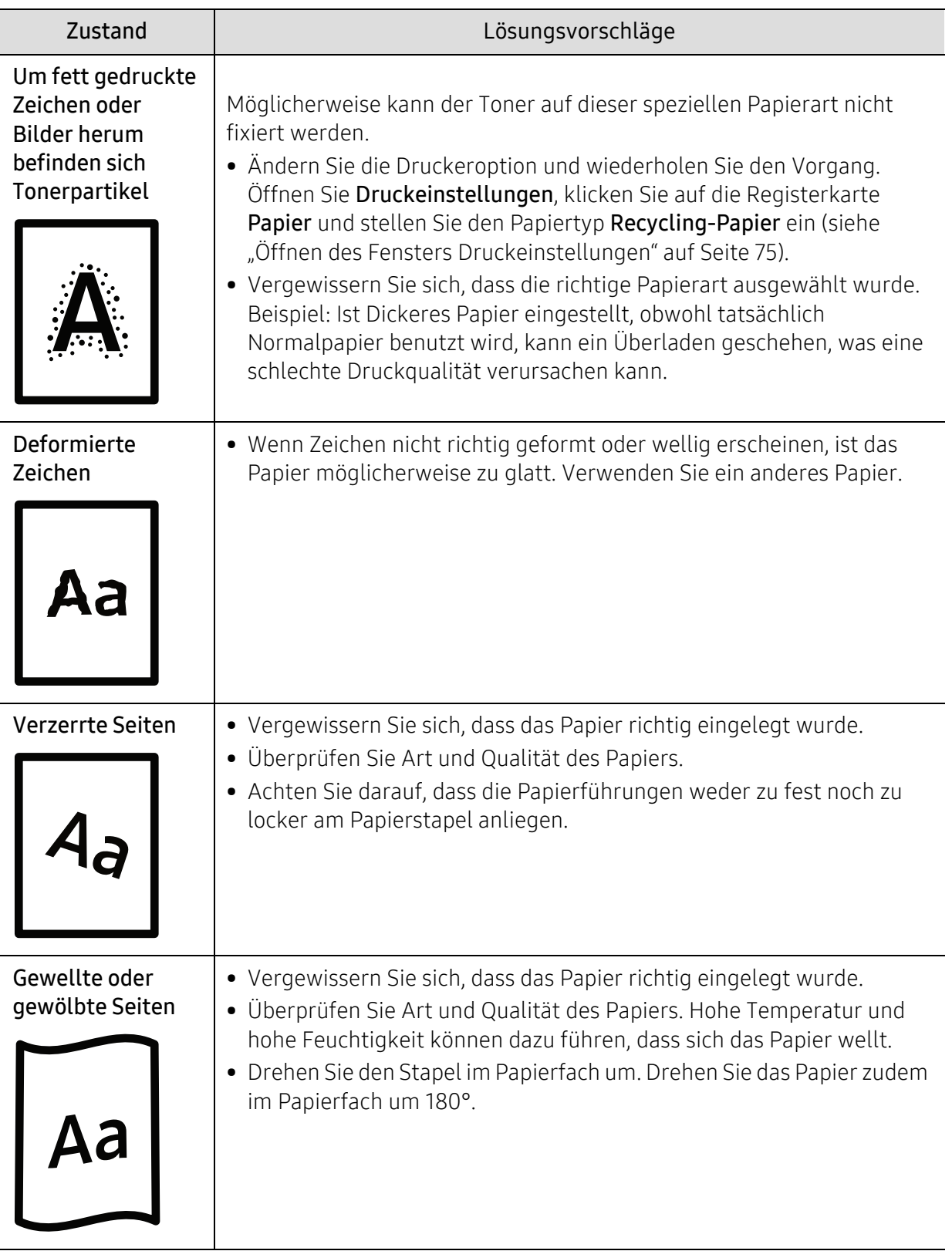

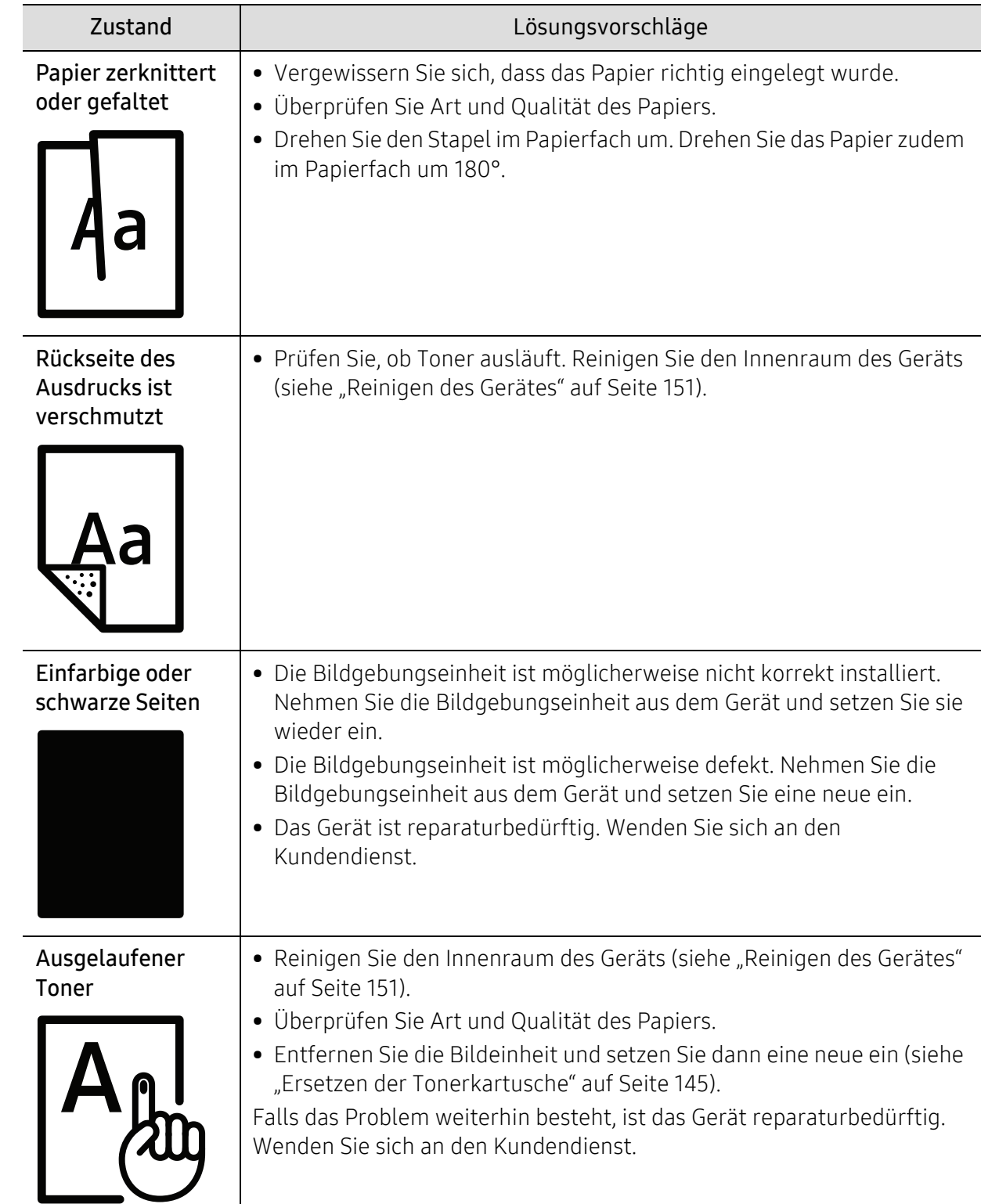

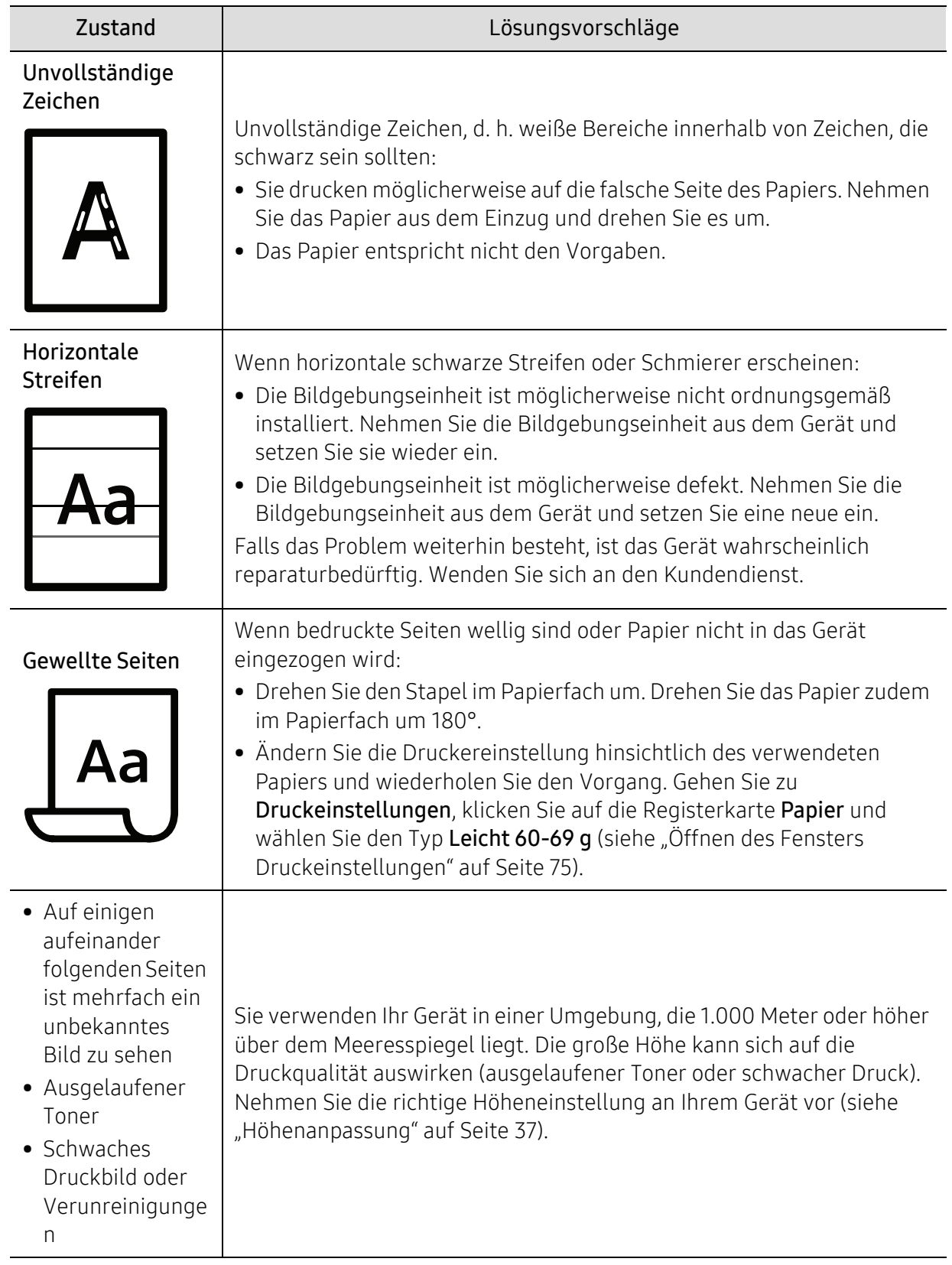

## <span id="page-185-0"></span>Probleme beim Kopieren

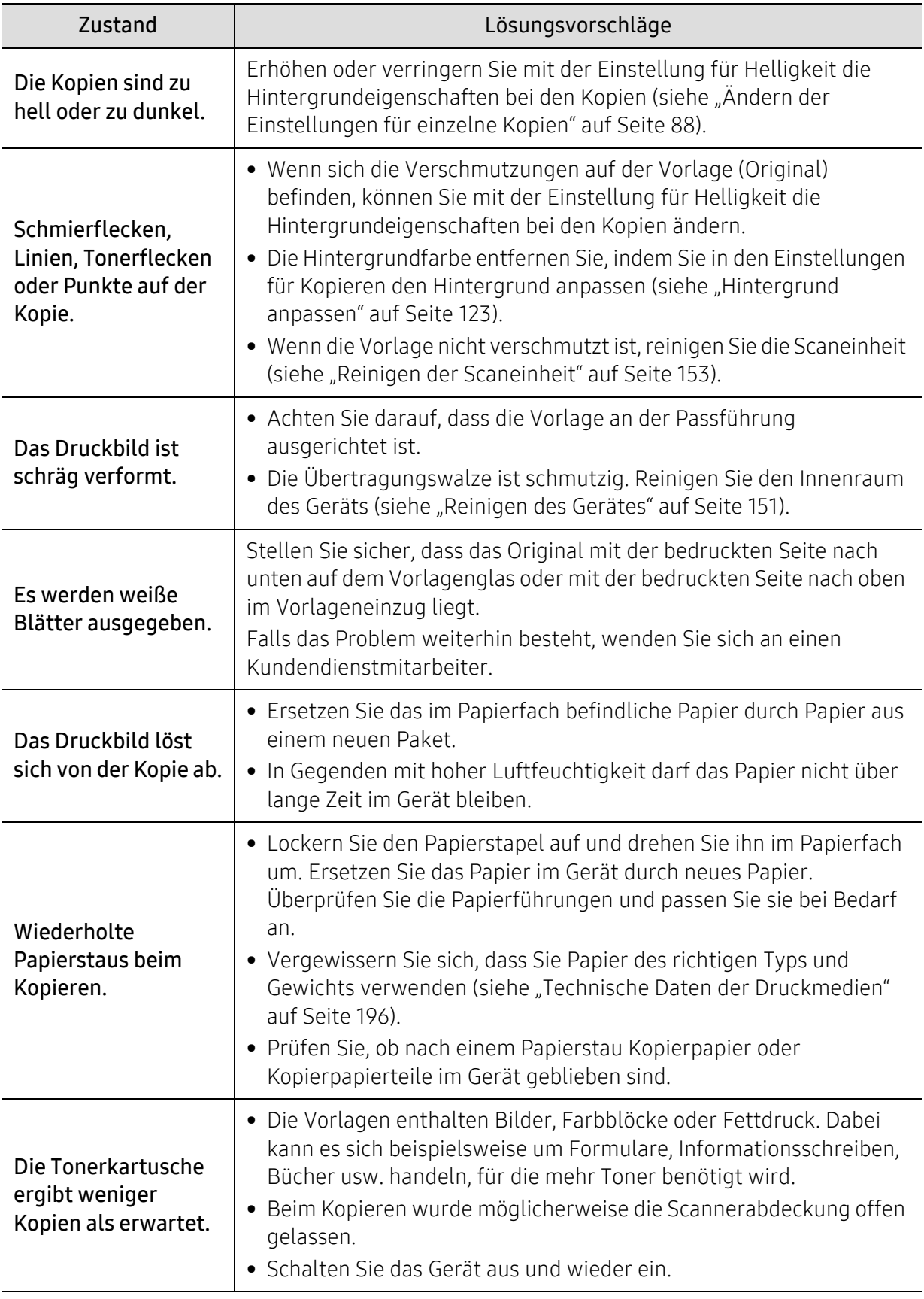

### <span id="page-186-0"></span>Probleme beim Scannen

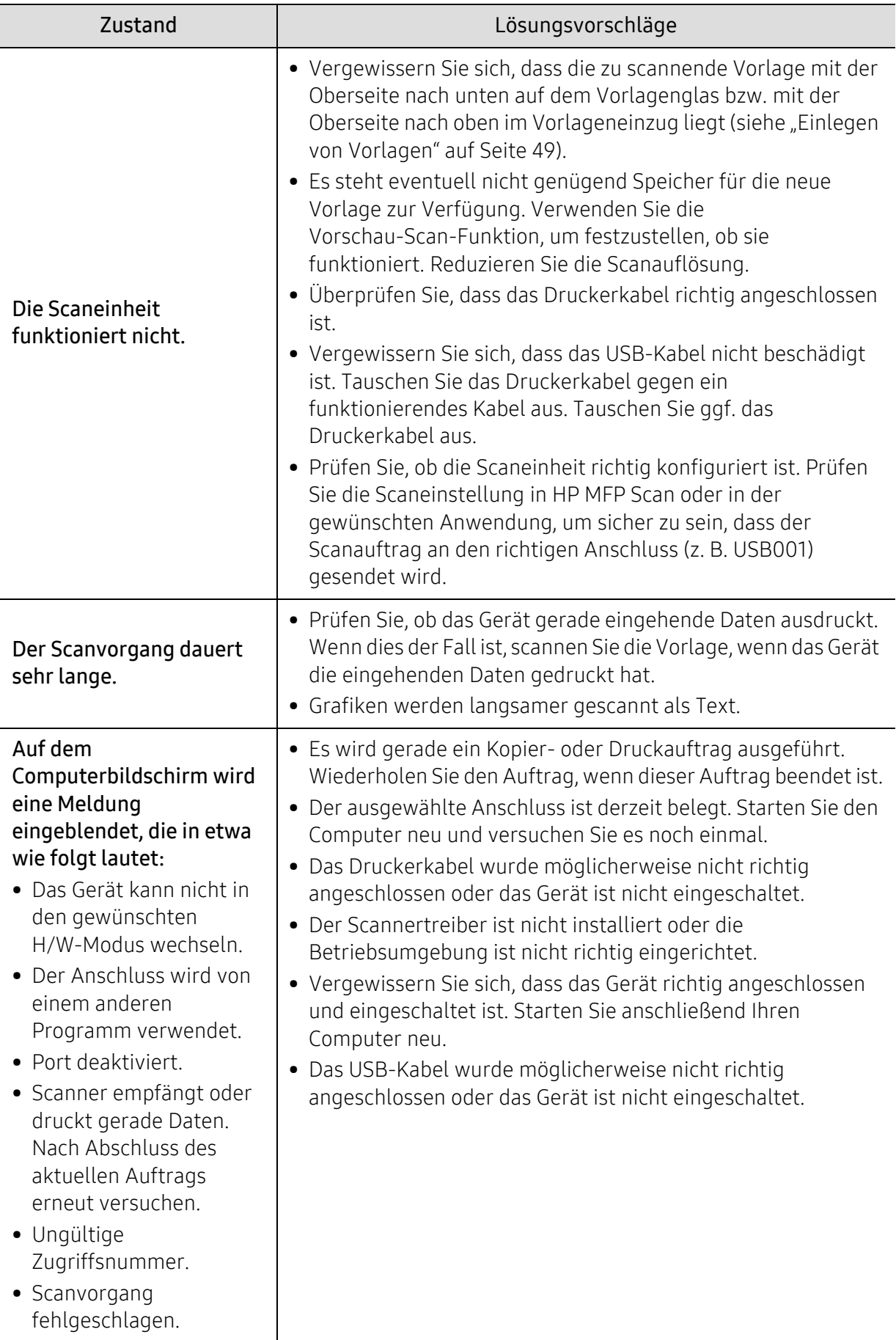

### <span id="page-187-0"></span>Faxprobleme

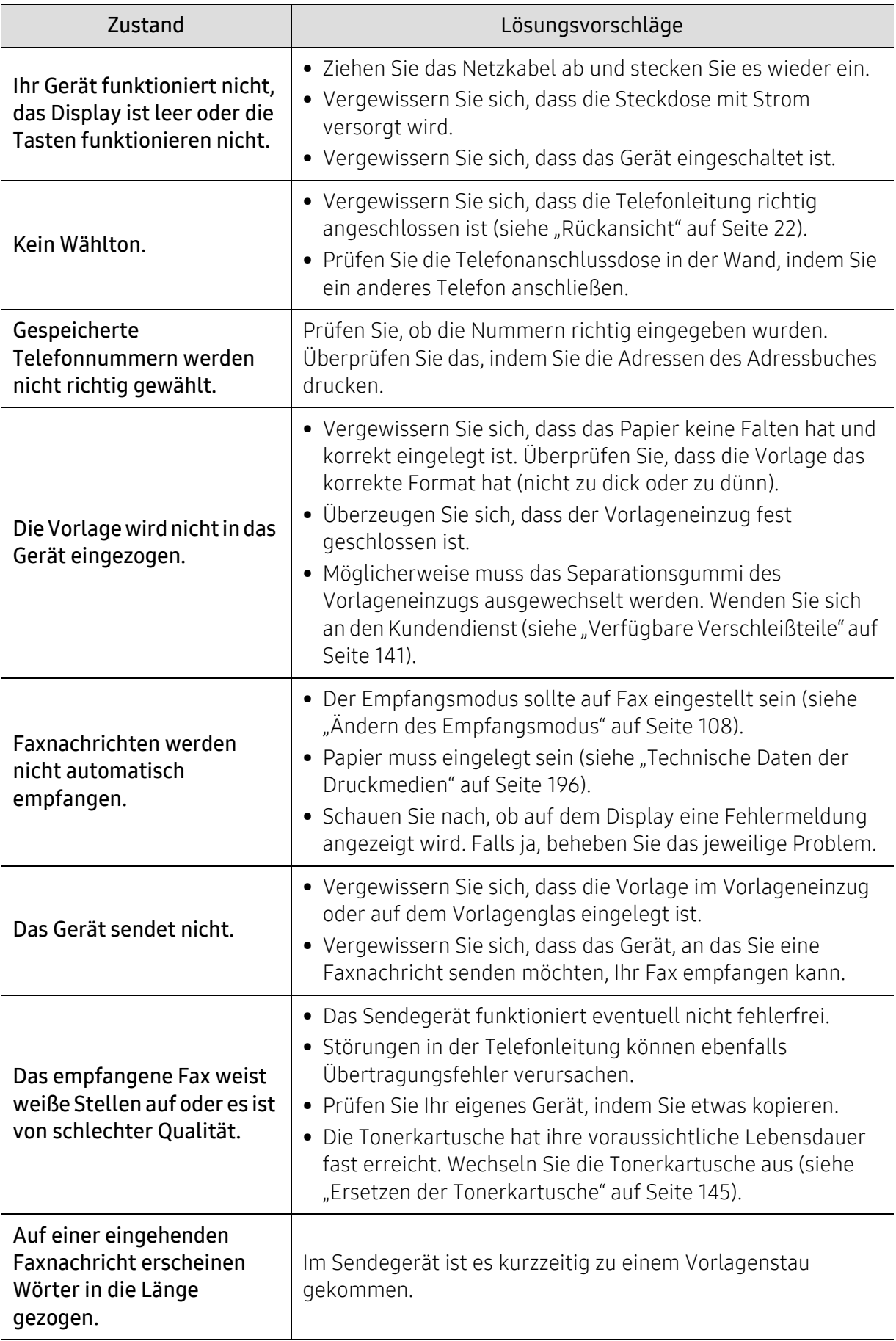

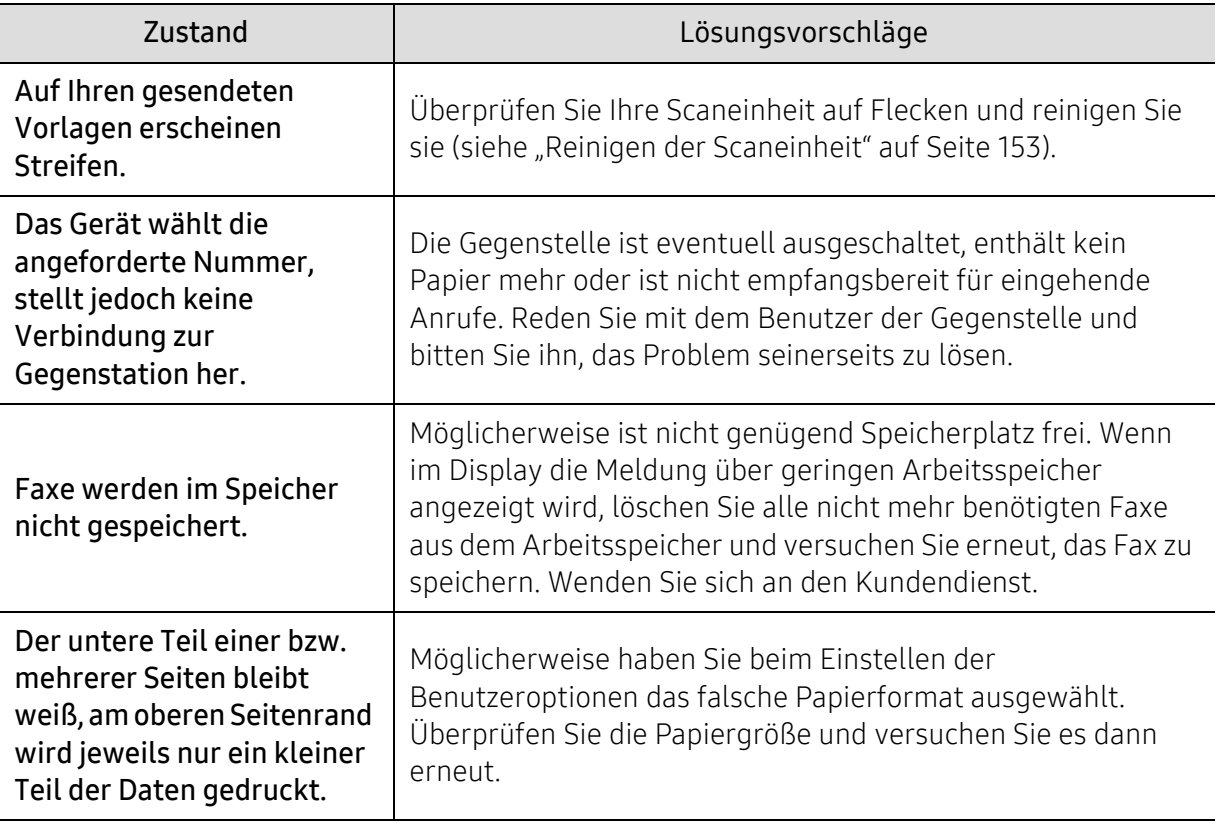

## <span id="page-188-0"></span>Betriebssystem-Probleme

### <span id="page-188-1"></span>Allgemeine Probleme unter Windows

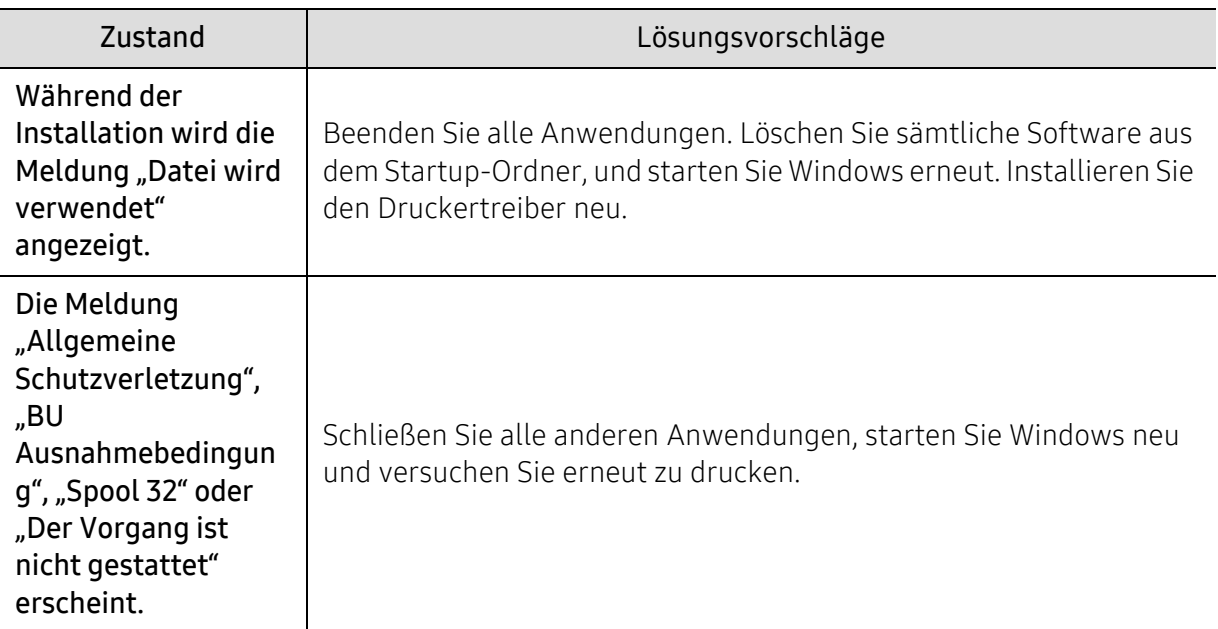

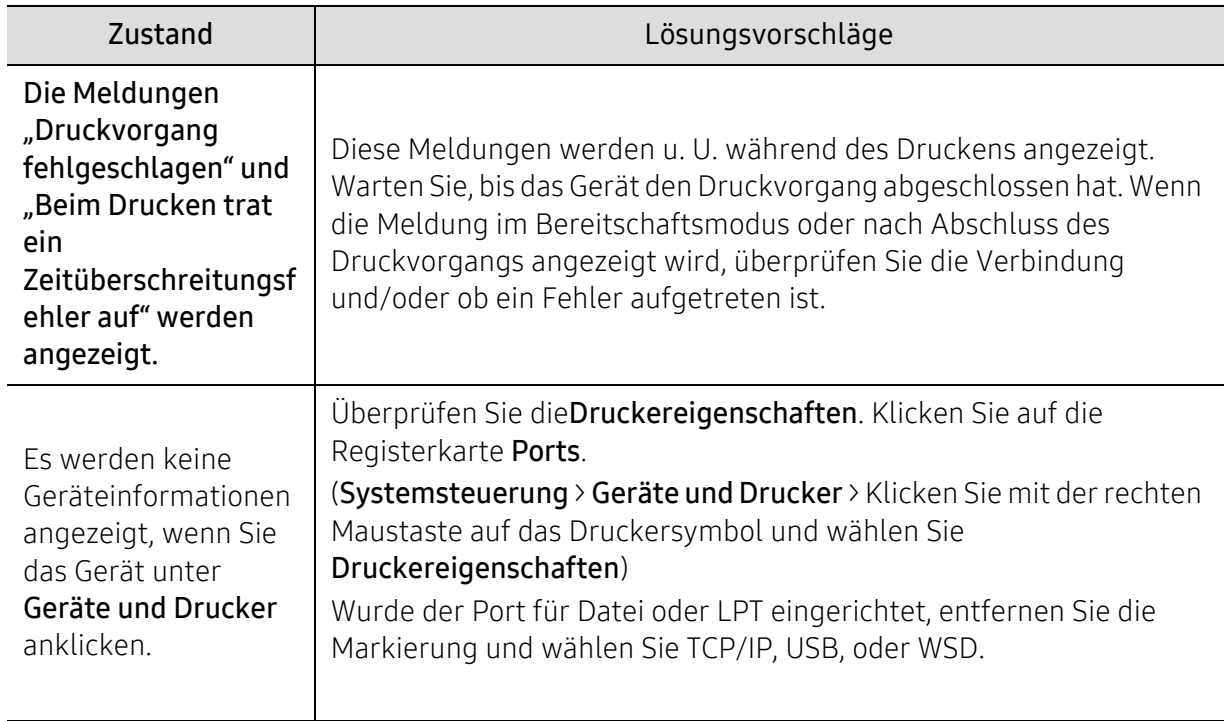

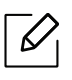

Weitere Informationen zu Windows-Fehlermeldungen finden Sie im Microsoft Windows-Benutzerhandbuch aus dem Lieferumfang Ihres Computers.

## <span id="page-190-0"></span>Probleme beim Drahtlosnetzwerk lösen

Um Probleme zu beseitigen, informieren Sie sich im Abschnitt Problemlösungen.

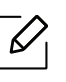

Um zu ermitteln, ob bei Ihrem Drucker Wi-Fi-Direct Drucken aktiviert ist, drucken Sie vom Bedienfeld des Druckers aus eine Konfigurationsseite.

### Checkliste zu Drahtlos-Konnektivität

- Vergewissern Sie sich, dass der Drucker und der Drahtlos-Router eingeschaltet sind und mit Strom versorgt werden. Vergewissern Sie sich, dass das Funkmodul im Drucker eingeschaltet ist.
- Vergewissern Sie sich, dass der SSID (Service Set Identifier) korrekt angegeben ist. Drucken Sie einen Konfigurationsseite, um den SSID zu ermitteln (siehe "Netzwerkkonfigurationsbericht [drucken" auf Seite 53\)](#page-52-0).
- Vergewissern Sie sich bei gesicherten Netzwerken, dass die Sicherheitsinformationen korrekt sind. Falls diese nicht korrekt sind, führen Sie das Drahtlos-Setup erneut aus.
- Wenn das Drahtlos-Netzwerk ordnungsgemäß arbeitet, versuchen Sie, auf andere Computer im Drahtlosnetzwerk zuzugreifen. Wenn das Netzwerk Internetzugang hat, versuchen Sie, sich über eine Drahtlosverbindung mit dem Internet zu verbinden.
- Vergewissern Sie sich, dass beim Drucker und beim drahtlosen Zugriffspunkt dieselbe Verschlüsselungsmethode (AES oder TKIP) angewendet wird (bei Netzwerken, die mit WPA-Sicherheit arbeiten).
- Vergewissern Sie sich, dass sich der Drucker innerhalb der Reichweite des Drahtlosnetzwerks befindet. Bei den meisten Netzwerken muss der Drucker maximal 30 m vom Drahtlos-Zugriffspunkt entfernt stehen.
- Vergewissern Sie sich, dass keine Hindernisse das Funksignal behindern. Entfernen Sie etwaige große Metallobjekte zwischen dem Zugriffspunkt und dem Drucker. Vergewissern Sie sich, dass zwischen Drucker und Drahtlos-Zugriffspunkt keine Pfeiler, Wände, Tragsäulen aus Metall oder Beton stehen, welche die Verbindung stören.
- Vergewissern Sie sich, dass sich das Gerät in ausreichender Entfernung von elektronischen Geräten befindet, die das Drahtlos-Signal stören könnten. Es gibt viele Geräte, die das Funksignal stören könnten, u. a. Motoren, Schnurlos-Telefone, Kameras von Sicherheitssystemen, andere Drahtlosnetzwerke und einige Bluetooth-Geräte. Vergewissern Sie sich, dass der Druckertreiber auf dem Computer installiert ist.
- Vergewissern Sie sich, dass Sie den richtigen Drucker-Port ausgewählt haben.
- Vergewissern Sie sich, dass Computer und Drucker mit dem selben Drahtlosnetzwerk verbunden sind.
- Vergewissern Sie sich bei OS X, dass der Drahtlos-Router Bonjour unterstützt.

#### Nach Durchführung der Konfiguration des Drahtlosnetzwerks druckt der Drucker nicht

1. Vergewissern Sie sich, dass der Drucker eingeschaltet ist und bereit ist.

- 2. Deaktivieren Sie Drittpartei-Firewalls auf Ihrem Computer.
- 3. Vergewissern Sie sich, dass das Drahtlosnetzwerk ordnungsgemäß funktioniert.
- 4. Vergewissern Sie sich, dass der Computer ordnungsgemäß funktioniert. Gegebenenfalls den Computer neu starten.
- 5. Vergewissern Sie sich, dass Sie vom Computer aus über das Netzwerk den HP Eingebetteten Webserver öffnen können.

#### Der Drucker druckt nicht, und auf dem Computer ist eine Drittpartei-Firewall installiert

- 1. Aktualisieren Sie die Firewall mit dem aktuellsten Update, das der Hersteller zur Verfügung stellt.
- 2. Wenn Sie den Drucker installieren oder versuchen zu drucken und Programme Firewall-Zugriff anfordern, dann erlauben Sie den Programmen die Ausführung.
- 3. Schalten Sie vorübergehend die Firewall aus und installieren Sie dann den Drahtlos-Drucker auf dem Computer. Aktivieren Sie die Firewall erst dann, nachdem Sie die Installation des Drahtlosnetzwerks durchgeführt haben.

#### Die Drahtlosverbindung funktioniert nicht mehr, nachdem Sie den Drahtlos-Router oder den Drucker an eine andere Stelle versetzt haben

- 1. Vergewissern Sie sich, dass Router oder Drucker mit dem selben Netzwerk verbunden sind wie der Computer.
- 2. Drucken Sie eine Konfigurationsseite.
- 3. Vergleichen Sie den SSID (Service Set Identifier) auf der Konfigurationsseite mit dem SSID in der Druckerkonfiguration für den Computer.
- 4. Falls die SSID (Service Set Identifier) nicht identisch sind, sind die Geräte nicht mit dem selben Netzwerk verbunden. Das Drahtlos-Setup für den Drucker erneut konfigurieren.

#### Kann mit dem Drahtlos-Drucker nicht mehrere Computer verbinden

- 1. Vergewissern Sie sich, dass sich die anderen Computer innerhalb der Funkreichweite befinden und dass die Funksignale nicht durch Hindernisse blockiert werden. Bei den meisten Netzwerken beträgt die Reichweite maximal 30 m im Umkreis des Drahtlos-Zugriffspunkts.
- 2. Vergewissern Sie sich, dass der Drucker eingeschaltet ist und bereit ist.
- 3. Vergewissern Sie sich, dass es nicht mehr als 5 Wi-Fi-Direct-Benutzer gleichzeitig gibt.
- 4. Deaktivieren Sie Drittpartei-Firewalls auf Ihrem Computer.
- 5. Vergewissern Sie sich, dass das Drahtlosnetzwerk ordnungsgemäß funktioniert.
- 6. Vergewissern Sie sich, dass der Computer ordnungsgemäß funktioniert. Gegebenenfalls den Computer neu starten.

#### Bei Verbindung zu einem VPN bricht die Kommunikation des Drahtlos-Druckers ab

• Normalerweise ist es nicht möglich, ein VPN und andere Netzwerke gleichzeitig zu verbinden.

### Das Netzwerk erscheint nicht in der Liste der Drahtlosnetzwerke

- Vergewissern Sie sich, dass der Drahtlos-Router eingeschaltet ist und er mit Strom versorgt wird.
- Das Netzwerk könnte verborgen sein. Doch können Sie auch zu einem verborgenen Netzwerk die Verbindung herstellen.

### Das Drahtlosnetzwerk funktioniert nicht

- 1. Um zu prüfen, ob das Netzwerk ganz ausgefallen ist, versuchen Sie, andere Geräte mit dem Netzwerk zu verbinden.
- 2. Testen Sie das Netzwerk mit Ping.
	- a. Öffnen Sie dazu auf dem Computer die Befehlszeilen-Eingabe.
		- Unter Windows klicken Sie auf Start, Ausführen, tippen Sie cmd und drücken Sie dann die Enter-Taste.
		- Unter OS X gehen Sie zu Applikationen, Dienstprogramme und öffnen Terminal.
	- b. Tippen Sie "ping" gefolgt von der IP-Adresse des Routers ein.
	- c. Wenn im Fenster Umlaufzeiten angegeben werden, funktioniert das Netzwerk.
- 3. Vergewissern Sie sich, dass Router oder Drucker mit dem selben Netzwerk verbunden sind wie der Computer.
	- a. Drucken Sie eine Konfigurationsseite (siehe "Netzwerkkonfigurationsbericht drucken" auf [Seite 53](#page-52-0)).
	- b. Vergleichen Sie den SSID (Service Set Identifier) auf dem Konfigurationsbericht mit dem SSID in der Druckerkonfiguration für den Computer.
	- c. Falls die Nummern nicht übereinstimmen, sind die Geräte nicht mit demselben Netzwerk verbunden. Das Drahtlos-Setup für den Drucker erneut konfigurieren.

### Führen Sie beim Drahtlosnetzwerk einen Diagnosetest durch

Sie können vom Bedienfeld des Druckers aus einen Diagnosetest ausführen, welcher über die Einstellungen des Drahtlosnetzwerks informiert (siehe "Netzwerkkonfigurationsbericht [drucken" auf Seite 53](#page-52-0)).

# Anhang

Dieses Kapitel enthält Produktspezifikationen.

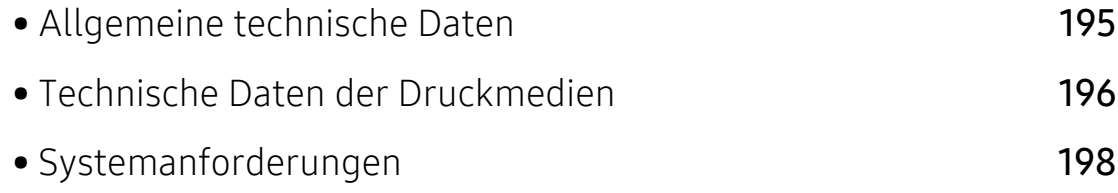

## <span id="page-194-2"></span><span id="page-194-0"></span>Allgemeine technische Daten

 $\sqrt{2}$ 

Die nachfolgend aufgeführten technischen Daten können jederzeit ohne vorherige Ankündigung geändert werden. Informationen zu etwaigen Änderungen finden Sie unter [www.hp.com/support/colorlaser170MFP](http://www.hp.com/support/colorlaser170MFP).

<span id="page-194-1"></span>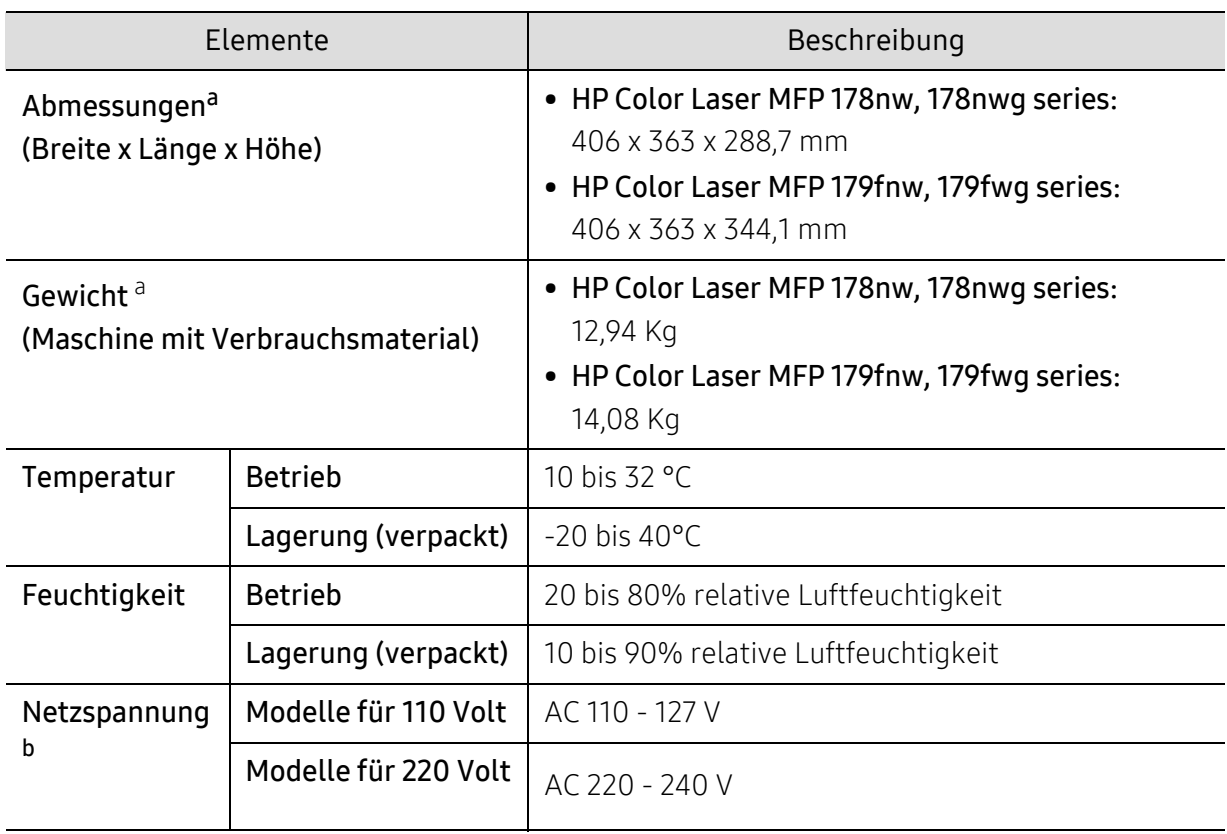

a.Abmessungen und Gewichtsangaben zum Gerät ohne Zubehör.

b.Auf dem Typenschild des Geräts finden Sie die richtige Voltzahl (V), die Frequenz (Hertz) und die Stromstärke (A) für Ihr Gerät.

## <span id="page-195-1"></span><span id="page-195-0"></span>Technische Daten der Druckmedien

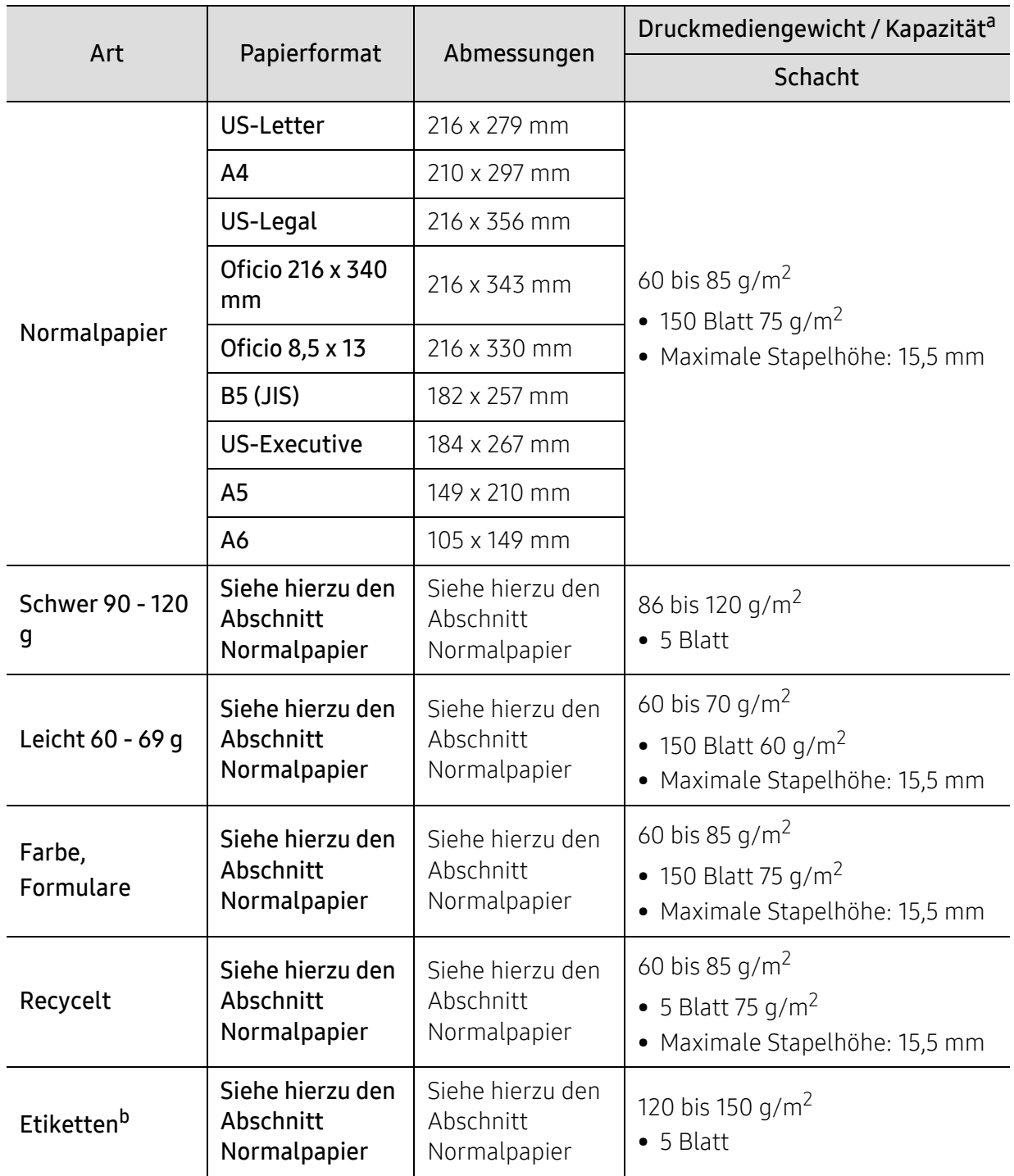

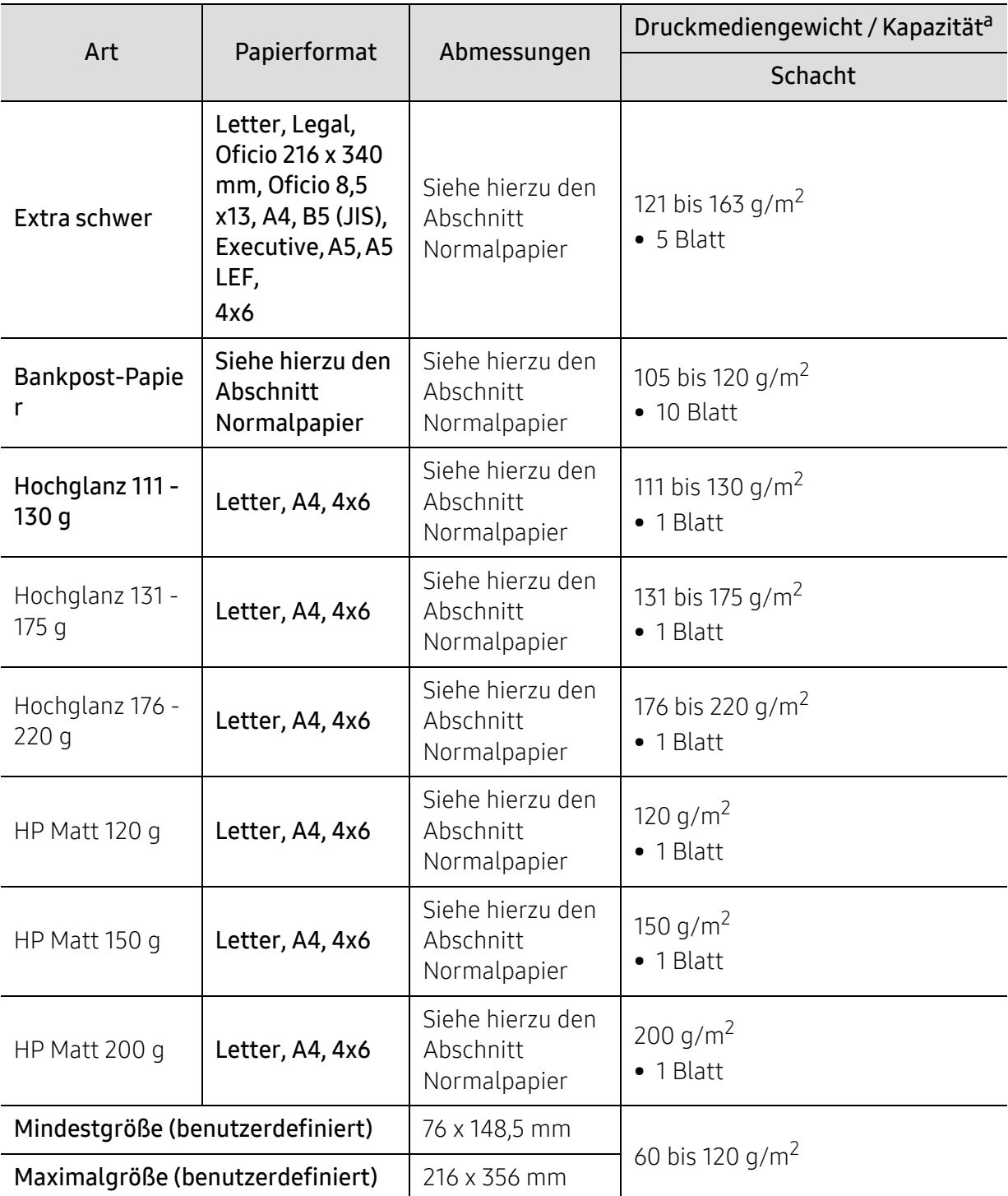

a.Die maximale Kapazität kann je nach Gewicht und Dicke des Druckmediums und den Umgebungsbedingungen variieren.

 $\overline{\mathscr{L}}_1$ 

b.Die Glätte der in diesem Gerät verwendeten Etiketten muss zwischen 100 und 250 (Sheffield) liegen. Dies ist der numerische Glättegrad.

Wenn das Flächengewicht des Papiers mehr als 120 g/m<sup>2</sup> beträgt, legen Sie die Blätter einzeln in das Papierfach ein.

## <span id="page-197-0"></span>Systemanforderungen

### <span id="page-197-1"></span>Microsoft® Windows®

 $\sqrt{2}$ Die Druckersoftware wird aufgrund neu erschienener Betriebssystemversionen usw. gelegentlich aktualisiert. Laden Sie bei Bedarf die neueste Version von der Samsung-Website herunter ([www.hp.com/support/colorlaser170MFP](http://www.hp.com/support/colorlaser170MFP)).

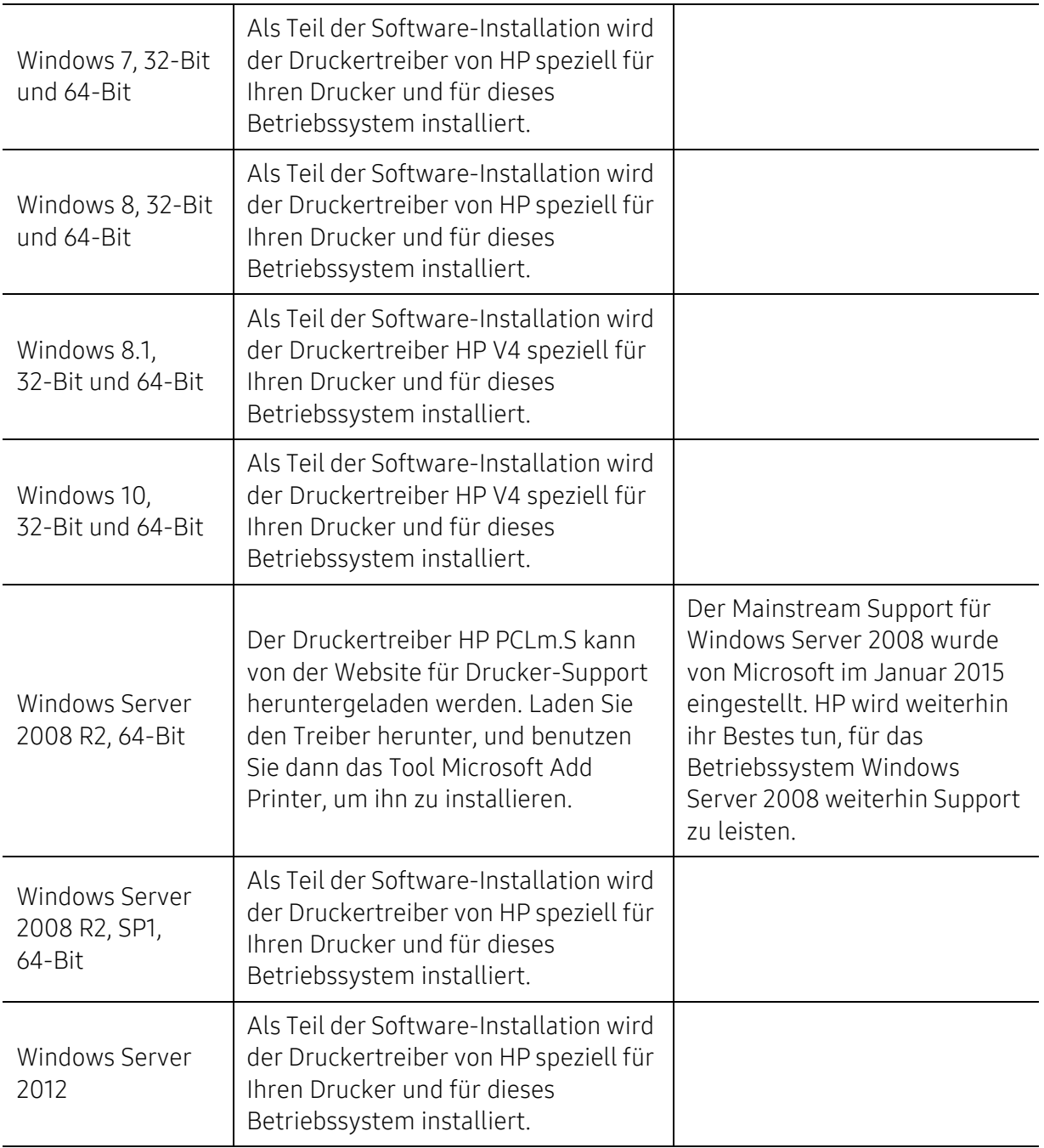

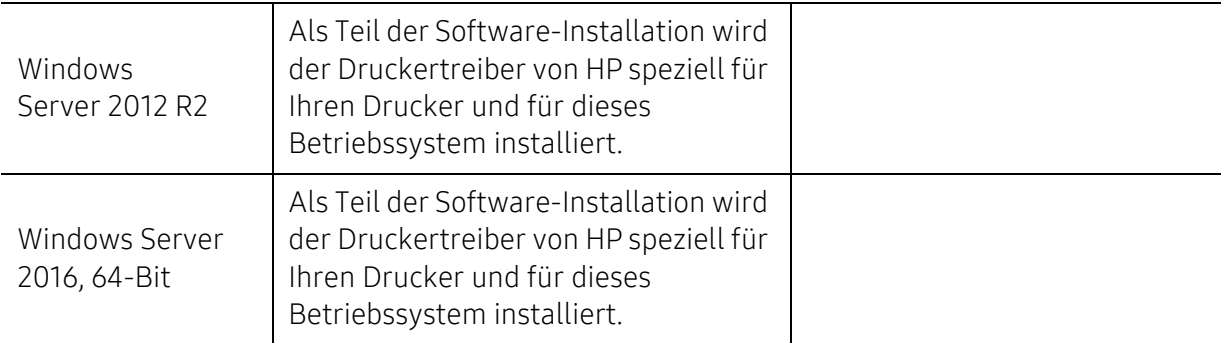

### Mac OS

 $\overline{\mathscr{L}}$ 

Bei iOS und bei Mac Computern, die unter OS X 10.7 Lion oder jünger laufen, wird direktes Drucken mit AirPrint von Apple unterstützt. Sie können AirPrint benutzen, um von iPad, iPhone (3GS oder jünger) oder iPod touch (dritte Generation oder jünger) in Mobil-Apps (Mail, Photos, Safari, iBooks, ausgewählte Drittpartei-Applikationen) die Druckausgabe direkt zum Drucker zu leiten.

- Modelle, die ausschließlich per USB angeschlossen werden und die über keine LANoder WLAN-Funktion verfügen, unterstützen Mac OS nicht.
	- Um AirPrint zu benutzen, muss der Drucker im selben Netzwerk verbunden sein (Sub-Netz) wie das Apple-Gerät.
	- Bevor Sie AirPrint mit einer USB-Verbindung benutzen, verifizieren Sie die Versionsnummer. AirPrint der Versionen 1.3 und älter unterstützten keine USB-Verbindung.

## <span id="page-199-0"></span>Glossar

Das folgende Glossar erläutert die im Benutzerhandbuch verwendeten Begriffe und Terminologien, um Ihnen das Drucken mit Ihrem neuen Gerät zu erleichtern.

#### 802.11

 $\mathscr{D}_1$ 

802.11 umfasst eine Reihe von Standards für die Kommunikation im Wireless LAN (drahtloses lokales Netzwerk), die vom IEEE LAN/MAN Standards Committee (IEEE 802) erarbeitet wurden.

#### 802.11b/g/n

802.11b/g/n kann Hardware gemeinsam nutzen und das 2,4-GHz-Band verwenden. 802.11b unterstützt Bandbreiten bis zu 11 MBit/s; 802.11n unterstützt Bandbreiten bis zu 150 MBit/s. 802.11b/g/n-Geräte können unter Umständen durch Mikrowellenherde, drahtlose Telefone und Bluetooth-Geräte gestört werden.

#### Zugriffspunkt

Ein Zugriffspunkt oder Drahtlos-Zugriffspunkt (AP bzw. WAP) ist ein Gerät, das drahtlose Kommunikationsgeräte über Wireless LANs (drahtlose lokale Netzwerke) miteinander verbindet und als zentraler Sender und Empfänger von WLAN-Funksignalen fungiert.

#### ADF

Der automatische Vorlageneinzug (ADF) ist eine Scaneinheit, die eine Papiervorlage, welche vom Gerät gescannt werden soll, automatisch einzieht.

#### AppleTalk

AppleTalk ist eine von der Firma Apple Inc. entwickelte Protokoll-Suite für den Einsatz in Computernetzwerken. War bereits im ersten Macintosh (1984) enthalten und wird inzwischen zugunsten von TCP/IP-Netzwerken von Apple abgelehnt.

#### Farbtiefe

In einer Computergrafik die Anzahl an Bits zum Darstellen der Farbe eines einzelnen Pixels in einem Bitmap-Bild. Je größer der Wert für die Farbtiefe, umso breiter das Spektrum an deutlich unterscheidbaren Farben. Mit der Zunahme der Bits ist die Anzahl der möglichen Farben in einer Farbpalette nahezu unendlich groß. 1-Bit-Farbtiefe bedeutet monochrom (schwarz und weiß).

#### BMP

Internes Bitmap-Grafikformat des Untersystems GDI von Microsoft Windows, das als einfaches Dateiformat für Grafiken unter Windows verwendet wird.

#### BOOTP

Bootstrap-Protokoll. Ein Netzwerkprotokoll, das von einem Netzwerk-Client zum automatischen Erhalt einer IP-Adresse verwendet wird. Dies geschieht normalerweise im Bootstrap-Prozess von Computern oder auf diesen ausgeführten Betriebssystemen. Die BOOTP-Server weisen jedem Client eine IP-Adresse aus einem Adressen-Pool zu. BOOTP ermöglicht das Abrufen einer IP-Adresse auf einem Computer ohne Laufwerk ("diskless workstation"), bevor ein erweitertes Betriebssystem geladen wird.

#### **CCD**

Ladungsgekoppeltes Bauteil (CCD) ermöglicht den Scanauftrag. Außerdem kann mit der CCD-Sperre das CCD-Modul beim Transport des Geräts vor Beschädigungen geschützt werden.

#### Sortierung

Beim Sortieren werden Druckaufträge mit mehreren Exemplaren in Stapeln gedruckt. Dabei druckt das Gerät einen gesamten Stapel vollständig aus, bevor weitere Exemplare gedruckt werden.

#### Bedienfeld

Ein Bedienfeld ist ein normalerweise vertikaler Bereich, in dem sich die Bedien- und Überwachungselemente befinden. Es ist in der Regel an der Vorderseite des Geräts angebracht.

#### Deckung

Dies ist ein Druckbegriff, der für die Dichte des Farbauftrags beim Drucken verwendet wird. 5 % Deckung bedeutet, dass ein DIN-A4-Blatt zu ca. 5 % mit Bildern und Texten bedeckt ist. Wenn also auf dem Papier bzw. der Vorlage komplexe Bilder oder viel Text ist, ist die Deckung höher und der Tonerverbrauch entsprechend höher.

#### **CSV**

Durch Komma getrennte Werte (CSV). Das Dateiformat CSV wird für den Datenaustausch zwischen unterschiedlichen Anwendungen verwendet. Dieses Dateiformat von Microsoft Excel hat sich selbst auf anderen Plattformen als Microsoft zum Quasi-Industriestandard entwickelt.

#### DADF

Der automatische Duplex-Vorlageneinzug (DADF) ist eine Scaneinheit, die eine zweiseitige Papiervorlage, welche vom Gerät beidseitig gescannt werden soll, automatisch einzieht und umdreht.

#### Standard

Werkseitige Einstellung (Lieferzustand) der Standardwerte, die durch Zurücksetzen oder Initialisieren wiederhergestellt werden können.

#### DHCP

DHCP (Dynamic Host Configuration Protocol) ist ein Client-Server-Netzwerkprotokoll. Ein DHCP-Server stellt die Konfigurationsparameter bereit, die der DHCP-Client im Wesentlichen benötigt, damit er im IP-Netzwerk teilnehmen kann. DHCP ermöglicht auch die Zuordnung von IP-Adressen für DHCP-Clients.

#### DIMM

DIMM (Dual Inline Memory Module), eine kleine Platine, auf der sich Speicher befindet. Ein DIMM speichert alle Daten innerhalb des Geräts, z. B. Druckdaten oder empfangene Faxdaten.

#### DLNA

Die DLNA (Digital Living Network Alliance) ist ein Standard, der den Datenaustausch zwischen Geräten in einem Heimnetzwerk über das Netzwerk ermöglicht.

#### **DNS**

DNS (Domain Name Server) ist ein System zum Speichern von Informationen, die einem Domänennamen in einer in Netzwerken verteilten Datenbank zugeordnet sind, z. B. im Internet.

#### Nadeldrucker

Ähnlich wie bei einer elektrischen Schreibmaschine fährt auch bei einem Computer-Nadeldrucker ein Druckkopf vorwärts und rückwärts über das Papier, um die Druckzeichen auf einem mit Tinte getränkten Farbband anzuschlagen.

#### DPI

DPI (Dots Per Inch) ist die Maßeinheit für die Auflösung, die beim Drucken und Scannen verwendet wird. Mehr Bildpunkte pro Zoll bedeuten im Allgemeinen eine höhere Auflösung, besser erkennbare Details auf dem Bild und eine größere Datei.

#### DRPD

Klingeltonzuordnung. Von der Telefongesellschaft werden unterschiedliche Klingeltöne als Dienst bereitgestellt, sodass ein Benutzer mit nur einer Telefonleitung verschiedene Rufnummern beantworten kann.

#### Duplex

Ein Mechanismus, der ein Blatt Papier wendet, sodass das Gerät auf beiden Seiten des Papiers drucken (scannen) kann. Ein Drucker, der über eine Duplex-Einheit verfügt, kann ein Blatt Papier in einem Druckzyklus beidseitig bedrucken.

#### Druckkapazität

Die Druckkapazität ist die Anzahl der Seiten, die der Drucker in einem Monat ohne Leistungseinbußen bewältigen kann. Für gewöhnlich wird die Lebensdauer eines Druckers in Seiten pro Jahr angegeben. Die Lebensdauer ist in der Regel die durchschnittliche Anzahl an Ausdrucken innerhalb der Garantiezeit. Wenn die Druckkapazität bei 20 Arbeitstagen beispielsweise 48.000 Seiten pro Monat beträgt, ist die Kapazität pro Tag auf 2.400 Seiten beschränkt.

#### ECM

Fehlerkorrekturmodus (ECM), ein optionaler Übertragungsmodus in Faxgeräten oder Faxmodems der Klasse 1. ECM erkennt und korrigiert automatisch Übertragungsfehler, die durch Störgeräusche in der Telefonverbindung verursacht werden.

#### Emulation

Emulation ist eine Technik, mit der ein Gerät dieselben Ergebnisse erzielen kann wie ein anderes Gerät. Ein Emulator dupliziert die Funktionen eines Systems auf einem anderen System, um das Verhalten des anderen Systems originalgetreu zu übernehmen. Emulation bedeutet exakte Reproduktion des externen Verhaltens im Gegensatz zur Simulation, bei der ein abstraktes Modell des simulierten Systems auch den internen Status berücksichtigt.

#### Ethernet

Ethernet ist eine rahmenbasierte Computernetzwerktechnologie für lokale Netzwerke (LAN). Diese definiert die Verkabelung und die Signalerzeugung und -koordination der physischen Ebene und die Rahmenformate und Protokolle für die MAC-Schicht/Sicherungsschicht des OSI-Modells. Ethernet wird hauptsächlich als IEEE 802.3 standardisiert. Seit den 1990er Jahren hat sich diese weit verbreitete LAN-Technologie bis heute als Standard etabliert.

#### EtherTalk

Eine von der Firma Apple entwickelte Protokoll-Suite für den Einsatz in Computernetzwerken. War bereits im ersten Macintosh (1984) enthalten und wird inzwischen zugunsten von TCP/IP-Netzwerken von Apple abgelehnt.

#### FDI

Fremdgeräteschnittstelle (FDI). Diese Karte wird im Gerät installiert, sodass ein anderes Gerät angeschlossen werden kann, z. B. ein Münzgerät oder ein Kartenlesegerät. Damit kann das Gerät für bezahlte Druckaufträge verwendet werden.

#### FTP

FTP (File Transfer Protocol). Dieses Protokoll wird zur Datenübertragung von Dateien über ein Netzwerk verwendet, das TCP/IP unterstützt (z. B. über das Internet oder ein Intranet).

#### Fixiereinheit

Teil eines Laserdruckers, der den Toner zum Schmelzen bringt und auf das Papier aufträgt. Besteht aus einer heißen Walze und einer Presse zum Auftragen. Nachdem der Toner auf das Papier übertragen wurde, wird er von der Fixiereinheit erhitzt, und es wird Druck ausgeübt, um sicherzustellen, dass er dauerhaft auf dem Papier bleibt. Aus diesem Grund ist das Papier warm, wenn es aus einem Laserdrucker kommt.

#### Gateway

Eine Verbindung zwischen Computernetzwerken oder zwischen einem Computernetzwerk und einer Telefonleitung. Gateways sind sehr verbreitet, da es sich um Computer oder Netzwerke handelt, die Zugriff auf andere Computer oder Netzwerke ermöglichen.

#### Graustufen

Graustufen sind die hellen und dunklen Bereiche eines Bildes, die entstehen, wenn Farbbilder in Graustufen umgewandelt werden. Die Farben werden durch unterschiedliche Graustufen dargestellt.

#### Halbton

Dies ist ein Bildtyp, bei dem die Graustufen durch Ändern der Anzahl der Bildpunkte simuliert werden. Bereiche mit hoher Farbtiefe besitzen eine große Anzahl an Bildpunkten, während hellere Bereiche eine kleinere Anzahl an Bildpunkten aufweisen.

#### Massenspeichergerät (HDD)

Massenspeichergerät, normalerweise bezeichnet als Festplatte oder Festplattenlaufwerk, dient zum nicht flüchtigen, d. h. permanenten Speichern von digital codierten Daten, normalerweise auf sich schnell drehenden Platten mit magnetisierter Oberfläche.

#### IEEE

IEEE (Institute of Electrical and Electronics Engineers). Internationale, gemeinnützige Organisation von Ingenieuren als Standardisierungsgremium zur Entwicklung von Technologien im Bereich der Elektrizität.

#### IEEE 1284

Der Parallelanschlussstandard 1284 wurde vom IEEE (Institute of Electrical and Electronics Engineers) entwickelt. Die Bezeichnung "1284-B" bezieht sich auf einen bestimmten Anschlusstyp am Ende des Parallelkabels zum Anschließen von Peripheriegeräten (z. B. Drucker).

#### Intranet

Ein privates Netzwerk, das Internetprotokolle, Netzwerkverbindungen und möglicherweise das öffentliche Telekommunikationssystem verwendet, um Bereiche der Unternehmensinformationen sicher freizugeben oder Abläufe unter Mitarbeitern sicher zu koordinieren. In einigen Fällen bezieht sich der Begriff auch nur auf den sichtbarsten Dienst, die interne Website.

#### IP-Adresse

Eine IP-Adresse (Internetprotokolladresse) ist eine eindeutige Nummer, die Geräte zur Identifikation und Kommunikation untereinander in einem Netzwerk unter Verwendung des Internetprotokollstandards (IP) verwenden.

#### IPM

Bilder pro Minute ist eine Maßeinheit zur Angabe der Druckergeschwindigkeit. Die IPM-Rate gibt die Anzahl an einseitigen Papierbögen an, die ein Drucker pro Minute vollständig drucken kann.

#### IPP

(IPP) Internet Printing Protocol. Definiert das Standardprotokoll zum Drucken sowie zum Verwalten von Druckaufträgen, Papierformat, Auflösung usw. IPP ist eine umfangreiche und sichere Druckerlösung, die lokal oder über das Internet für eine Vielzahl von Druckern verwendet werden kann und außerdem auch Zugriffssteuerung, Authentifizierung und Verschlüsselung unterstützt.

#### IPX/SPX

Internet Packet Exchange/Sequenced Packet Exchange. Ein Netzwerkprotokoll für Novell NetWare-Betriebssysteme. IPX und SPX stellen ähnliche Verbindungsdienste wie TCP/IP bereit, wobei das Protokoll IPX Ähnlichkeiten mit IP aufweist und SPX Ähnlichkeiten mit TCP. IPX/SPX wurde ursprünglich für Lokales Netz (LANs) entwickelt und ist für diesen Zweck besonders gut geeignet (Leistung meist besser als mit TCP/IP in einem LAN).

#### ISO

Die Internationale Organisation für Normung (ISO) ist ein internationales Normungsinstitut, dessen Mitglieder nationale Normungsinstitute sind. Sie legt weltweite Industrie- und Handelsstandards fest.

#### ITU-T

Die internationale Fernmeldeunion regelt die Standards für Frequenzen zur Telekommunikation. Zu den Hauptaufgaben gehören die Standardisierung und Zuweisung von Funkfrequenzen, um internationale Verbindungen über die Telefonnetze verschiedener Länder zu ermöglichen. -T bezeichnet in ITU-T den Bereich der Telekommunikation.

#### ITU-T Nr. 1-Beispieldiagramm

Standardisiertes Testdiagramm zur Fax-Datenübertragung, veröffentlicht von ITU-T.

#### JBIG

JBIG ist ein präziser Bildkomprimierungsstandard ohne Qualitätsverlust. JBIG wurde in erster Linie zum Komprimieren von binären Bildern, insbesondere für Faxe, entwickelt, kann aber auch für andere Bilder verwendet werden.

#### JPEG

JPEG ist ein weit verbreitetes Standardkomprimierungsverfahren für Fotos. Dieses Format wird auch zum Übertragen und Speichern von Fotos im World Wide Web verwendet.

#### LDAP

LDAP (Lightweight Directory Access Protocol) ist ein Netzwerkprotokoll zum Umwandeln und Ändern von Verzeichnisdiensten über TCP/IP.

#### LED

Eine Leuchtdiode (LED) ist ein Halbleiterelement, das den Status des Geräts anzeigt.

#### MAC-Adresse

Die Medienzugriffskontrolle (MAC) dient zum eindeutigen Identifizieren eines verknüpften Netzwerkadapters. Die MAC-Adresse ist ein eindeutiger 48-Bit-Identifikator, üblicherweise dargestellt als Gruppe von 12 hexadezimalen Zeichenpaaren (z. B. 00-00-0c-34-11-4e). Diese Adresse wird normalerweise vom Hersteller einer Netzwerkkarte festgelegt und programmiert, um einem Router das Auffinden einzelner Geräte in großen Netzwerken zu erleichtern.

#### MFP

Ein Multifunktionsperipheriegerät (MFP) ist ein kombiniertes Bürogerät und beinhaltet Drucker, Kopierer, Fax, Scanner usw. in einem Gehäuse.

#### MH

MH (Modified Huffman) ist ein Komprimierungsverfahren zum Verkleinern der Datenmenge, die zwischen Faxgeräten übertragen werden muss, um ein Bild gemäß ITU-T T.4 zu übertragen. Das Huffman-Codierungsschema ist ein verlustfreies Komprimierungsverfahren und basiert auf Codelängen zur Vermeidung von weißen Flächen. Bei Faxvorlagen, die größtenteils aus weißen Flächen bestehen, kann somit die Übertragungsdauer erheblich verkürzt werden.

#### MMR

MMR (Modified Modified READ) ist ein Komprimierungsverfahren gemäß ITU-T T.6.

#### Modem

Ein Gerät zum Modulieren und Demodulieren von Trägersignalen, die zum Codieren von digitalen Informationen und übertragenen Daten verwendet werden.

#### MR

MR (Modified Read) ist ein Komprimierungsverfahren gemäß ITU-T T.4. MR codiert die erste gescannte Zeile mithilfe von MH. Dann wird die nächste Zeile mit der ersten Zeile verglichen, um die Differenzen zu ermitteln, und nur die Differenzen werden codiert und übertragen.

#### NetWare

Ein von der Firma Novell, Inc. entwickeltes Netzwerk-Betriebssystem, das ursprünglich verwendet wurde, um mehrere Funktionen und Dienste auf einem PC gleichzeitig auszuführen, wobei die Netzwerkprotokolle auf dem Prototyp für Xerox XNS-Stapel basierten. Mittlerweile unterstützt NetWare sowohl TCP/IP als auch IPX/SPX.

#### OPC

Organischer Fotoleiter (OPC). Ein Mechanismus, der mithilfe eines Laserstrahls vom Laserdrucker ein virtuelles Bild für den Druck erstellt. Die OPC-Trommel ist im Allgemeinen grün oder rostfarben und zylinderförmig. Eine Bildeinheit enthält eine Trommel, deren Oberfläche sich durch die Verwendung im Drucker langsam abnutzt. Sie sollte entsprechend ausgewechselt werden, da sie durch den Kontakt mit der Entwicklungsbürste des Toners, durch den Säuberungsmechanismus sowie durch Papier zerkratzt werden kann.

#### Vorlagen

Als Vorlage wird das erste Original (Dokument, Foto, Text usw.) bezeichnet, das kopiert, reproduziert oder übersetzt werden soll, um weitere Exemplare zu erstellen, wobei die Vorlage selbst kein kopiertes Exemplar darstellt.

#### OSI

Das OSI-Modell (Open Systems Interconnection) ist ein von der ISO (International Organization for Standardization) entwickeltes Kommunikationsmodell. Das OSI bietet einen modularen Standardansatz für ein Netzwerkdesign, das die komplexen Funktionen und Strukturen in kleinere und somit einfacher verwaltbare Funktionsebenen aufteilt. Die Ebenen lauten, von oben nach unten, Anwendung, Darstellung, Sitzung, Transport, Vermittlung, Sicherung und Bitübertragung.

#### PABX

Nebenstellenanlage (PABX). Ein System zum automatischen Verteilen von Telefonleitungen in einem privaten Unternehmen.

#### **PCL**

PCL (Printer Command Language). Die von HP als Druckerprotokoll entwickelte Druckerbefehlssprache PCL gilt als Industriestandard der Seitenbeschreibungssprache PDL. Ursprünglich nur für Tintenstrahldrucker entwickelt, gibt es inzwischen verschiedene PCL-Ebenen für Thermo-, Nadel- und Laserdrucker.

#### PDF

PDF (Portable Document Format) ist ein geschütztes Dateiformat, das von Adobe Systems für die Darstellung zweidimensionaler Dokumente in einem geräteunabhängigen und auflösungsunabhängigen Format entwickelt wurde.

#### PostScript

PS (PostScript) ist eine Seitenbeschreibungssprache und eine Programmiersprache, die hauptsächlich in den Bereichen Elektronik und Desktop-Publishing verwendet, d. h. zum Erstellen eines Bildes in einem Interpretierer ausgeführt wird.

#### Druckertreiber

Ein Programm, das zur Übertragung von Befehlen und Daten zwischen Computer und Drucker verwendet wird.

#### Druckmedien

Medien, z. B. Papier, Etiketten und Folien, die auf Druckern, Scannern, Fax- und Kopiergeräten verwendet werden können.

#### PPM

Seiten pro Minute ist eine Maßeinheit zum Ermitteln der Druckgeschwindigkeit, um anzugeben, wie viele Seiten pro Minute von einem Drucker gedruckt werden können.

#### PRN-Datei

Eine Schnittstelle für einen Gerätetreiber. Sie ermöglicht die Interaktion der Software mit dem Gerätetreiber mithilfe von eingehenden und ausgehenden Standardsystemaufrufen, was viele Aufgaben vereinfacht.

#### Protokoll

Eine Konvention oder ein Standard zum Steuern oder Aktivieren der Verbindung, der Kommunikation und des Datentransfers zwischen zwei Computerendgeräten.

#### PS

Siehe PostScript.

#### PSTN

Das weltweite öffentliche Telefonnetz, das in privaten Unternehmen normalerweise durch Leitungsvermittlung über die Zentrale erreichbar ist.

#### RADIUS

RADIUS (Remote Authentication Dial In User Service) ist ein Protokoll für die dezentrale Benutzerauthentifizierung und Kontoverwaltung. RADIUS ermöglicht die zentralisierte Administration von Authentifizierungsdaten wie etwa Benutzernamen und Kennwörtern mittels eines sogenannten AAA-Konzepts (Authentifizierung, Autorisierung, Anwenderkontoverwaltung), um den Netzwerkzugriff zu verwalten.

#### Auflösung

Die in DPI (Dots Per Inch) angegebene Bildschärfe. Je größer die Anzahl der Bildpunkte pro Zoll, desto höher die Auflösung.

#### SMB

SMB (Server Message Block). Ein Netzwerkprotokoll, um Dateien, Drucker, serielle Anschlüsse und sonstige Kommunikationskanäle zwischen den Knoten eines Netzwerks gemeinsam zu nutzen. Stellt auch einen authentifizierten IPC-Mechanismus bereit.

#### **SMTP**

SMTP (Simple Mail Transfer Protocol) ist der Übertragungsstandard für E-Mails im Internet. SMTP ist ein relativ einfaches, textbasiertes Protokoll. Nach Angabe von einer oder mehreren Empfängeradressen wird der Nachrichtentext an die Empfänger übertragen. Es handelt sich um ein Client-Server-Protokoll, d. h., der Client übermittelt die E-Mail-Nachricht an den Server.

#### SSID

Der SSID (Service Set Identifier) ist der Name eines drahtlosen Netzwerks (WLAN). Alle drahtlosen Gerät in einem WLAN nutzen dieselbe SSID, um miteinander zu kommunizieren. Bei der SSID wird zwischen Groß- und Kleinschreibung unterschieden. Sie kann maximal 32 Zeichen lang sein.

#### Subnetzmaske

Die Subnetzmaske wird in Verbindung mit der Netzwerkadresse verwendet, um in einer Adresse zwischen der Netzwerkadresse und der Host-Adresse zu unterscheiden.

#### TCP/IP

TCP/IP (Transmission Control Protocol/Internet Protocol). Hierbei handelt es sich um die Kommunikationsprotokolle zur Implementierung des Protokollstapels, auf dem das Internet und die meisten kommerziellen Netzwerke ausgeführt werden.

#### **TCR**

Übertragungsbestätigung (TCR). Diese Übertragungsbestätigung enthält die Details jeder Übertragung, z. B. Auftragsstatus, Ergebnis der Übertragung und Anzahl der gesendeten Seiten. Der Bericht wird wahlweise nach jedem Auftrag oder nur nach einer fehlgeschlagenen Übertragung gedruckt.

#### TIFF

TIFF (Tagged Image File Format) ist ein Bitmap-Bildformat mit variabler Auflösung. TIFF beschreibt in der Regel Bilddaten, die von einem Scanner kommen. TIFF-Bilder verwenden Tags, d. h. Schlüsselwörter zum Definieren der Merkmale des in einer Datei enthaltenen Bildes. Dieses flexible und plattformunabhängige Format kann für Bilder verwendet werden, die von verschiedenen Bildverarbeitungsprogrammen erstellt wurden.

#### Tonerkartusche

Eine Art Flasche bzw. Behälter in einem Gerät (z. B. einem Drucker), die bzw. der Toner enthält. Der Toner ist ein Pulver, das in Laserdruckern und Fotokopierern verwendet wird und die Texte und Bilder auf dem bedruckten Papier entstehen lässt. Der Toner wird durch die Hitze der Fixiereinheit geschmolzen und mit den Fasern des Papiers verbunden.

#### TWAIN

Ein Industriestandard für Scanner und Software. Wenn ein TWAIN-kompatibler Scanner mit einem TWAIN-kompatiblen Programm verwendet wird, kann das Scannen aus dem Programm heraus gestartet werden. Es handelt sich um ein API-Bild für das Betriebssystem Microsoft Windows und Apple Macintosh.

#### UNC-Pfad

UNC (Uniform Naming Convention) ist ein Standard für den Netzwerkzugriff in Windows NT und anderen Produkten von Microsoft. Das Format für einen UNC-Pfad lautet: \\<Servername>\<Name der Freigabe>\<Zusätzliches Verzeichnis>

#### URL

URL (Uniform Resource Locator) ist die globale Adresse von Dokumenten und Ressourcen im Internet. Der erste Teil der Adresse gibt an, welches Protokoll verwendet wird. Der zweite Teil gibt die IP-Adresse oder den Namen der Domäne an, auf der sich die Ressource befindet.

#### USB

Universeller serieller Bus (USB) ist ein Standard, der vom USB Implementers Forum, Inc. entwickelt wurde, um Computer und Peripheriegeräte miteinander zu verbinden. Anders als der Parallelanschluss ist der USB dafür bestimmt, einen einzigen USB-Anschluss eines Computers gleichzeitig mit mehreren Peripheriegeräten zu verbinden.

#### Wasserzeichen

Ein Wasserzeichen ist ein wiedererkennbares Bild oder Muster im Papier, das mithilfe von Durchlicht sichtbar wird. Wasserzeichen wurden erstmals im Jahr 1282 von Papierfabrikanten im italienischen Bologna verwendet, um die eigenen Produkte zu kennzeichnen. Seither werden Wasserzeichen auch in Briefmarken, Geldscheinen und amtlichen Dokumenten verwendet, um Fälschungen vorzubeugen.

#### **WFP**

WEP (Wired Equivalent Privacy) ist ein in IEEE 802.11 festgelegtes Sicherheitsprotokoll, um dasselbe Maß an Sicherheit wie bei einem fest verdrahteten LAN zu bieten. WEP gewährleistet die Sicherheit durch die Verschlüsselung der per Funk übertragenen Daten, sodass diese bei der Übertragung zwischen den Endpunkten geschützt sind.

#### WIA

WIA (Windows Imaging Architecture) ist eine Bildarchitektur von Microsoft, die ursprünglich eingeführt wurde in den Betriebssystemen Windows ME und Windows XP Service Pack 3. Diese Betriebssysteme können das Scannen bei einen WIA-kompatiblen Scanner starten.

#### WPA

WPA (Wi-Fi Protected Access) ist eine Systemklasse für den Schutz von drahtlosen (Wi-Fi) Computernetzwerken, die entwickelt wurde, um die Sicherheitsfunktionen von WEP zu verbessern.

#### WPA-PSK

WPA-PSK (WPA Pre-Shared Key) ist ein spezieller Modus von WPA für Small Business- oder Privatanwender. Ein gemeinsam genutzter Schlüssel oder ein Kennwort wird im Drahtlos-Zugriffspunkt (WAP) und in jedem drahtlosen Laptop oder Desktop-Gerät konfiguriert. WPA-PSK generiert einen eindeutigen Schlüssel für jede Sitzung zwischen einem drahtlosen Client und dem zugehörigen WAP, um eine höhere Sicherheit zu gewährleisten.

#### **WPS**

WPS (Wi-Fi Protected Setup) ist ein Standard für den Aufbau eines drahtlosen Heimnetzwerks. Wenn Ihr Wireless Access Point WPS unterstützt, können Sie die drahtlose Netzwerkverbindung problemlos ohne Computer konfigurieren.

#### XPS

Die XML-Papierspezifikation (XPS) ist eine Spezifikation für eine Seitenbeschreibungssprache (PDL) und ein neues, von Microsoft entwickeltes Dokumentformat, das Vorteile für portable und elektronische Dokumente bietet. Es handelt sich hierbei um eine XML-basierte Spezifikation, die auf einem neuen Druckpfad und einem vektorbasierten, geräteunabhängigen Dokumentformat beruht.

## Index

## A

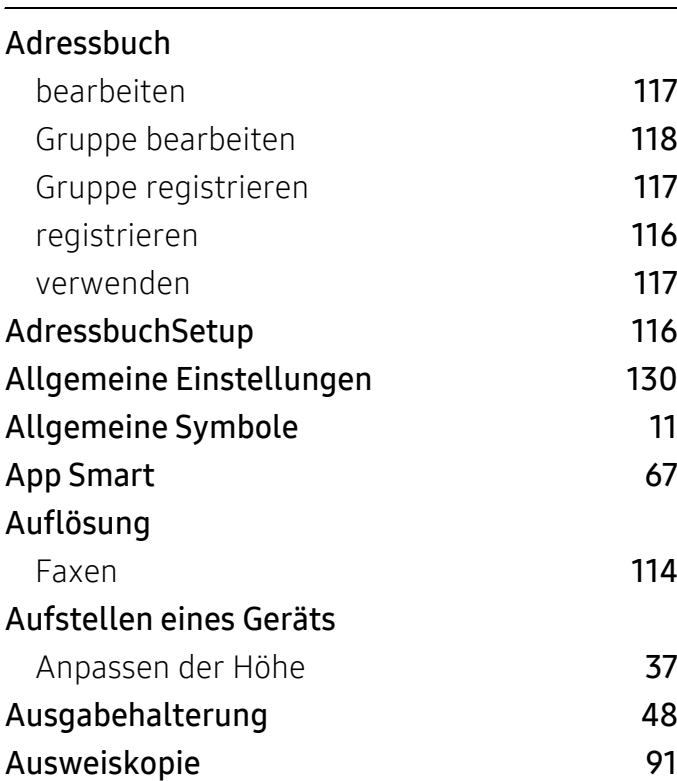

#### App HP Smart [67](#page-66-0) Dokument drucken Windows [73](#page-72-0) Sonderfunktionen des Druckers [78](#page-77-0) Druckerstatus [84](#page-83-0) allgemeine Informationen [84](#page-83-0) Druckfunktion [78](#page-77-1) Druckmedien Ausgabehalterung [196](#page-195-0) Briefpapier und Formulare [46](#page-45-0) Einstellen des Papierformats [47](#page-46-0) Einstellen des Papiertyps [47](#page-46-0) Etiketten [45](#page-44-0) Richtlinien [38](#page-37-0) spezielle Druckmedien [44](#page-43-0) XHvy 121163 [46](#page-45-1)

## B

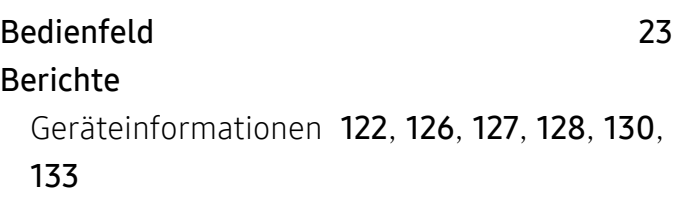

## D

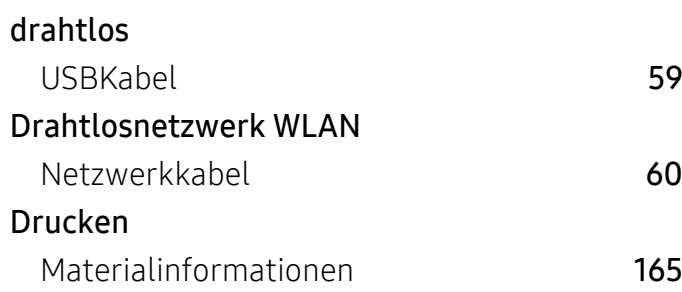

### E

drucken

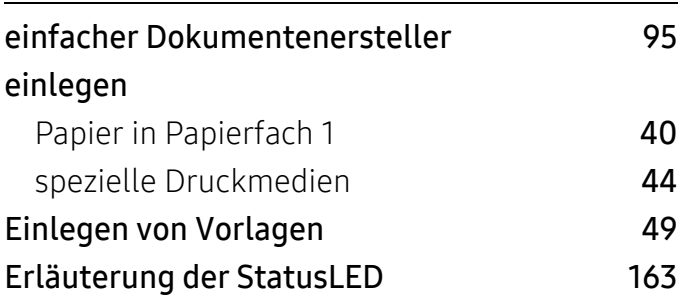

#### F

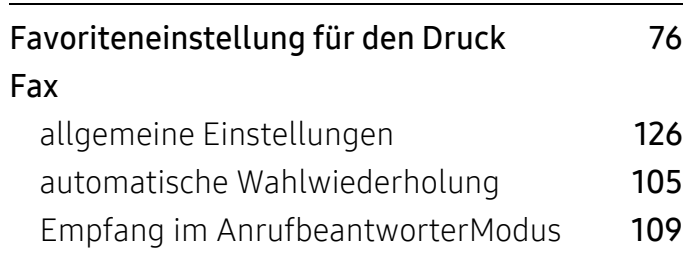

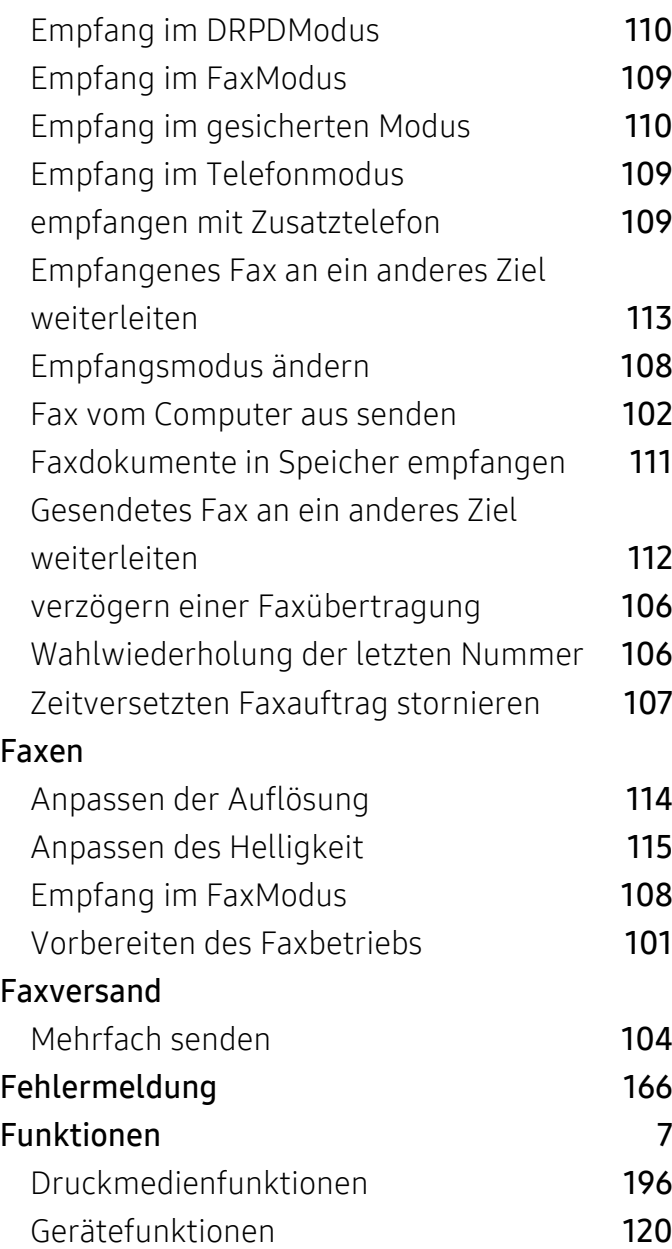

## G

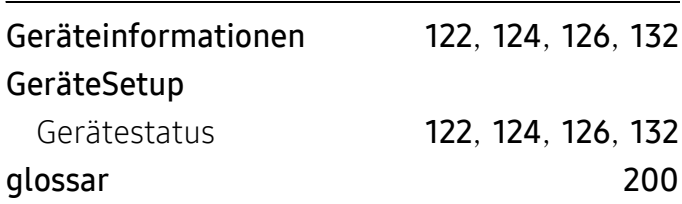

## H

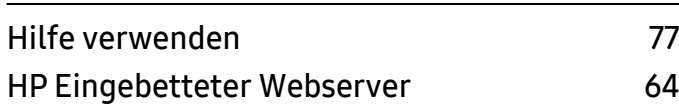

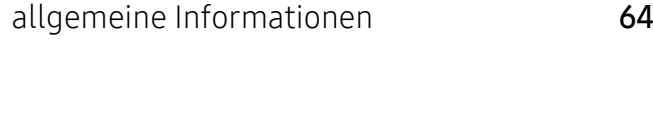

#### I

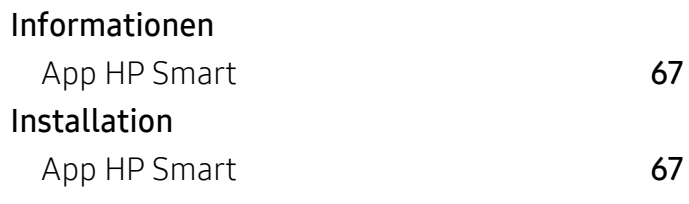

## K

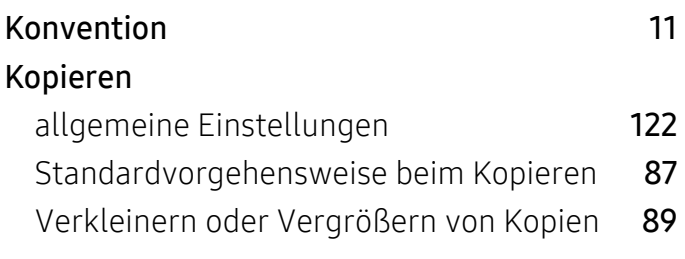

### L

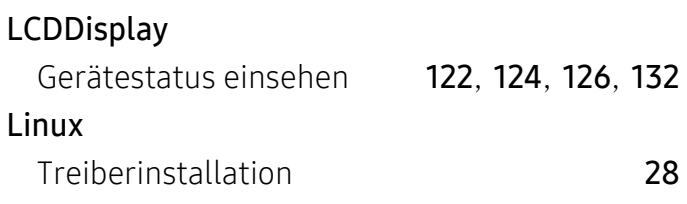

## M

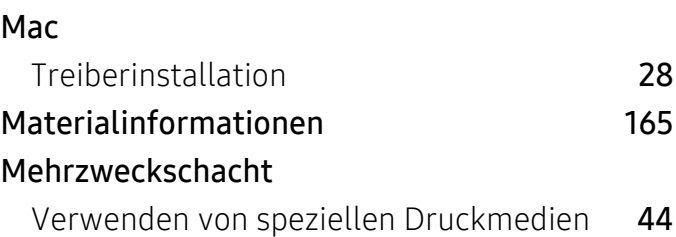

## N

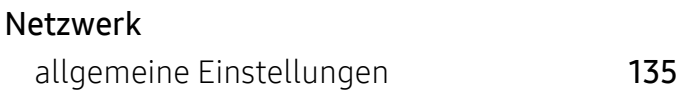

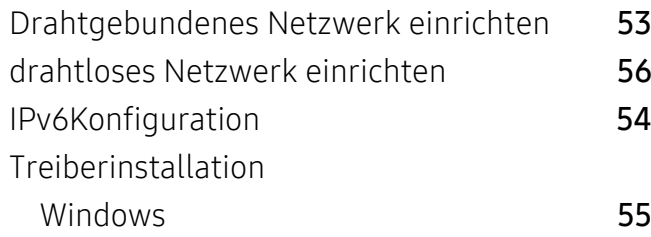

### P

#### Papierfach

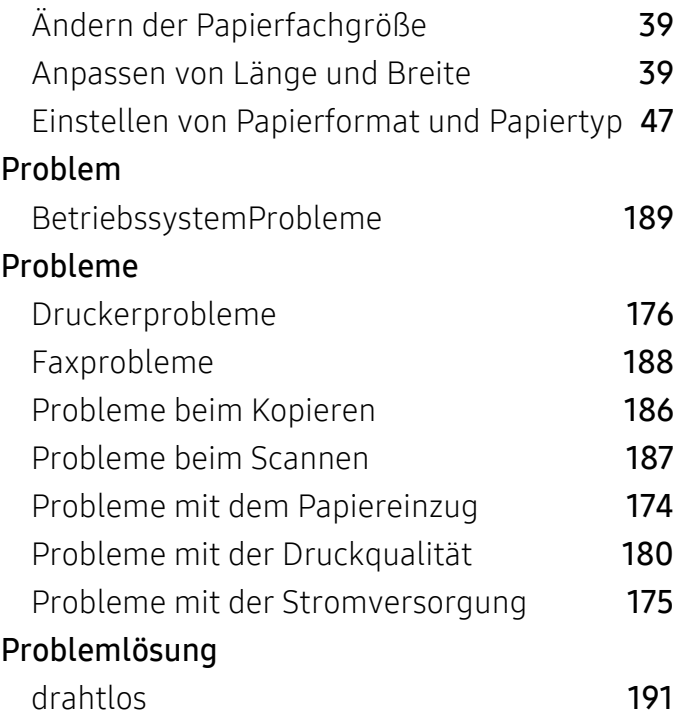

## R

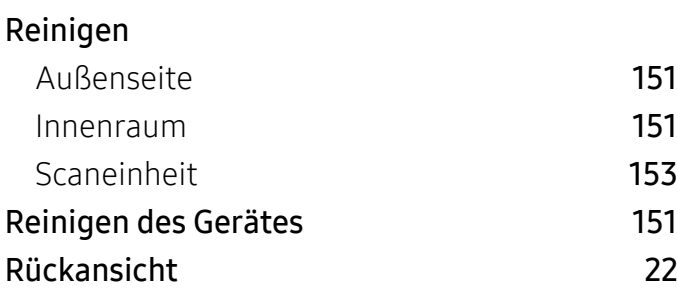

## S

Scannen

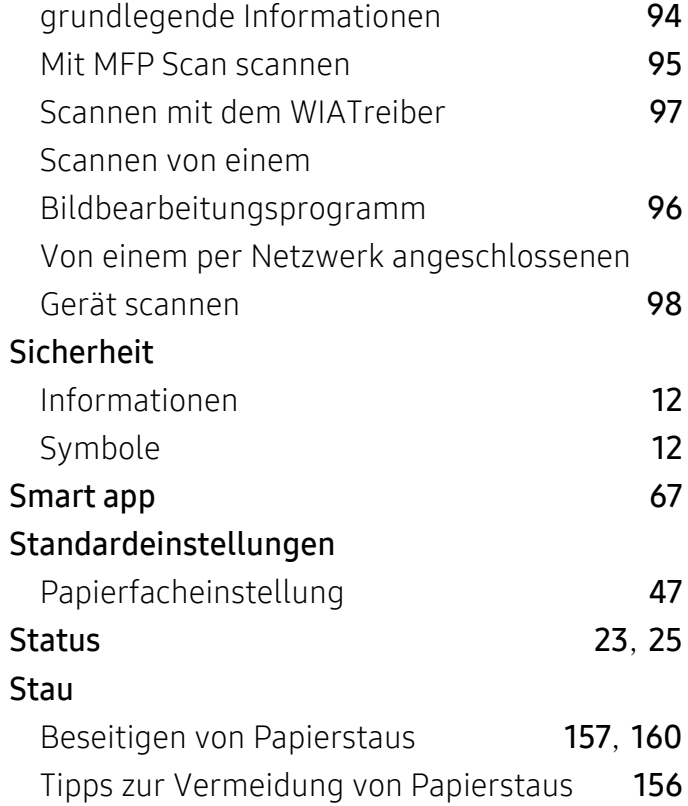

#### T

#### Tasten Ausweiskopie [24](#page-23-0) Kontrast [24](#page-23-1) Numerische Tastatur [25](#page-24-1) scannen [23](#page-22-2) WPS [25](#page-24-2) Technische Daten [195](#page-194-2) Druckmedien [196](#page-195-0) Tonerkartusche aufbewahren [142](#page-141-0) Auswechseln einer Tonerkartusche [145](#page-144-0) geschätzte Lebensdauer [143](#page-142-0) Hinweise zur Handhabung [142](#page-141-1) Verteilen des Toners [144](#page-143-0) Treiberinstallation [28](#page-27-0)

## U

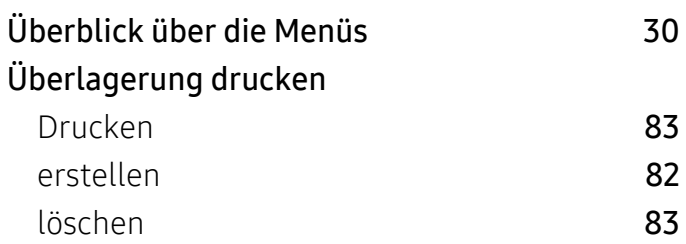

## V

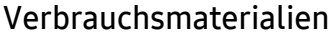

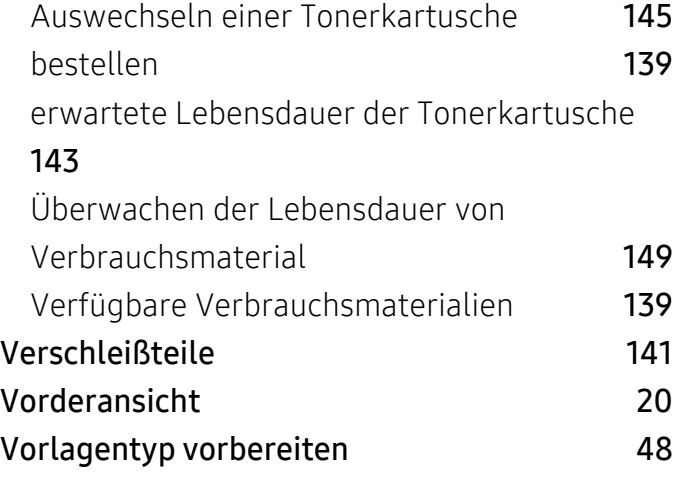

## W

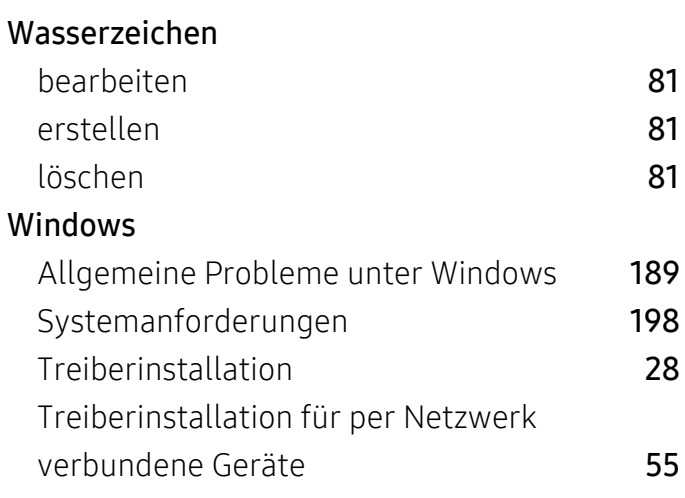

Z